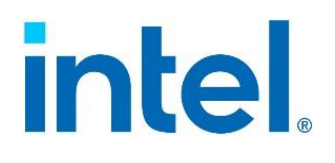

# **Intel® Integrated Baseboard Management Controller Web Console (Intel® Integrated BMC Web Console)**

# *User Guide*

For the Intel® Server System M70KLP family.

**Rev. 1.0**

**June 2021**

<This page intentionally left blank>

# *Document Revision History*

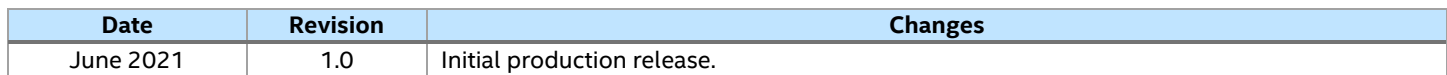

## *Disclaimers*

Intel technologies' features and benefits depend on system configuration and may require enabled hardware, software, or service activation. Performance varies depending on system configuration. No computer system can be absolutely secure. Check with your system manufacturer or retailer or learn more at intel.com.

You may not use or facilitate the use of this document in connection with any infringement or other legal analysis concerning Intel products described herein. You agree to grant Intel a non-exclusive, royalty-free license to any patent claim thereafter drafted which includes subject matter disclosed herein.

No license (express or implied, by estoppel or otherwise) to any intellectual property rights is granted by this document.

The products described may contain design defects or errors known as errata which may cause the product to deviate from published specifications. Current characterized errata are available on request.

Intel disclaims all express and implied warranties, including without limitation, the implied warranties of merchantability, fitness for a particular purpose, and non-infringement, as well as any warranty arising from course of performance, course of dealing, or usage in trade.

This document contains information on products, services and/or processes in development. All information provided here is subject to change without notice. Contact your Intel representative to obtain the latest Intel product specifications.

Copies of documents which have an order number and are referenced in this document may be obtained by calling 1-800-548-4725 or by visiting [www.intel.com/design/literature.htm.](http://www.intel.com/design/literature.htm)

Intel, the Intel logo and SpeedStep are trademarks of Intel Corporation or its subsidiaries in the U.S. and/or other countries.

\*Other names and brands may be claimed as the property of others.

© Intel Corporation

# **Table of Contents**

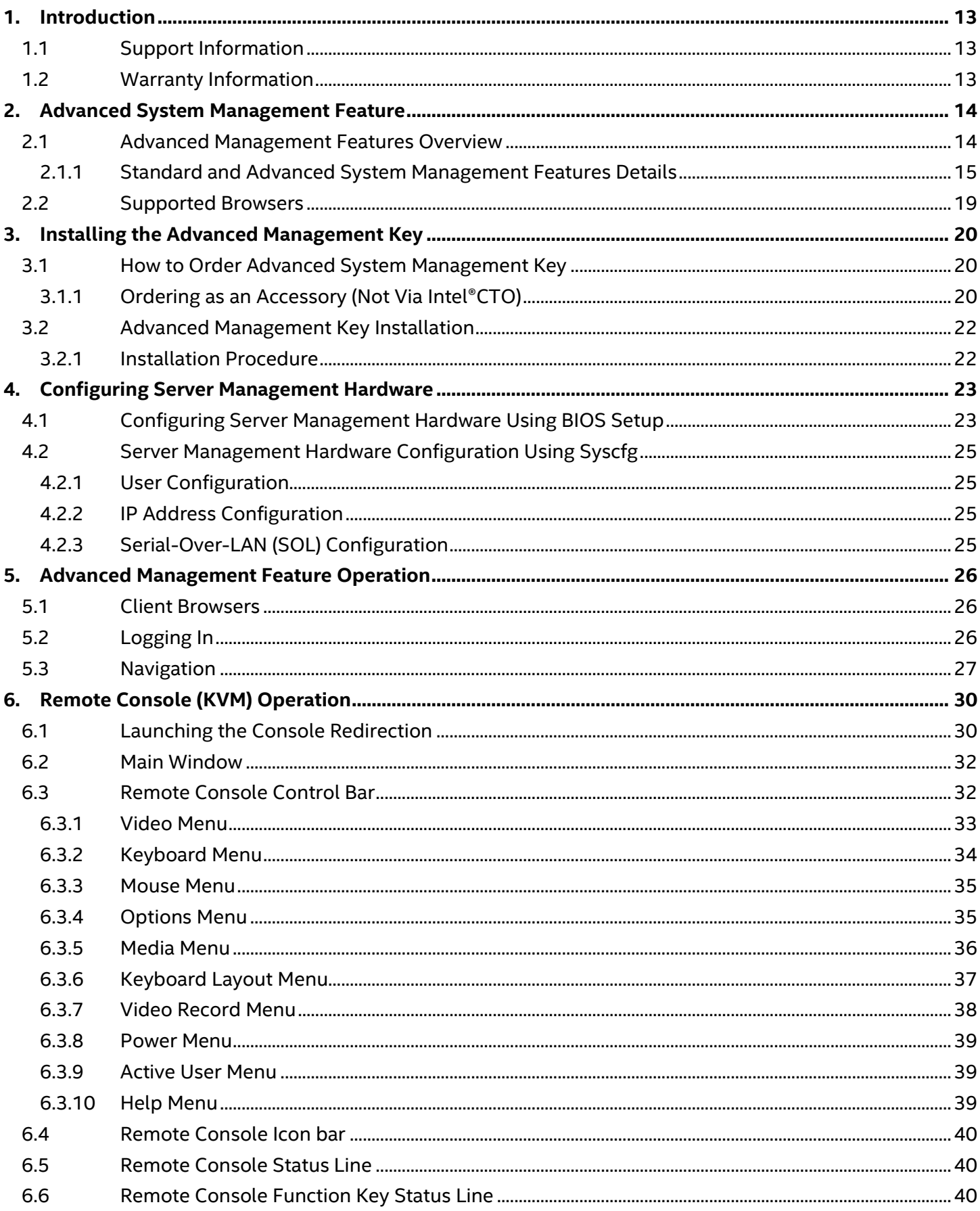

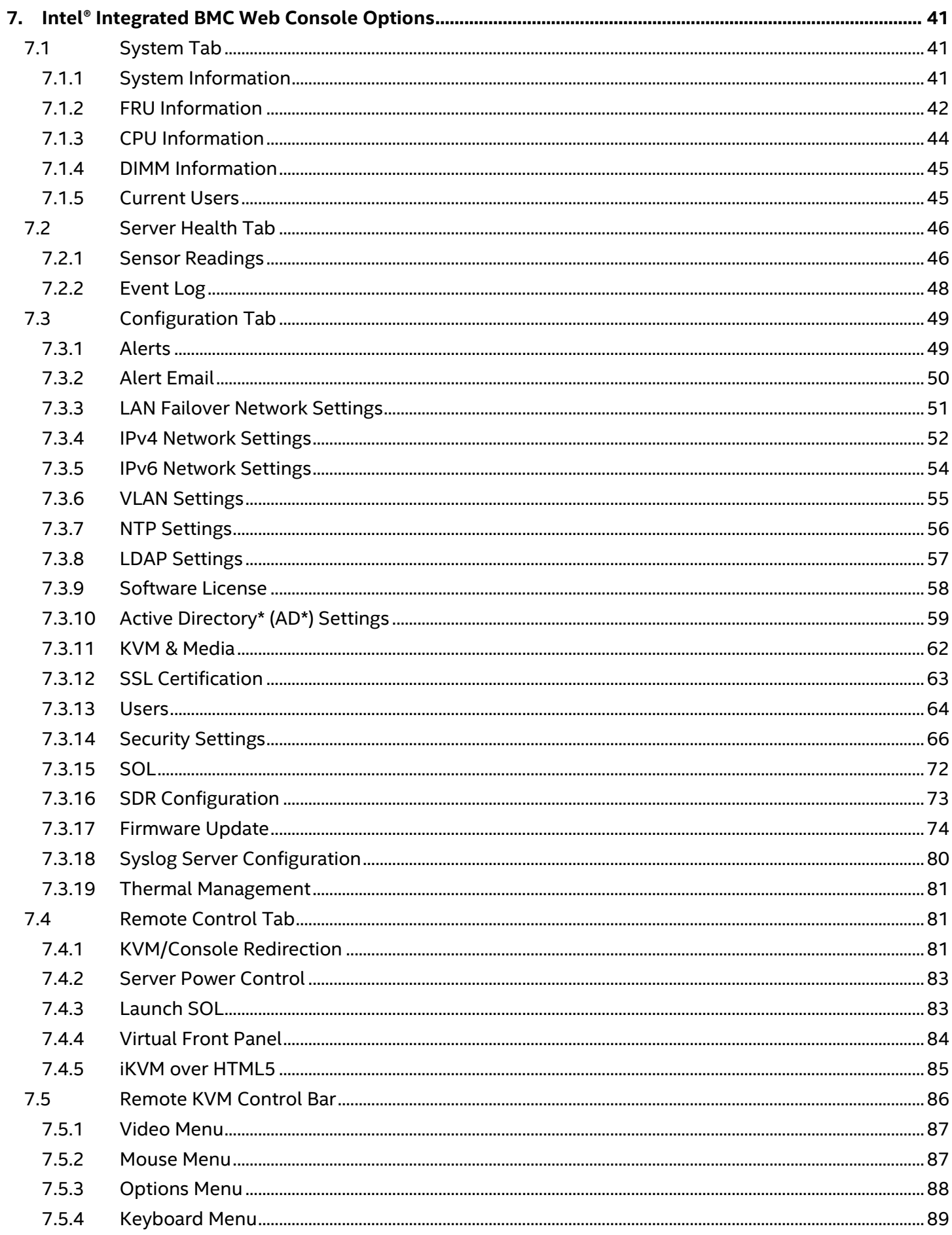

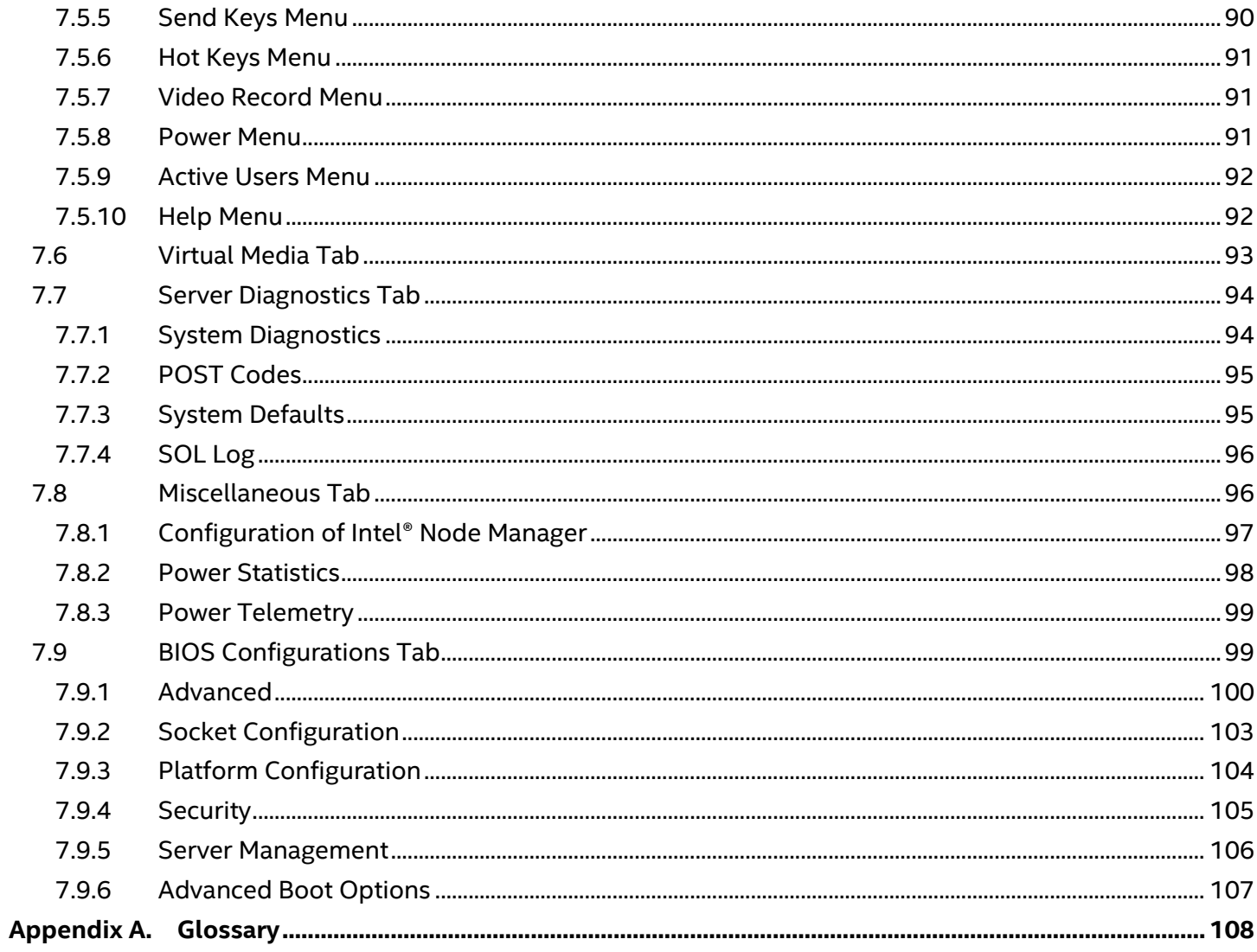

# **List of Figures**

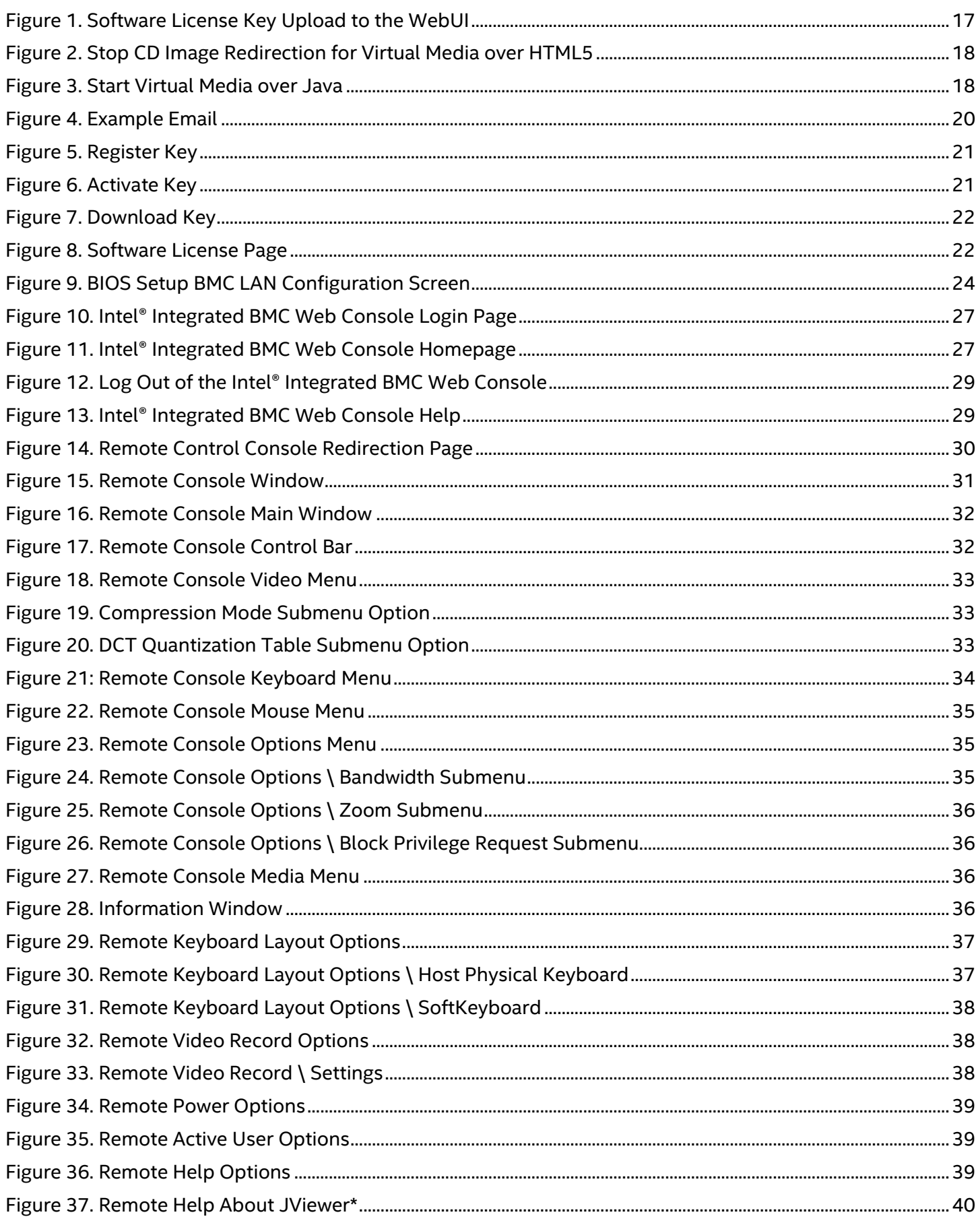

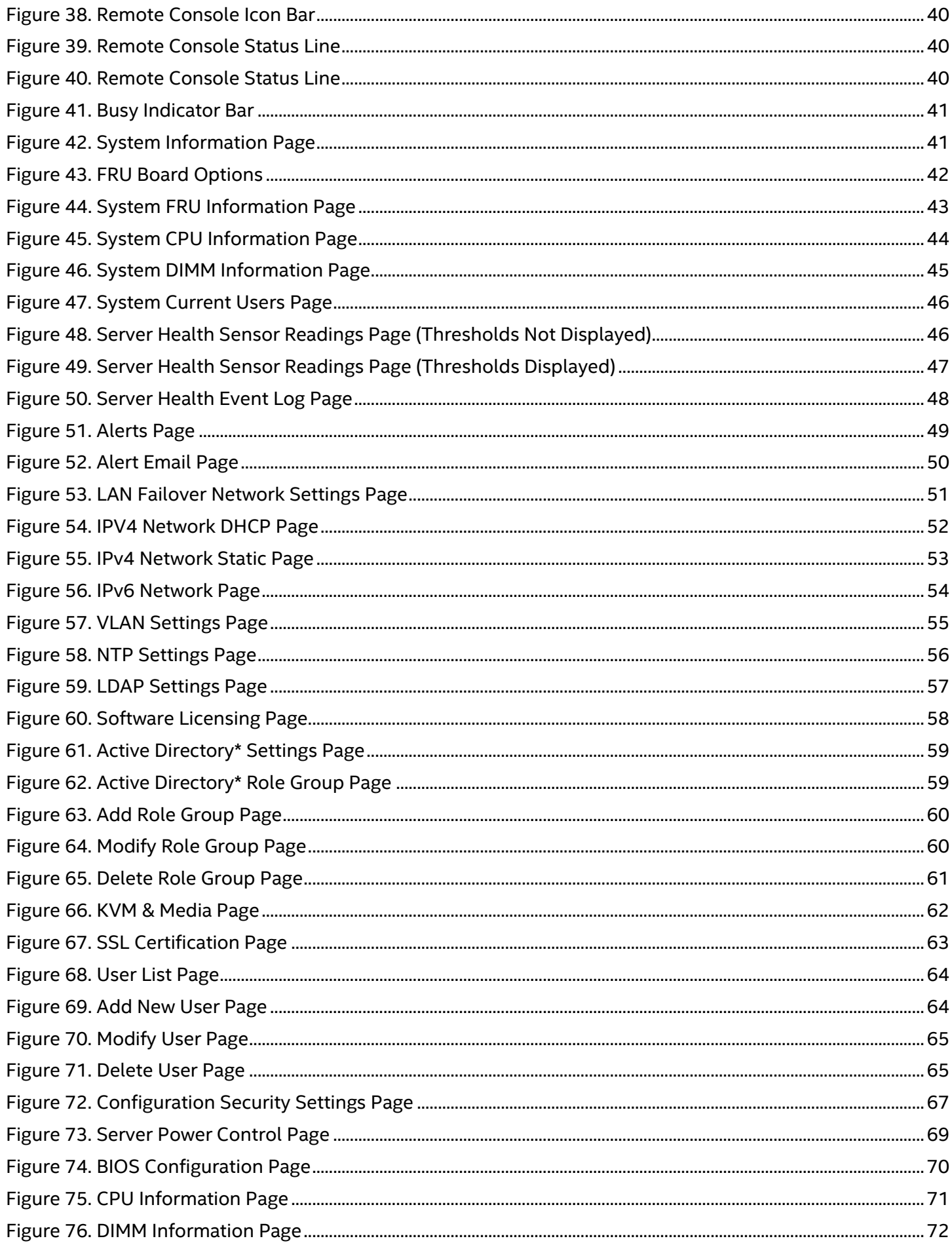

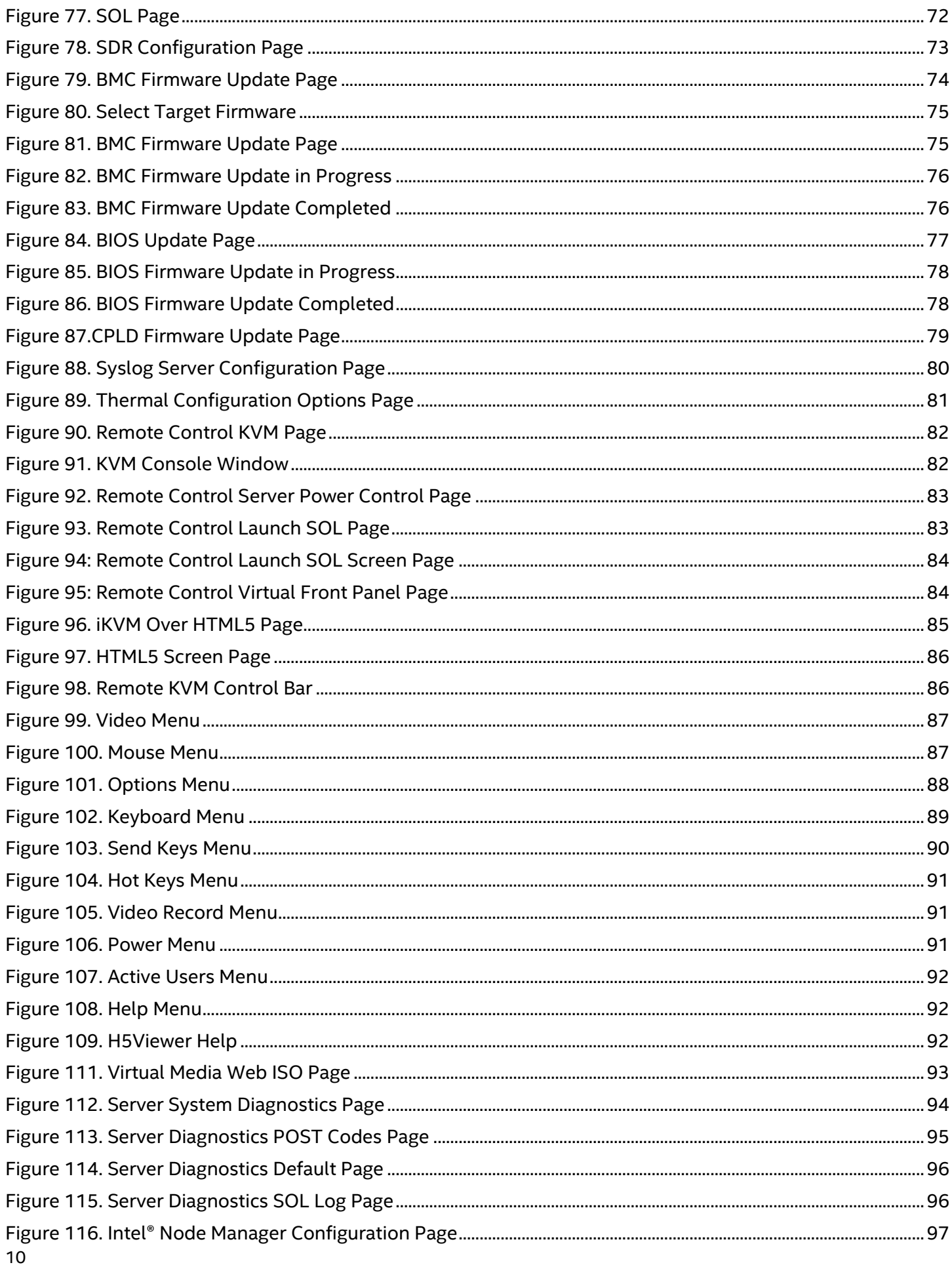

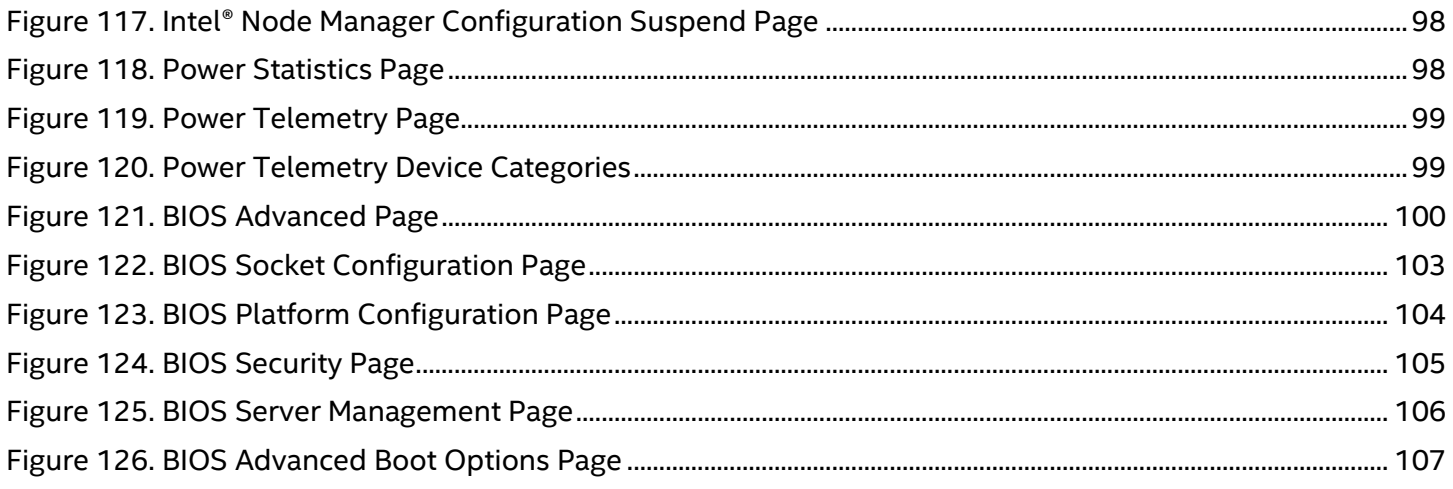

# **List of Tables**

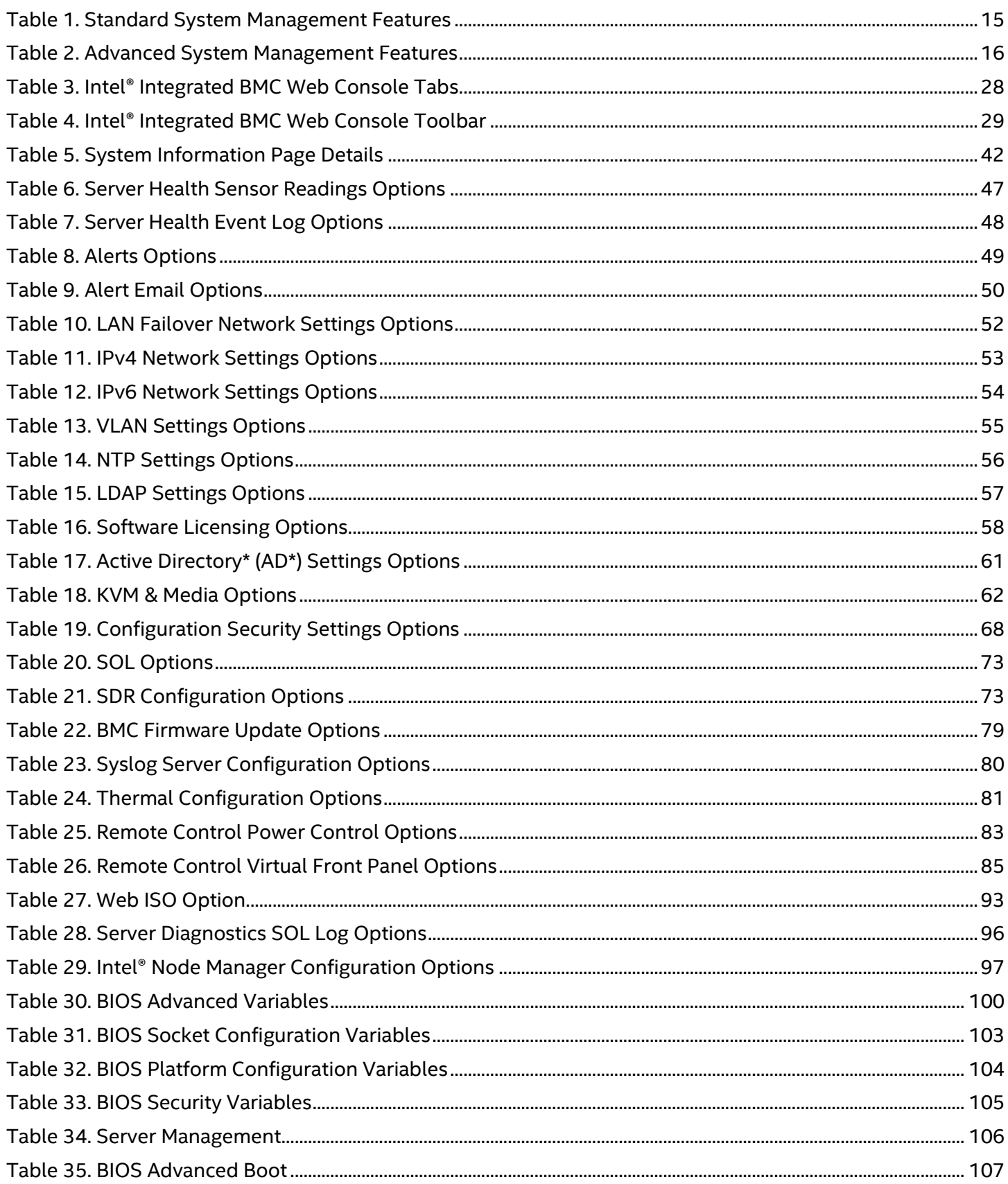

# <span id="page-12-0"></span>**1. Introduction**

This user guide describes how to use the Intel® Integrated Baseboard Management Controller Web Console (Intel® Integrated BMC Web Console). It also offers an overview of the web console features.

The Intel® Integrated BMC Web Console provides both exceptional stability and permanent availability, no matter the present state of the server operating system. As a system administrator, use the Intel® Integrated BMC Web Console to gain location-independent remote access to respond to critical incidents and to undertake necessary maintenance.

From the Intel® Server System M70KLP BMC enabled remote keyboard, video, and mouse (KVM) and media redirection on the server system through the built-in web console, from anywhere, at any time.

### <span id="page-12-1"></span>**1.1 Support Information**

Visit<https://www.intel.com/content/www/us/en/support.html> for support on the Intel® Integrated BMC Web Console. The support page provides the following:

- Latest BIOS, firmware, drivers, and utilities.
- Product documentation, installation guides, and quick start guides.
- Full product specifications, technical advisories, and errata.
- Compatibility documentation for memory, hardware add-in cards, chassis support matrices, and operating systems.
- Server and chassis accessory parts list for ordering upgrades and spare parts.
- Searchable knowledge base of product information.

For further assistance, contact Intel Customer Support at [http://www.intel.com/support/feedback.htm.](http://www.intel.com/support/feedback.htm)

### <span id="page-12-2"></span>**1.2 Warranty Information**

Visit <https://www.intel.com/content/www/us/en/support/articles/000006361/services.html> to obtain warranty information.

# <span id="page-13-0"></span>**2. Advanced System Management Feature**

This section explains the advanced management features supported by the BMC firmware and highlights significant benefits of its features.

### <span id="page-13-1"></span>**2.1 Advanced Management Features Overview**

The advanced management features are delivered as part of the BMC firmware image, starting with Intel® Server System M70KLP family moving to a software license key to activate BMC advanced management features.

Advanced manageability features are supported over all NIC ports enabled for server manageability. This includes baseboard integrated BMC-shared NICs that share network bandwidth with the host system, and the LAN channel provided by the onboard Intel® Dedicated Server Management NIC.

#### **Standard features that do not require a key:**

- Virtual KVM over HTML5
- Intel® Integrated BMC Web Console
- Redfish\* 2.0
- $\bullet$  IPMI 2.0
	- o Intel® Node Manager (Intel® NM)
- Email Alerting
- Out-of-Band BIOS/BMC Update and Configuration
- System Inventory
- Autonomous Debug Log

#### **Advanced features require software key:**

- Software Key to enable features
- Included single system license for Intel® Data Center Manager (Intel® DCM)
	- $\circ$  Intel® DCM is a software solution that collects and analyzes the real-time health, power, and thermals of a variety of devices in data centers. Intel® DCM helps to improve the efficiency and uptime. Go to [https://www.intel.com/content/www/us/en/software/intel-dcm-product](https://www.intel.com/content/www/us/en/software/intel-dcm-product-detail.html)[detail.html](https://www.intel.com/content/www/us/en/software/intel-dcm-product-detail.html) for more information.
- Virtual Media Image Redirection (HTML5 and Java\*)
- Virtual Media over network share and local folder
- Active Directory\* (AD\*) support
- ❖ Full system firmware update including drives, memory, and RAID (available in Q4 2021).
- ❖ Storage and network device monitoring (available in Q4 2021).
- ❖ Out-of-band hardware RAID Management for latest Intel® RAID cards (available in Q4 2021).

### <span id="page-14-0"></span>**2.1.1 Standard and Advanced System Management Features Details**

The following tables present descriptions for the Intel® Integrated BMC Web Console standard and advanced features.

<span id="page-14-1"></span>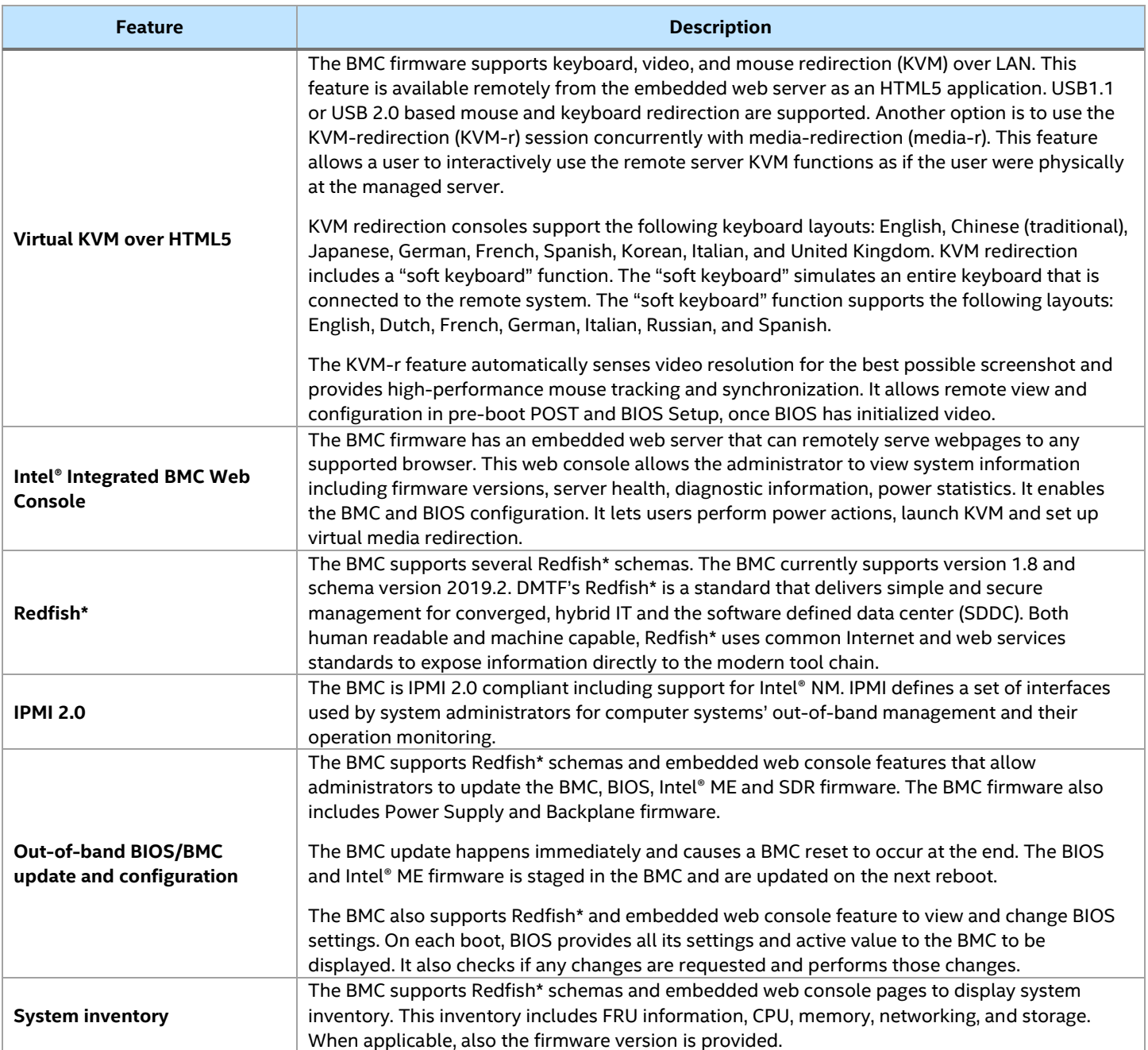

### **Table 1. Standard System Management Features**

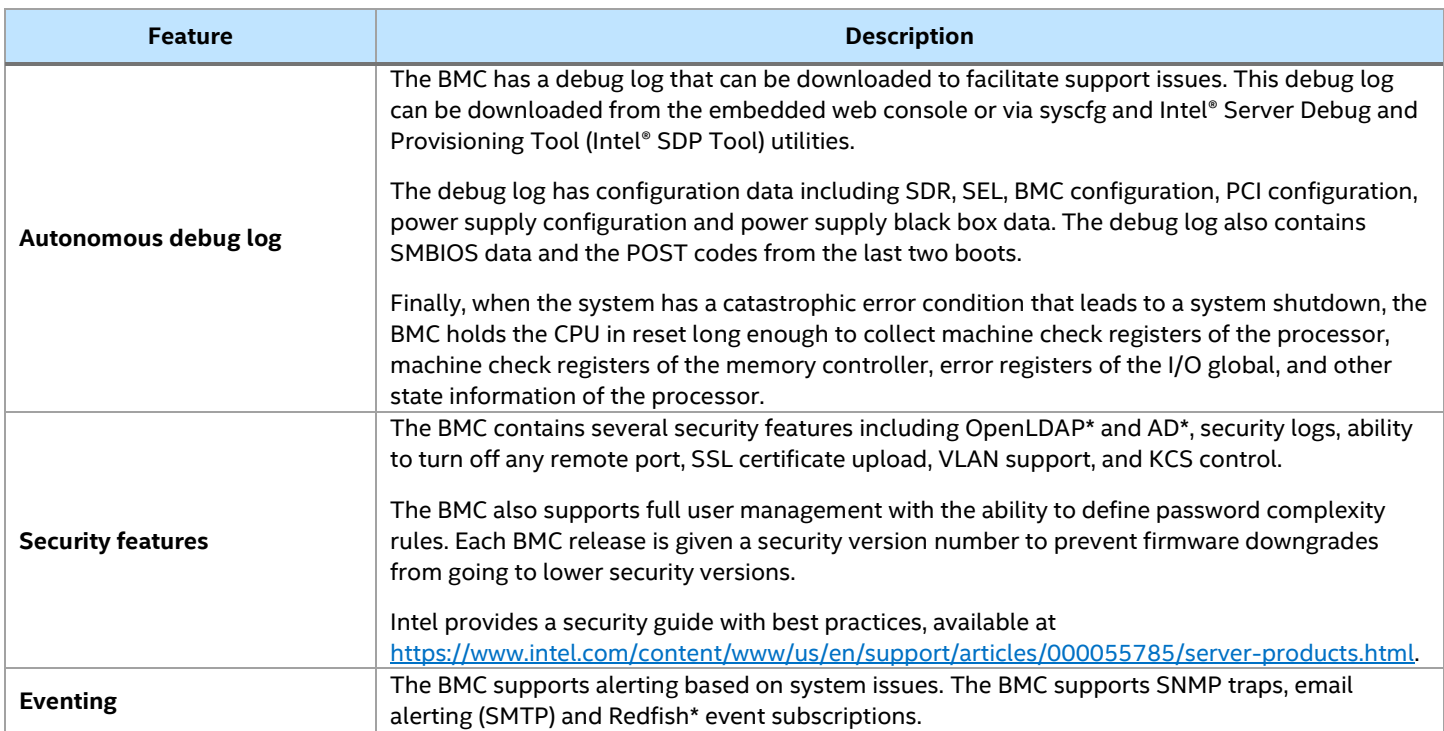

### **Table 2. Advanced System Management Features**

<span id="page-15-0"></span>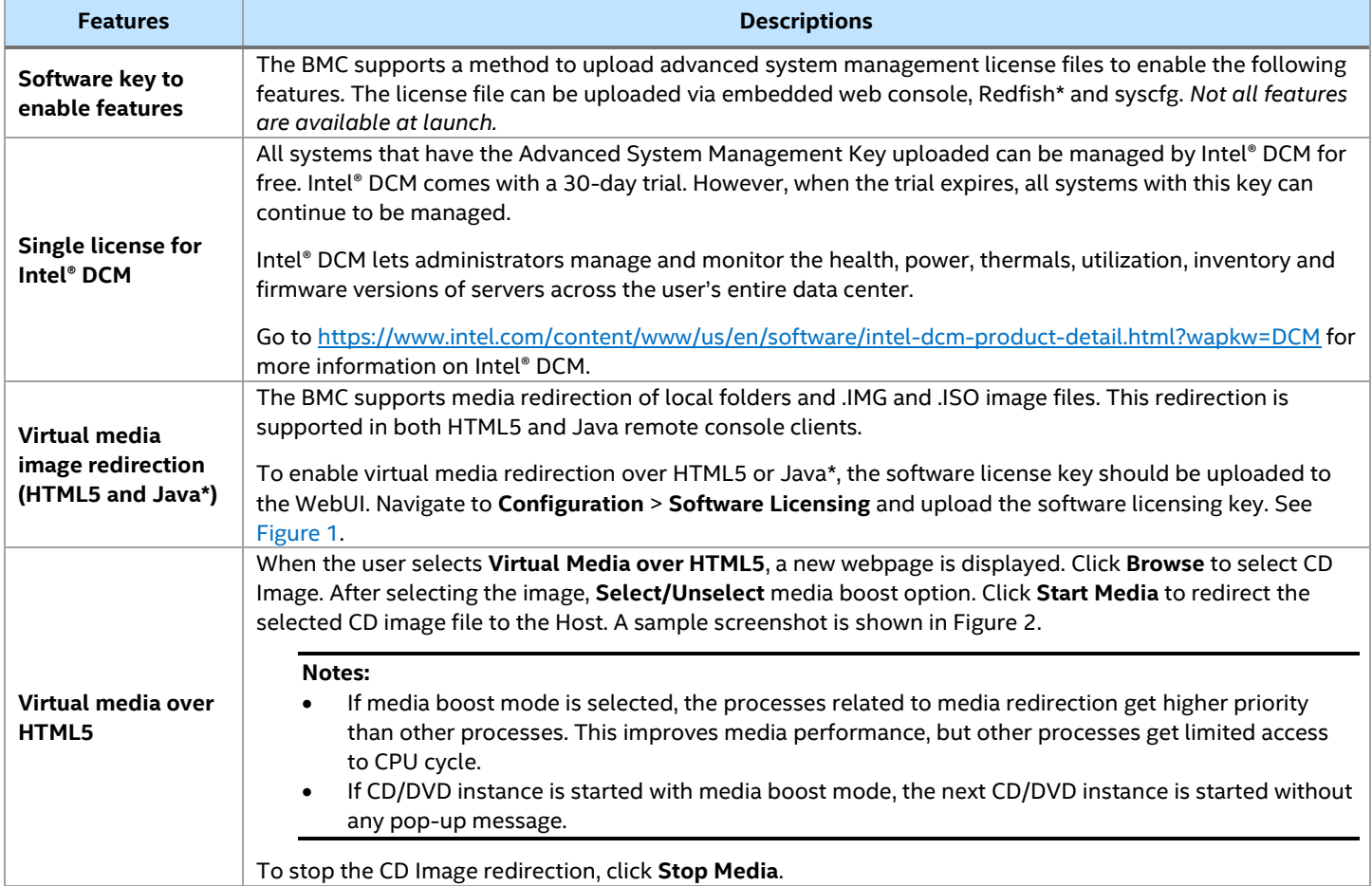

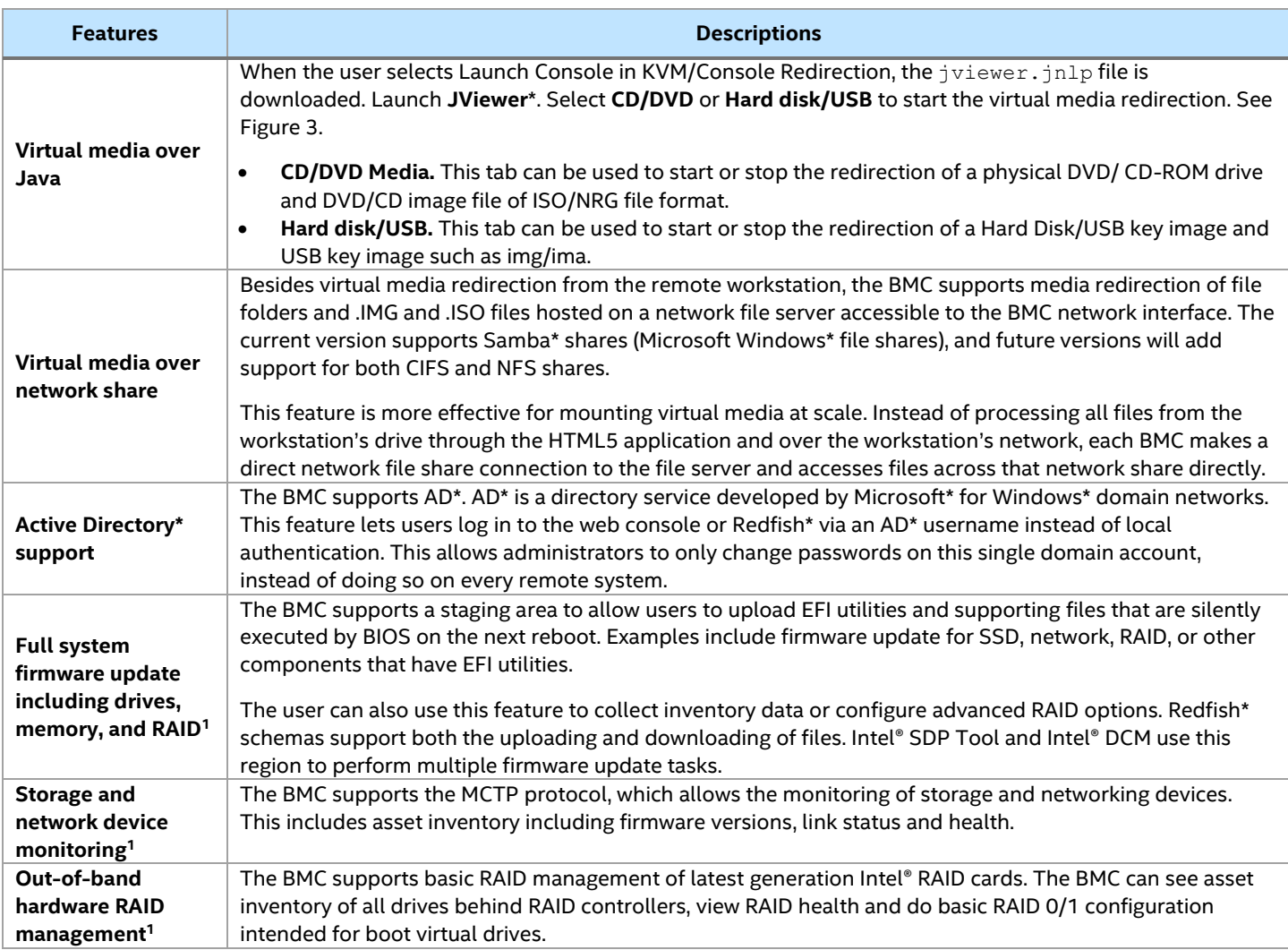

<sup>1</sup> Available post launch.

#### intel Integrated BMC Web Console Configuration Remote Control Virtual Media Server Diagnostics Miscellaneous BIOS Configurations Server Health System C Logout C Refresh @ Help + About Software license Alerts New Software License Key | Choose File | f12c1341-87...3266 (1).v2c Alert Email **LAN Failover Network** Upload **IPv4 Network IPv6 Network VLAN** NTP Settings LDAP **Caution!**  $\overline{\mathbf{x}}$ **Software Licensing** Software License Key **Active Directory** uploaded Successfully. KVM & Media **SSL Certification** Users **Security Settings** SOL **SDR** Configuration Firmware Update

<span id="page-16-0"></span>**Figure 1. Software License Key Upload to the WebUI**

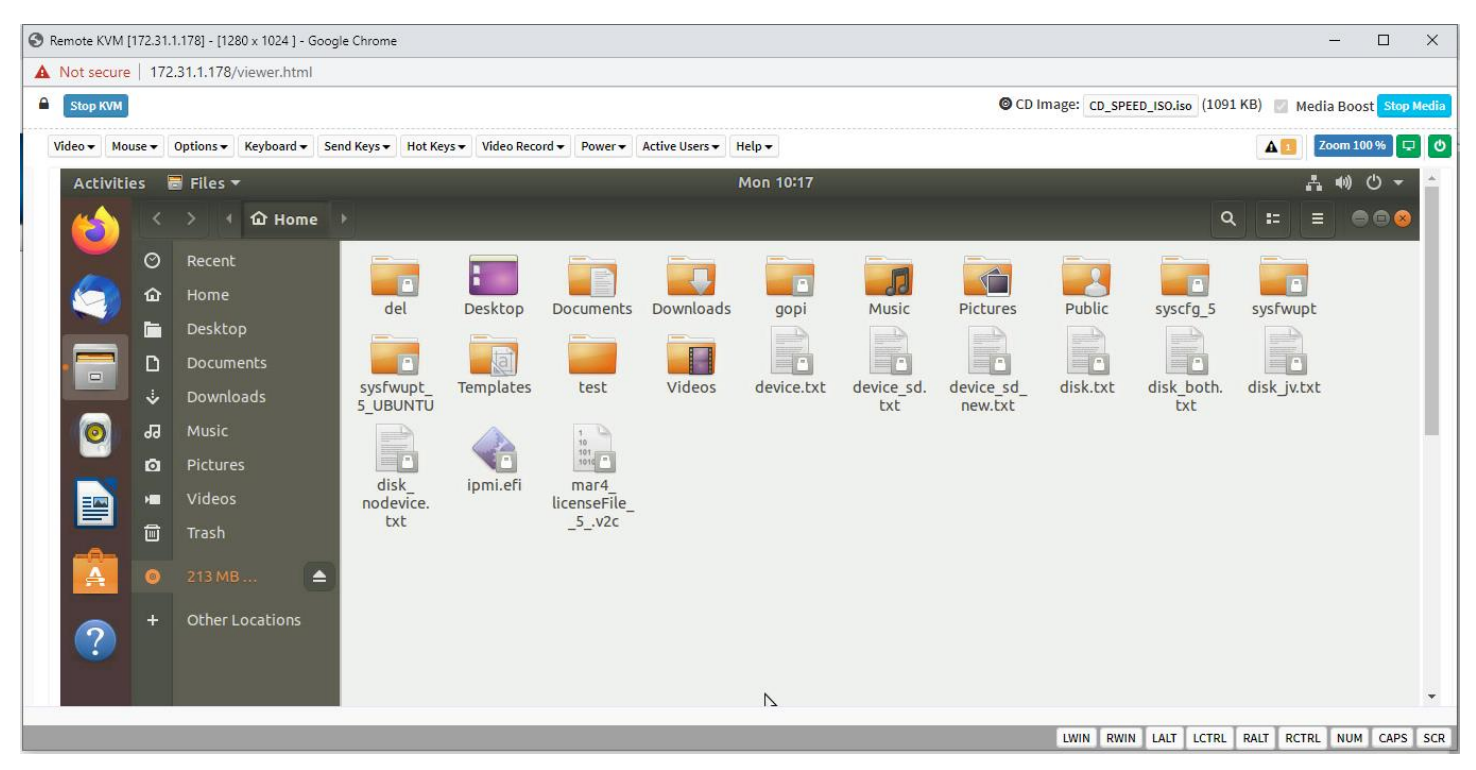

Intel® Integrated BMC Web Console User Guide

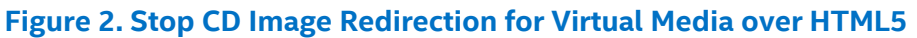

<span id="page-17-0"></span>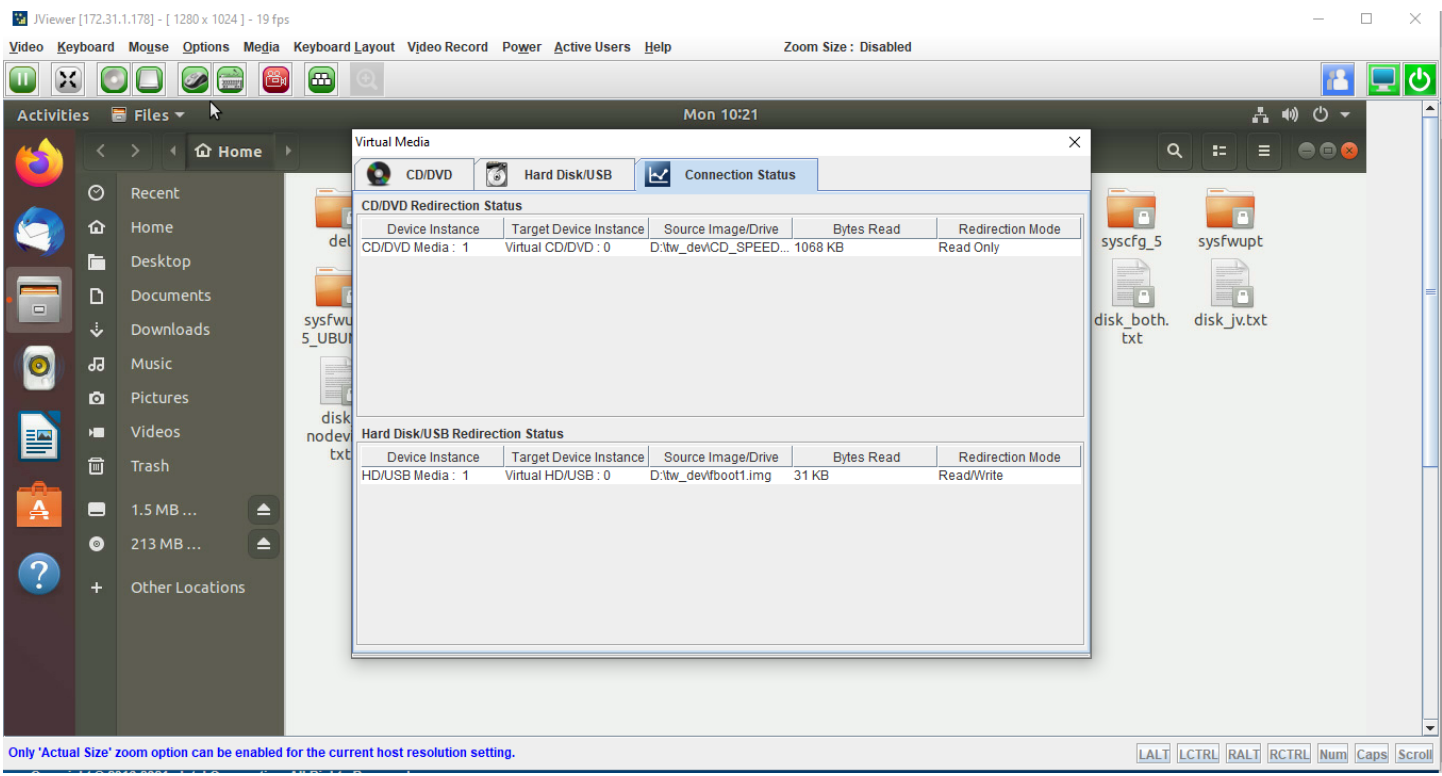

<span id="page-17-1"></span>**Figure 3. Start Virtual Media over Java**

### <span id="page-18-0"></span>**2.2 Supported Browsers**

Virtual KVM over HTML5 and Virtual Media over HTML5 features require a browser to support the features of WebSocket and HTML5.

The following browsers are tested:

- Ubuntu\* 16.04 of 64 bit: Chrome\* 69.0.3497.100
- Ubuntu\* 16.04 of 64 bit: Firefox\* 64.0
- Windows Server\* 2016 of 64 bit: Chrome\* 73.0.3683.86 of 64 bit
- Windows Server\* 2016 of 64 bit: Firefox\* 66.0.2

# <span id="page-19-0"></span>**3. Advanced Management Key Installation**

### <span id="page-19-1"></span>**3.1 How to Order Advanced System Management Key**

- **Level 9 (L9).** If ordering a fully integrated system, select the **AdvSysMgmtKey** in the Intel® Configure to Order (Intel® CTO) portal. The Intel factory automatically uploads the license key during the system integration.
- Accessory. If ordering as an individual accessory via Intel<sup>®</sup> Web Order Management (Intel<sup>®</sup> WOM), follow the steps in Section [3.1.1](#page-19-2) to receive the license file and upload to the BMC.

### <span id="page-19-2"></span>**3.1.1 Order as an Accessory (Not Via Intel®CTO)**

- 1. Place the order via Intel® WOM like any other component.
- 2. Receive an email with the product key.
	- o Depending on how it was ordered, it can be forwarded from distributor or reseller.
- 3. Click the link on the email to go to [https://lemcenter.intel.com](https://lemcenter.intel.com/) to register, activate and download the license file for that product key.
	- $\circ$  Use an existing Intel account or create one from the website. An email address is required.
- 4. Use the Intel® Integrated BMC Web Console or syscfg to upload the key to the BMC.
	- $\circ$  Only a single license file per order is needed to activate multiple systems.

**Note:** If any key or email is lost, Intel can generate new product keys as needed.

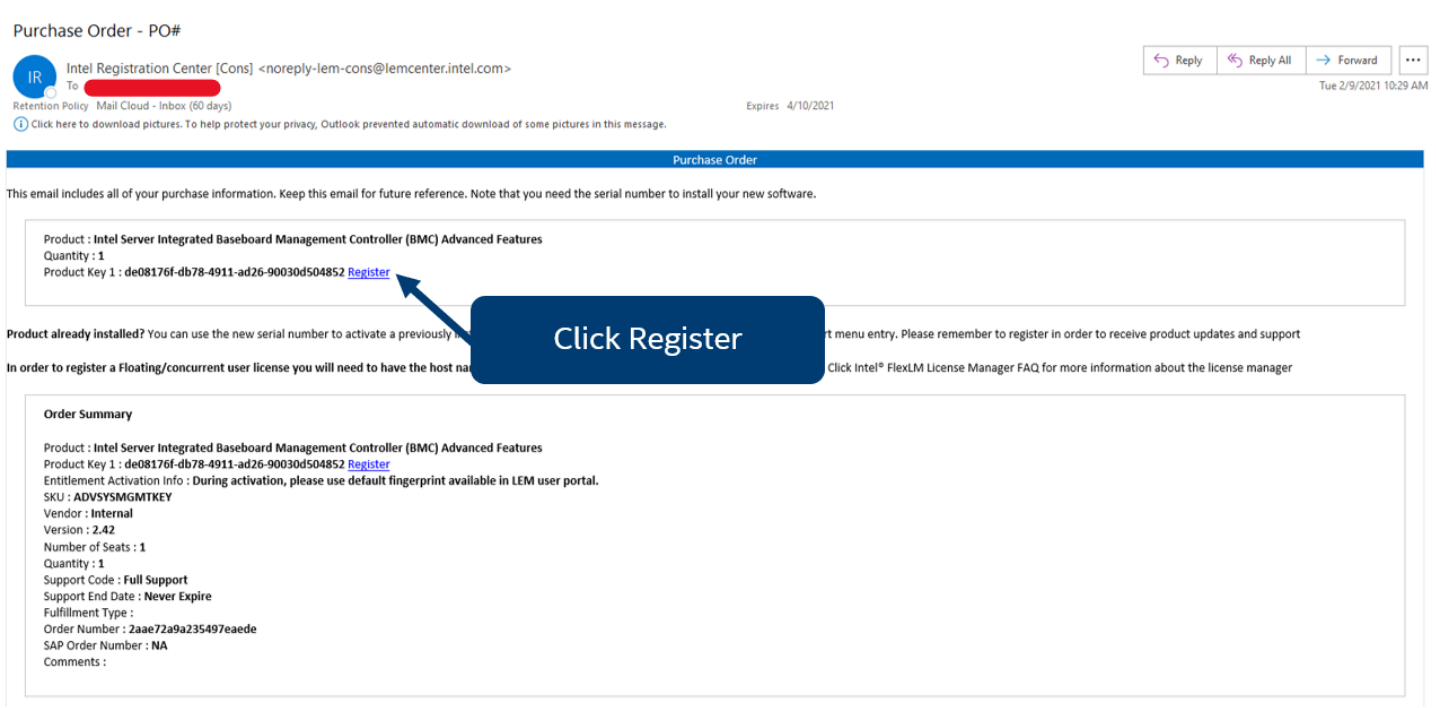

<span id="page-19-3"></span>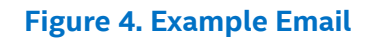

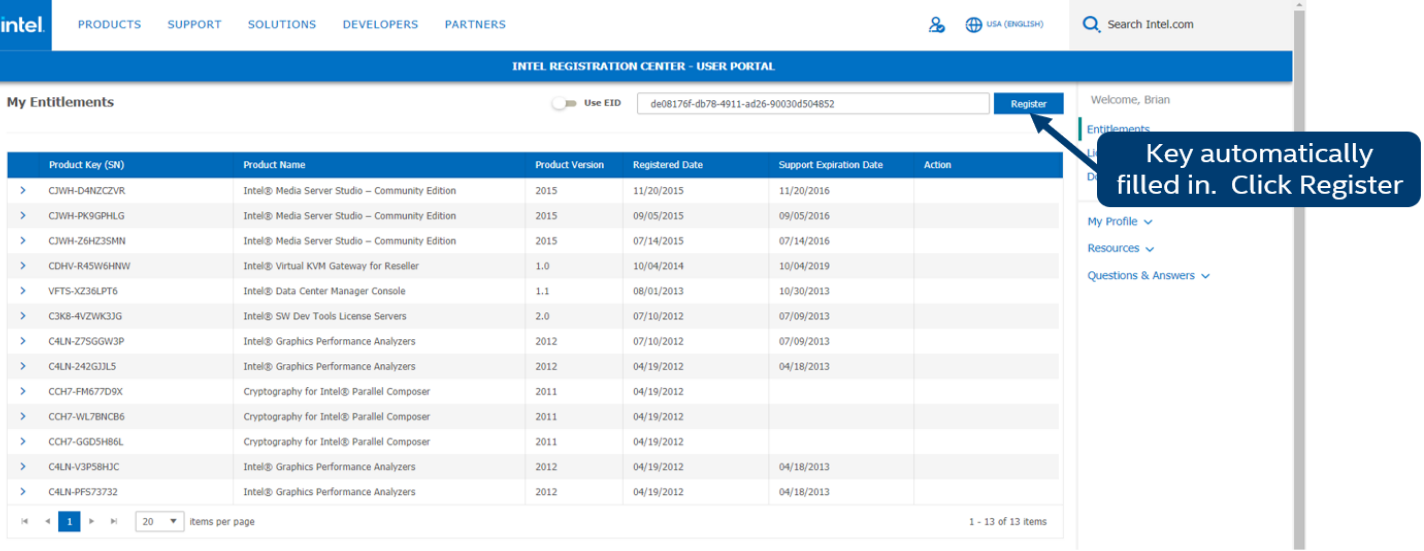

### **Figure 5. Register Key**

<span id="page-20-0"></span>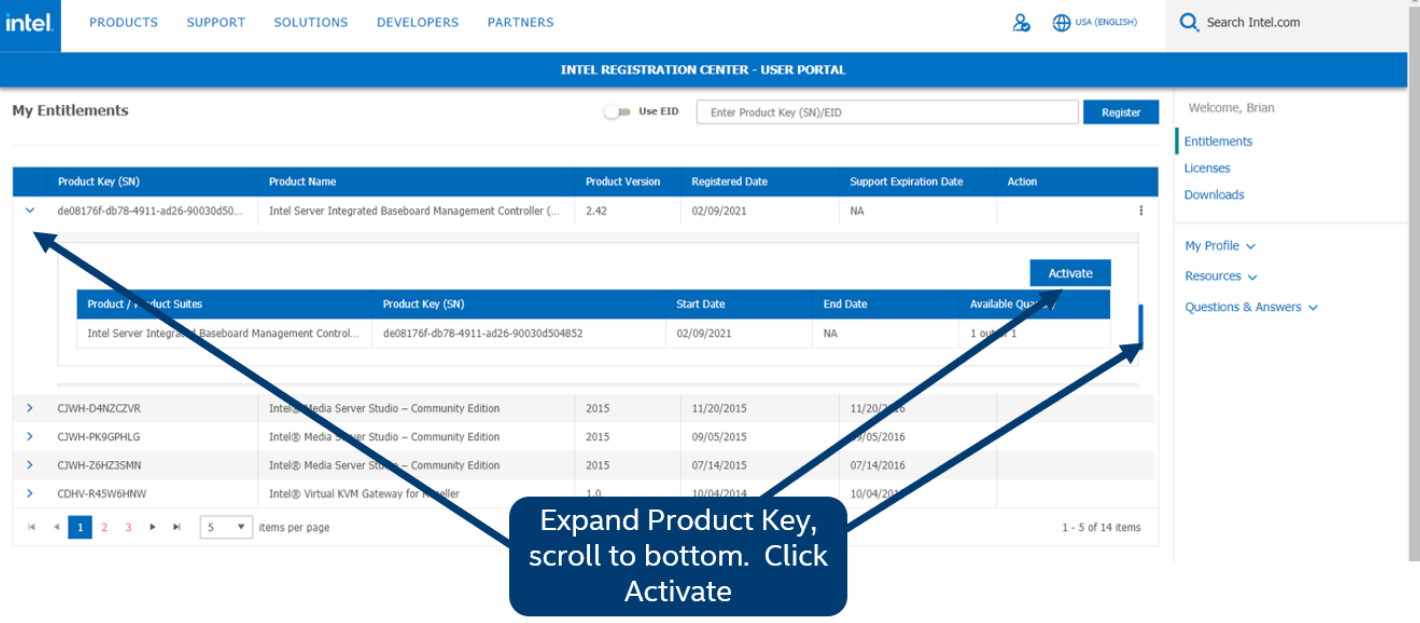

<span id="page-20-1"></span>**Figure 6. Activate Key**

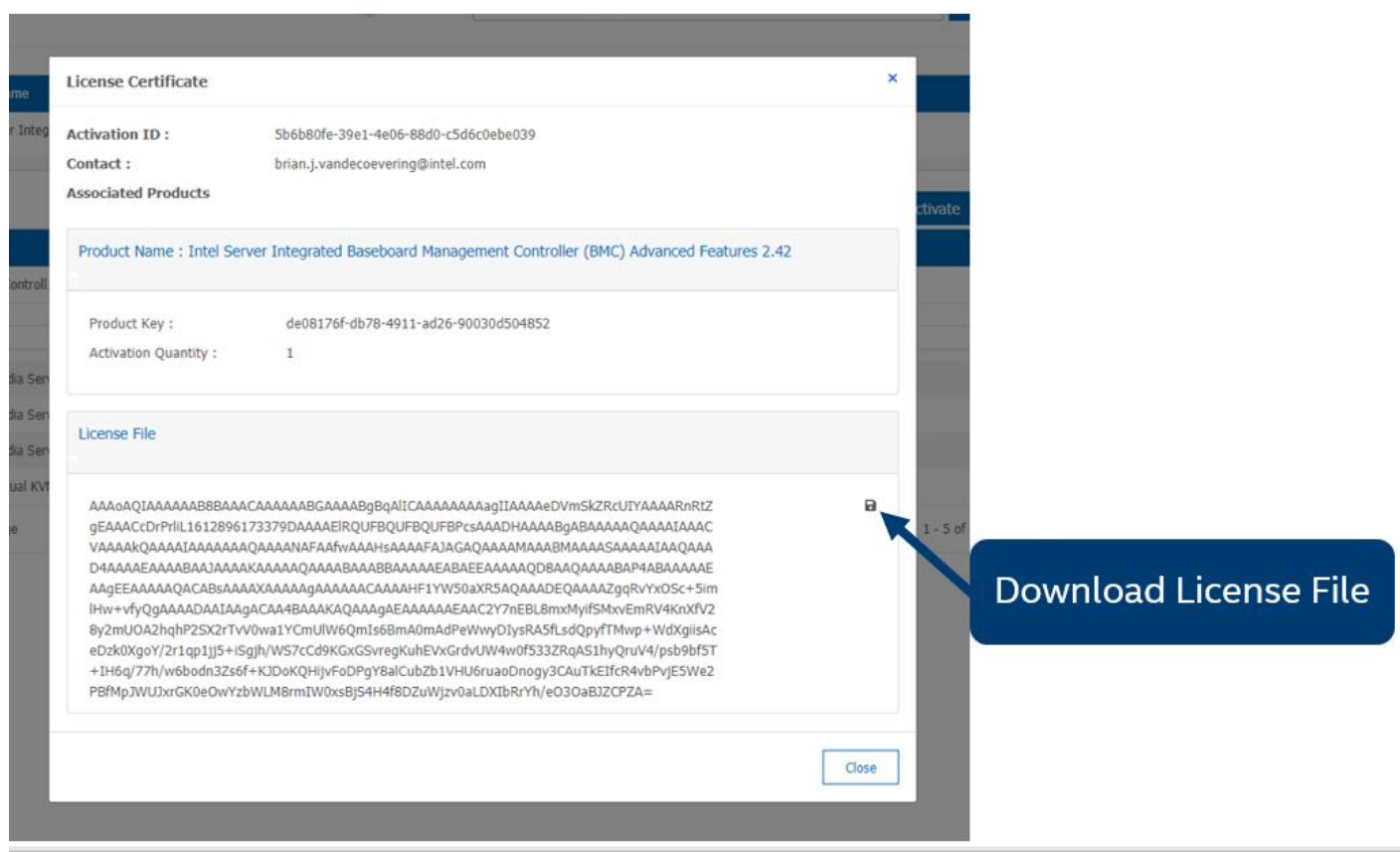

#### **Figure 7. Download Key**

### <span id="page-21-2"></span><span id="page-21-0"></span>**3.2 Advanced Management Key Installation**

The user has three options to upload the key: Intel® Integrated BMC Web Console, syscfg, and Redfish\*.

#### <span id="page-21-1"></span>**3.2.1 Installation Procedure**

The user can navigate to Software Licensing under Configuration to upload the key. All advanced features are activated immediately after the key upload.

<span id="page-21-3"></span>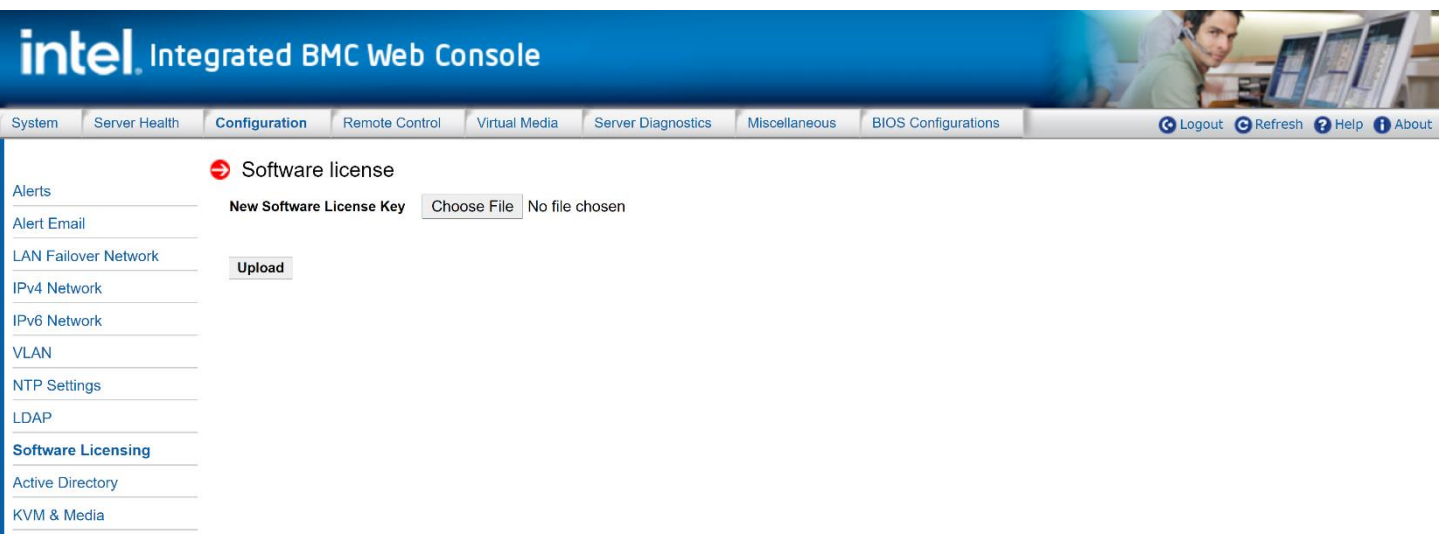

# <span id="page-22-0"></span>**4. Server Management Hardware Configuration**

This section explains how to use the server utilities to enable a system to use the Intel® Integrated BMC Web Console from a new, unset state to an operational state.

The system default user/password is admin/admin.

One step is necessary before the server management BMC LAN can be used:

• One or both LAN channels must be configured as either DHCP or static addresses.

The server management BMC LAN can be configured in multiple ways:

- Using BIOS Setup.
- Using Save and Restore System Configuration Utility (syscfg) (available at [http://downloadcenter.intel.com/default.aspx\)](http://downloadcenter.intel.com/default.aspx).
- Using IPMI commands.

### <span id="page-22-1"></span>**4.1 Server Management Hardware Configuration Using BIOS Setup**

- 1. During POST, press **<Esc>** to go to the BIOS Setup main page.
- 2. Navigate to the **Server Mgmt** tab and select **BMC network configuration** to enter the **BMC network configuration** screen (see [Figure 9\)](#page-23-0).
- 3. For an IPv4 network:
	- o If configuring the server management BMC LAN, scroll to **BMC Sharelink Network Configuration** > **Configuration Address source** then select either **Unspecified**, **Static**, **DynamicBmcDhcp** or **DynamicBmcNonDhcp**. If **Static** is selected, configure the **IP address**, **Subnet mask**, **Router IP** and **Router MAC address** as needed.
	- o If configuring the advanced management feature, scroll down to **BMC Dedicated Network Configuration** > **Configuration Address source** and then select either **Unspecified**, **Static**, **DynamicBmcDhcp** or **DynamicBmcNonDhcp**. If **Static** is selected, configure the **IP address**, **Subnet mask**, **Router IP** and **Router MAC address** as needed.
- 4. For an IPv6 network:
	- o If configuring the server management BMC LAN, Set IPv6 **Support = Enabled**, scroll down to **Configuration Address source** and then select either **Unspecified**, **Static** or **DynamicBmcDhcp**. If **Static** is selected, configure the **Station IP address**, **Subnet mask**, **Router IP** and **Router MAC address** as needed. If **Static** is selected, configure the **IPV6 address**, and **IPV6 Prefix Length** as needed.
- 5. Press **<F10>** to save the configured settings and exit BIOS Setup. The server reboots with the new LAN settings.

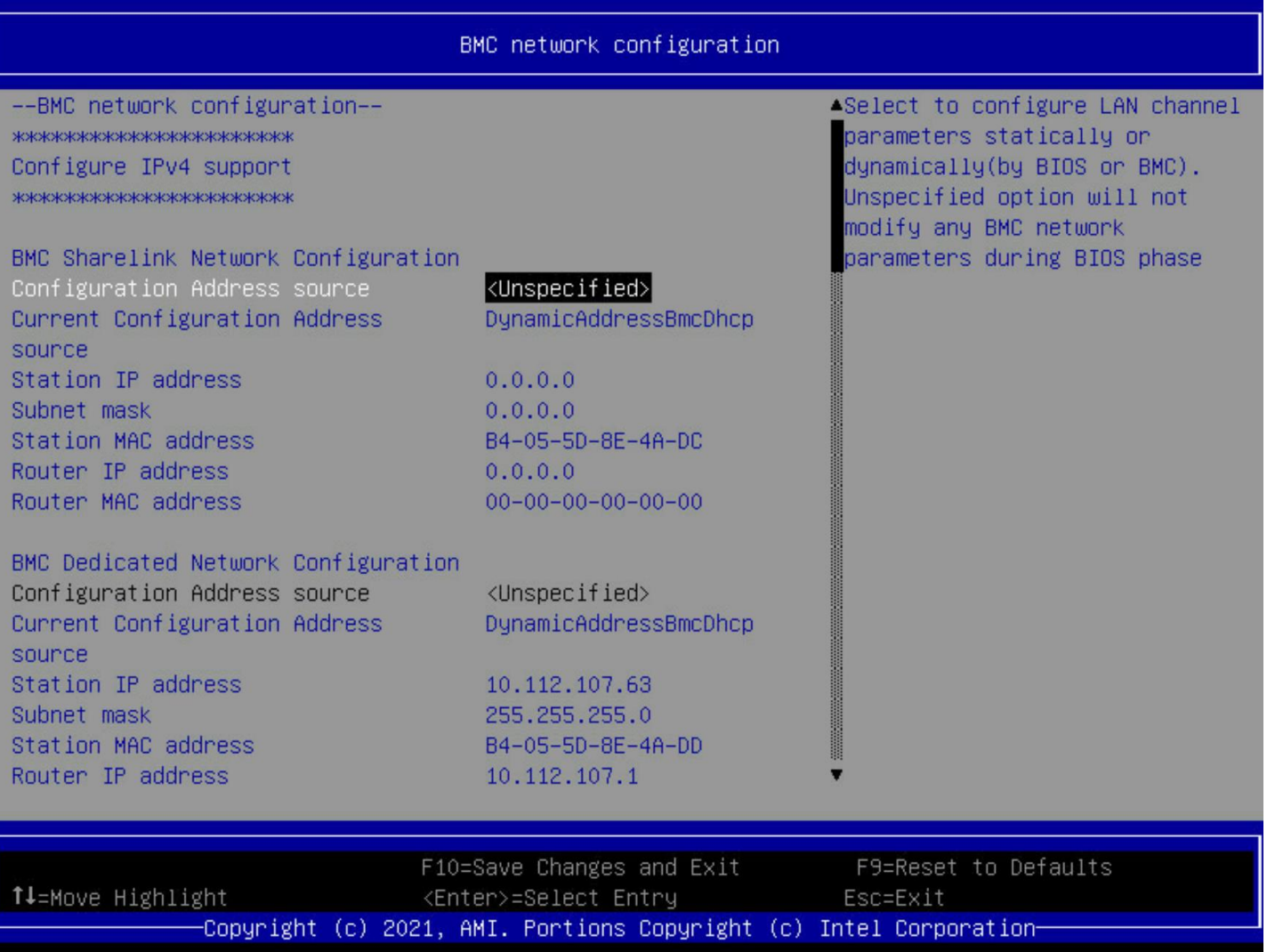

<span id="page-23-0"></span>**Figure 9. BIOS Setup BMC LAN Configuration Screen**

### <span id="page-24-0"></span>**4.2 Server Management Hardware Configuration Using Syscfg**

This section describes the basic commands needed to configure the advanced management feature using syscfg commands. This utility is supported in EFI, Linux\*, and Microsoft Windows\* operating systems. The commands are the same for all versions.

At a minimum, configure the settings outlined in the following sections.

**Note:** The examples in the following sections use the Intel® Dedicated Server Management NIC LAN channel 3. If using a different NIC, substitute the appropriate channel number; for NIC1 use channel 1 and for NIC 2 use channel 2.

#### <span id="page-24-1"></span>**4.2.1 User Configuration**

- 1. Set the password for BMC user 2. This example sets the password to superuser.
	- syscfg /u 2 "root" "superuser"
- 2. Enable BMC user 2 on LAN channel 3.
	- syscfg /ue 2 enable 3
- 3. Enable the admin privilege and set the payload type to SOL+KVM for BMC user 2 on LAN channel 3.
	- syscfg /up 2 3 admin sol+kvm

#### <span id="page-24-2"></span>**4.2.2 IP Address Configuration**

- 1. Set a static IP address and subnet mask on LAN channel 3.
	- syscfq /le 3 static <STATIC IP> <SUBNET MASK>
- 2. If needed, set the default gateway on LAN channel 3.
	- syscfq /lc 3 12 <DEFAULT GATEWAY IP>
- 3. Set the DHCP IP address source on LAN channel 3.
	- syscfg /le 3 Dynamic Host Configuration Protocol

#### <span id="page-24-3"></span>**4.2.3 Serial-Over-LAN (SOL) Configuration**

- 1. If needed, enable serial-over-LAN (SOL) on LAN channel 3.
	- syscfg /sole 3 Enable Admin <BAUD\_RATE> <RETRY\_COUNT> <RETRY\_INTERVAL\_IN\_MILLISECONDS>

# <span id="page-25-0"></span>**5. Advanced Management Feature Operation**

The advanced management feature enables remote KVM access and control through LAN or Internet. The Intel® Integrated BMC Web Console is part of the standard BMC firmware/server management software and it gives access to the remote KVM. This section provides basic information needed to access both interfaces. The Intel® Integrated BMC Web Console and the remote console interfaces are respectively described in detail in Section [6](#page-29-0) and Section [7.](#page-40-0)

For initial setup information, including enabling the intended user, see Section [4.](#page-22-0) The examples in that section use user root, but other usernames and passwords could be used.

### <span id="page-25-1"></span>**5.1 Client Browsers**

The advanced management features can be accessed using a standard Java\*-enabled web browser. To access the web console using a securely encrypted connection, use a browser that supports the HTTPS protocol. Strong security is only assured by using a 256-bit cipher strength (encryption). Some older browsers may not have a strong 128-bit encryption algorithm.

To use the managed server remote console (KVM) window, Java Runtime Environment\* (JRE\*) version 6 update 22 or higher must be installed.

**Note:** The web console is designed for a screen size of 1280 pixels by 1024 pixels or larger. In smaller screens, use the browser slider controls to see the full content of each webpage.

### <span id="page-25-2"></span>**5.2 Log In**

Enter the configured IP address the configured BMC onboard NIC into the web browser to open the Intel® Integrated BMC Web Console module login page (see [Figure 10\)](#page-26-1). To use a secure connection, type:

https://<IPaddress\_or\_Hostname>/

Enter the username and the password, and select a language option. For example:

- **Username:** admin
- **Password:** admin
- **Language:** English

**Note:** The username and password are case sensitive. The printable set of ASCII characters can be used for username and password.

Click the **Login** button to view the homepage.

After the initial login, system administrators may change passwords and create users, and have full control over access to the advanced management features.

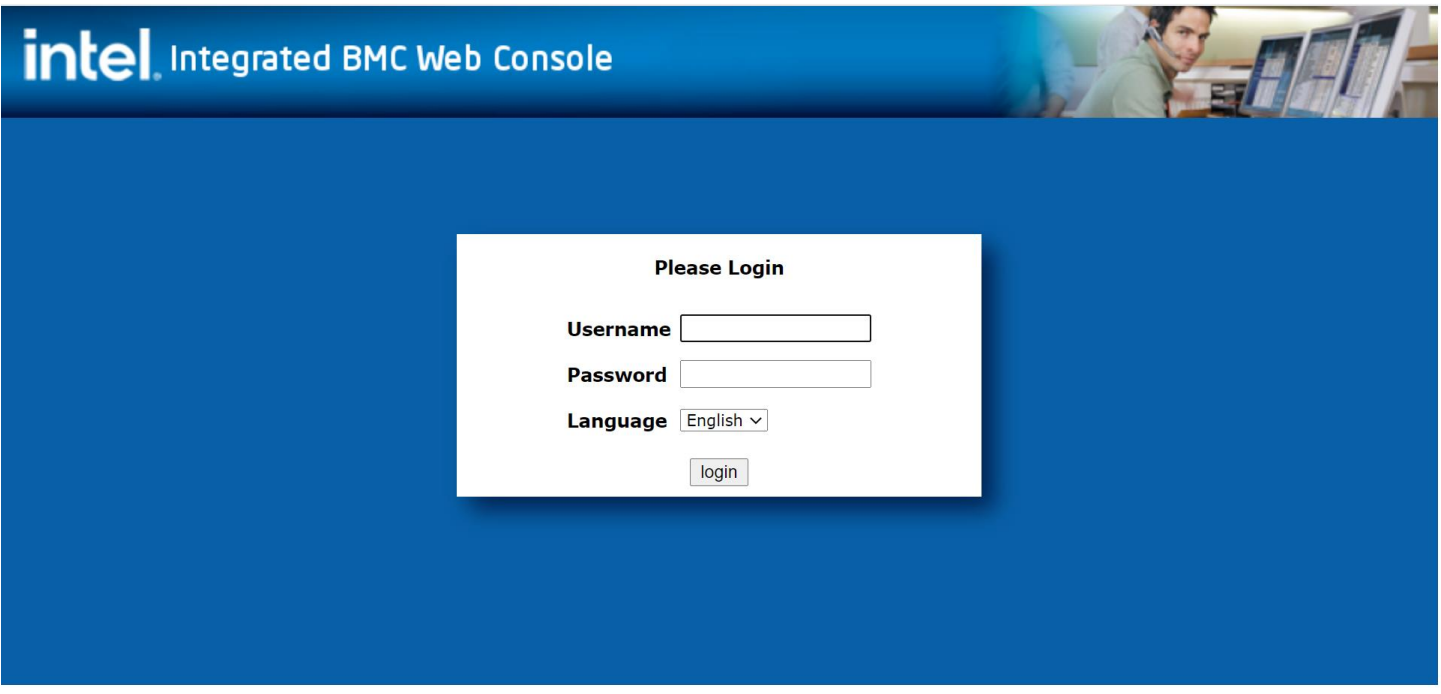

**Figure 10. Intel® Integrated BMC Web Console Login Page**

### <span id="page-26-1"></span><span id="page-26-0"></span>**5.3 Navigation**

The Intel® Integrated BMC Web Console homepage contains eight tabs along the top for navigation (see [Figure 11\)](#page-26-2). For details on each tabbed page, see [Table 3.](#page-27-0) Each tab contains a secondary browser on the window left edge. For details on the specific functions of secondary menu items, see Section [7.](#page-40-0)

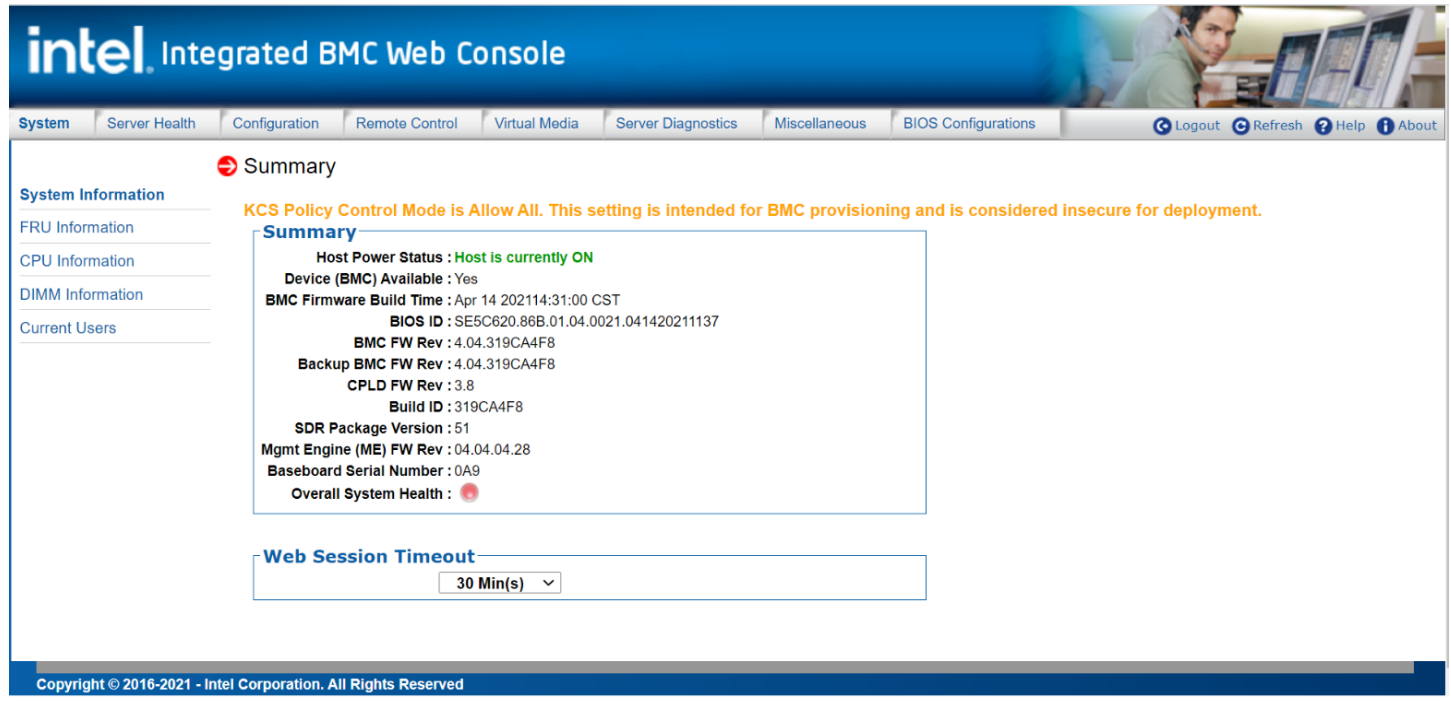

<span id="page-26-2"></span>**Figure 11. Intel® Integrated BMC Web Console Homepage**

### **Table 3. Intel® Integrated BMC Web Console Tabs**

<span id="page-27-0"></span>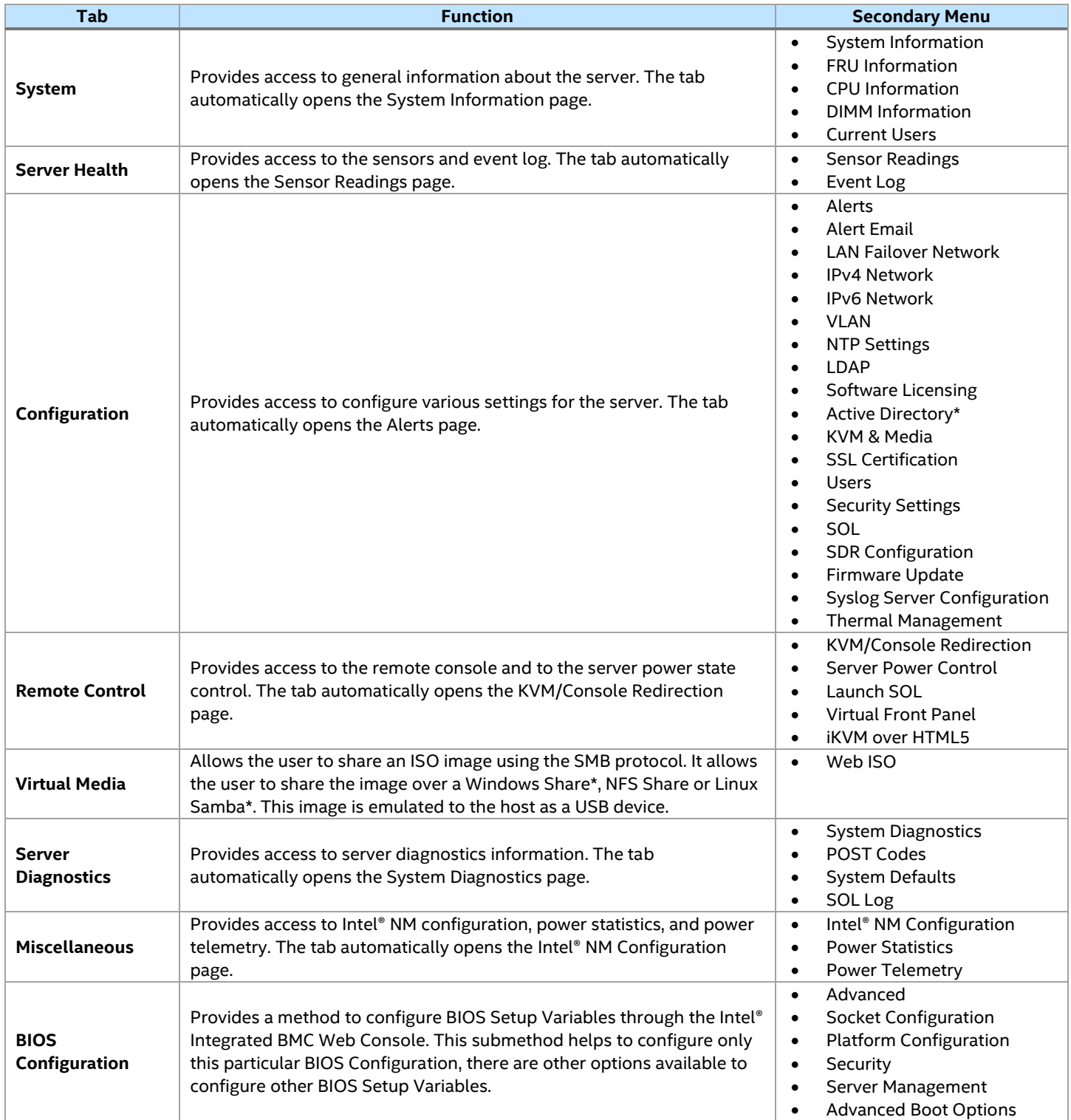

<span id="page-28-2"></span>In addition, the top of every page contains a toolbar with options explained in [Table 4.](#page-28-2)

#### **Table 4. Intel® Integrated BMC Web Console Toolbar**

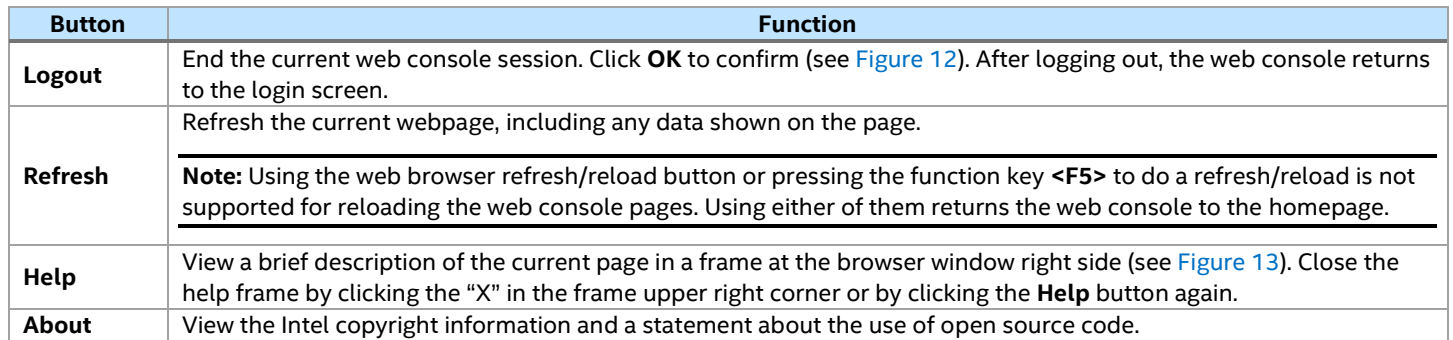

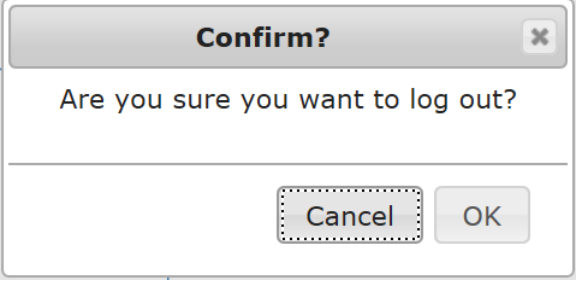

### **Figure 12. Log Out of the Intel® Integrated BMC Web Console**

<span id="page-28-0"></span>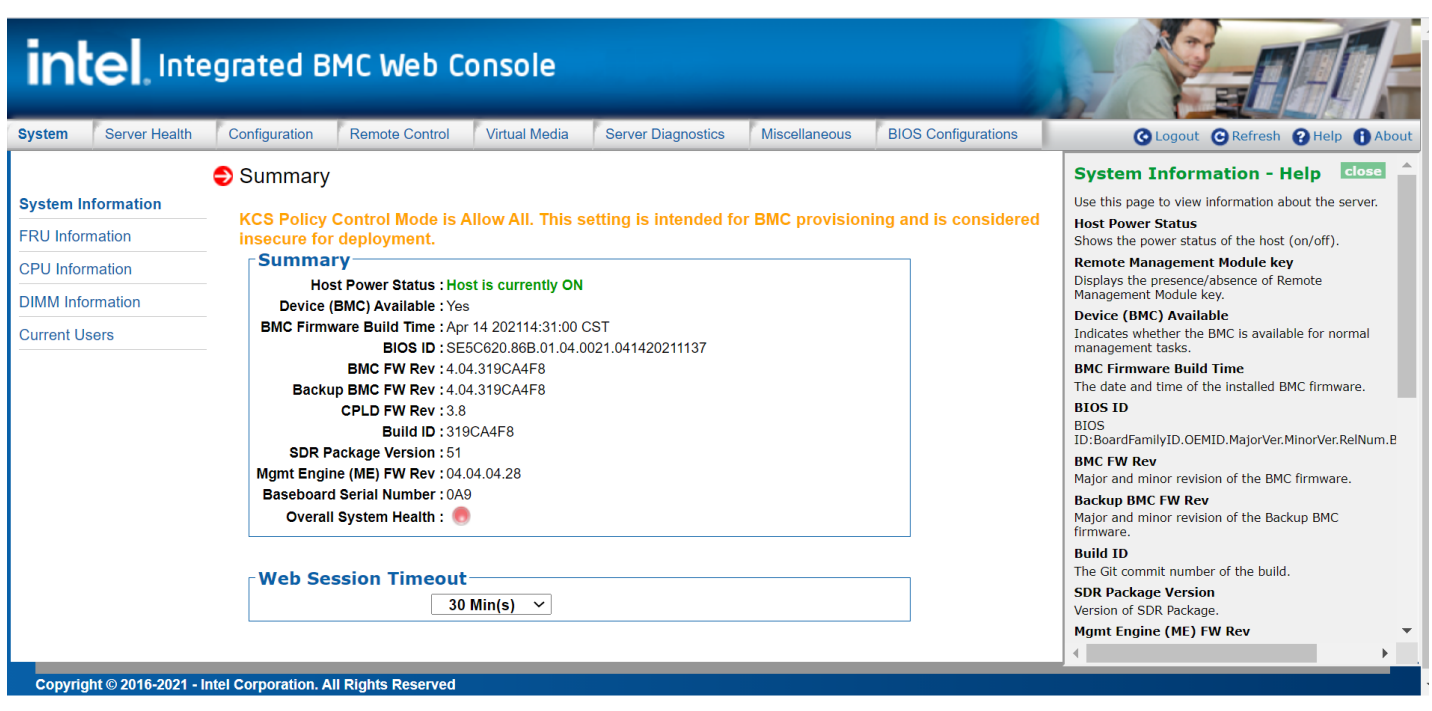

### **Figure 13. Intel® Integrated BMC Web Console Help**

<span id="page-28-1"></span>**Note:** If there is no user activity detected by the web console for 30 minutes, the current session is automatically terminated and the user must log in again for continued access to the web console. If a KVM remote console window is open, the web session does not automatically time out.

# <span id="page-29-0"></span>**6. Remote Console (KVM) Operation**

The remote console is the remote host system's redirected KVM (keyboard, video, and mouse). To use the managed host system's remote console window, the browser must include a Java Runtime Environment\* plug-in. If the browser has no Java\* support, such as with a small handheld device, the user can maintain the remote host system using the administration forms displayed by the browser.

Starting the remote console opens a new window to display the host system's screen content. The remote console acts as if the administrator were sitting directly in front of the remote system screen. This means the keyboard and mouse can be used as usual.

### <span id="page-29-1"></span>**6.1 Console Redirection Launch**

On the Intel® Integrated BMC Web Console, launch the remote console KVM redirection window by clicking **Launch Console** on the Remote Control tab (see [Figure 14\)](#page-29-2).

**Note:** With Microsoft Internet Explorer\*, Windows SmartScreen\* is enabled, and the system is on a network with no direct connectivity to the Internet. A KVM window can take an extremely long time to open.

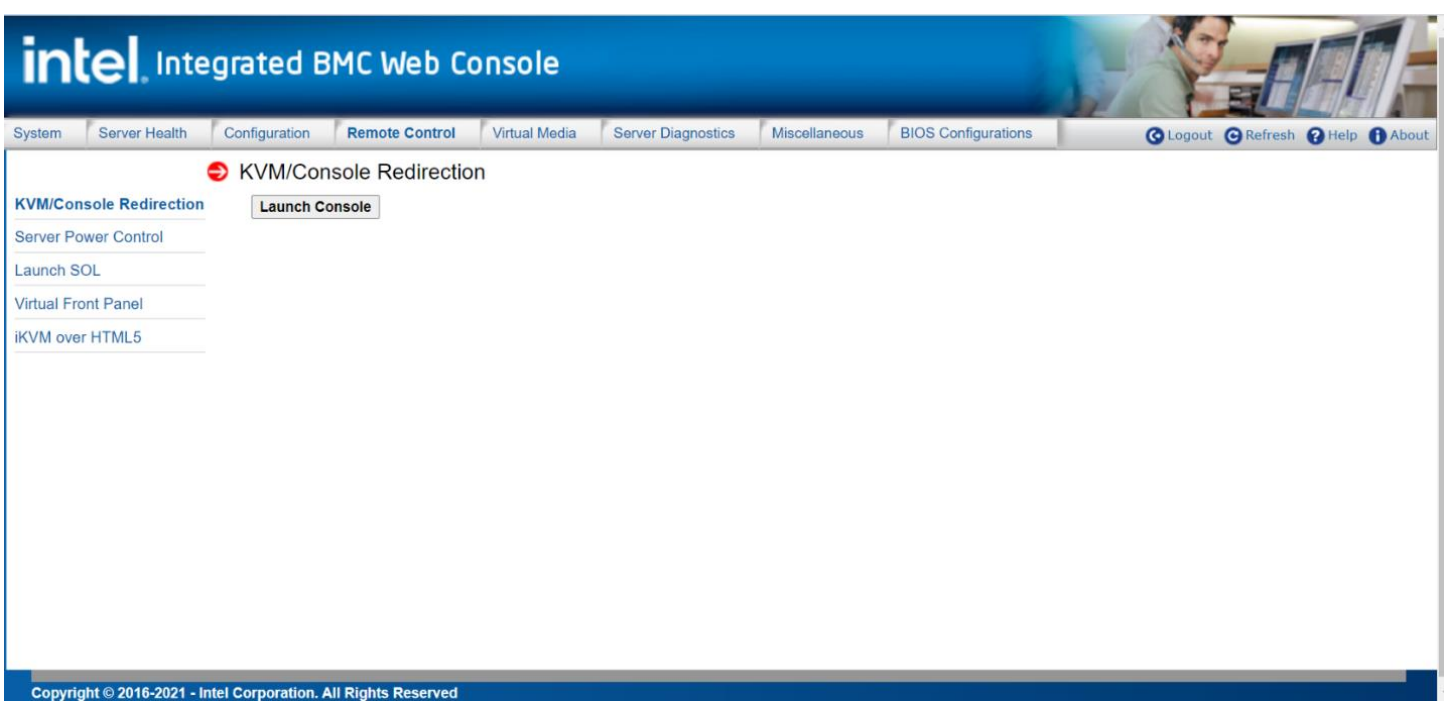

<span id="page-29-2"></span>**Figure 14. Remote Control Console Redirection Page**

When the **Launch Console** button is clicked, a pop-up window is displayed to download the Java\* Network Launch Protocol jviewer. jnlp file. This in turn downloads the stand-alone Java application implementing the remote console.

Microsoft Internet Explorer\*, Mozilla Firefox\*, Google Chrome\* and Apple Safari\* browsers are supported.

#### **Notes:**

- Java Runtime Environment\* (JRE\*, version 6, update 10 or higher) must be installed on the client before the launch of a JNLP file.
- The client browser must allow pop-up windows from the Intel® Integrated BMC Web Console IP address.
- JCE Unlimited Strength Jurisdiction Policy Files required by AES-256 must be installed on the client side or the KVM automatically downgrades to AES-128. The additional strength is only required for users who need AES-256.

The remote console window is a Java Applet\* that establishes TCP connections to the Intel® Integrated BMC Web Console. The protocol used to run these connections is a unique KVM protocol and not HTTP or HTTPS. KVM and media use the BMC default web server port: 443. The local network environment must permit these connections to be made. That is, the firewall and, in case of a private internal network, the network address translation (NAT) settings must be configured accordingly.

<span id="page-30-0"></span>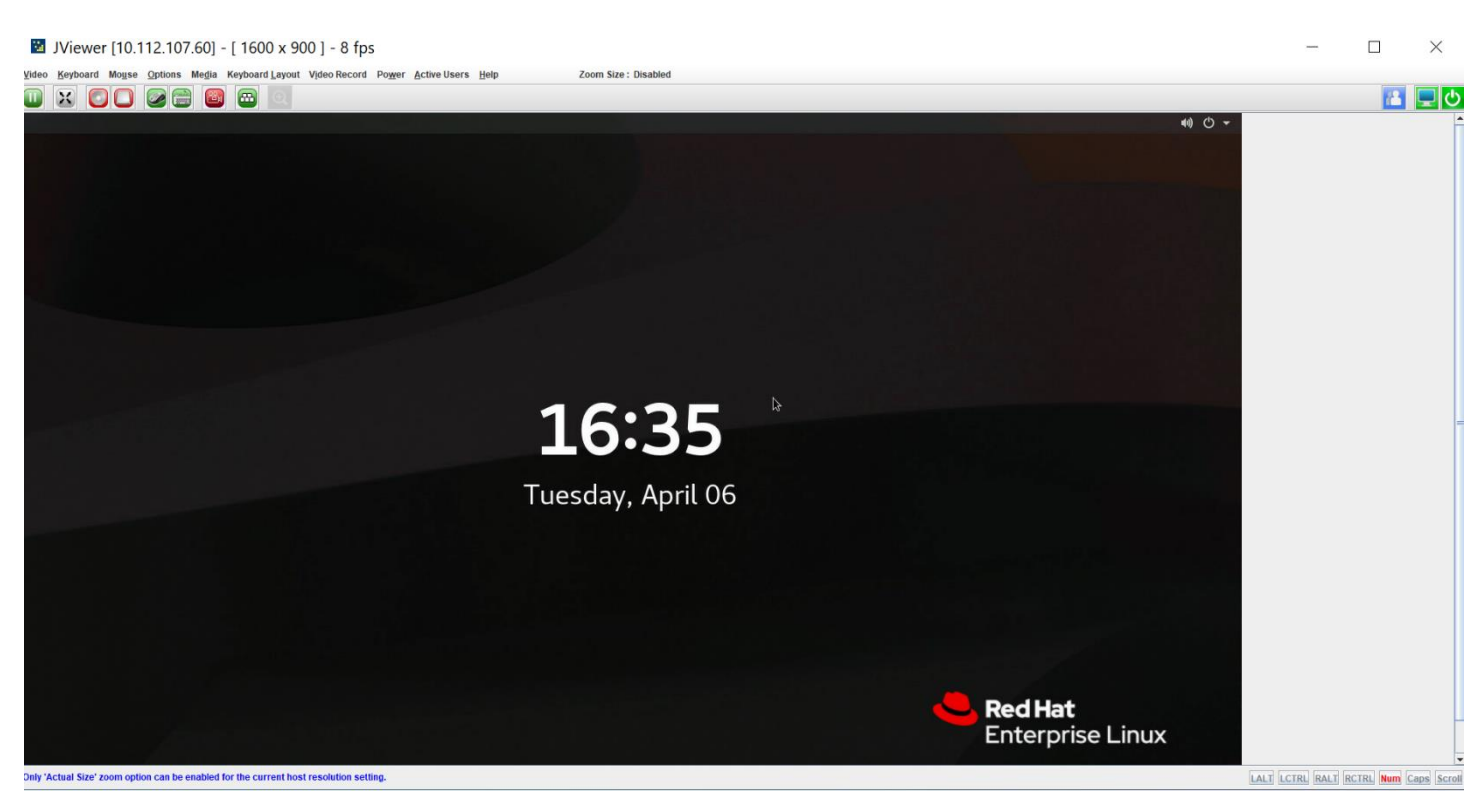

**Figure 15. Remote Console Window**

### <span id="page-31-0"></span>**6.2 Main Window**

Starting the remote console opens a host window (Linux\* operating system window is shown in [Figure 16\)](#page-31-2).

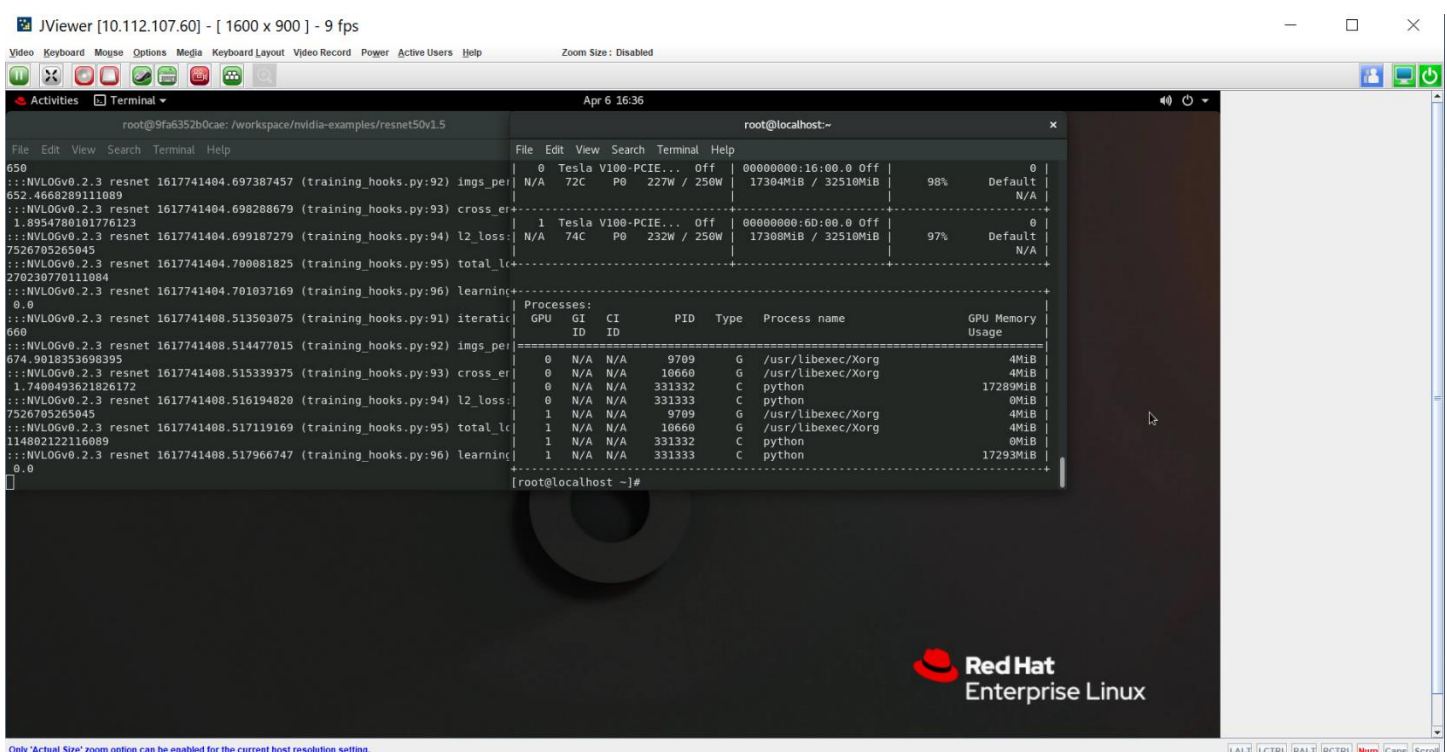

**Figure 16. Remote Console Main Window**

<span id="page-31-2"></span>It displays the remote server's screen content. The remote console responds as if it were at the remote server. The responsiveness may be slightly delayed depending on the network bandwidth and latency between the Intel® Integrated BMC Web Console and the remote console. Enabling KVM and/or media encryption on the Configuration > KVM & Media page slightly degrades performance, as well.

The remote console window always shows the remote screen in its optimal size. This means it adapts its size to the remote screen size initially and after the remote screen resolution has been changed. However, the remote console window can be resized in the local window as usual.

### <span id="page-31-1"></span>**6.3 Remote Console Control Bar**

The remote console window top contains a control bar (se[e Figure 17\)](#page-31-3) to view the remote console status and to configure remote console settings. The following subsections describe each control task.

<span id="page-31-3"></span>Video Keyboard Mouse Options Media Keyboard Layo Video Recor Power Active User Help

**Figure 17. Remote Console Control Bar**

#### <span id="page-32-0"></span>**6.3.1 Video Menu**

Click **Video** in the remote console control bar to open the virtual storage and virtual keyboard menu, as shown in [Figure 18.](#page-32-1)

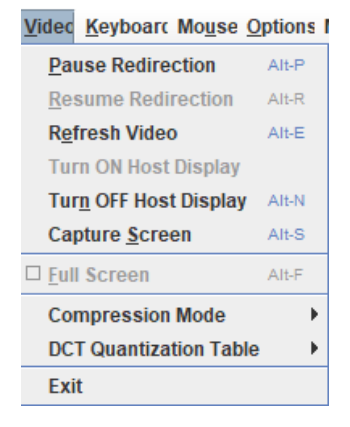

#### **Figure 18. Remote Console Video Menu**

<span id="page-32-1"></span>Use the options in this menu to do the following:

- Pause Redirection
- Resume Redirection
- Refresh Video
- Turn ON Host Display
- Turn OFF Host Display
- Capture Screen
- Full Screen
- Compression Mode

| <b>Compression Mode</b>                    |  | $\blacksquare$ $\bigcirc$ YUV 420          |  |
|--------------------------------------------|--|--------------------------------------------|--|
| <b>DCT Quantization Table</b>              |  | $\blacktriangleright$ $\heartsuit$ YUV 444 |  |
| <b>Fxit</b>                                |  | $\circ$ YUV 444 + 2 colors VQ              |  |
| $\blacksquare$ Huvanceu                    |  | $\bullet$ YUV 444 + 4 colors VQ            |  |
| $\blacktriangleright$ Platform Canfidunati |  |                                            |  |

**Figure 19. Compression Mode Submenu Option**

<span id="page-32-2"></span>• DCT Quantization Table

| <b>DCT Quantization Table</b> | $\triangleright$ $\circ$ 0 Best Quality |
|-------------------------------|-----------------------------------------|
| Exit                          | $\circ$ 1                               |
|                               | $\circ$ 2                               |
|                               | $\circ$ 3                               |
|                               | O <sub>4</sub>                          |
|                               | $\circ$ 5                               |
|                               | $\circ$ 6                               |
|                               | ○ 7 Worst Quality                       |

<span id="page-32-3"></span>**Figure 20. DCT Quantization Table Submenu Option**

#### <span id="page-33-0"></span>**6.3.2 Keyboard Menu**

Click **Keyboard** to open the keyboard macro menu as shown in [Figure 21.](#page-33-1)

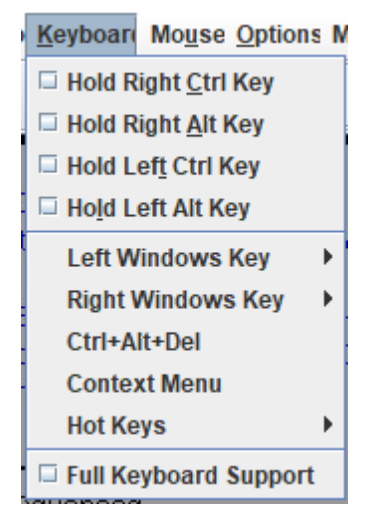

**Figure 21: Remote Console Keyboard Menu**

<span id="page-33-1"></span>Use the options in this menu to do the following:

- **Hold Right Ctrl Key.** Simulate holding down the right <Ctrl> key on the remote keyboard. On the local keyboard, right < Ctrl > key presses are processed by the local operating system and not passed on to the remote operating system.
- **Hold Right Alt Key.** Simulate holding down the right <Alt> key on the remote keyboard. On the local keyboard, right <Alt> key presses are processed by the local operating system and not passed on to the remote operating system.
- **Hold Left Ctrl Key.** Simulate holding down the left <Ctrl> key on the remote keyboard. On the local keyboard, left <Ctrl> key presses are processed by the local operating system and not passed on to the remote operating system.
- **Hold Left Alt Key.** Simulate holding down the left <Alt> key on the remote keyboard. On the local keyboard, left <Alt> key presses are processed by the local operating system and not passed on to the remote operating system.
- **Right Windows Key.** Simulate holding down the right <Win> key on the remote keyboard. On the local keyboard, right <Win> key presses are processed by the local operating system and not passed on to the remote operating system.
- **Left Windows Key.** Simulate holding down the left <Win> key on the remote keyboard. On the local keyboard, left <Win> key presses are processed by the local operating system and not passed on to the remote operating system.
- **Ctrl+Alt+Del.** Simulate press and release of <Ctrl>, <Alt> and <Del> keys combination.
- **Context Menu.** Simulate press and release of <Context Menu> key.
- **Hot Keys.** This menu is used to add the user configurable shortcut keys to invoke in the host machine. The configured key events are saved in the BMC.
- **Full Keyboard Support.** Enable this option to provide full keyboard support. This option is used to trigger the <Ctrl> and <Alt> key directly to host from the local physical keyboard.

#### <span id="page-34-0"></span>**6.3.3 Mouse Menu**

Click **Mouse** to open the options menu, as shown in [Figure 22.](#page-34-2)

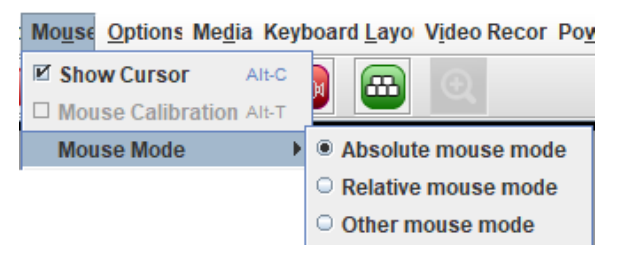

**Figure 22. Remote Console Mouse Menu**

<span id="page-34-2"></span>Use the options in this menu to do the following:

- Show Cursor
- Mouse Calibration
- Mouse Mode
	- o Absolute mouse mode
	- o Relative mouse mode
	- o Other mouse mode

#### <span id="page-34-1"></span>**6.3.4 Options Menu**

Click **Options** to open the options menu, as shown in Figure 23. [Remote Console Options Menu](#page-34-3)

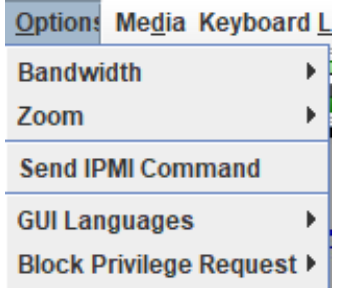

#### **Figure 23. Remote Console Options Menu**

<span id="page-34-3"></span>Use the options in this menu to do the following:

• Bandwidth

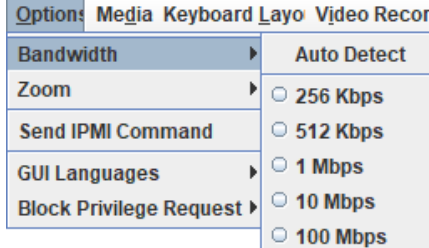

<span id="page-34-4"></span>**Figure 24. Remote Console Options \ Bandwidth Submenu**

• Zoom

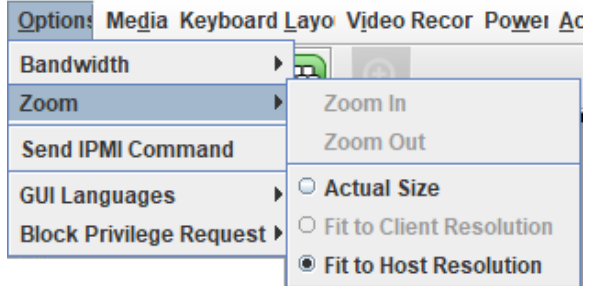

#### **Figure 25. Remote Console Options \ Zoom Submenu**

- <span id="page-35-1"></span>• Send IPMI Command
- GUI Languages
- Block Privilege Request

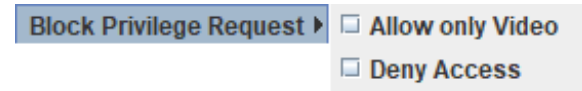

#### **Figure 26. Remote Console Options \ Block Privilege Request Submenu**

#### <span id="page-35-2"></span><span id="page-35-0"></span>**6.3.5 Media Menu**

Click **Media** to open the media menu, as shown in [Figure 27.](#page-35-3)

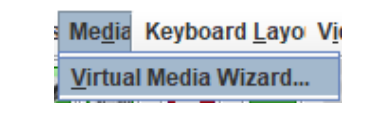

**Figure 27. Remote Console Media Menu**

<span id="page-35-4"></span><span id="page-35-3"></span>A virtual media redirection license is required (see following figure).

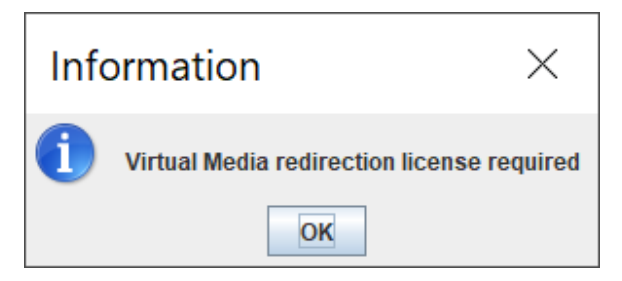

**Figure 28. Information Window**
# **6.3.6 Keyboard Layout Menu**

Click **Keyboard Layout** to open the keyboard layout menu, as shown in [Figure 29.](#page-36-0)

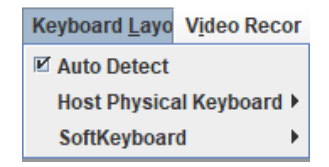

### **Figure 29. Remote Keyboard Layout Options**

<span id="page-36-0"></span>Use the options in this menu to do the following:

- Auto Detect
- Host Physical Keyboard

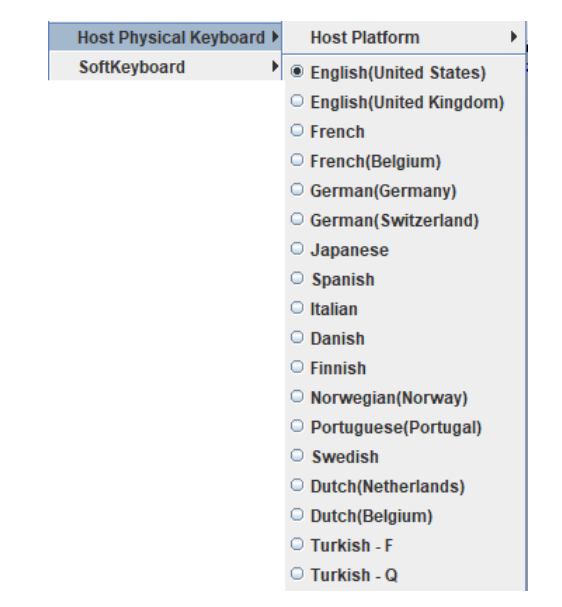

**Figure 30. Remote Keyboard Layout Options \ Host Physical Keyboard**

• SoftKeyBoard

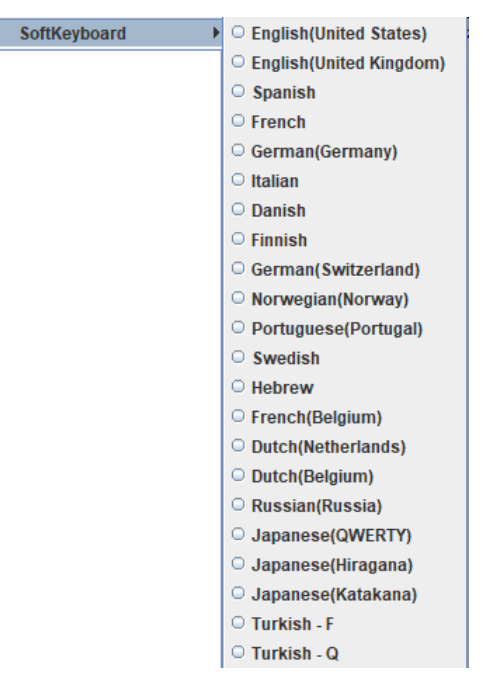

#### **Figure 31. Remote Keyboard Layout Options \ SoftKeyboard**

# **6.3.7 Video Record Menu**

Click **Video Record** to open the video record menu, as shown in [Figure 32.](#page-37-0)

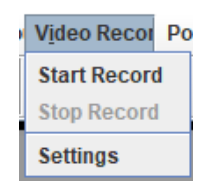

#### **Figure 32. Remote Video Record Options**

<span id="page-37-0"></span>Use the options in this menu to do the following:

- Start Record
- Stop Record
- Settings

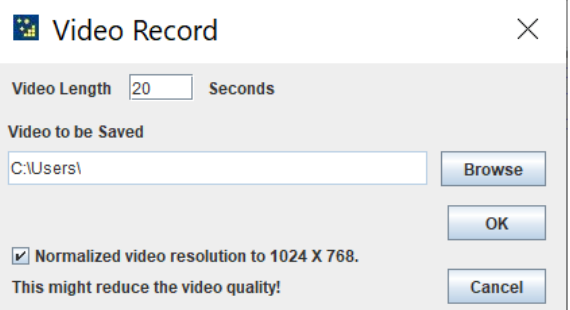

**Figure 33. Remote Video Record \ Settings**

# **6.3.8 Power Menu**

Click **Power** to open the power menu, as shown in [Figure 34.](#page-38-0)

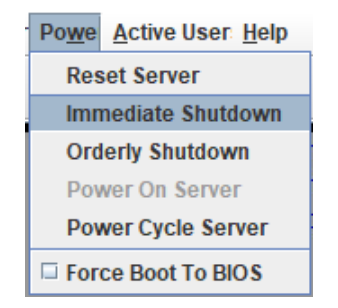

### **Figure 34. Remote Power Options**

<span id="page-38-0"></span>Use the options in this menu to do the following:

- Reset Server
- Immediate Shutdown
- Orderly Shutdown
- Power On Server
- Power Cycle Server
- Force Boot to BIOS

### **6.3.9 Active User Menu**

Click **Active User** show the current Active User, as shown in [Figure 35.](#page-38-1)

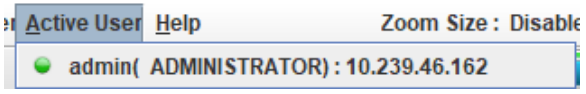

**Figure 35. Remote Active User Options**

#### <span id="page-38-1"></span>**6.3.10 Help Menu**

<span id="page-38-2"></span>Click **Help** show the About JViewer\* menu, as shown in [Figure 36.](#page-38-2)

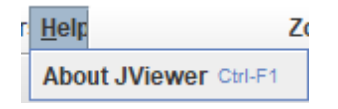

**Figure 36. Remote Help Options**

Click **About JViewer**\* to see the detail version, as shown in [Figure 37:](#page-39-0)

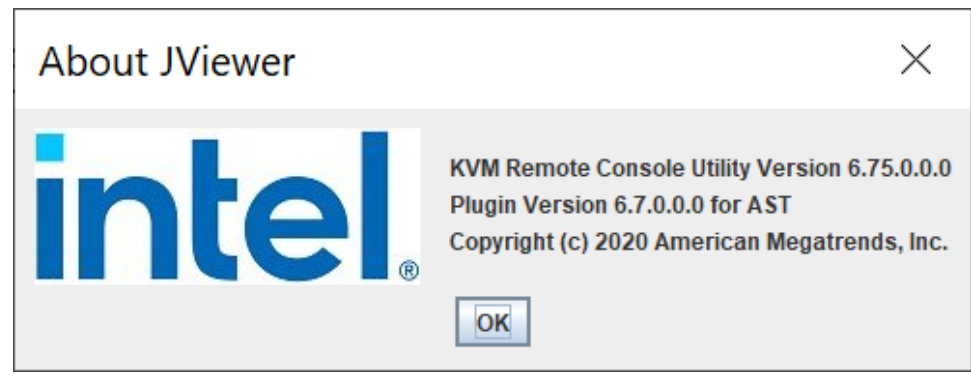

**Figure 37. Remote Help About JViewer\***

# <span id="page-39-0"></span>**6.4 Remote Console Icon bar**

The icon bar is below the remote console control bar. The system shows the function name when hovering the mouse over an icon.

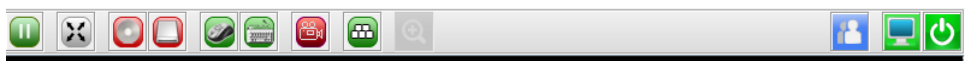

**Figure 38. Remote Console Icon Bar**

# **6.5 Remote Console Status Line**

The status line at the top of the Remote Console screen displays the console state, as shown in [Figure 39.](#page-39-1) The status line provides BMC host name, resolution, and display frames per second.

**M** JViewer [10.112.107.63] - [800 x 600 ] - 0 fps

**Figure 39. Remote Console Status Line**

# <span id="page-39-1"></span>**6.6 Remote Console Function Key Status Line**

<span id="page-39-2"></span>The function key status line at the bottom of the Remote Console screen displays the function key state, as shown in [Figure 40.](#page-39-2) The status line provides LALT, LCTRL, RALT, RCTRL, Num, Caps and Scroll statuses.

LALT LCTRL RALT RCTRL Num Caps Scroll

**Figure 40. Remote Console Status Line**

# **7. Intel® Integrated BMC Web Console Options**

This section gives a detailed description of each Intel® Integrated BMC Web Console page. The section is organized in subsections corresponding to the six tabs in the horizontal menu. To access similar information about each page in the web console, click **Help** from the toolbar.

For information on navigating the web console interface, see Section [5.3.](#page-26-0) For a brief summary of the available pages and their secondary menus, se[e Table 3.](#page-27-0) The first secondary menu item for each tab is the default page that appears when the tab is selected.

When the web console is working on a user request, a busy indicator bar appears as shown in [Figure 41.](#page-40-0)

### **Figure 41. Busy Indicator Bar**

. . . . .

<span id="page-40-0"></span>**Note:** Not all the following sections are used by or are directly related to advanced management enabled features. Such non-advanced-management features are included for completeness.

# **7.1 System Tab**

The System tab contains general information about the system, as explained in the following subsections.

# **7.1.1 System Information**

The System Information page displays a summary of the general system information. This includes the power status, advanced management key status, BMC firmware build time and version, BIOS ID, SDR package version, Intel® Management Engine (Intel® ME) firmware version, baseboard serial number, and overall system health status. For a complete description of the summary information, see [Table 5.](#page-41-0)

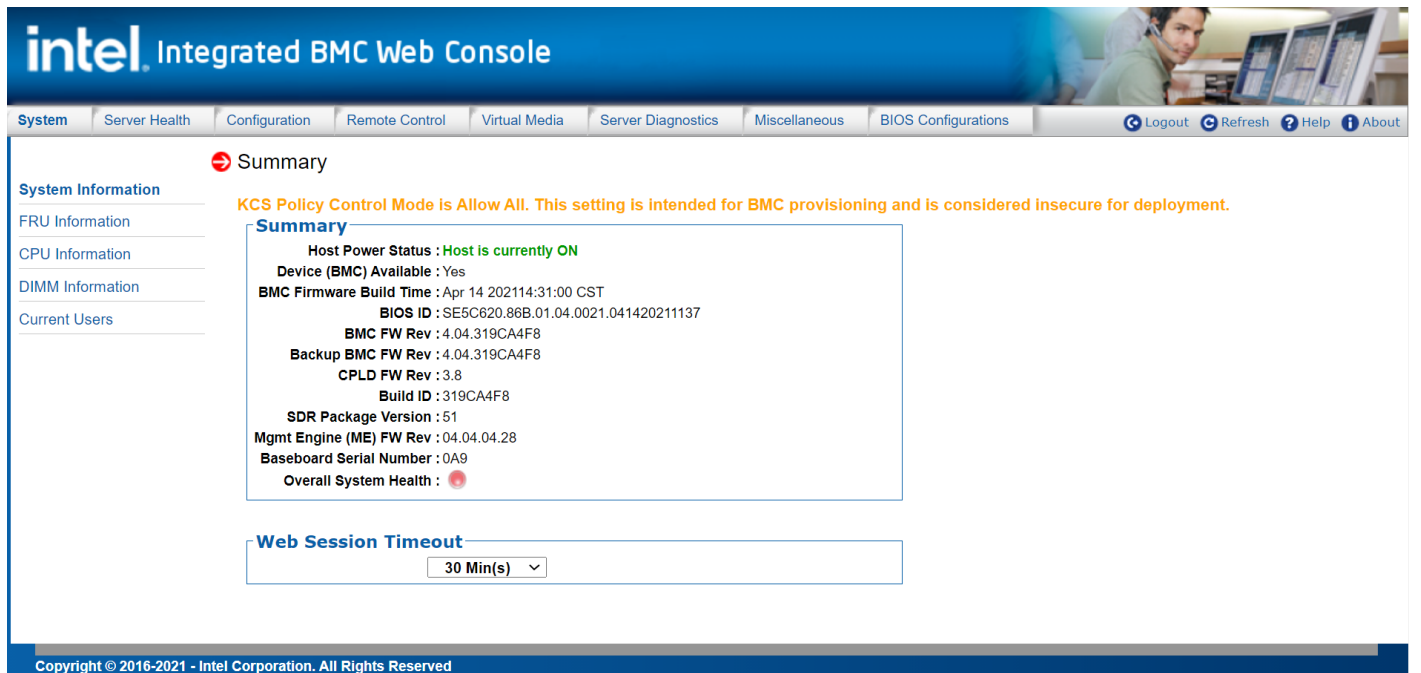

**Figure 42. System Information Page**

#### **Table 5. System Information Page Details**

<span id="page-41-0"></span>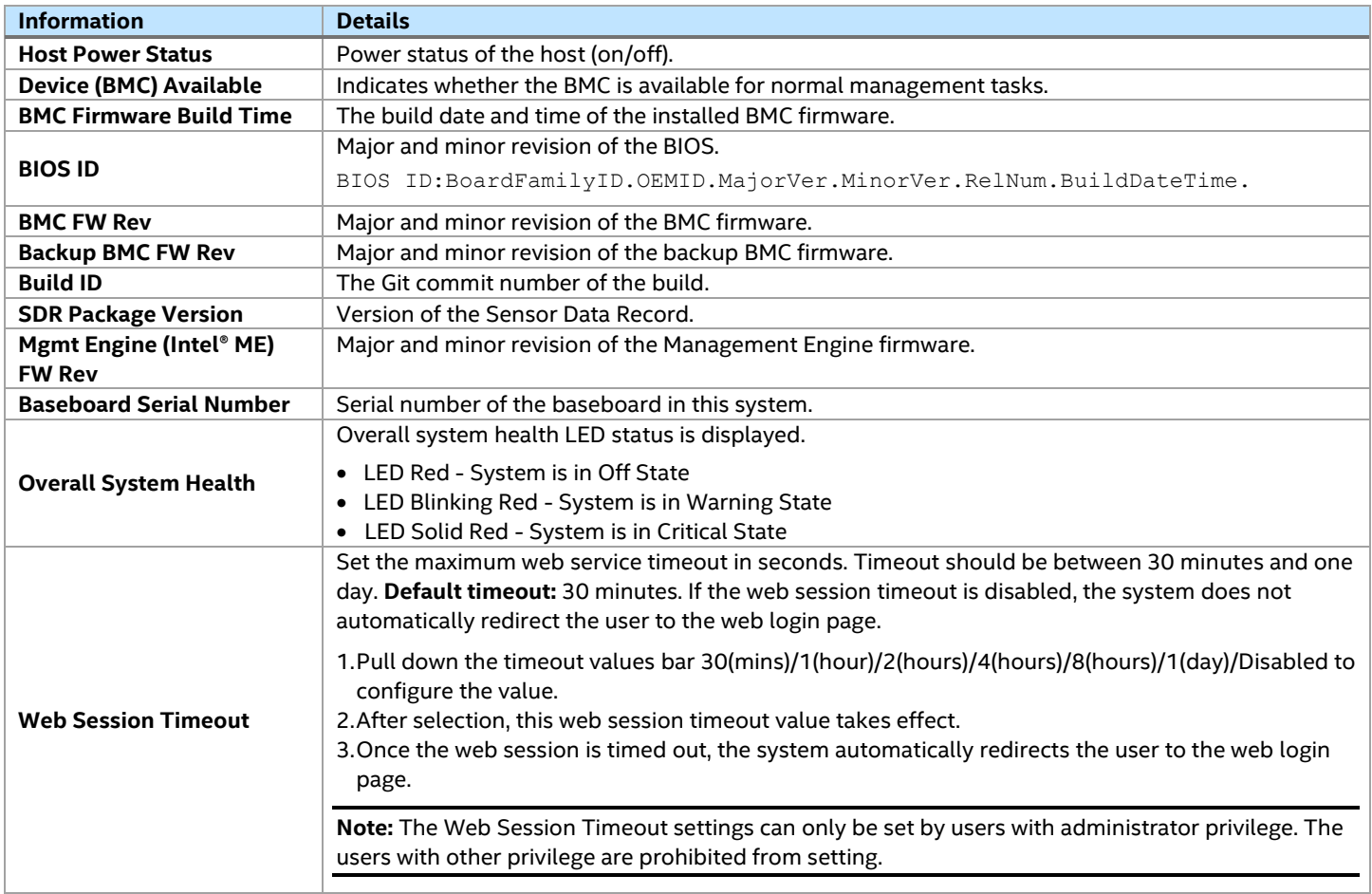

# **7.1.2 FRU Information**

The FRU Information page displays information from the field replaceable unit (FRU) repository. The user can select information about the baseboard, front panel, hot swap backplane, riser card, and power supply. To specify the FRU component, click the **FRU Information** drop-down box (see [Figure 43\)](#page-41-1).

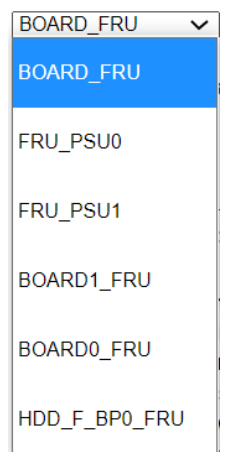

<span id="page-41-1"></span>**Figure 43. FRU Board Options**

All data in the FRU Information page is compliant with standard specifications (consult *Platform Management FRU Information Storage Definition* for details). See [Figure 44](#page-42-0) for baseboard FRU details.

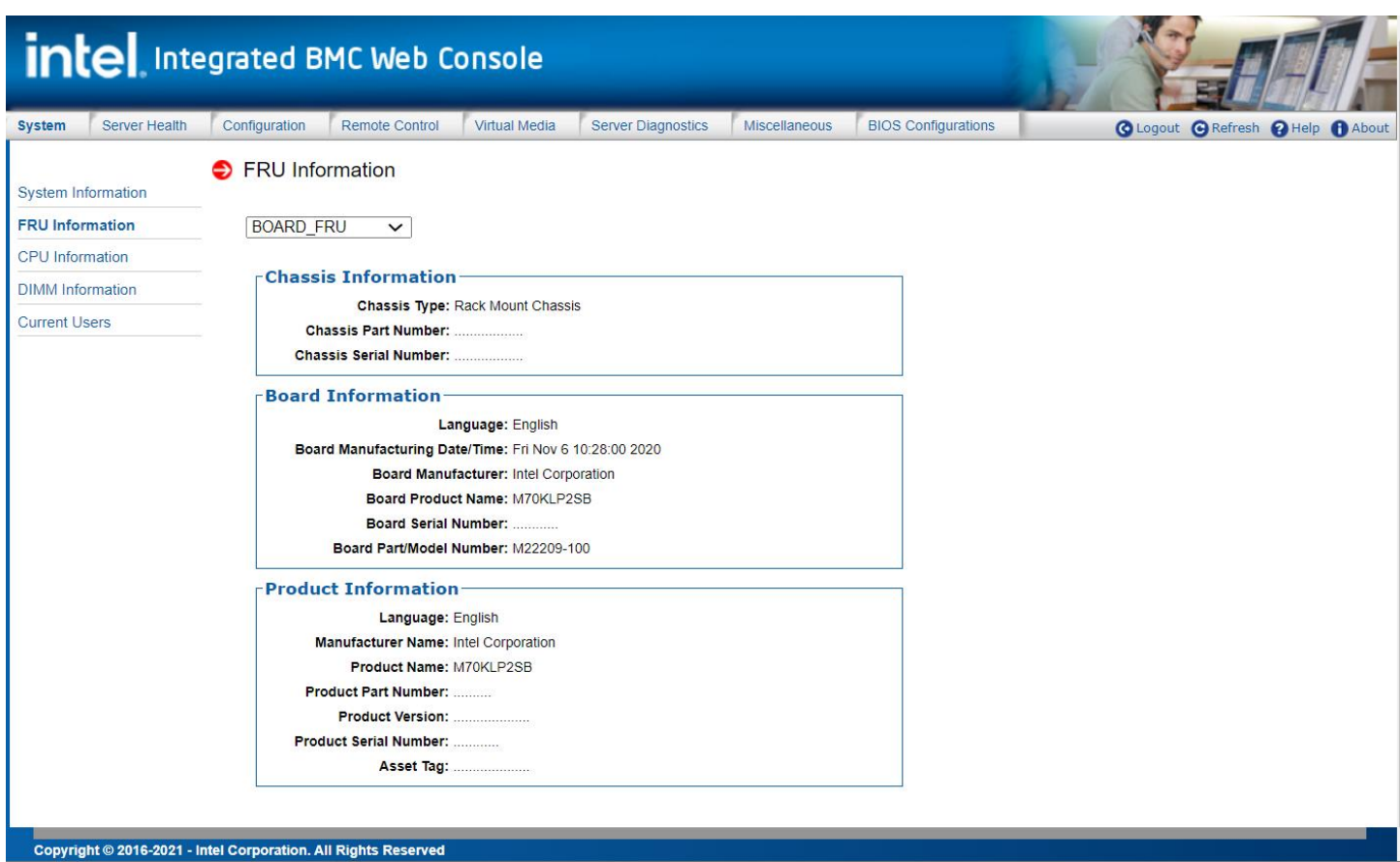

# <span id="page-42-0"></span>**Figure 44. System FRU Information Page**

# **7.1.3 CPU Information**

The CPU Information page displays information on CPUs installed on the host system. The CPU information includes socket designation, manufacturer, version, processor signature, processor type, family, speed, number of cores, voltage, socket type, status, serial number, asset tag, and part number. See [Figure 45](#page-43-0) for details.

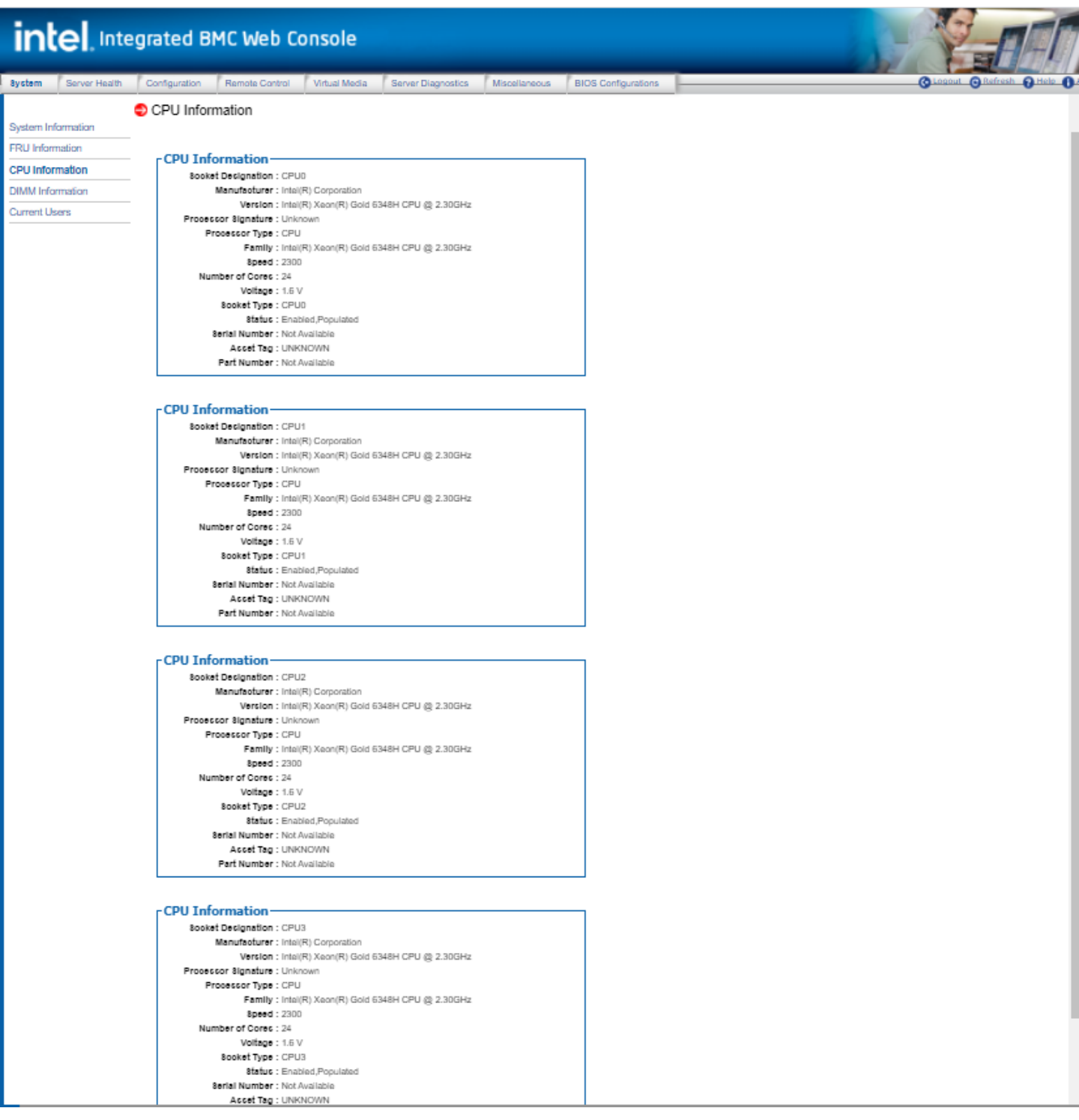

<span id="page-43-0"></span>**Figure 45. System CPU Information Page**

# **7.1.4 DIMM Information**

The DIMM Information page displays information on dual in-line memory modules (DIMMs) installed in the host system. The DIMM information includes slot number, size, memory type, manufacturer, asset tag, memory serial/part number. See [Figure 46](#page-44-0) for details.

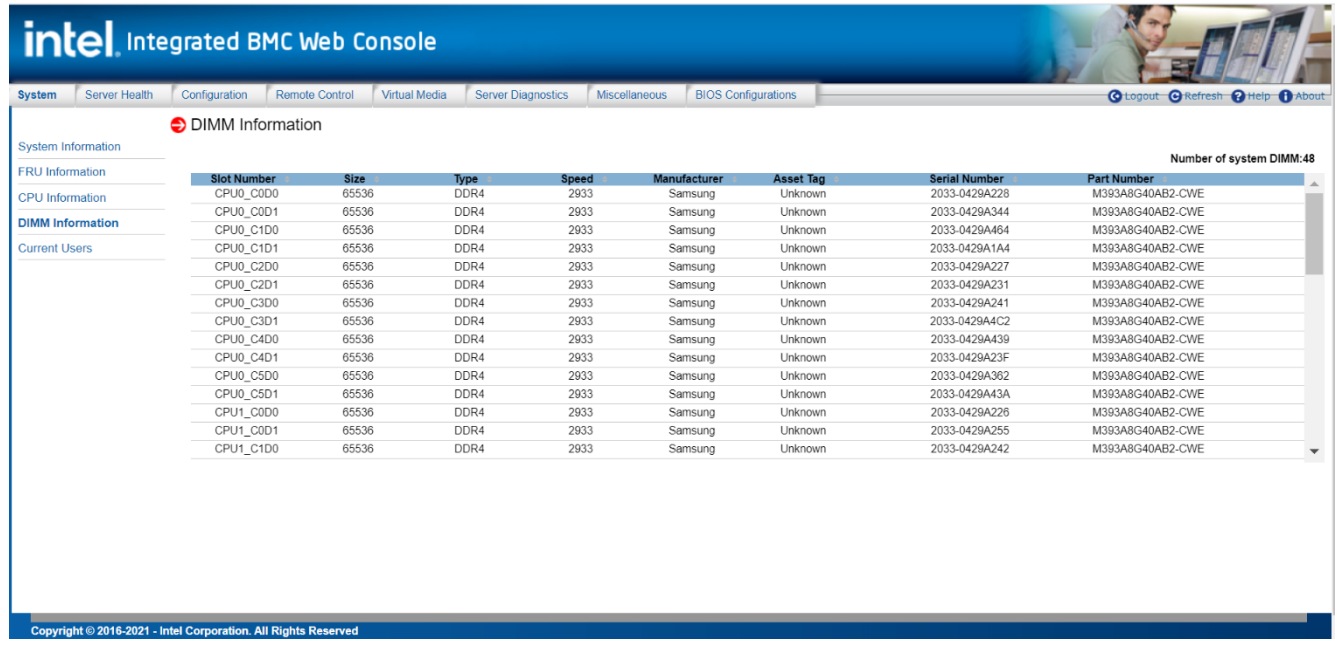

# **Figure 46. System DIMM Information Page**

# <span id="page-44-0"></span>**7.1.5 Current Users**

The Current Users page shows users currently logged in to the BMC via the embedded web server, IPMI 1.5 or IPMI 2.0 session; and Intel® Integrated BMC Web Console login type via HTTP or HTTPs. This table also lists KVM session number, virtual media usage status, and client IP address. See [Figure 47](#page-45-0) for details.

**Note:** Intel added a new Keyboard Controller Style (KCS) Policy Control Mode to the BMC. When set to Deny ALL on the Intel® Integrated BMC Web Console, neither the BMC nor the FRUSDR can be upgraded/downgraded as expected behavior. Updates can still be performed via Redfish\* or Intel® Integrated BMC Web Console. By default, the BMC KCS Policy is set to Allow All.

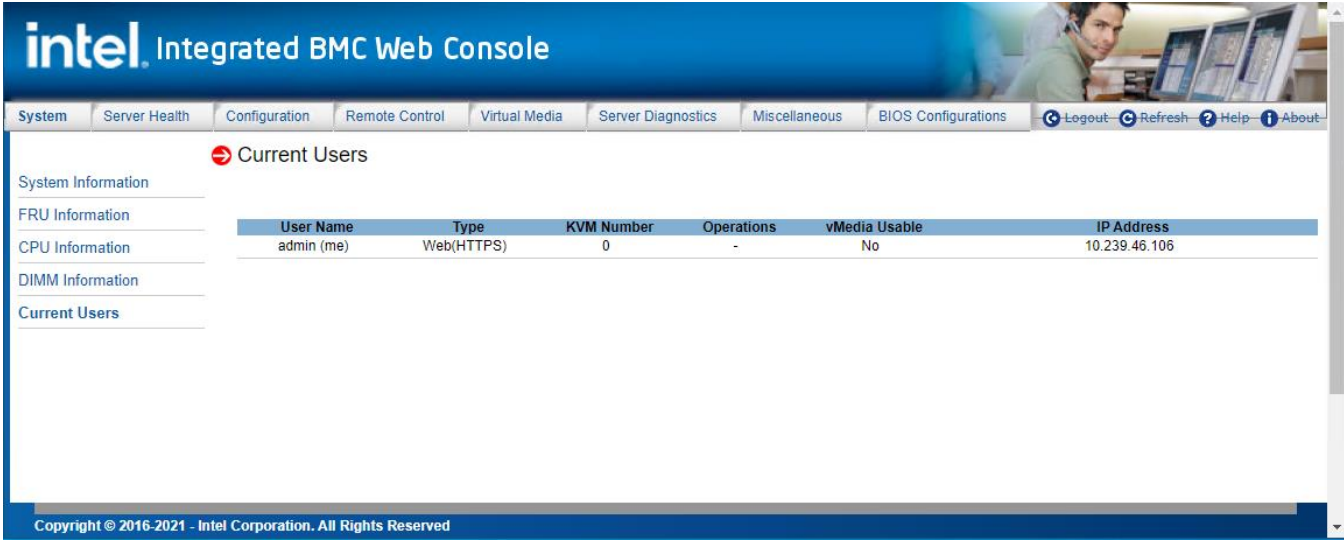

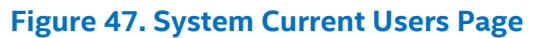

# <span id="page-45-0"></span>**7.2 Server Health Tab**

The Server Health tab shows data related to the server's health, such as sensor readings and the event log.

### **7.2.1 Sensor Readings**

The Sensor Readings page displays system sensor information including status, health, and reading, as shown in [Figure 48](#page-45-1) and [Figure 49](#page-46-0) (with threshold).

[Table 6](#page-46-1) lists the options available on this page. By default, this page displays all sensors owned by the BMC and auto-refreshes every 60 seconds.

| Sensor Readings<br><b>Sensor Readings</b><br>Event Log<br>Select a sensor owner:<br>Auto Refresh(sec):<br>Healthy<br>OK.<br>OK.<br>OK.<br>nк. | BMC<br>$\overline{\phantom{0}}$<br>$\overline{\mathsf{v}}$<br>All Sensors<br>Select a sensor type category<br>$60 - 4$<br>Name<br>Inlet Temp<br>Outlet_Temp<br>CPU0_Temp<br>CPU1_Temp | <b>Status</b><br>Normal<br>Normal<br>Normal | Reading<br>28 deg_c<br>41 deg_c<br>54 deg_c | C Logout C Refresh @ Help @ About<br>Sensor Readings: 147 sensors<br>Δ |
|----------------------------------------------------------------------------------------------------|----------------------------------------------------------------------------------------------------|---------------------------------------------|---------------------------------------------|------------------------------------------------------------------------|
|                                                                                                    |                                                                                                    |                                             |                                             |                                                                        |
|                                                                                                    |                                                                                                    |                                             |                                             |                                                                        |
|                                                                                                    |                                                                                                    |                                             |                                             |                                                                        |
|                                                                                                    |                                                                                                    |                                             |                                             |                                                                        |
|                                                                                                    |                                                                                                    |                                             |                                             |                                                                        |
|                                                                                                    |                                                                                                    |                                             |                                             |                                                                        |
|                                                                                                    |                                                                                                    |                                             |                                             |                                                                        |
|                                                                                                    |                                                                                                    | Normal                                      | 45 deg_c                                    |                                                                        |
|                                                                                                    | CPU2 Temp                                                                                                    | Normal                                      | 41 deg c                                    |                                                                        |
| nĸ.                                                                                                    | CPU3_Temp                                                                                                    | Normal                                      | 41 deg_c                                    |                                                                        |
|                                                                                                    | CPU0 DIMM VR T                                                                                                    | Normal                                      | 45 deg_c                                    |                                                                        |
|                                                                                                    | CPU1_DIMM_VR_T                                                                                                    | Normal                                      | 42 deg_c                                    |                                                                        |
|                                                                                                    | CPU2 DIMM VR T                                                                                                    | Normal                                      | 39 deg c                                    |                                                                        |
|                                                                                                    | CPU3_DIMM_VR_T                                                                                                    | Normal                                      | 38 deg_c                                    |                                                                        |
|                                                                                                    | PSU0 Temp                                                                                                    | Normal                                      | 32 deg_c                                    |                                                                        |
| אר                                                                                                    | PSU1_Temp                                                                                                    | Normal                                      | 31 deg_c                                    |                                                                        |
|                                                                                                    | CPU0_VR_Temp                                                                                                    | Normal                                      | 48 deg_c                                    |                                                                        |
|                                                                                                    | CPU1_VR_Temp                                                                                                    | Normal                                      | 45 deg c                                    |                                                                        |
| ОK                                                                                                    | CPU2 VR Temp                                                                                                    | Normal                                      | 43 deg_c                                    |                                                                        |
|                                                                                                    | CPU3_VR_Temp                                                                                                    | Normal                                      | 42 deg_c                                    | $\mathbf{v}$                                                           |
| Refresh                                                                                                    | Show Thresholds                                                                                                    |                                             |                                             |                                                                        |

<span id="page-45-1"></span>**Figure 48. Server Health Sensor Readings Page (Thresholds Not Displayed)**

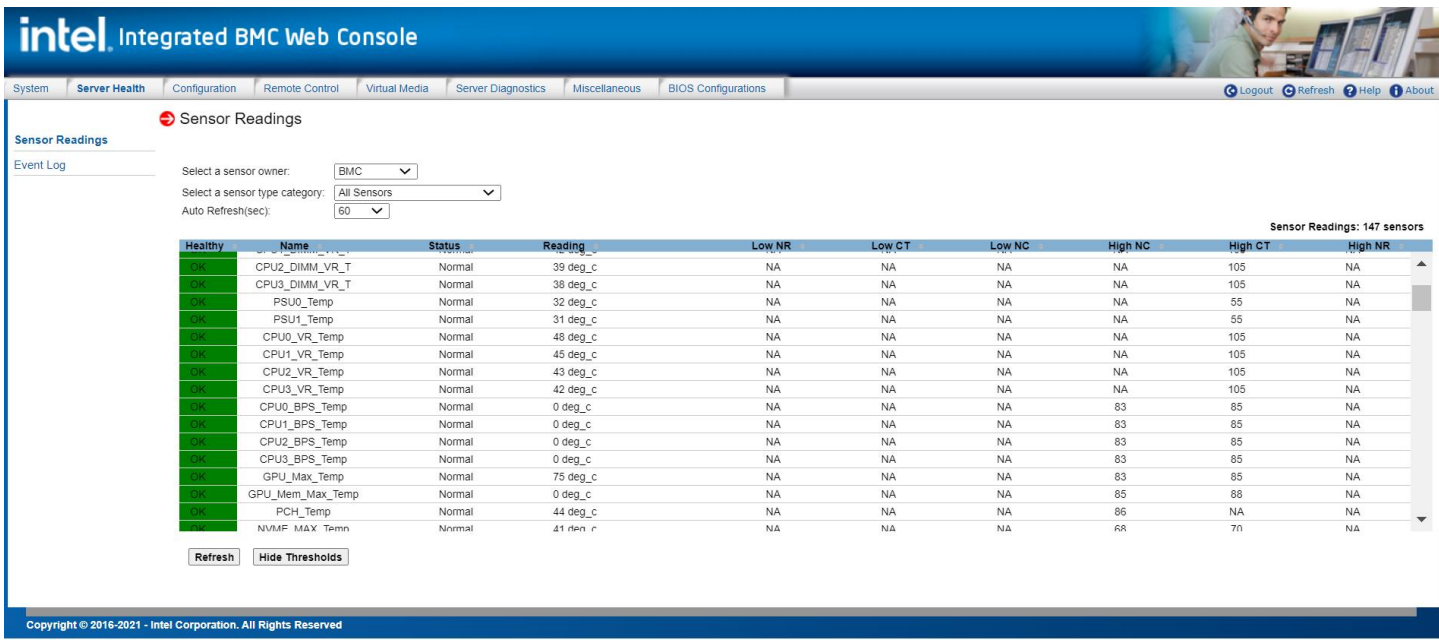

# **Figure 49. Server Health Sensor Readings Page (Thresholds Displayed)**

# **Table 6. Server Health Sensor Readings Options**

<span id="page-46-1"></span><span id="page-46-0"></span>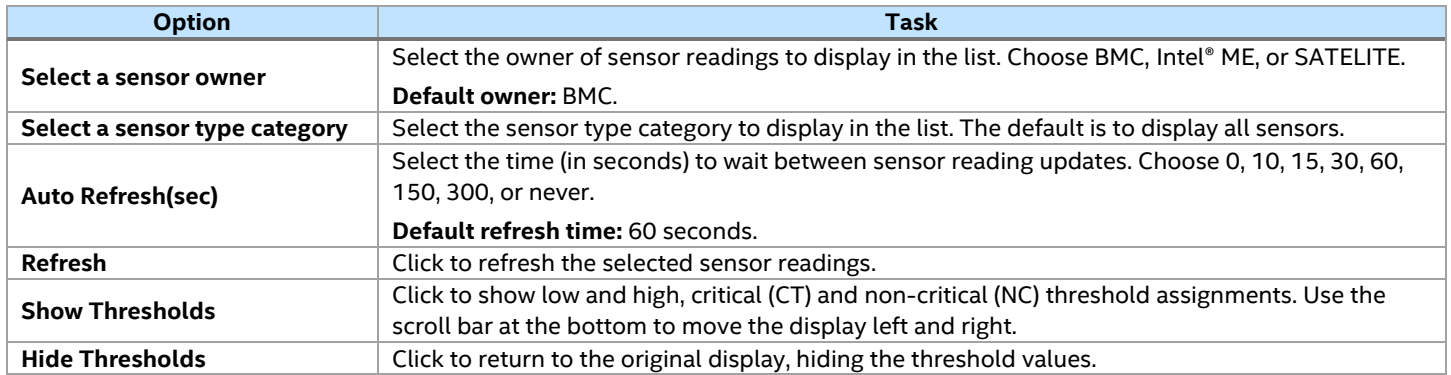

# **7.2.2 Event Log**

The Event Log page displays the system server management event log (see [Figure 50\)](#page-47-0). [Table 7](#page-47-1) lists the options available on this page.

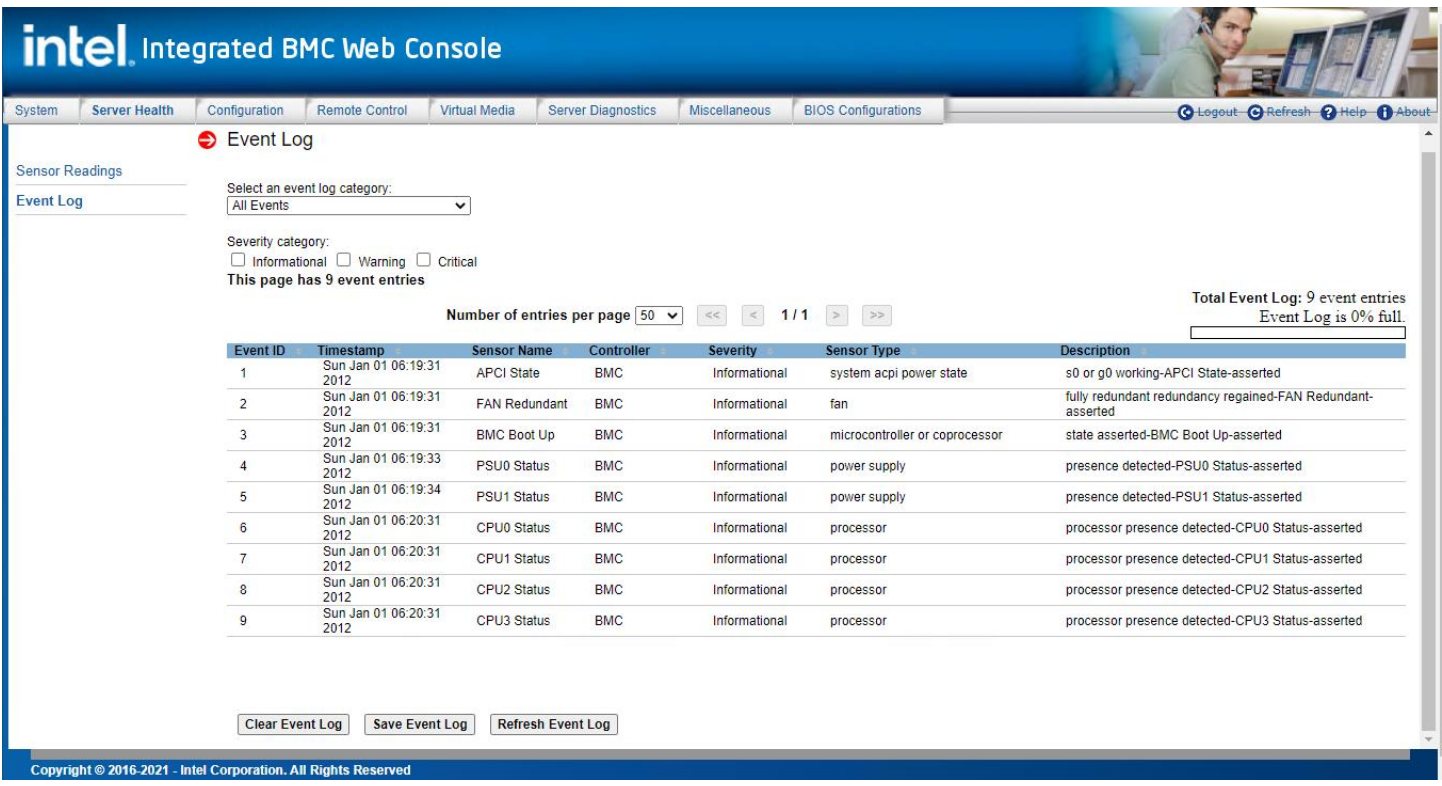

# **Figure 50. Server Health Event Log Page**

### **Table 7. Server Health Event Log Options**

<span id="page-47-1"></span><span id="page-47-0"></span>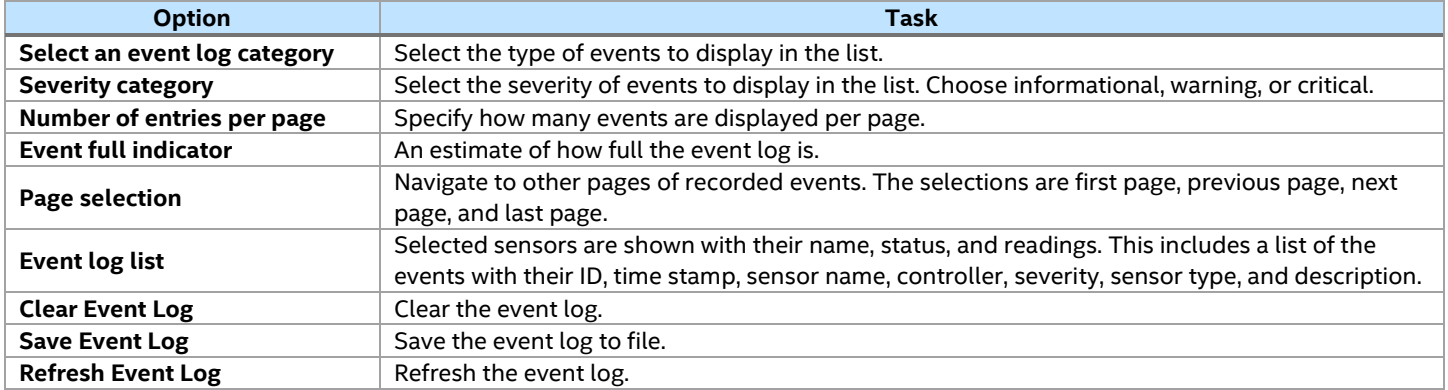

# **7.3 Configuration Tab**

The Configuration tab allows the user to configure various settings, such as alerts, alert email, IPv4 and IPv6 networks, VLAN, KVM and media, SSL certification, users, security settings, serial-over-LAN (SOL), sensor data record (SDR) configuration, and firmware. These settings are discussed in the following subsections.

# **7.3.1 Alerts**

Use this page to configure which system events should trigger alerts and the destination for those alerts. Up to two destinations can be selected for each LAN channel (see [Figure 51\)](#page-48-0). [Table 8](#page-48-1) lists the options to select the events that should trigger alerts and where the alerts are to be sent.

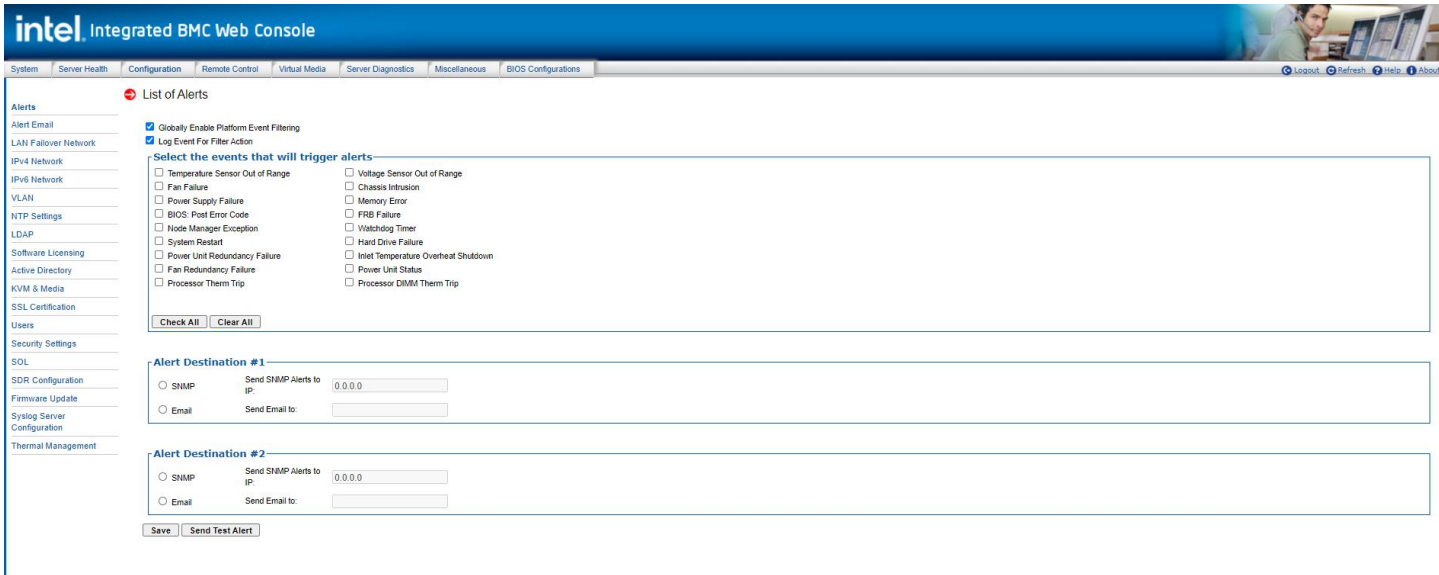

# **Figure 51. Alerts Page**

#### **Table 8. Alerts Options**

<span id="page-48-1"></span><span id="page-48-0"></span>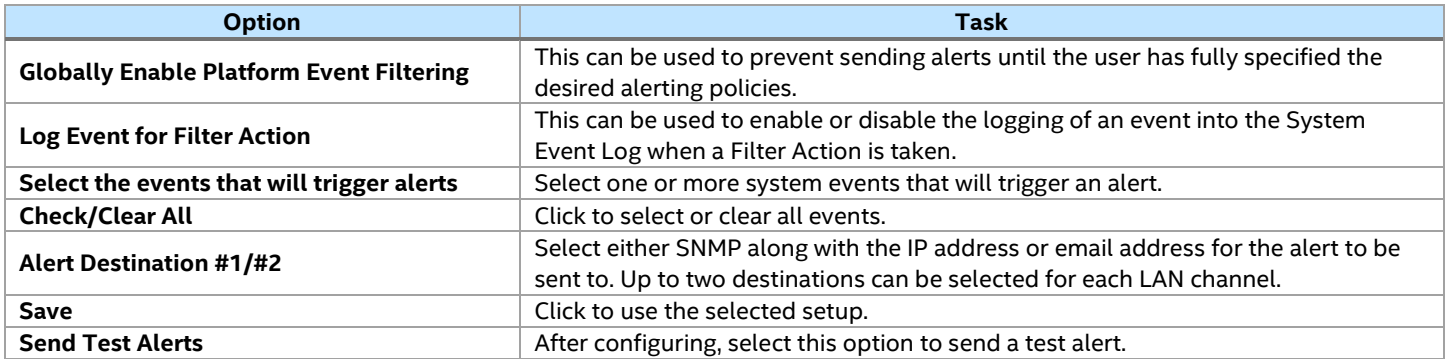

### **7.3.2 Alert Email**

Use this page to configure the parameters for alert emails. [Table 9](#page-49-0) lists the options to configure alert emails.

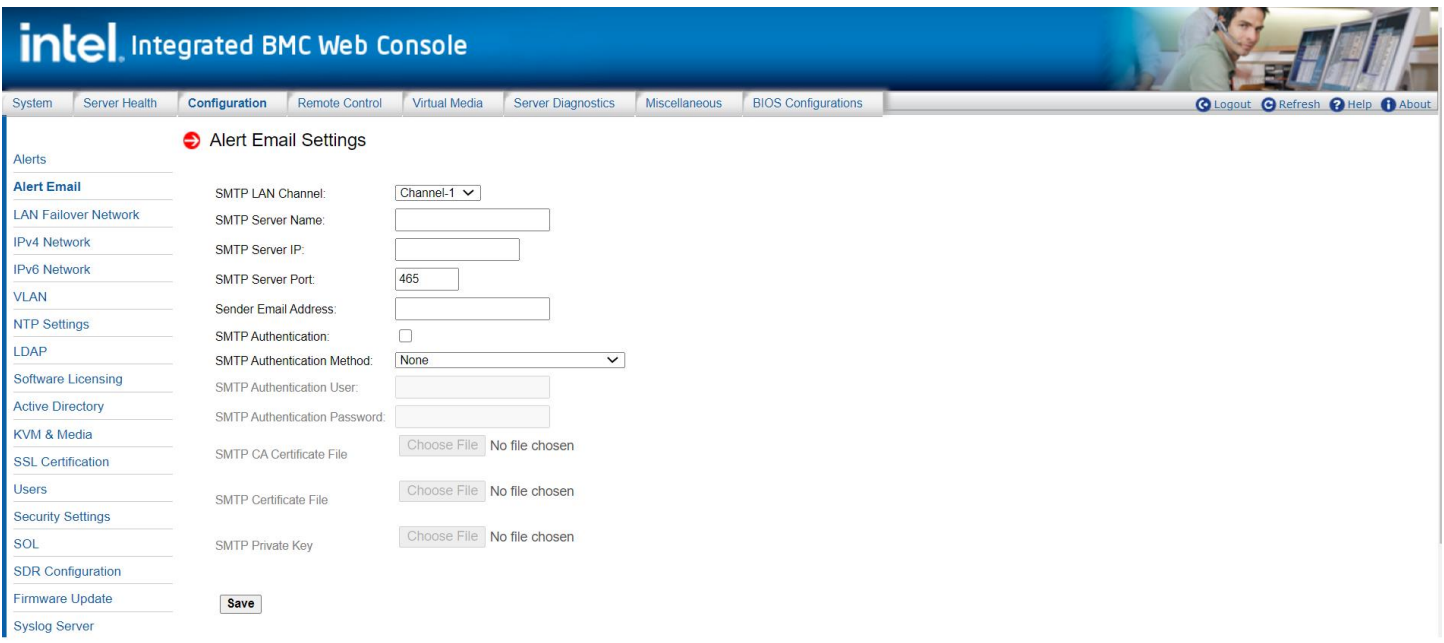

# **Figure 52. Alert Email Page**

# **Table 9. Alert Email Options**

<span id="page-49-0"></span>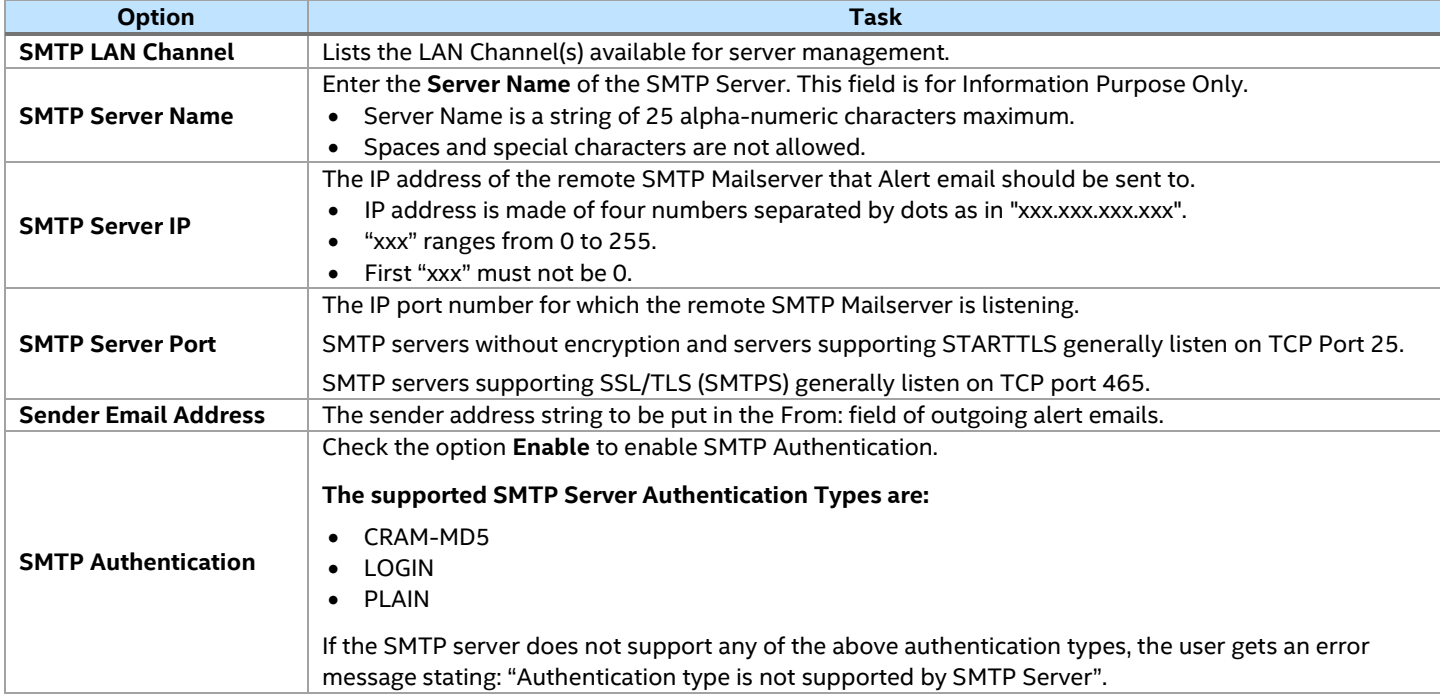

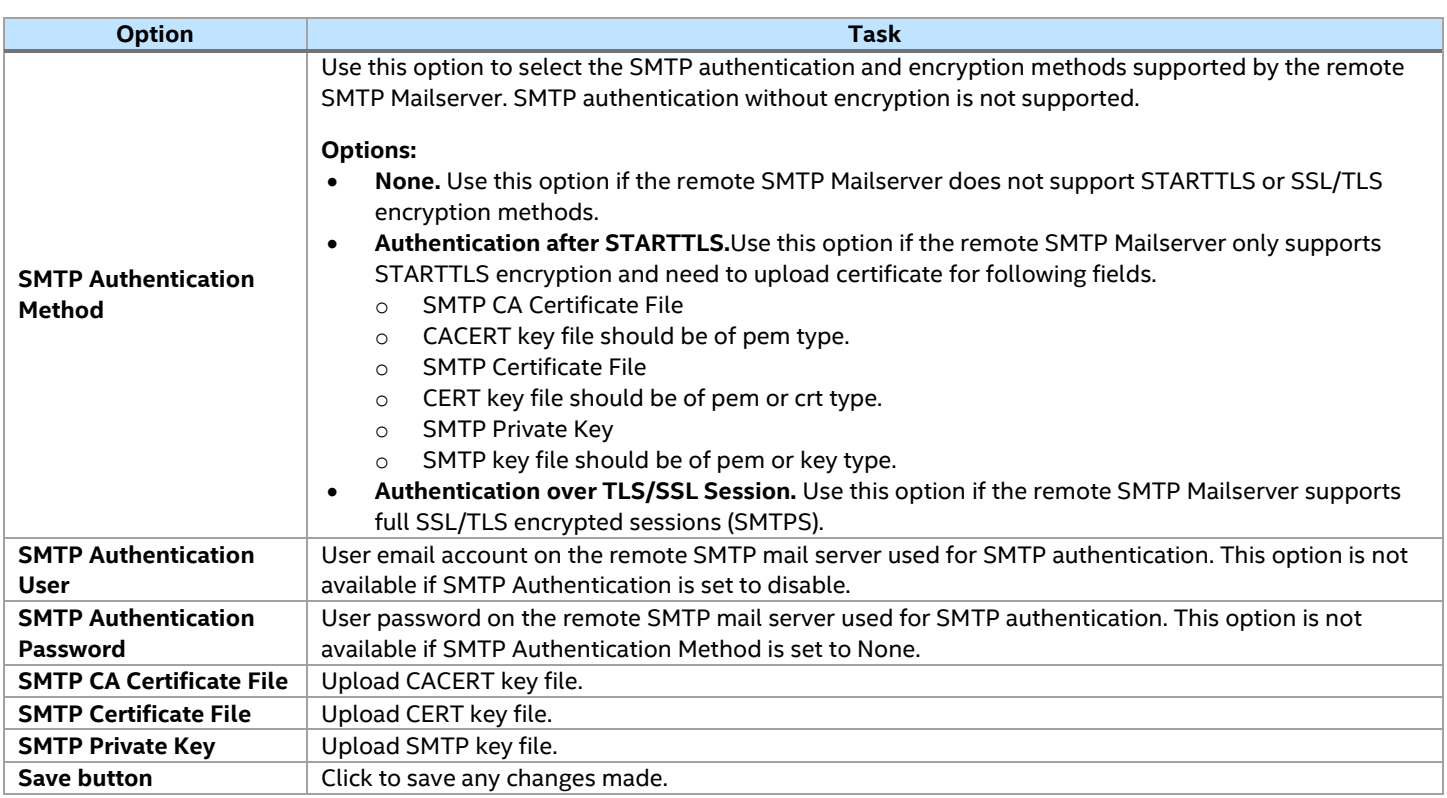

# **7.3.3 LAN Failover Network Settings**

Use this page to configure the network bond settings for server management. See [Figure 53](#page-50-0) for details. [Table](#page-51-0) [10](#page-51-0) lists the options to configure Date & Time.

**Note:** Close any active KVM session before changing the network settings, to avoid disconnection from the server.

<span id="page-50-0"></span>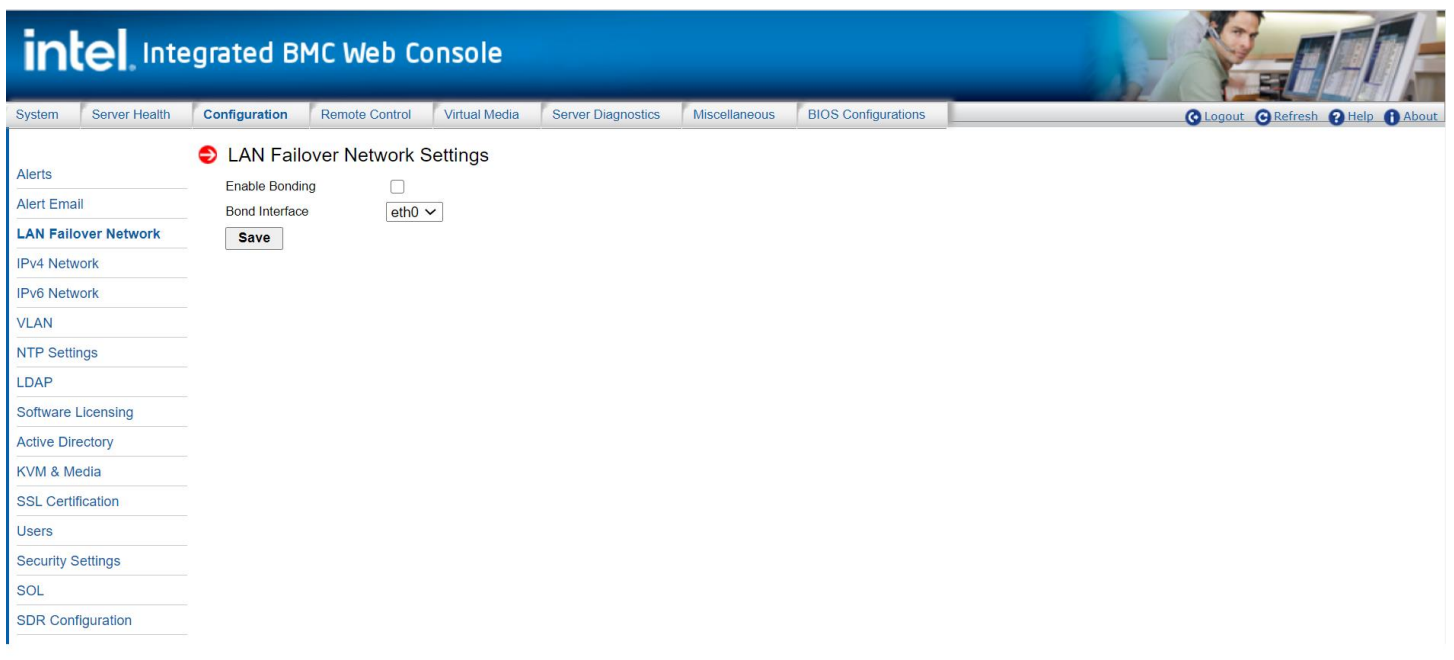

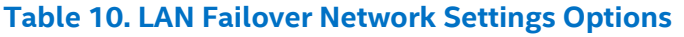

<span id="page-51-0"></span>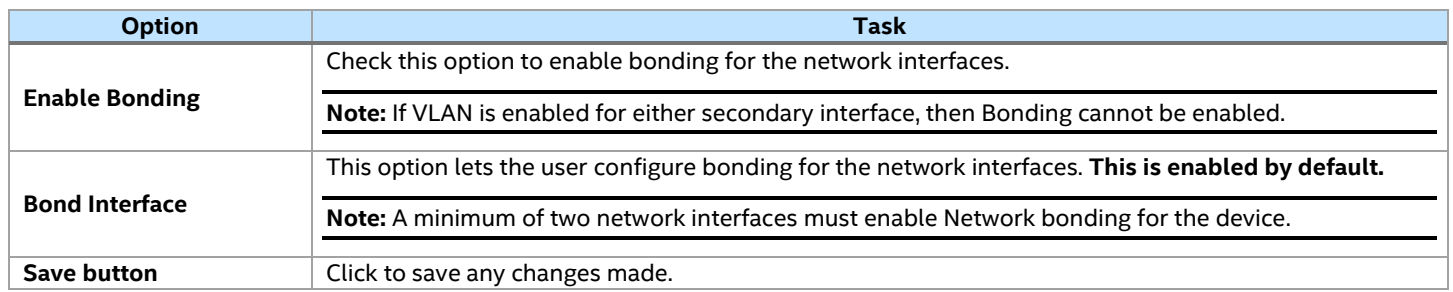

# **7.3.4 IPv4 Network Settings**

Through the IPv4 Network Settings page, the user can configure the IPv4 network settings for the server management LAN interface to the BMC controller. See [Figure 54](#page-51-1) and [Figure 55](#page-52-0) for details. [Table 11](#page-52-1) lists the options available on this page.

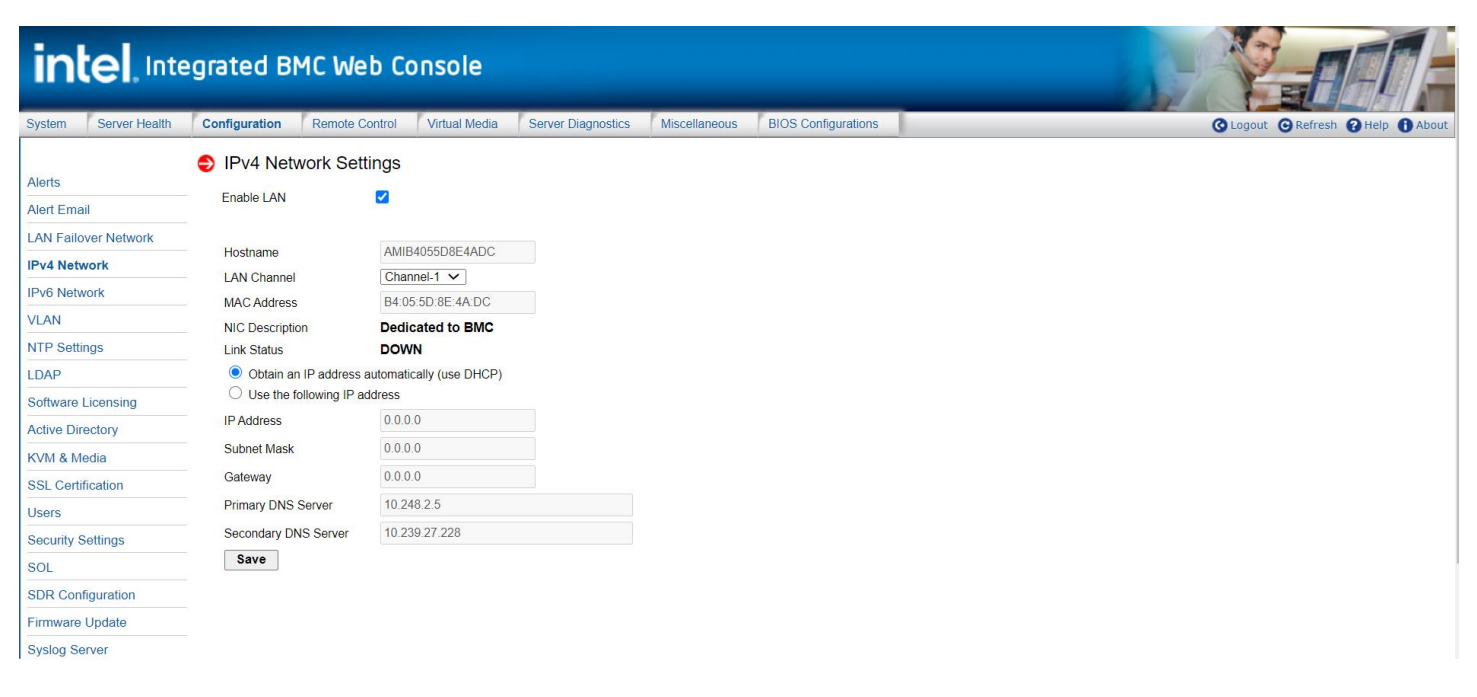

<span id="page-51-1"></span>**Figure 54. IPV4 Network DHCP Page**

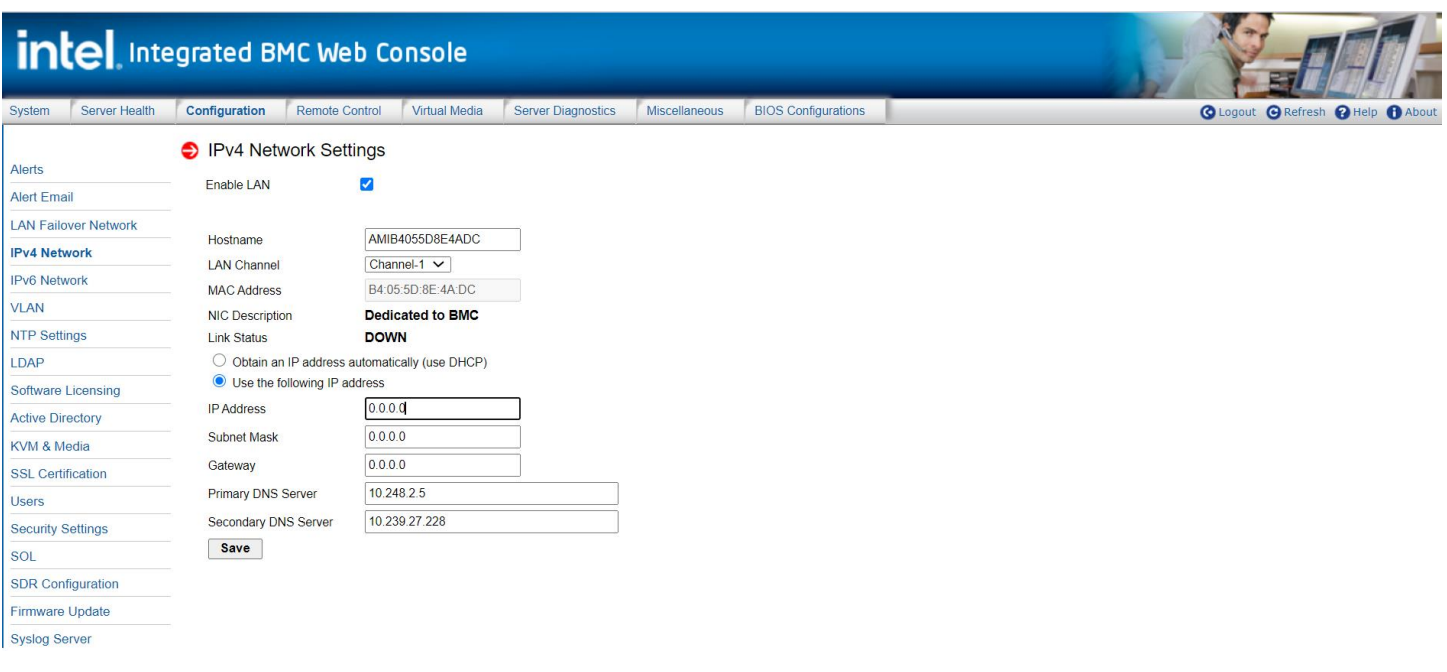

# **Figure 55. IPv4 Network Static Page**

<span id="page-52-0"></span>**Warning:** Each network controller must be on a different subnet than all other controllers used for management traffic.

# **Table 11. IPv4 Network Settings Options**

<span id="page-52-1"></span>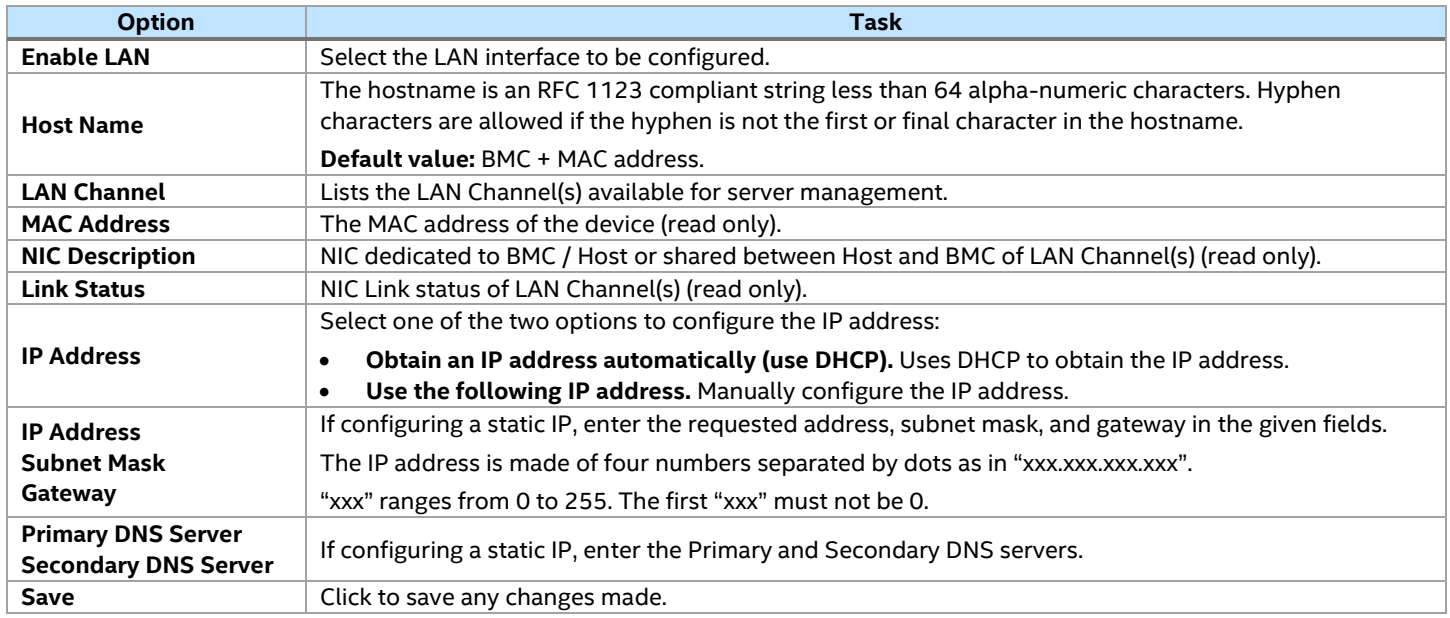

# **7.3.5 IPv6 Network Settings**

The IPv6 Network Settings page lets the user enable and configure the IPv6 network settings and to enable and configure LAN failover (see [Figure 56\)](#page-53-0). [Table](#page-53-1) 12 lists the options available on this page.

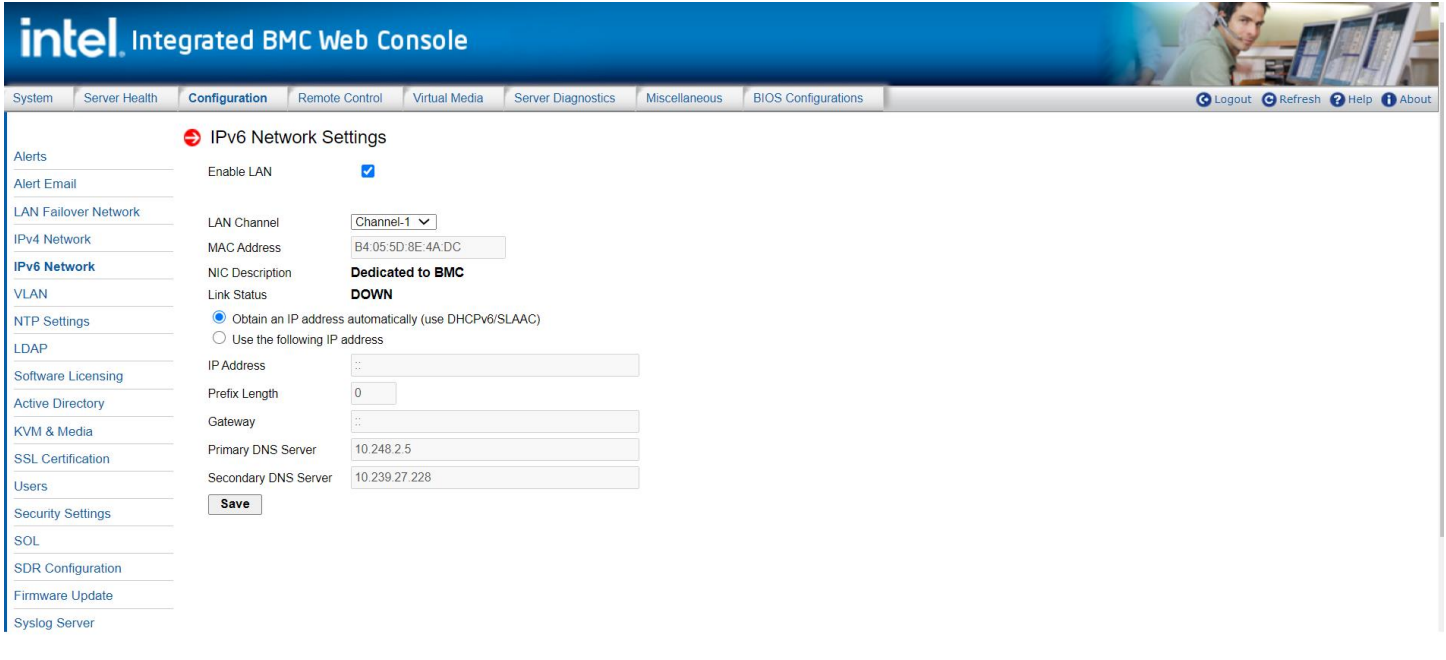

#### **Figure 56. IPv6 Network Page**

<span id="page-53-0"></span>**Warning:** Each network controller must be on a different subnet than all other controllers used for management traffic.

#### **Table 12. IPv6 Network Settings Options**

<span id="page-53-1"></span>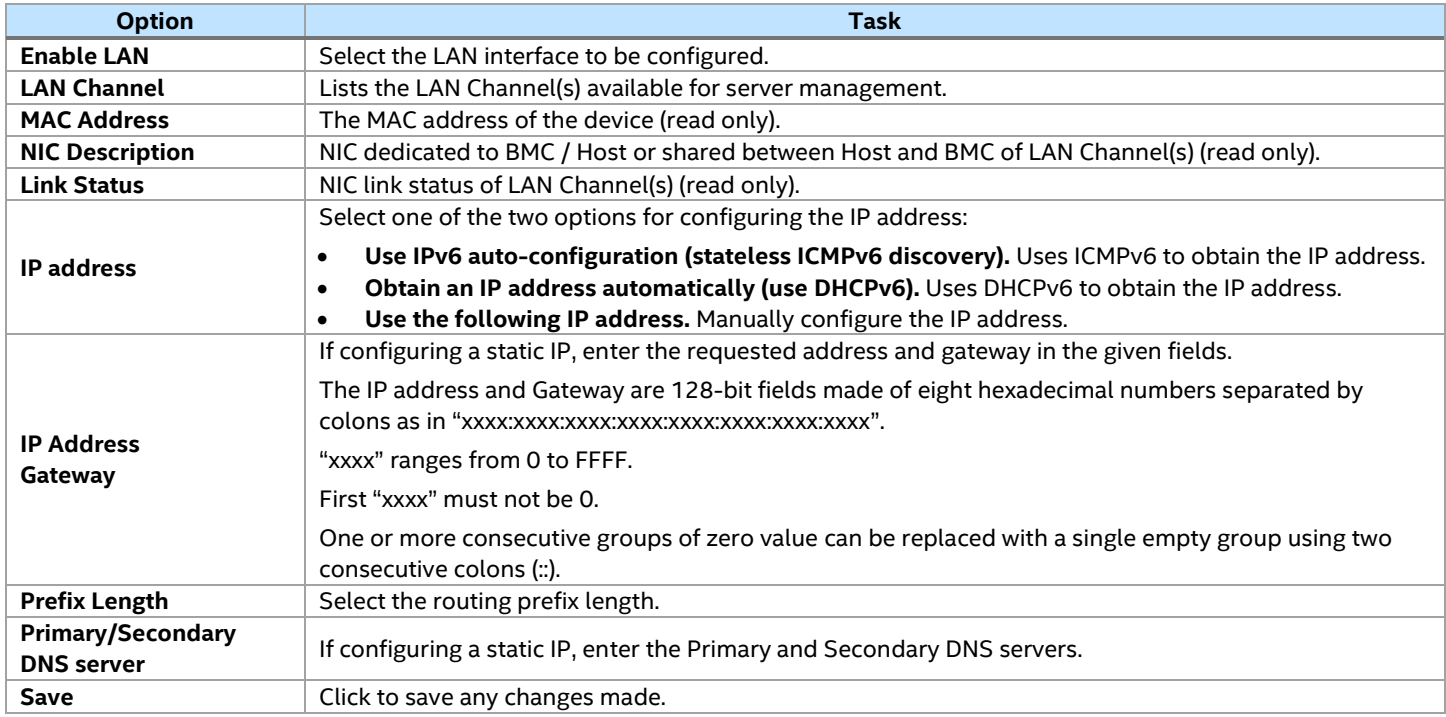

# **7.3.6 VLAN Settings**

The VLAN Settings page lets the user enable and configure the VLAN private network settings on the selected server management LAN channels (se[e Figure 57\)](#page-54-0)[. Table 13](#page-54-1) lists the options available on this page.

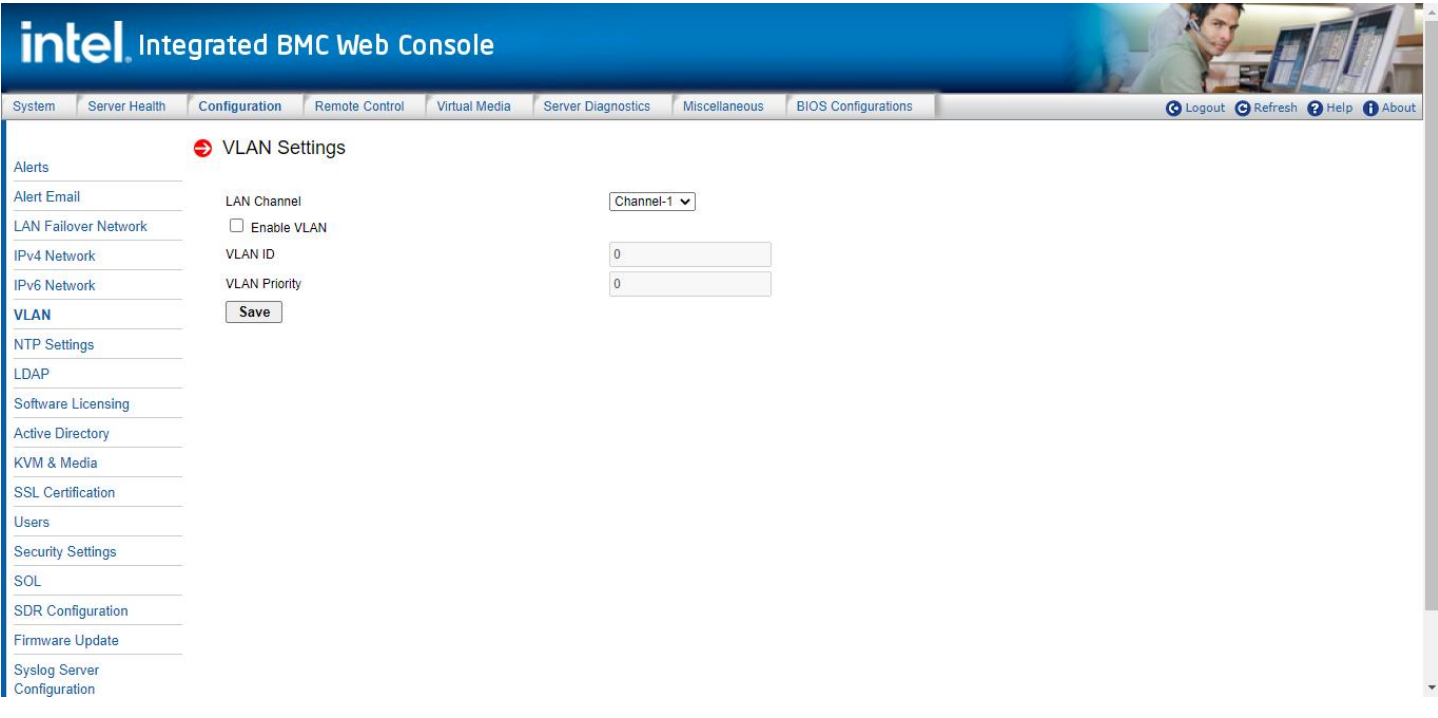

### **Figure 57. VLAN Settings Page**

# **Table 13. VLAN Settings Options**

<span id="page-54-1"></span><span id="page-54-0"></span>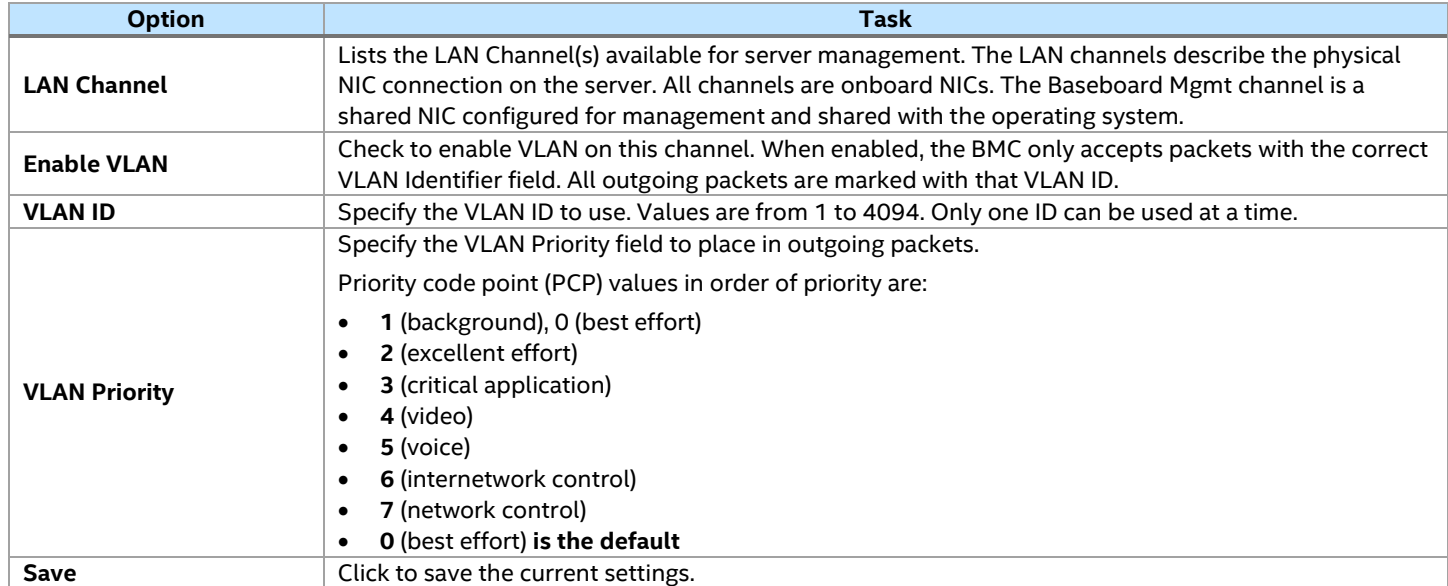

### **7.3.7 NTP Settings**

This page displays the device's current Date & Time Settings. It can be used to configure either Date & Time or the network time protocol (NTP) server settings for the device. See [Figure 58](#page-55-0) for details[. Table 11](#page-52-1) lists the options available on this page.

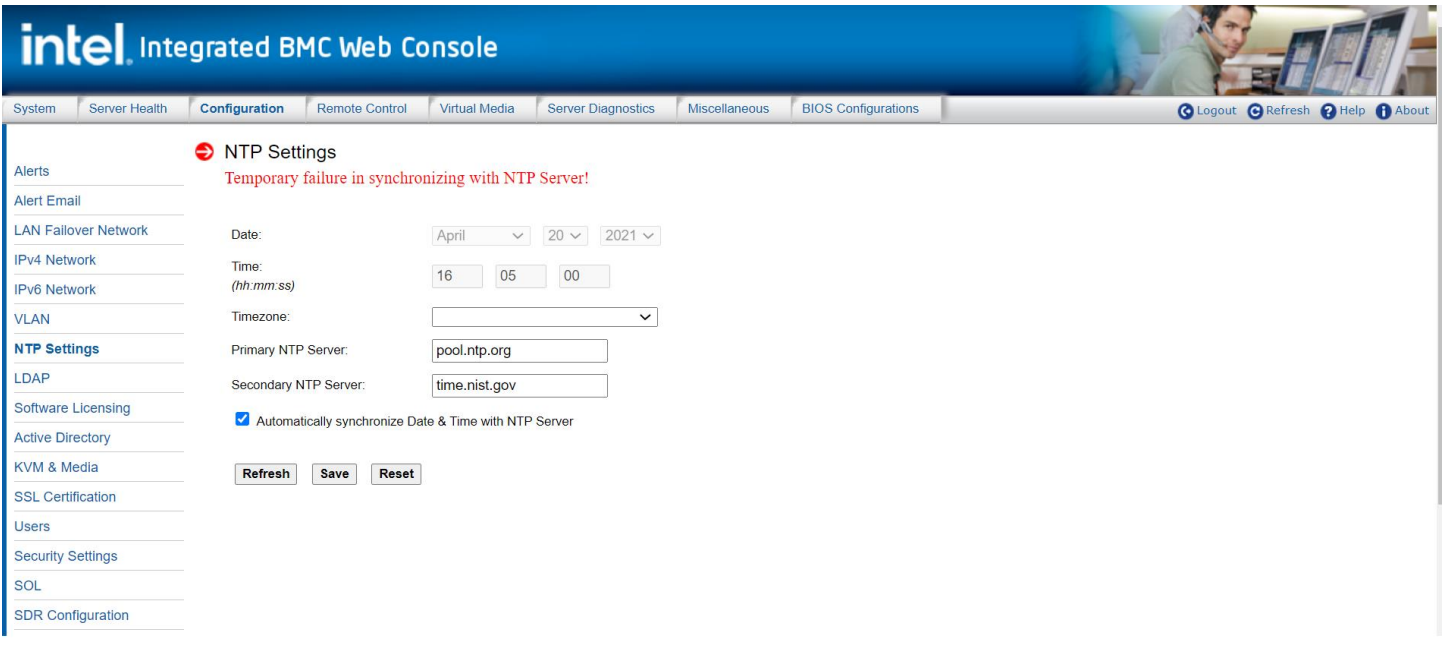

# **Figure 58. NTP Settings Page**

### **Table 14. NTP Settings Options**

<span id="page-55-0"></span>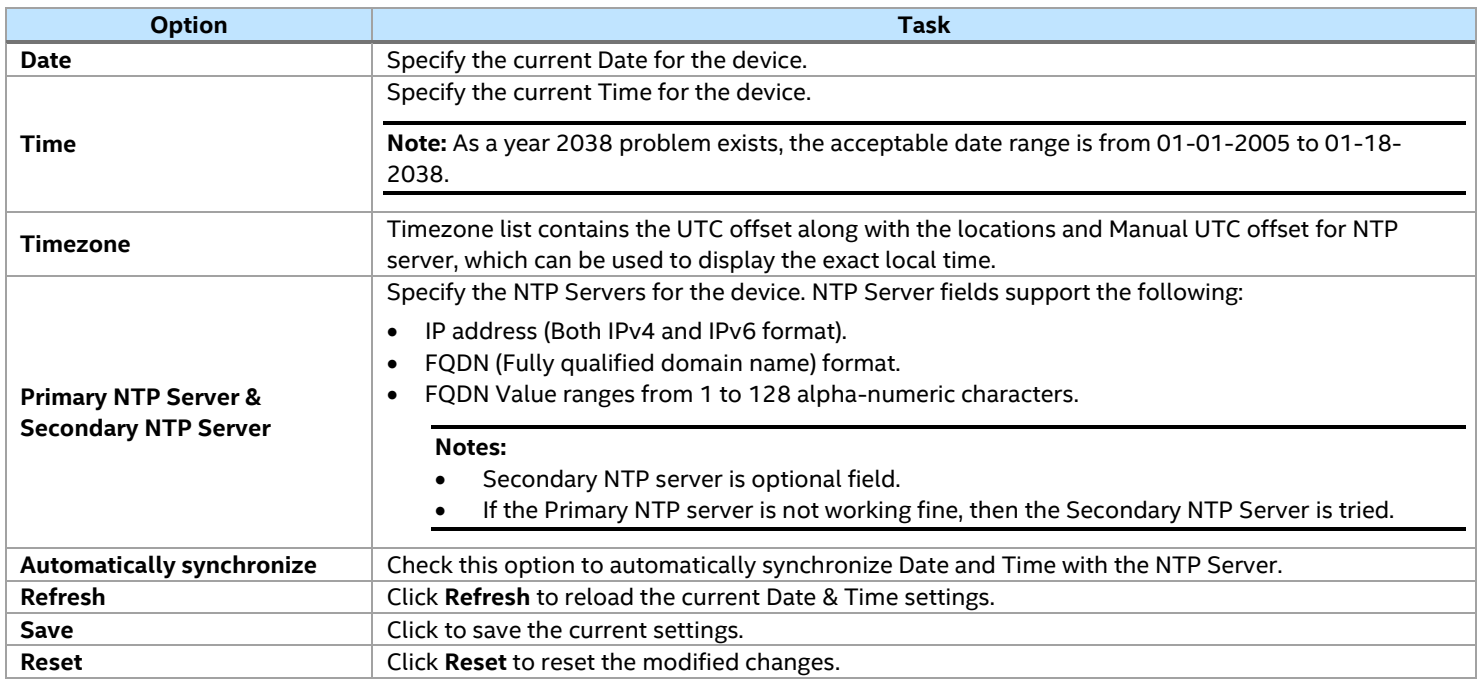

# **7.3.8 LDAP Settings**

The LDAP Settings page lets the user enable/disable the LDAP settings on the selected server management LAN channels. See [Figure 59](#page-56-0) and [Table 15](#page-56-1) for available options on this page.

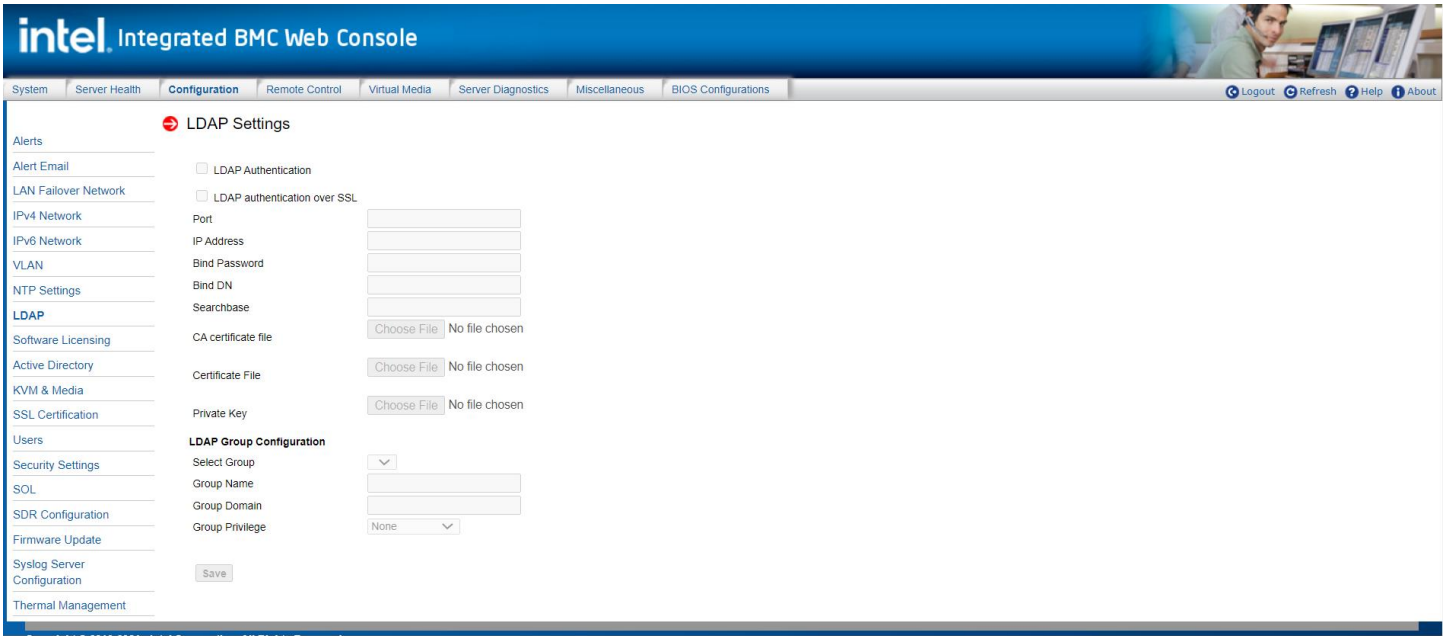

# **Figure 59. LDAP Settings Page**

### **Table 15. LDAP Settings Options**

<span id="page-56-1"></span><span id="page-56-0"></span>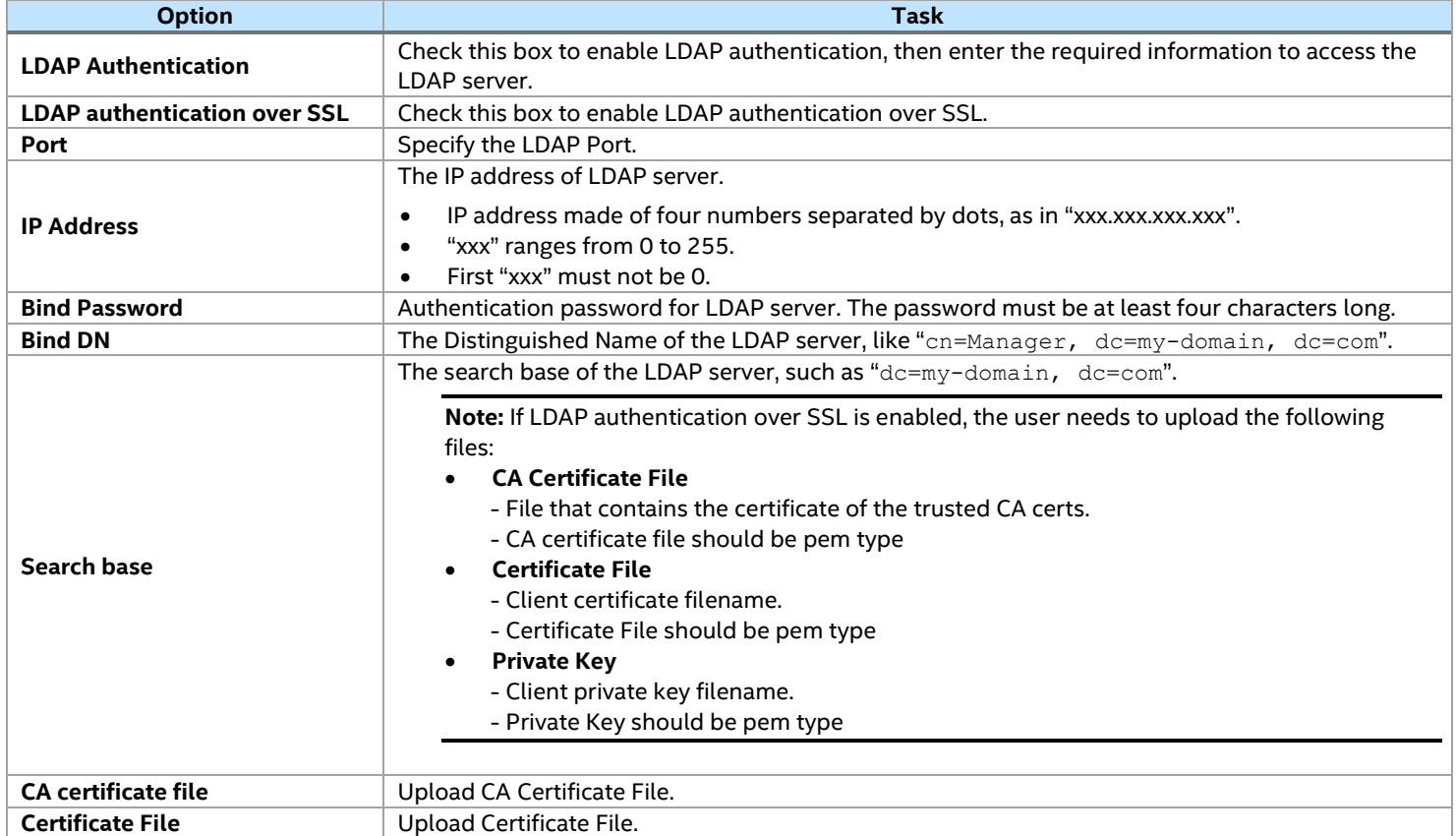

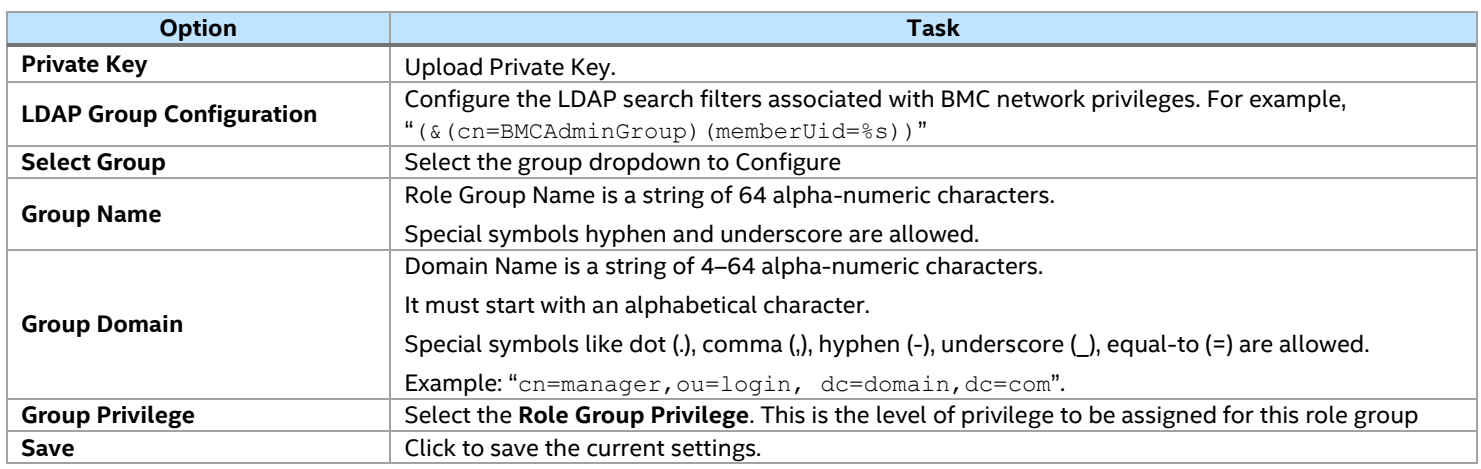

### **7.3.9 Software License**

The Software License page allows the user to upload a new software license key. Use the **Browse** button to navigate to the file and press the **Upload** button. See [Figure 60.](#page-57-0)

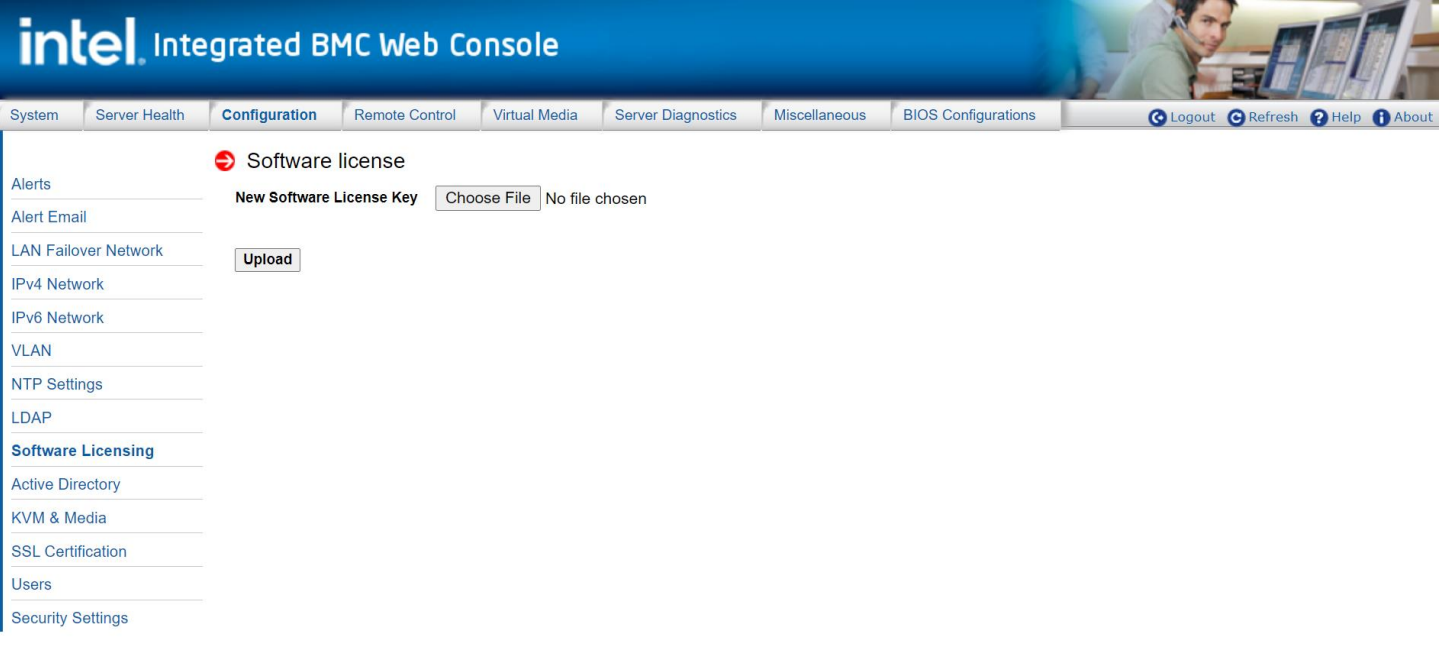

# **Figure 60. Software Licensing Page**

# **Table 16. Software Licensing Options**

<span id="page-57-0"></span>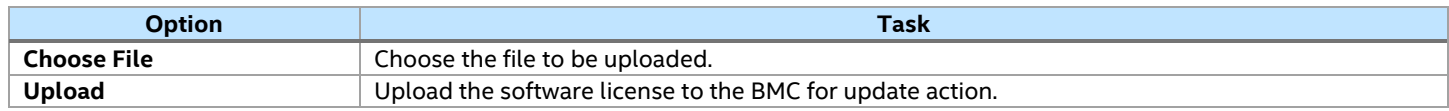

# **7.3.10 Active Directory\* (AD\*) Settings**

The Active Directory\* Settings page is used to configure the Active Directory\* Authentication and to enable/disable Active Directory\* Authentication over SSL. See [Figure 61](#page-58-0) for available options.

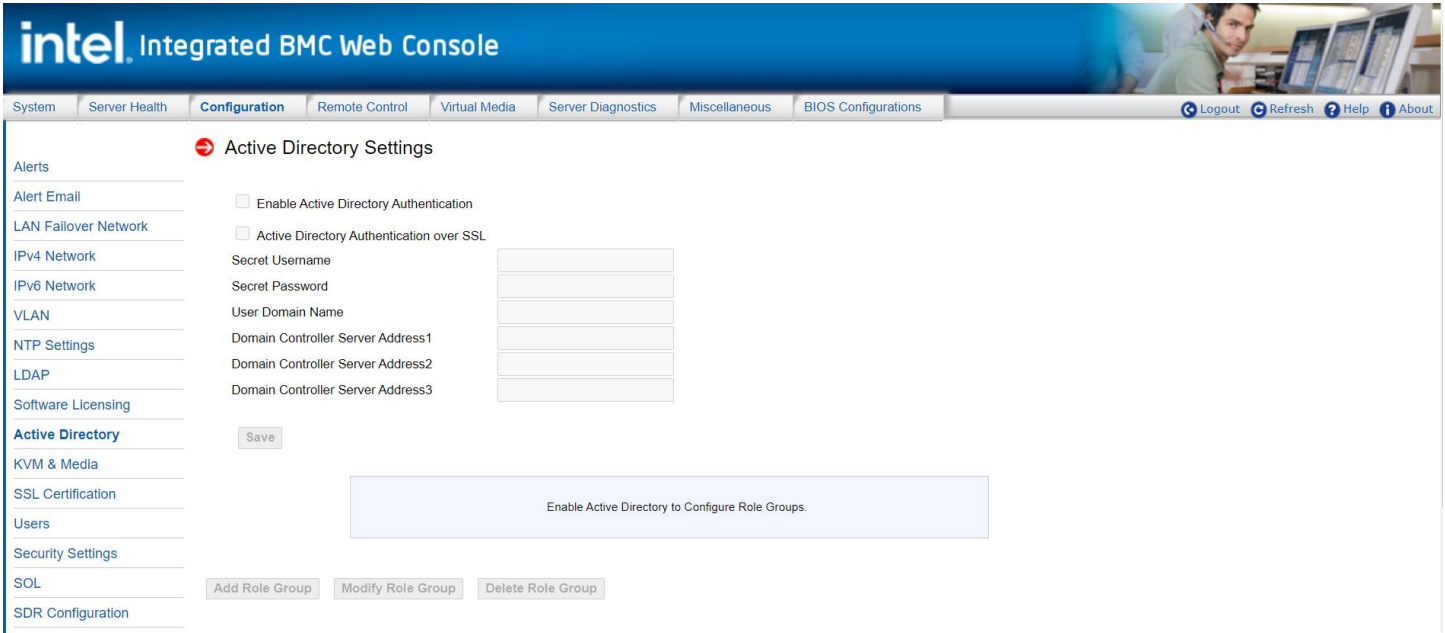

# **Figure 61. Active Directory\* Settings Page**

<span id="page-58-0"></span>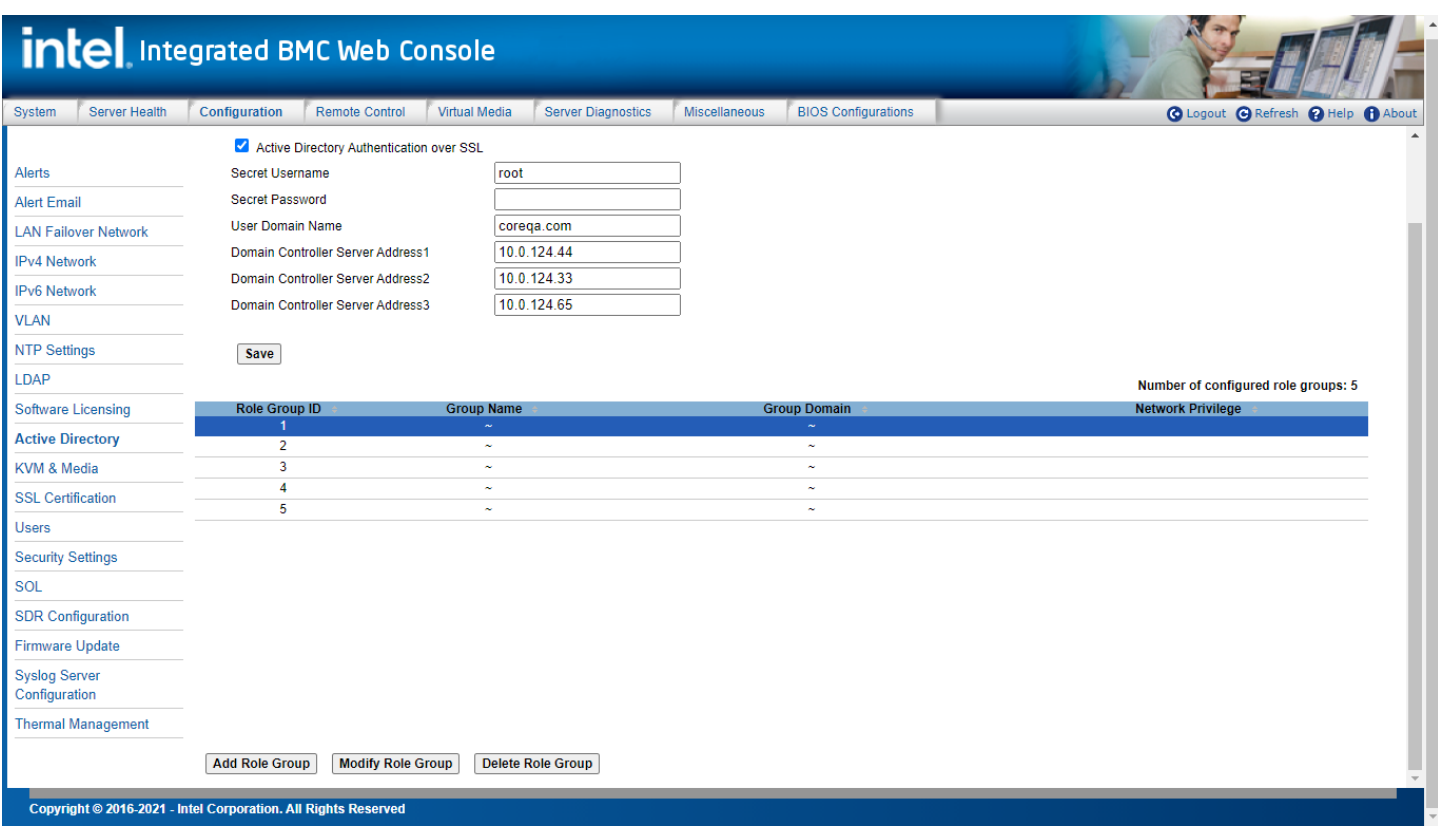

**Figure 62. Active Directory\* Role Group Page**

After configuring the Active Directory\* Settings, to add a group, select an empty slot in the list and click the **Add Role Group** button. Set **Role Group Name**, **Role Group Domain** and **Role Group Privilege**, as shown in [Figure 63.](#page-59-0)

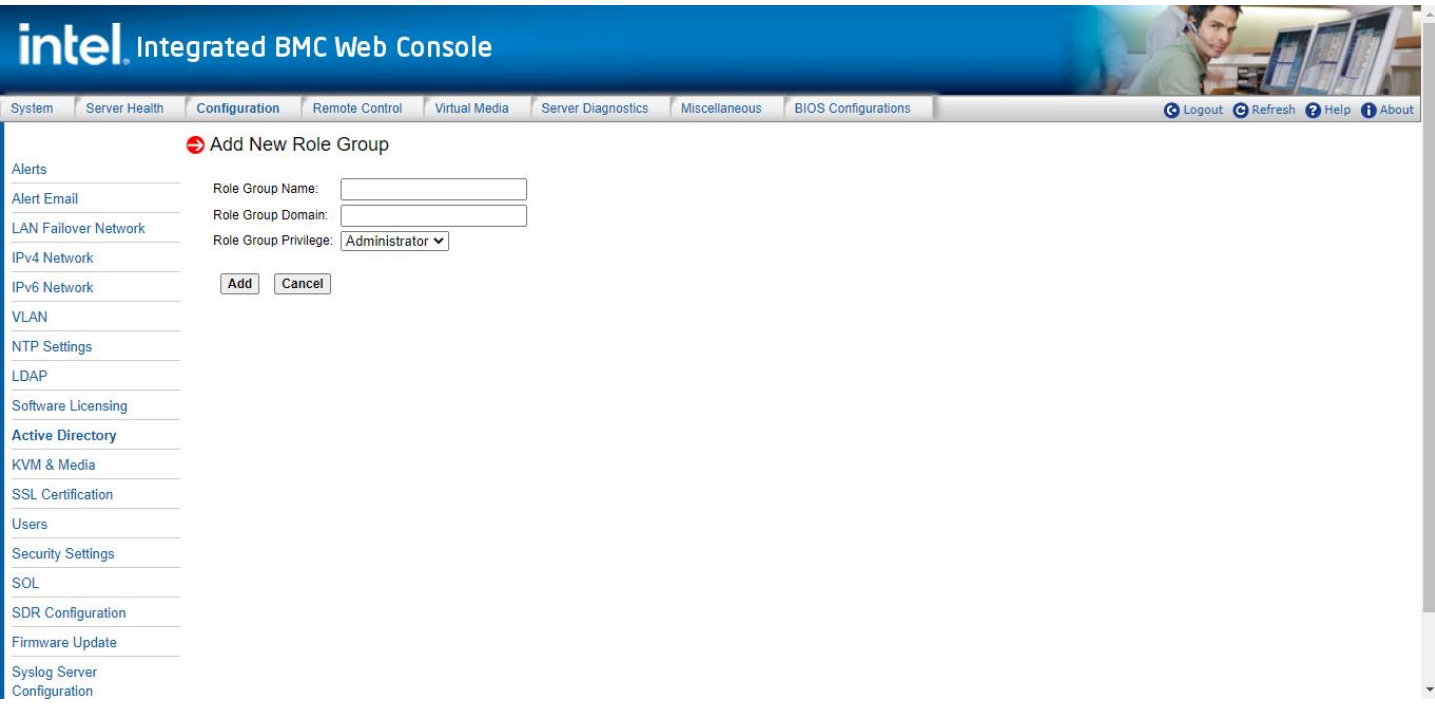

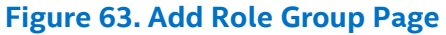

<span id="page-59-0"></span>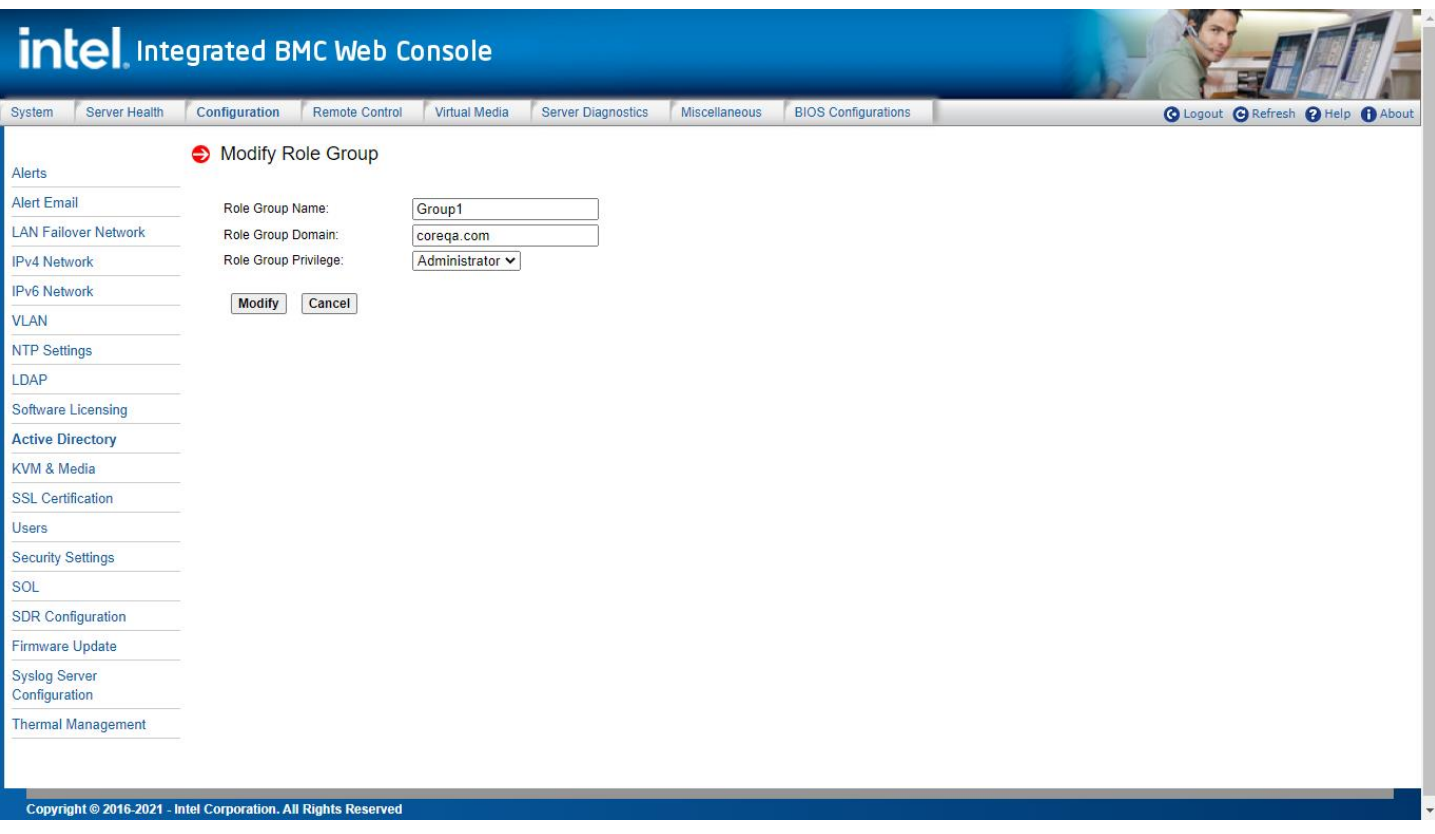

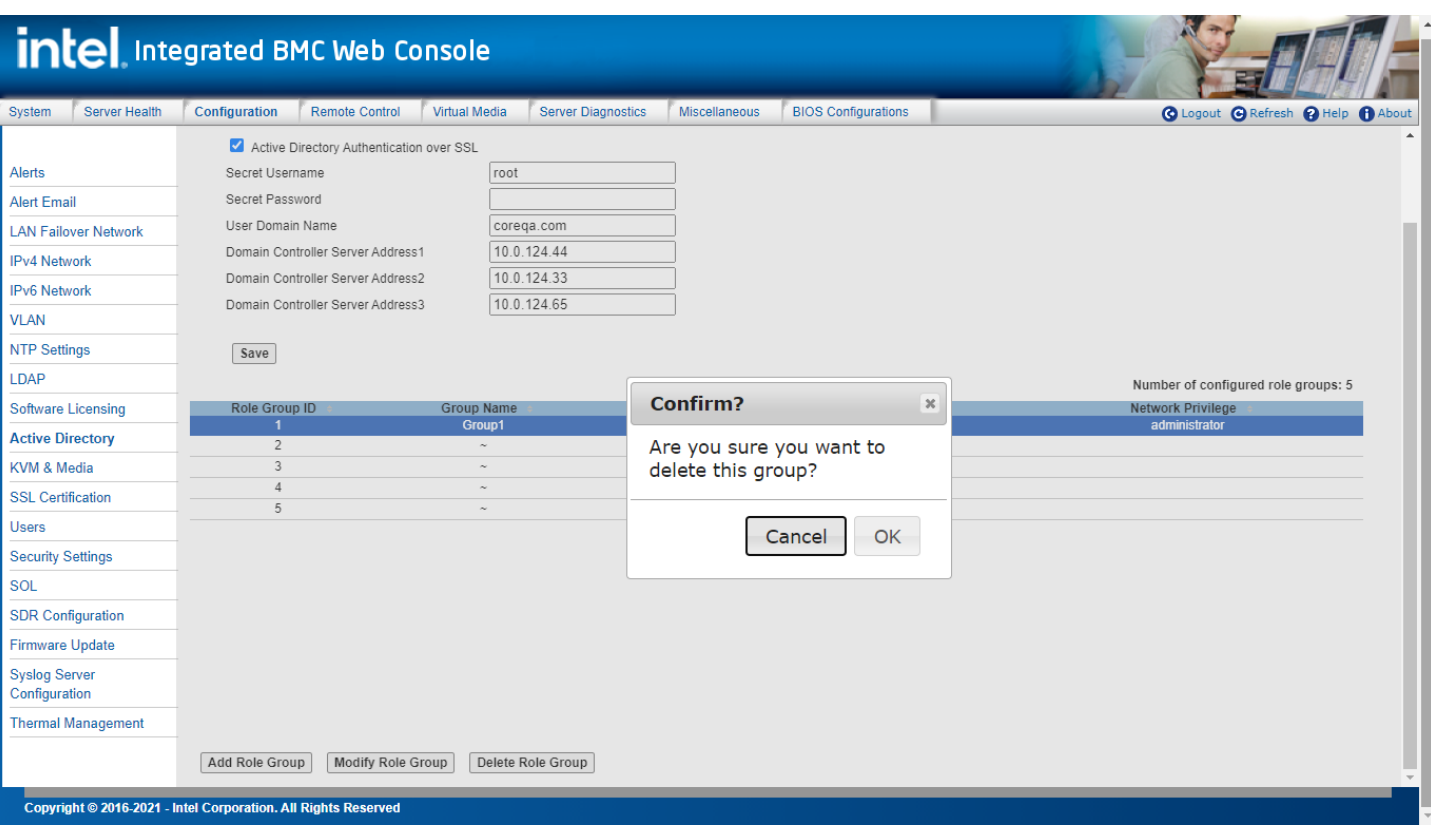

# **Figure 65. Delete Role Group Page**

# **Table 17. Active Directory\* (AD\*) Settings Options**

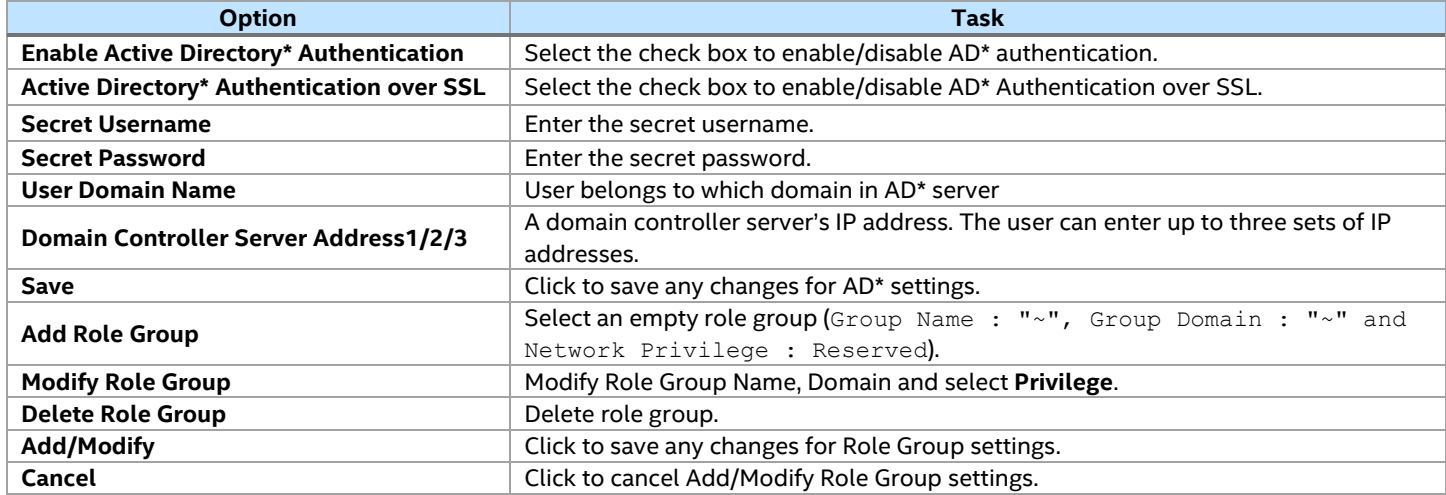

### **7.3.11 KVM & Media**

Use the KVM & Media page to change the type and port of KVM encryption, and the port of media encryption during a redirect session (see [Figure 66\)](#page-61-0). [Table 18](#page-61-1) lists option details.

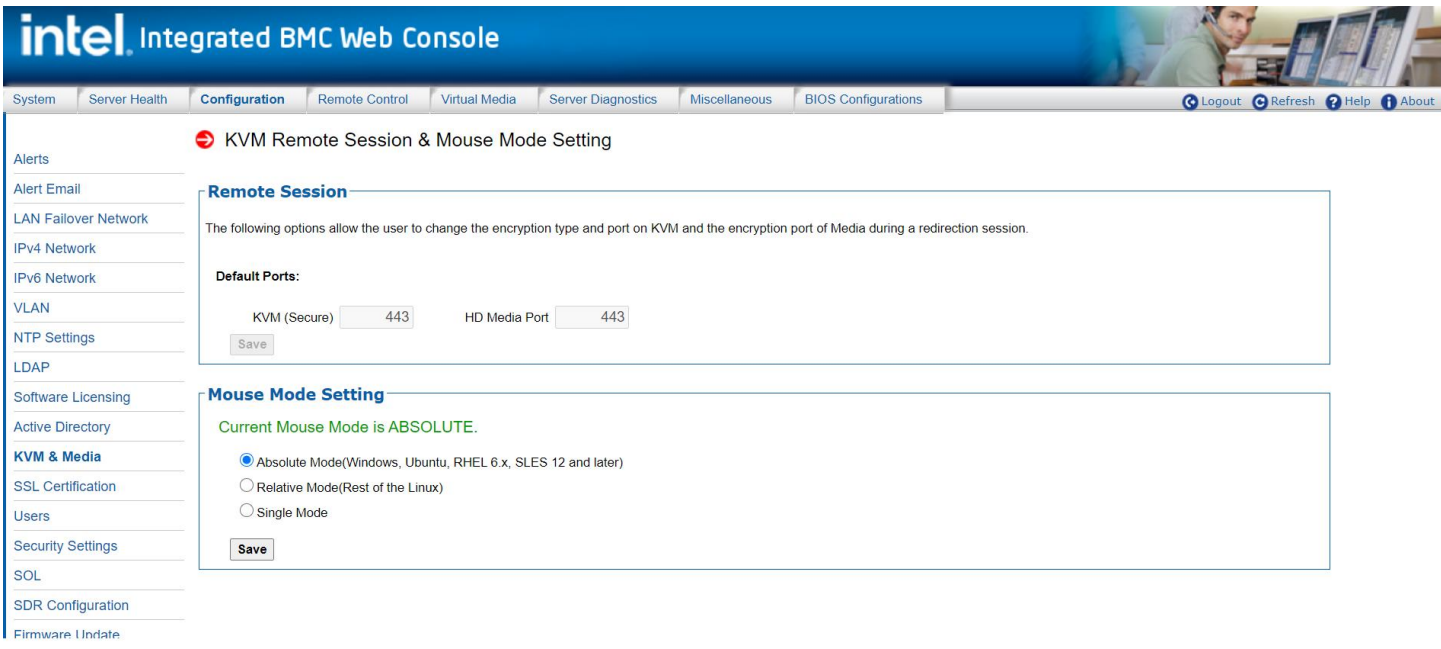

# **Figure 66. KVM & Media Page**

#### **Table 18. KVM & Media Options**

<span id="page-61-1"></span><span id="page-61-0"></span>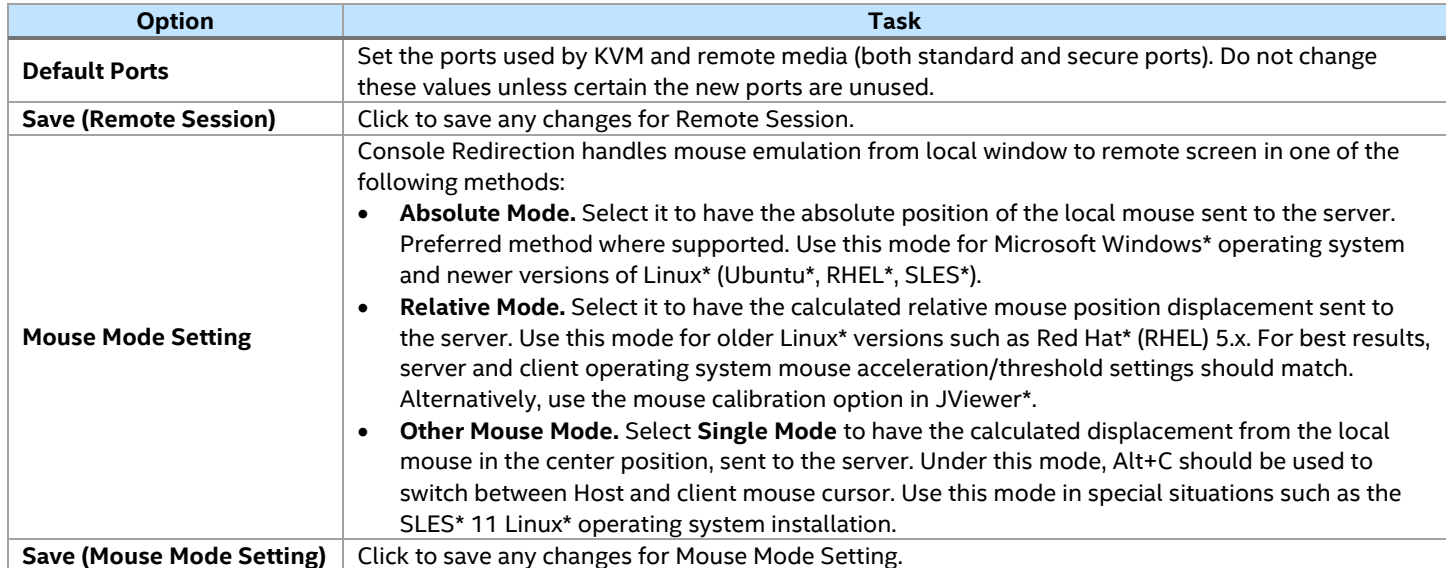

# **7.3.12 SSL Certification**

The BMC generates a unique, self-signed SSL certificate when the server is first plugged into AC power. This default certificate is less secure than one signed by a certificate authority (CA).

Uploading a CA signed certificate is recommended to allow client software to verify the BMC authenticity. Use this page to upload an SSL certificate and a private key, which allows the device to be accessed in a secured mode. See [Figure 67](#page-62-0) for details.

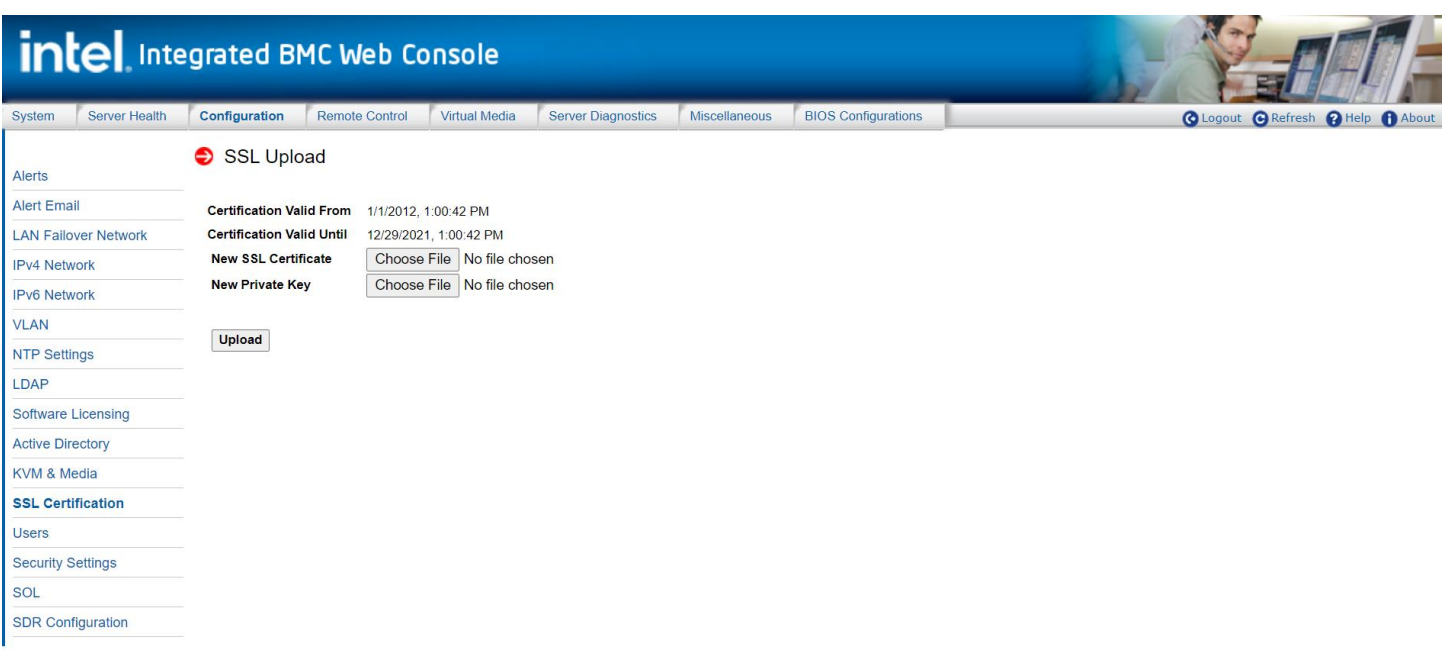

**Figure 67. SSL Certification Page**

<span id="page-62-0"></span>First, upload the SSL certificate. The device prompts to upload the private key. A notification is displayed if either of the files is invalid and on successful upload. Click the **Upload** button. On successful upload, the device prompts to reboot. Click **Ok** to reboot or click **Cancel** to cancel the reboot operation.

#### **7.3.13 Users**

The Users page lists the configured users, along with their statuses and network privileges. It also provides the capability to add, modify, and delete users. Se[e Figure 68](#page-63-0) for details.

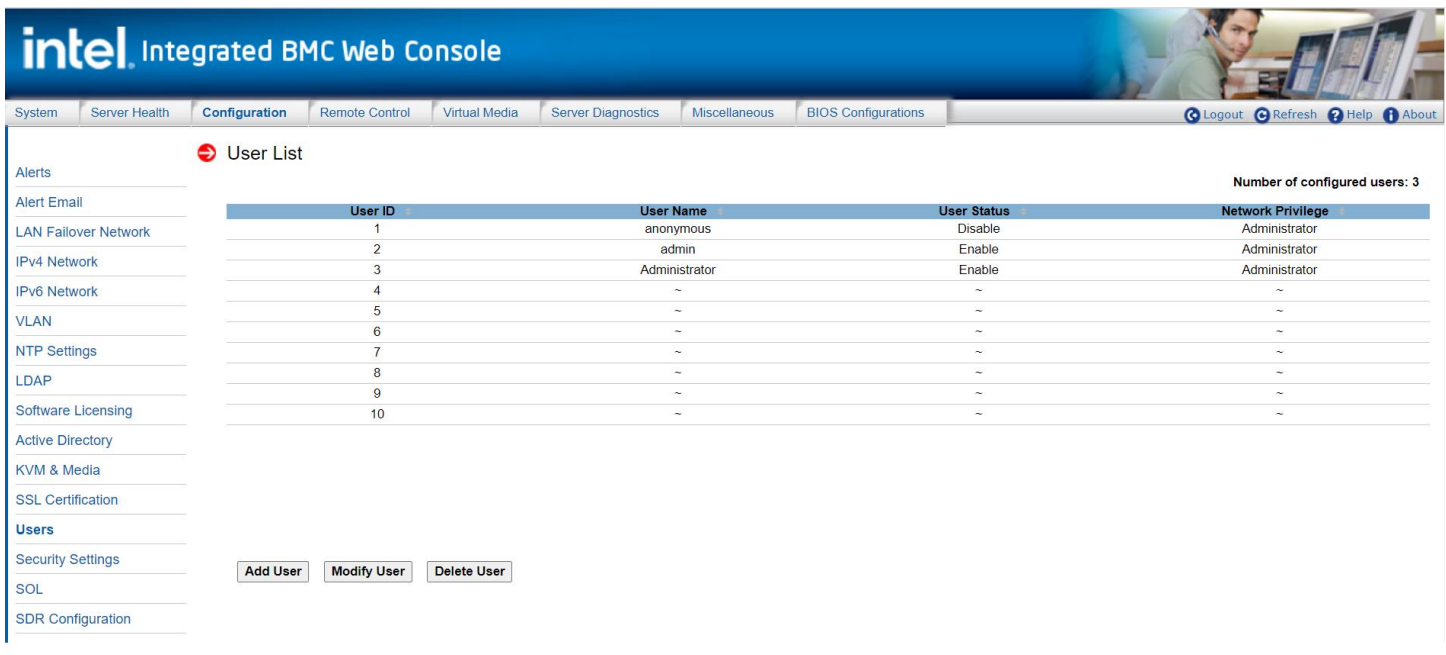

#### **Figure 68. User List Page**

<span id="page-63-0"></span>This page lets the operator configure the IPMI users and privileges for this server. User ID 1 (anonymous) may not be renamed or deleted. To add a user, select an empty slot in the list and click the **Add User** button. Set the **User Name**, **Password**, and **Network Privileges** as shown in [Figure 69.](#page-63-1)

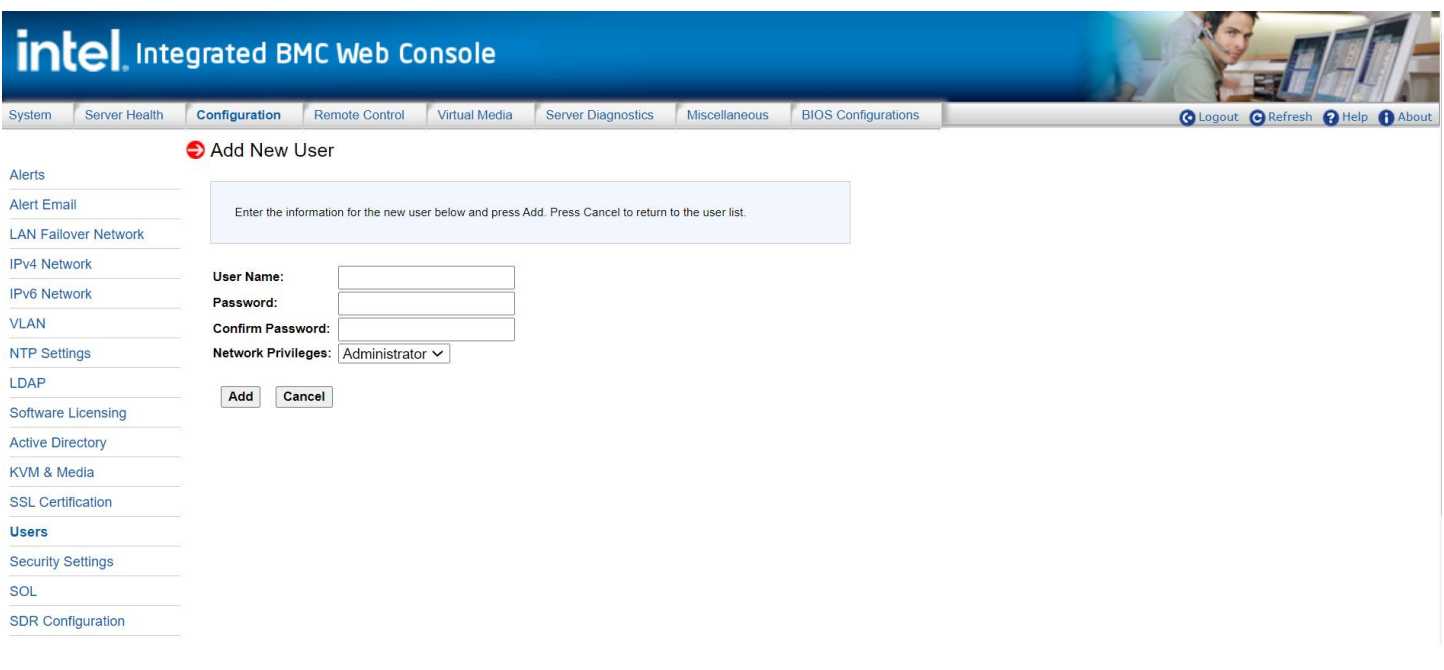

<span id="page-63-1"></span>**Figure 69. Add New User Page**

To modify a user, select a user in the list and click the **Modify User** button. Change the **User Name**, **Password**, **Enable** status, and **Network Privileges**, as shown in [Figure 70.](#page-64-0)

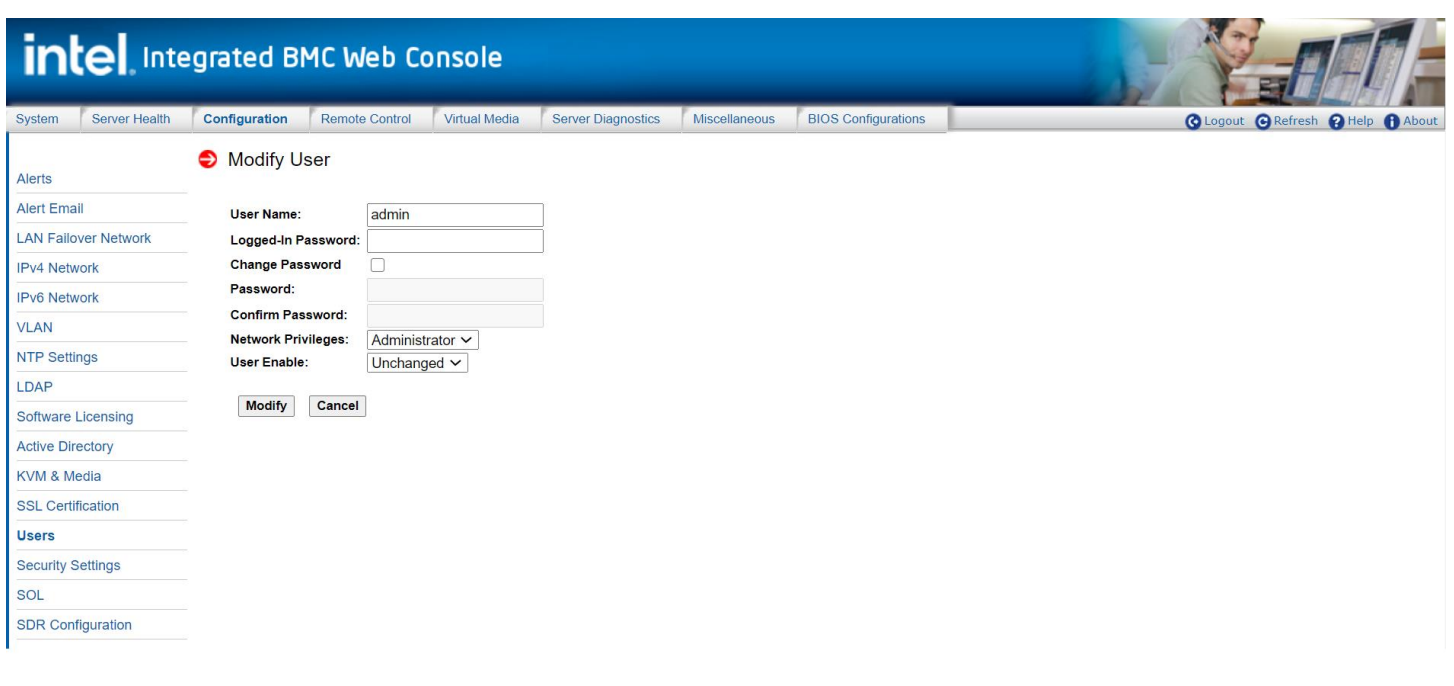

### **Figure 70. Modify User Page**

<span id="page-64-0"></span>To delete a user, select the user in the list and click the **Delete User** button (see [Figure 71\)](#page-64-1).

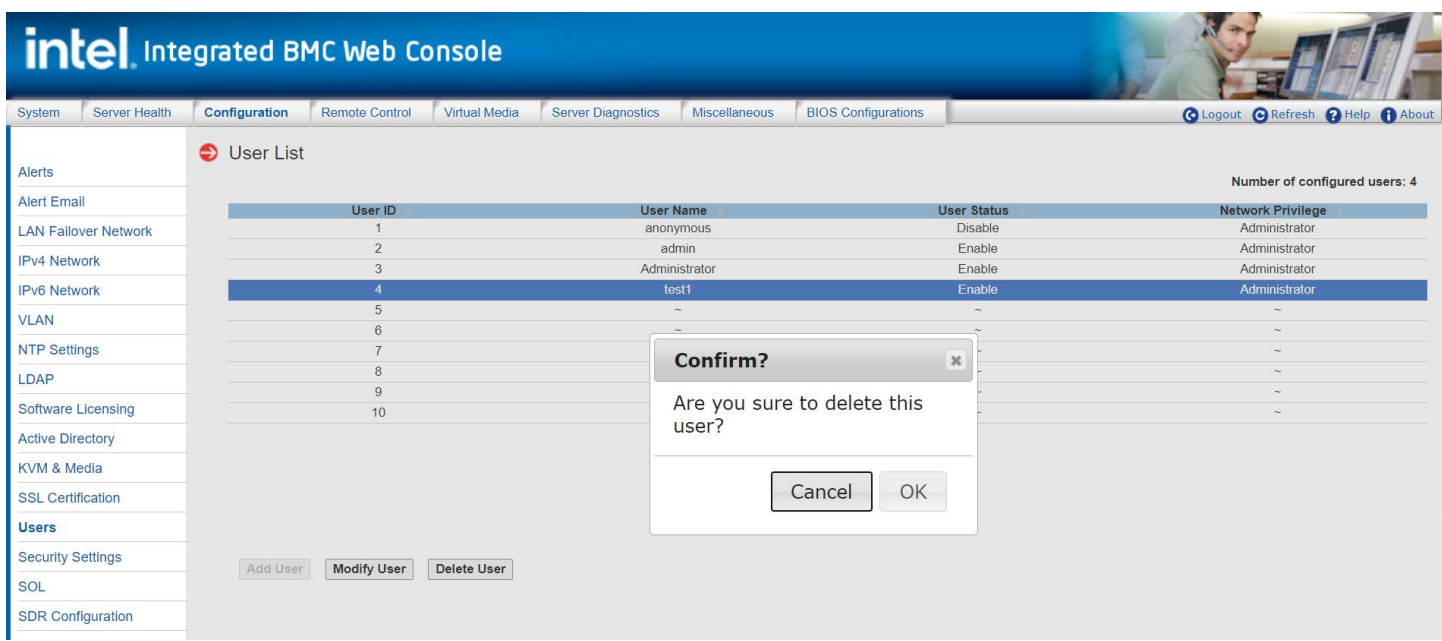

<span id="page-64-1"></span>**Figure 71. Delete User Page**

# **7.3.14 Security Settings**

View and modify the security settings on this page. Configure how many failed login attempts are allowed before a user is locked out, and how long the lock-out must last before the user can attempt to log in again. See [Figure 72](#page-66-0) for details[.](#page-66-1) 

# [Table](#page-66-1) 19 lists the options to modify the security settings.

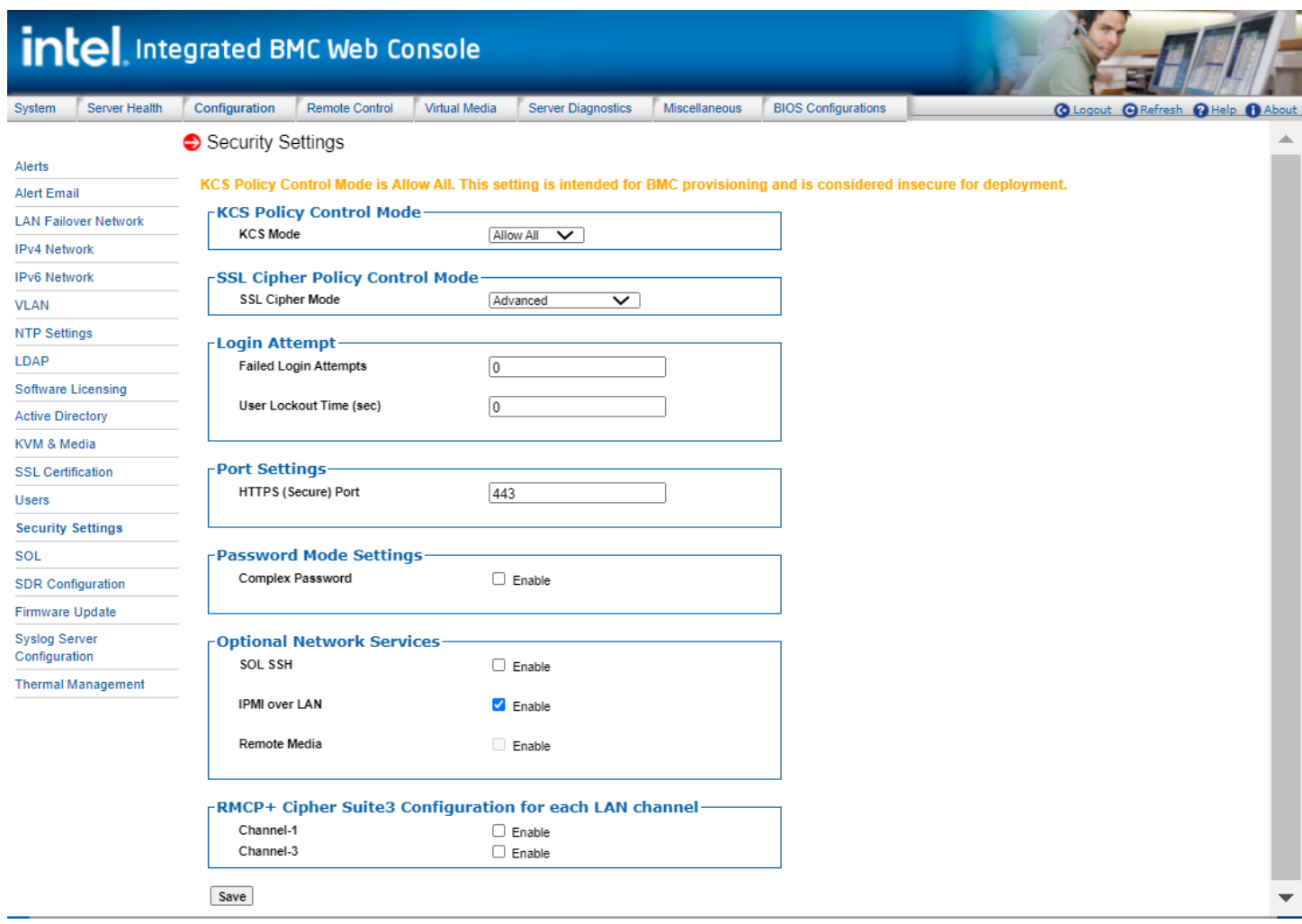

<span id="page-66-1"></span><span id="page-66-0"></span>**Figure 72. Configuration Security Settings Page**

# **Table 19. Configuration Security Settings Options**

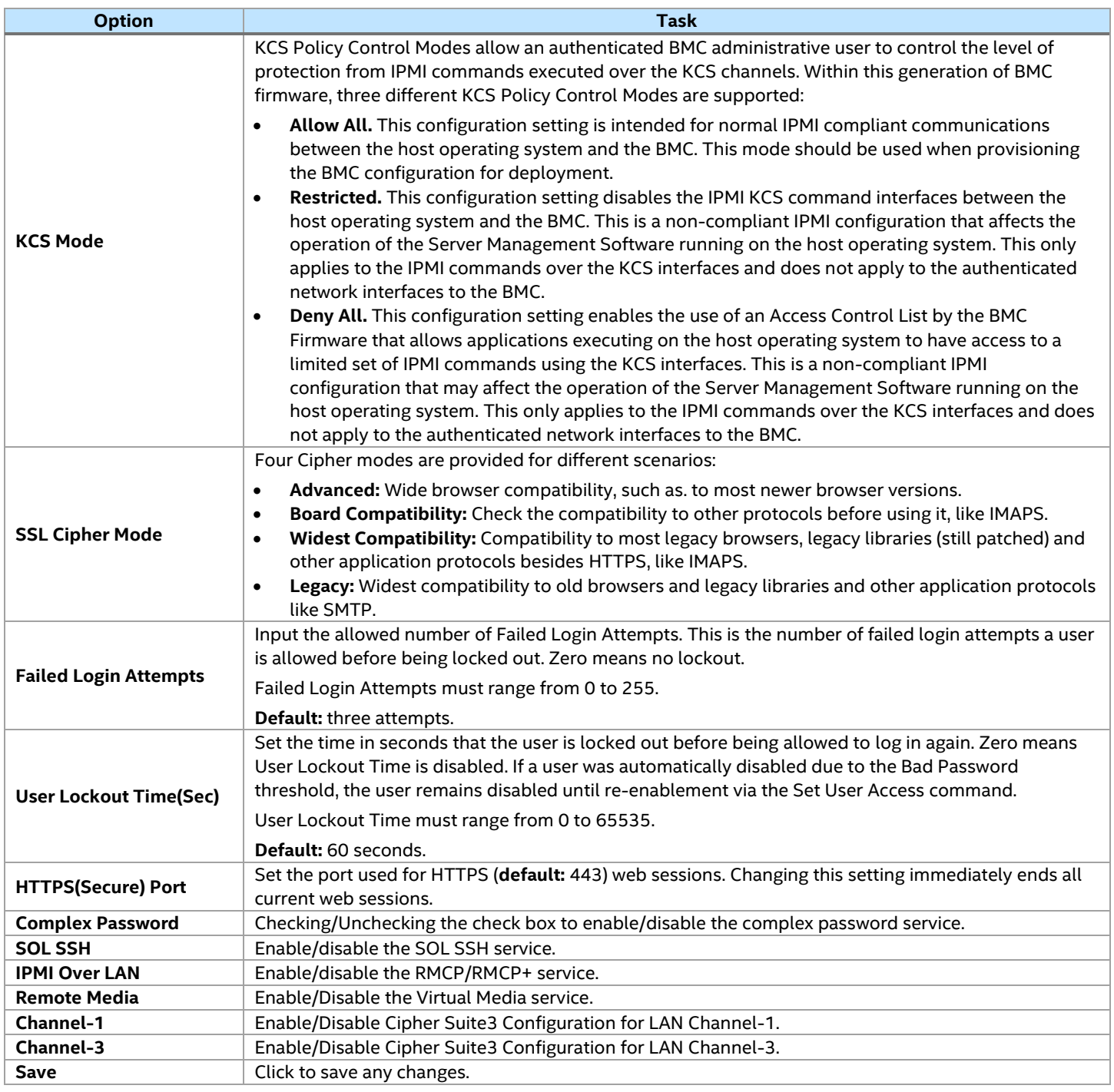

**Note:** Due to security weaknesses in most of the defined cipher suites, they are disabled by default. Only cipher suites 3 and 17 use algorithms that have not been proven to be cryptographically insecure and are enabled by default.

### **7.3.14.1 Intel® Integrated BMC Web Console Access Under KCS Restricted/Deny All Mode**

Most of the Intel® Integrated BMC Web Console content access is allowed across all KCS modes, except for the pages/options listed below. The following modes are limited to conditional access when KCS mode is set to Restricted Mode/Deny All Mode.

#### **KCS Policy Control Mode – Deny All**

This configuration setting disables the IPMI KCS command interfaces between the host operating system and the BMC. This is a non-compliant IPMI configuration that affects the operation of the server management software running on the host operating system. This only applies to the IPMI commands over the KCS interfaces and does not apply to the authenticated network interfaces to the BMC.

### **KCS Policy Control Mode – Restricted**

This configuration setting enables the use of an access control list by the BMC firmware that allows applications executing on the host operating system to have access to a limited set of IPMI commands through the KCS interfaces. This is a non-compliant IPMI configuration that may affect the operation of the server management software running on the host operating system.

- Server Power Control Page: Power On Server/**Force-enter BIOS Setup** option is grayed out when: o KCS = Deny All
- Server Power Control Page: Reset Server/**Force-enter BIOS Setup** option is grayed out when: o KCS = Deny All

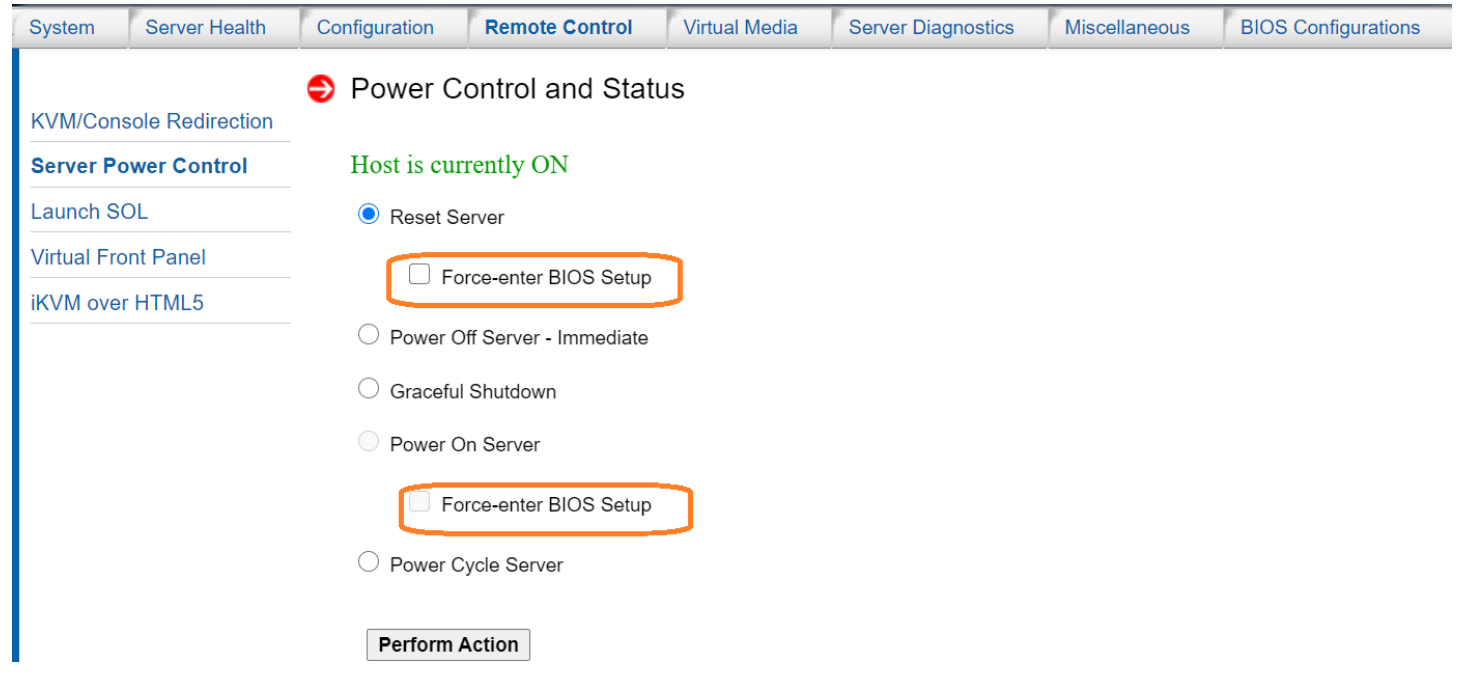

**Figure 73. Server Power Control Page**

- BIOS Configuration is unavailable when:
	- o KCS = Restrict or Deny All mode.

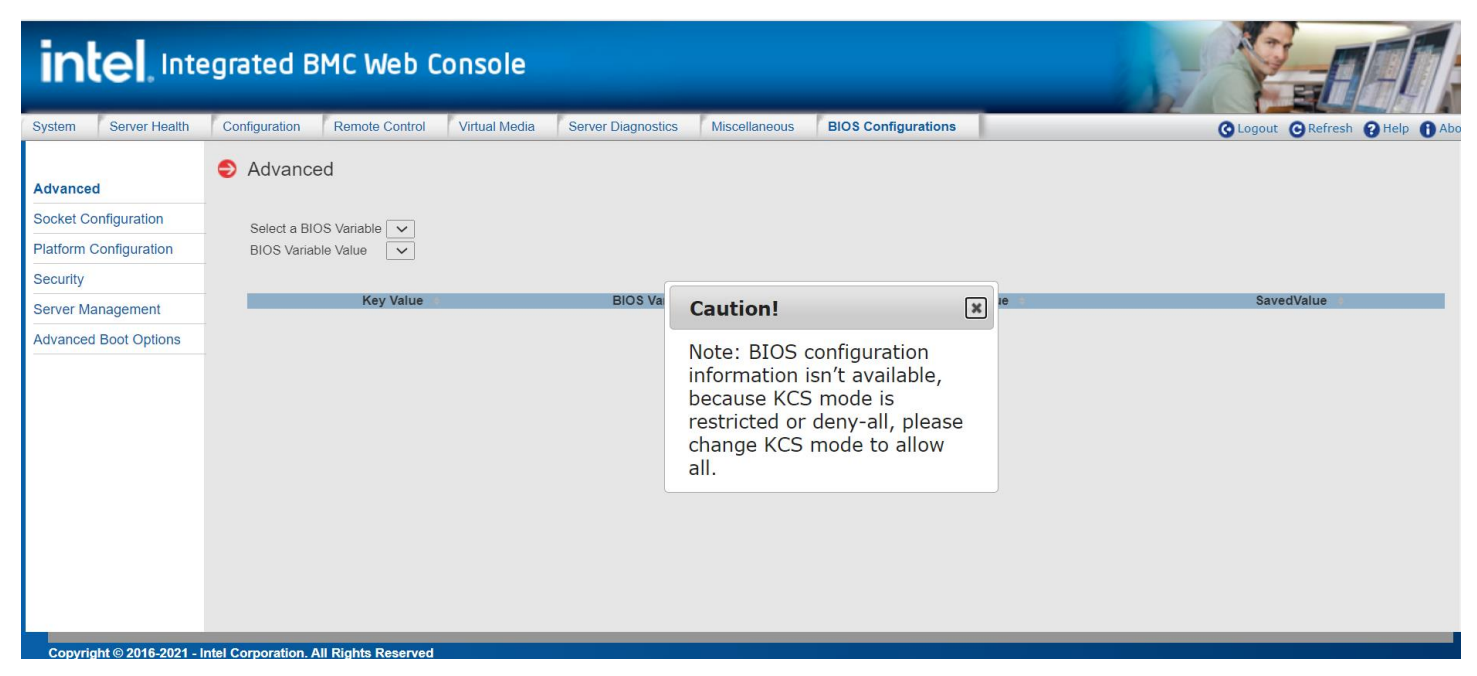

**Figure 74. BIOS Configuration Page**

- CPU Information and DIMM Information pages display contents captured during the last DC when:
	- o KCS = Restrict or Deny All mode.

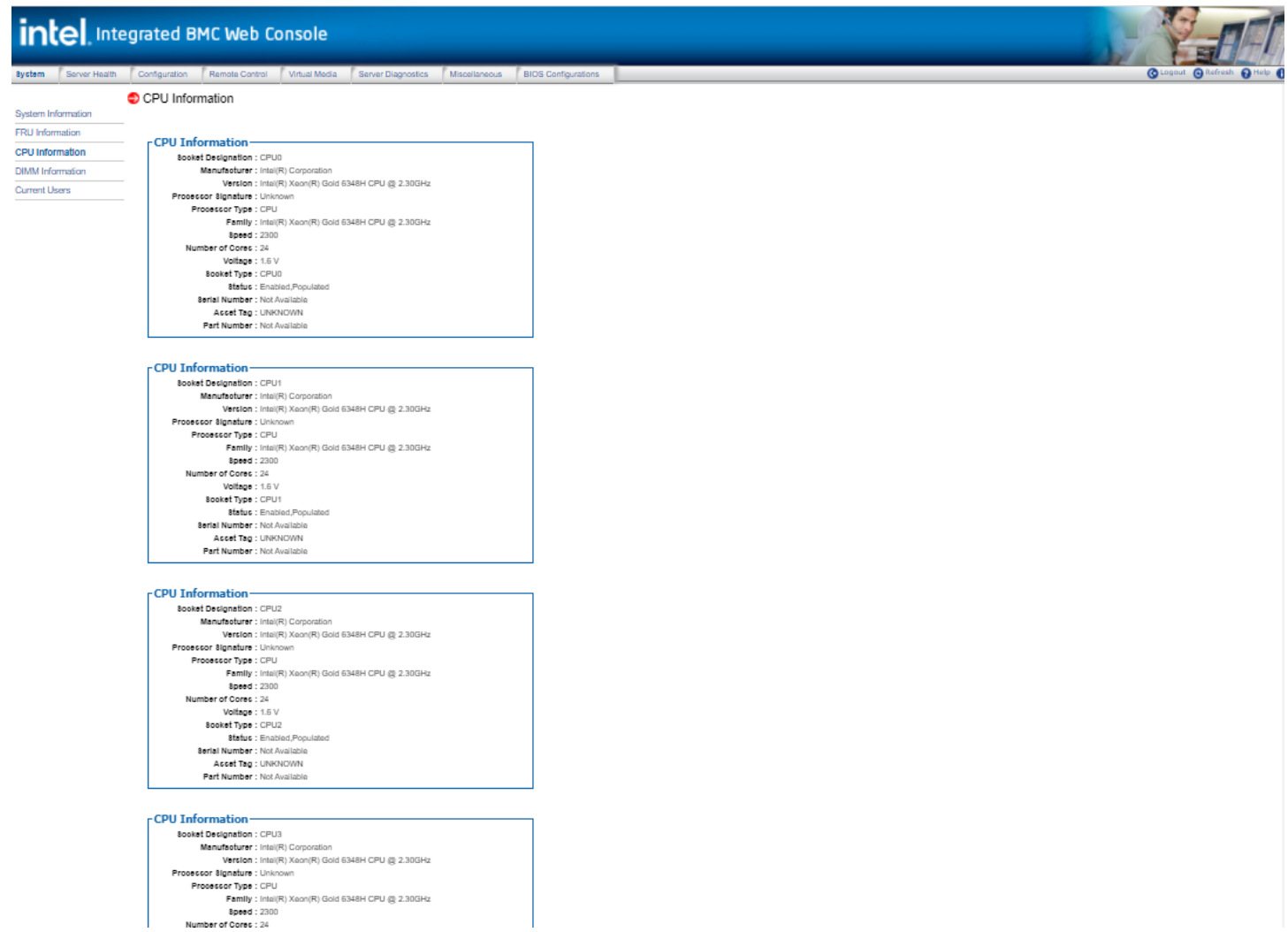

### **Figure 75. CPU Information Page**

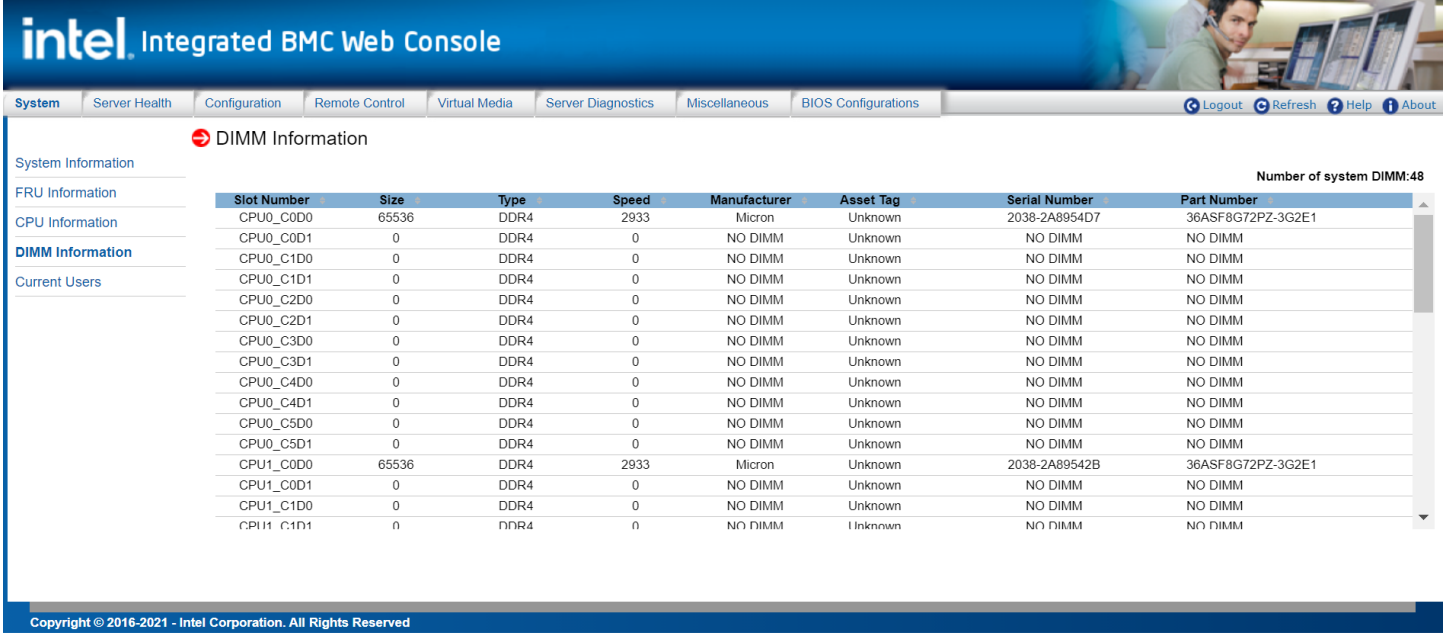

# **Figure 76. DIMM Information Page**

# **7.3.15 SOL**

Use the SOL page to enable or disable SOL for each LAN channel (see [Figure 77\)](#page-71-0). [Table 20](#page-72-0) lists the options to modify SOL settings.

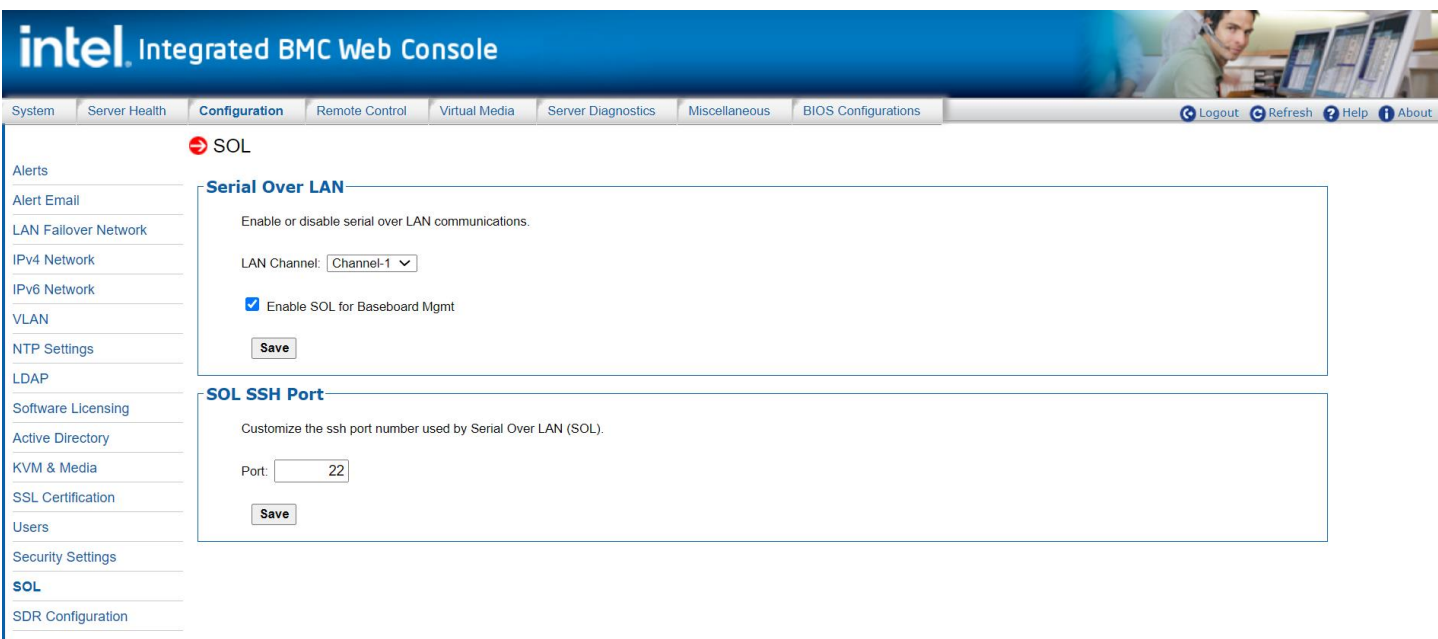

<span id="page-71-0"></span>**Figure 77. SOL Page**
### **Table 20. SOL Options**

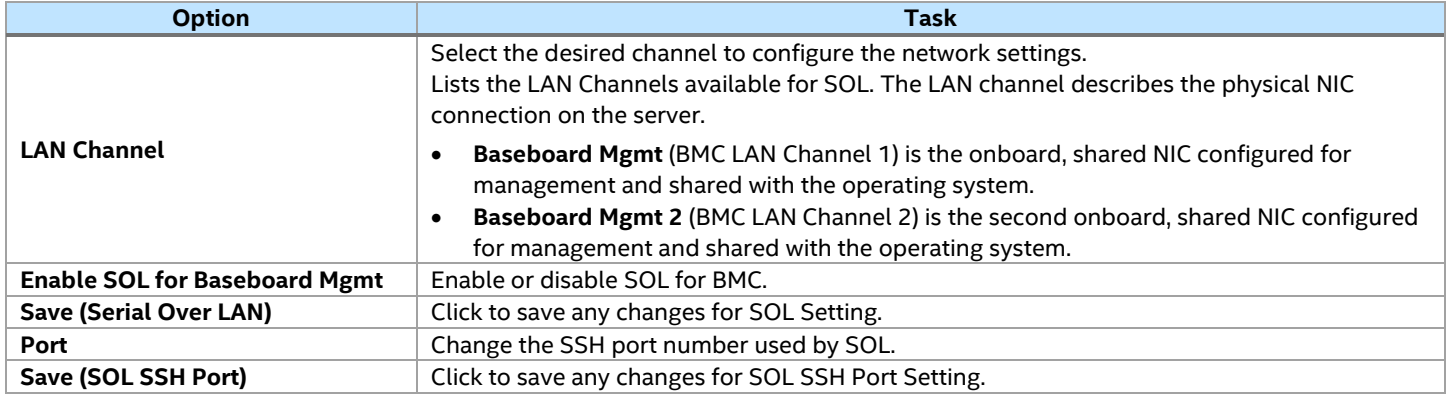

### **7.3.16 SDR Configuration**

Use this page to upload sensor data repository records files. See [Figure 78](#page-72-0) and [Table 21](#page-72-1) for details.

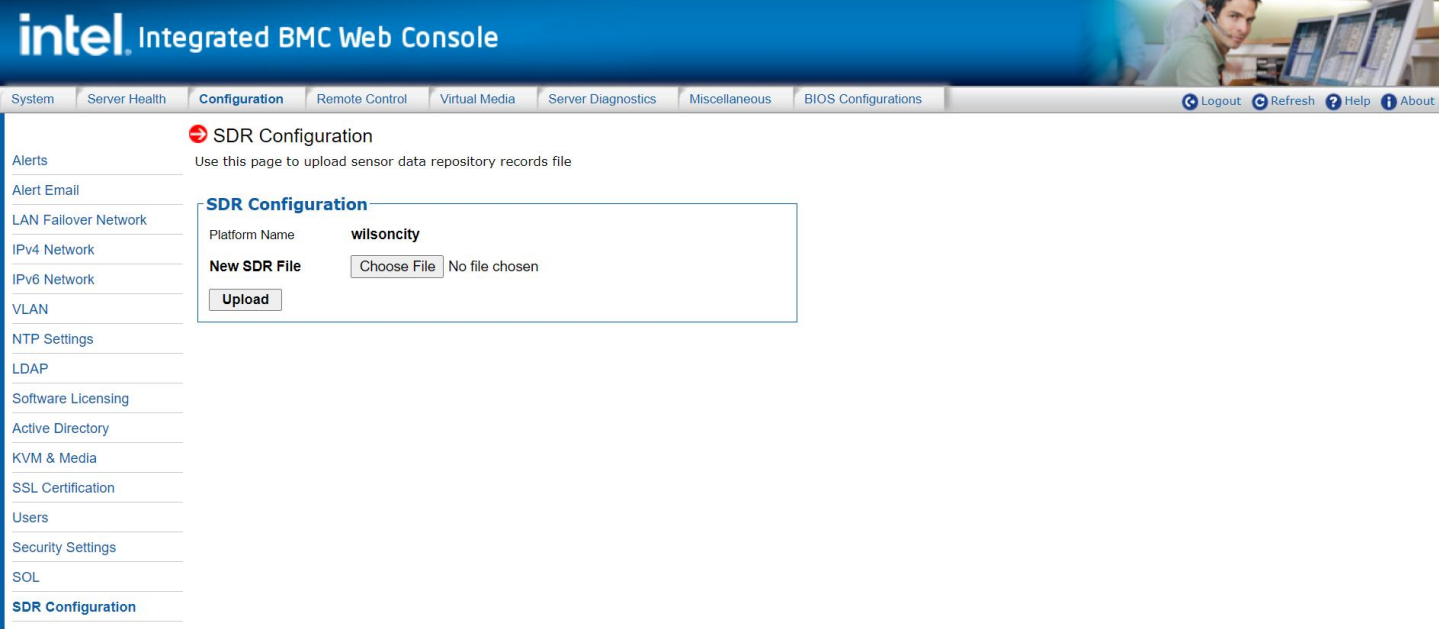

### **Figure 78. SDR Configuration Page**

### **Table 21. SDR Configuration Options**

<span id="page-72-1"></span><span id="page-72-0"></span>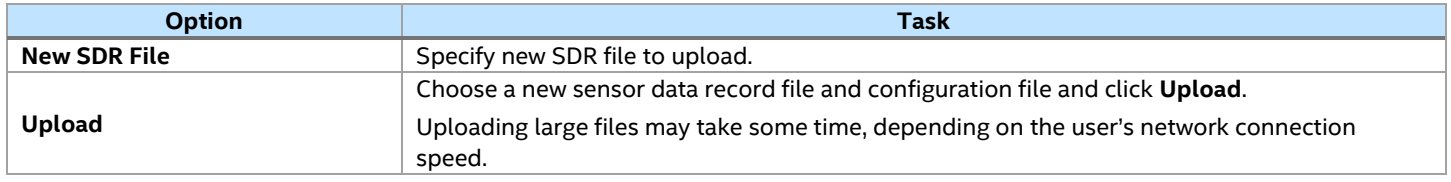

### **7.3.17 Firmware Update**

Use the Firmware Update page to upload new images for online-update of BMC/BIOS firmware (see [Figure](#page-73-0)  [79\)](#page-73-0). [Table 22](#page-78-0) lists the options available in the CPLD Firmware Update page.

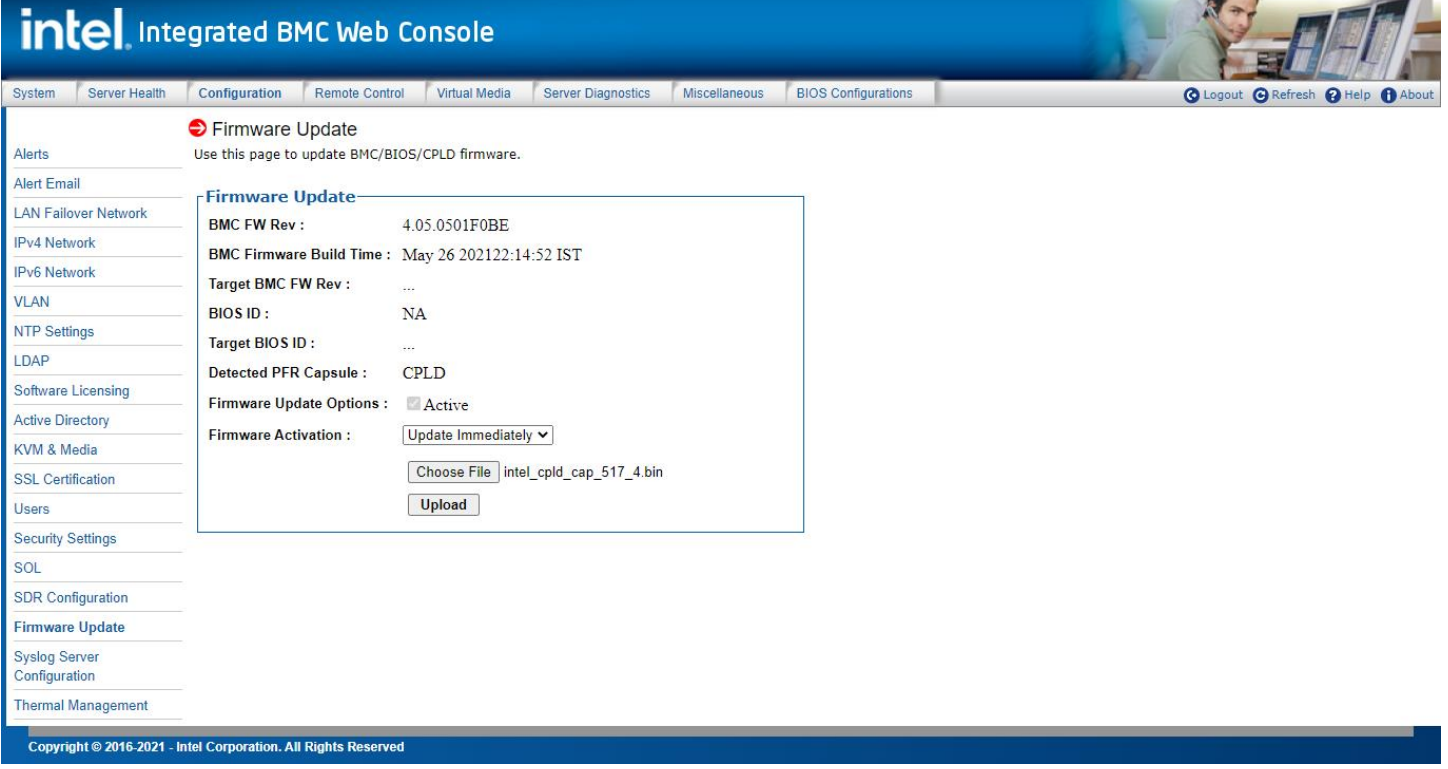

### Figure 87.CPLD [Firmware Update](#page-78-1) Page

### [Table 22](#page-78-1)

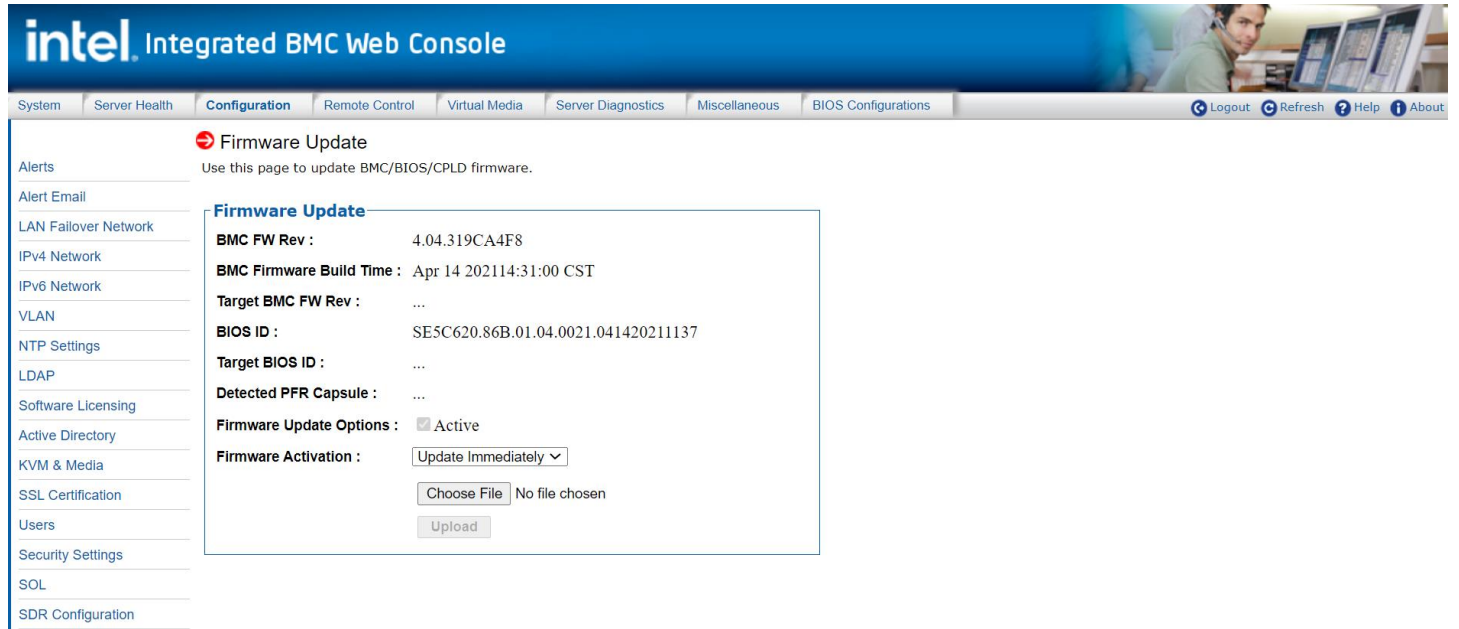

### <span id="page-73-0"></span>**Figure 79. BMC Firmware Update Page**

### **7.3.17.1 BMC Firmware Online Update**

1. Click the **Choose File** button to select the target BMC firmware.

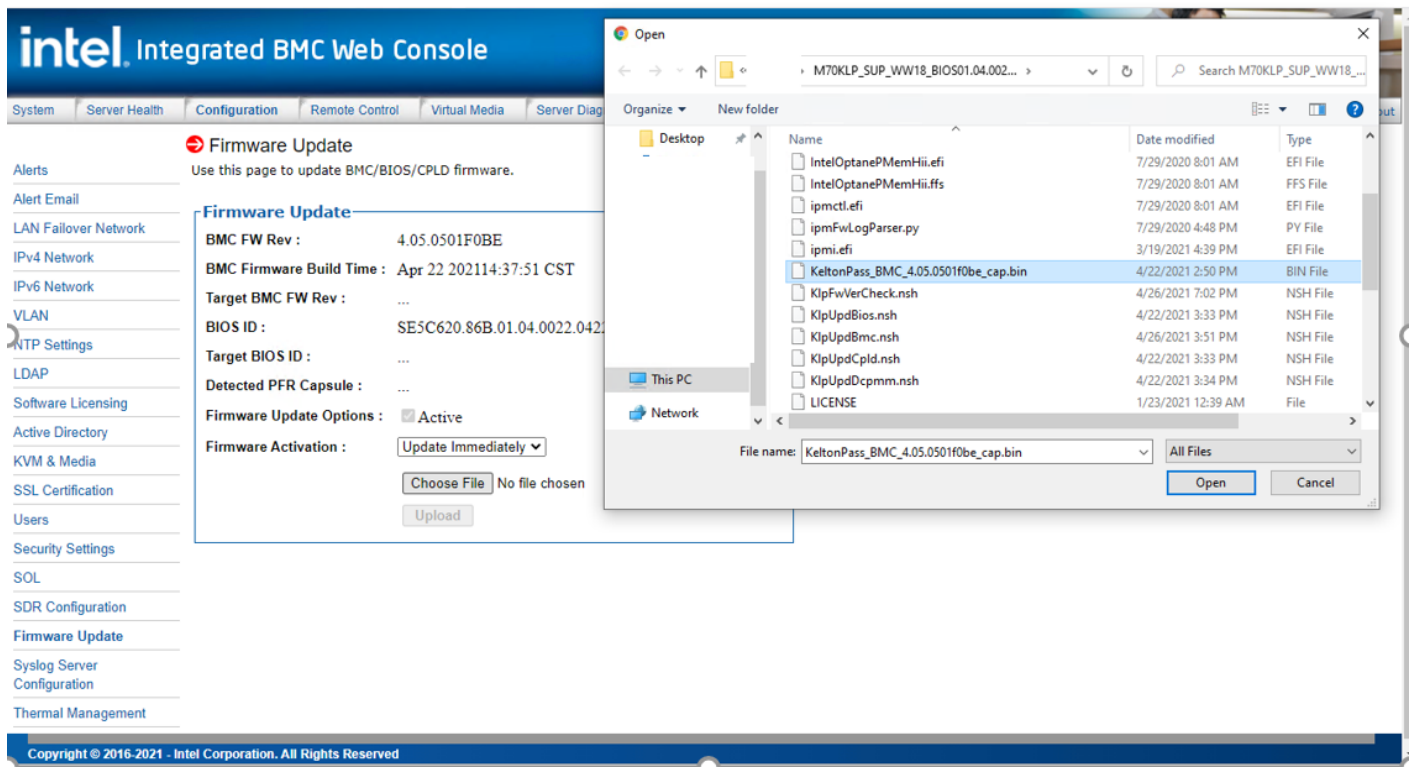

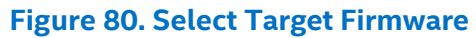

2. Click **Upload** to start the firmware uploading.

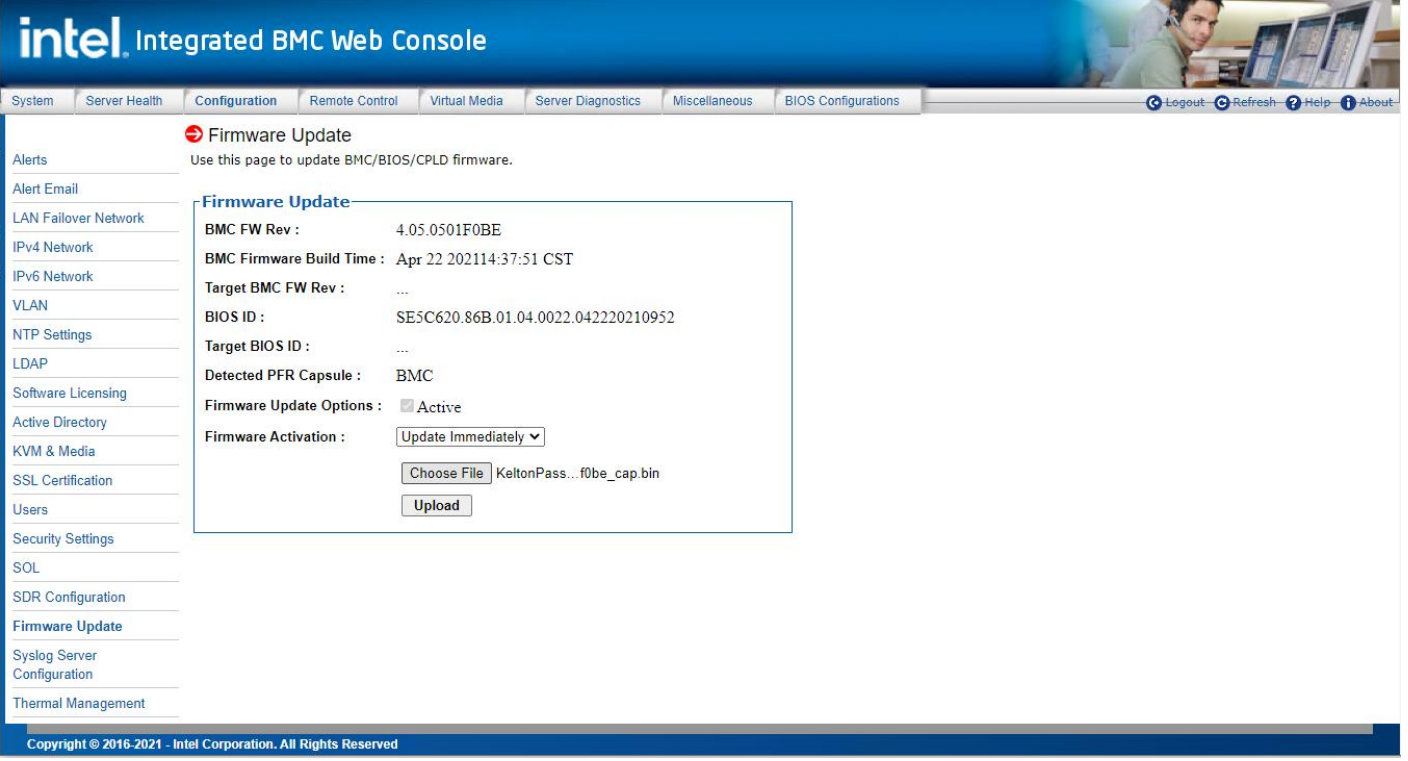

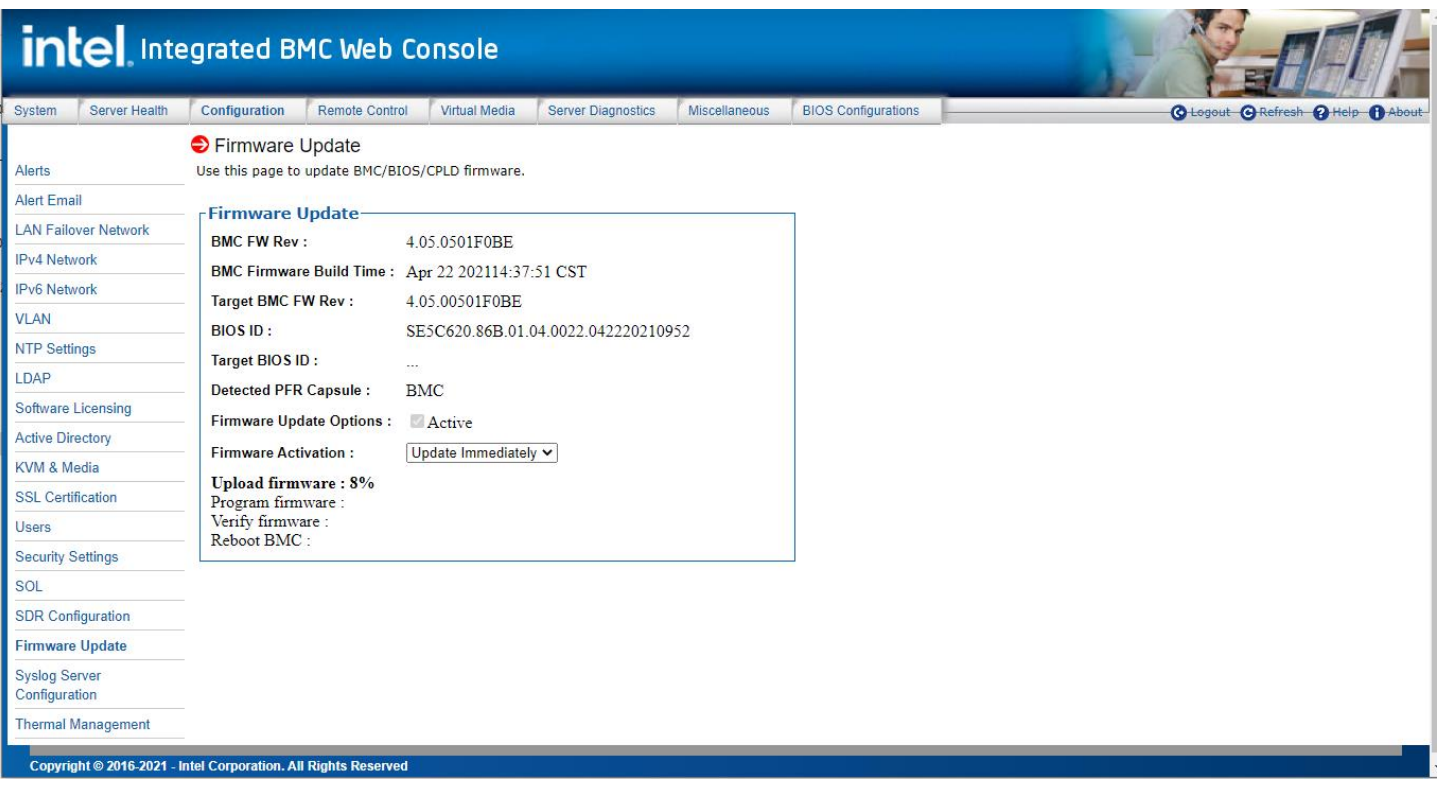

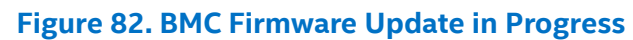

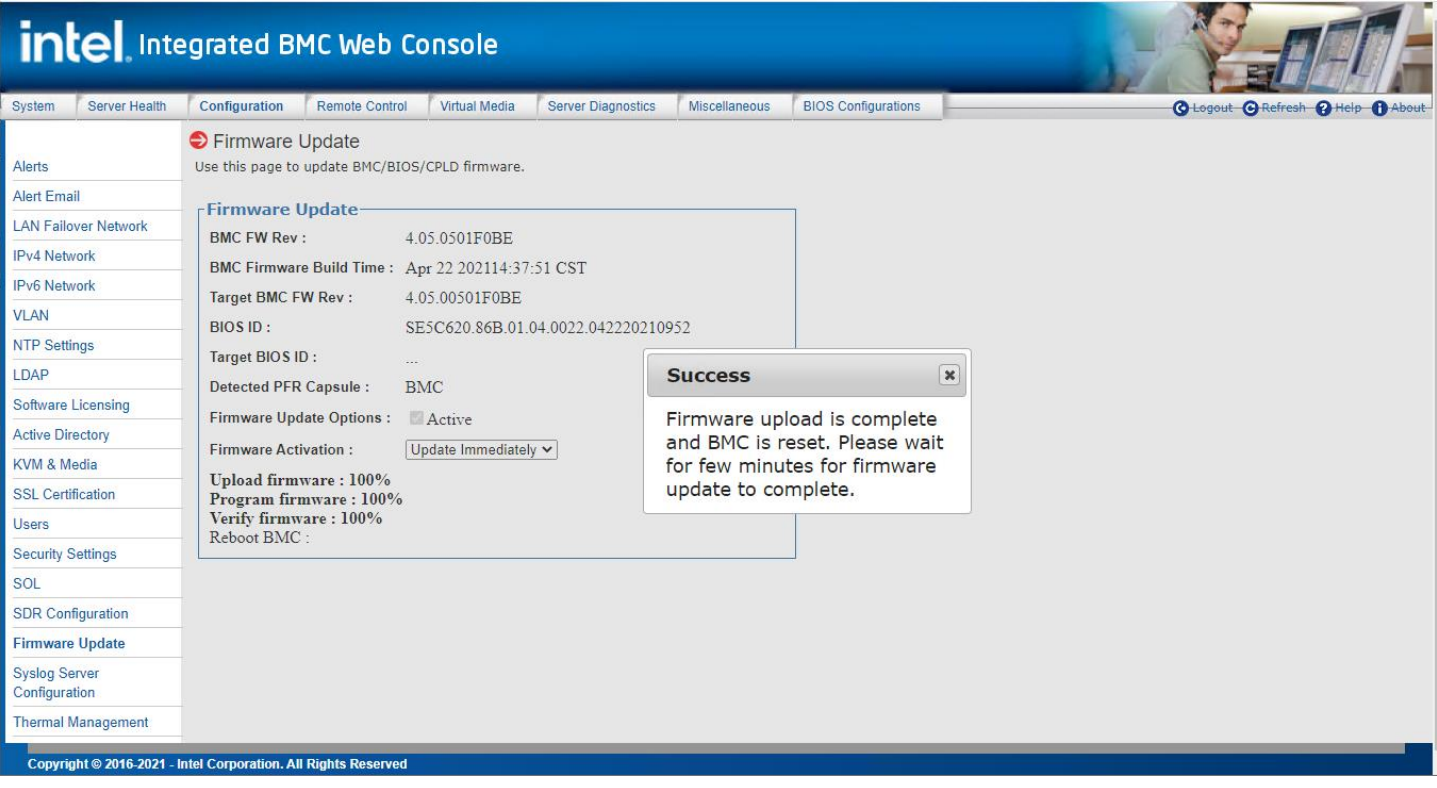

**Figure 83. BMC Firmware Update Completed**

### **7.3.17.2 BIOS Firmware Online Update**

1. Select **Target BIOS Firmware** and then click **Upload** to start the firmware uploading.

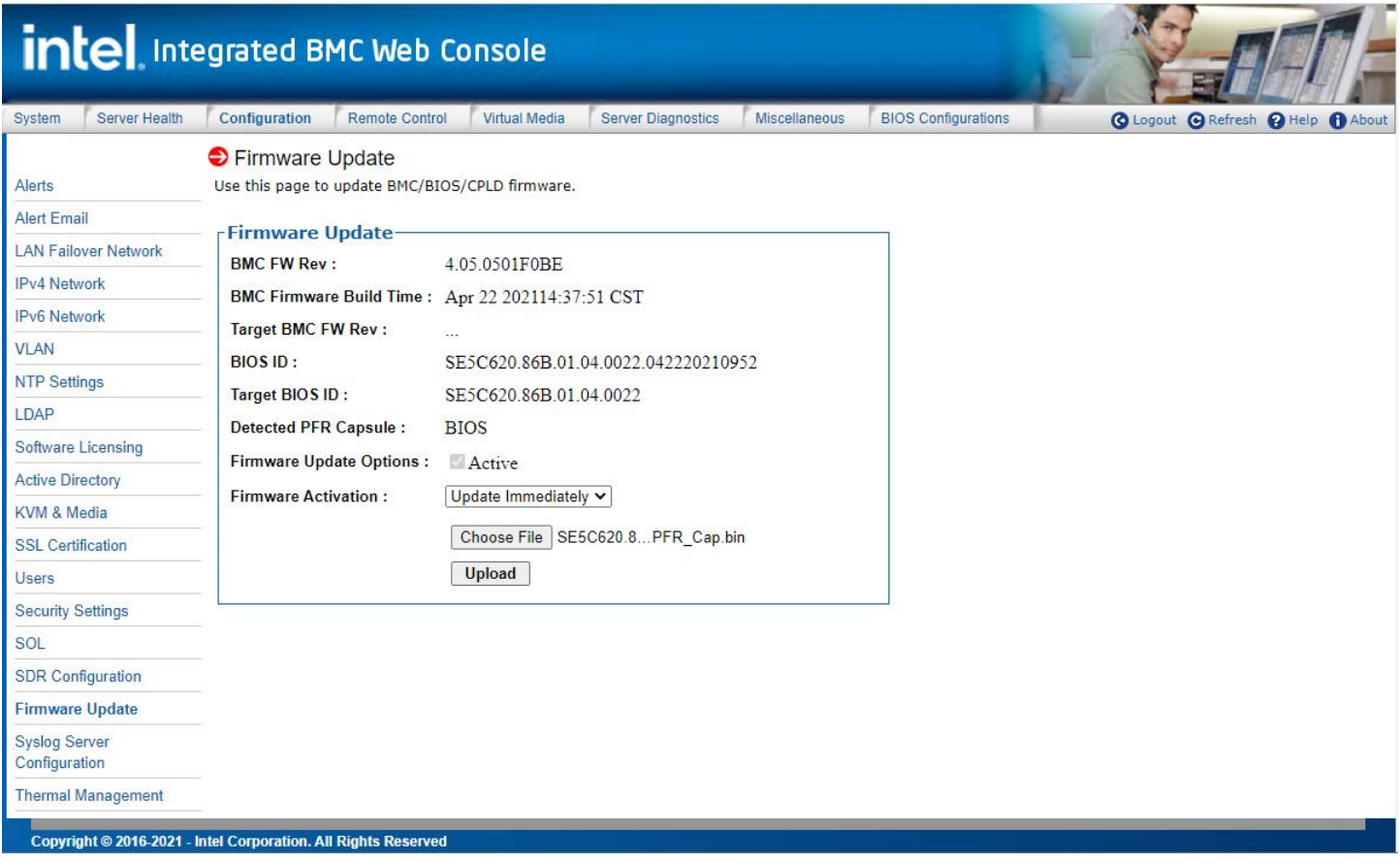

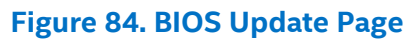

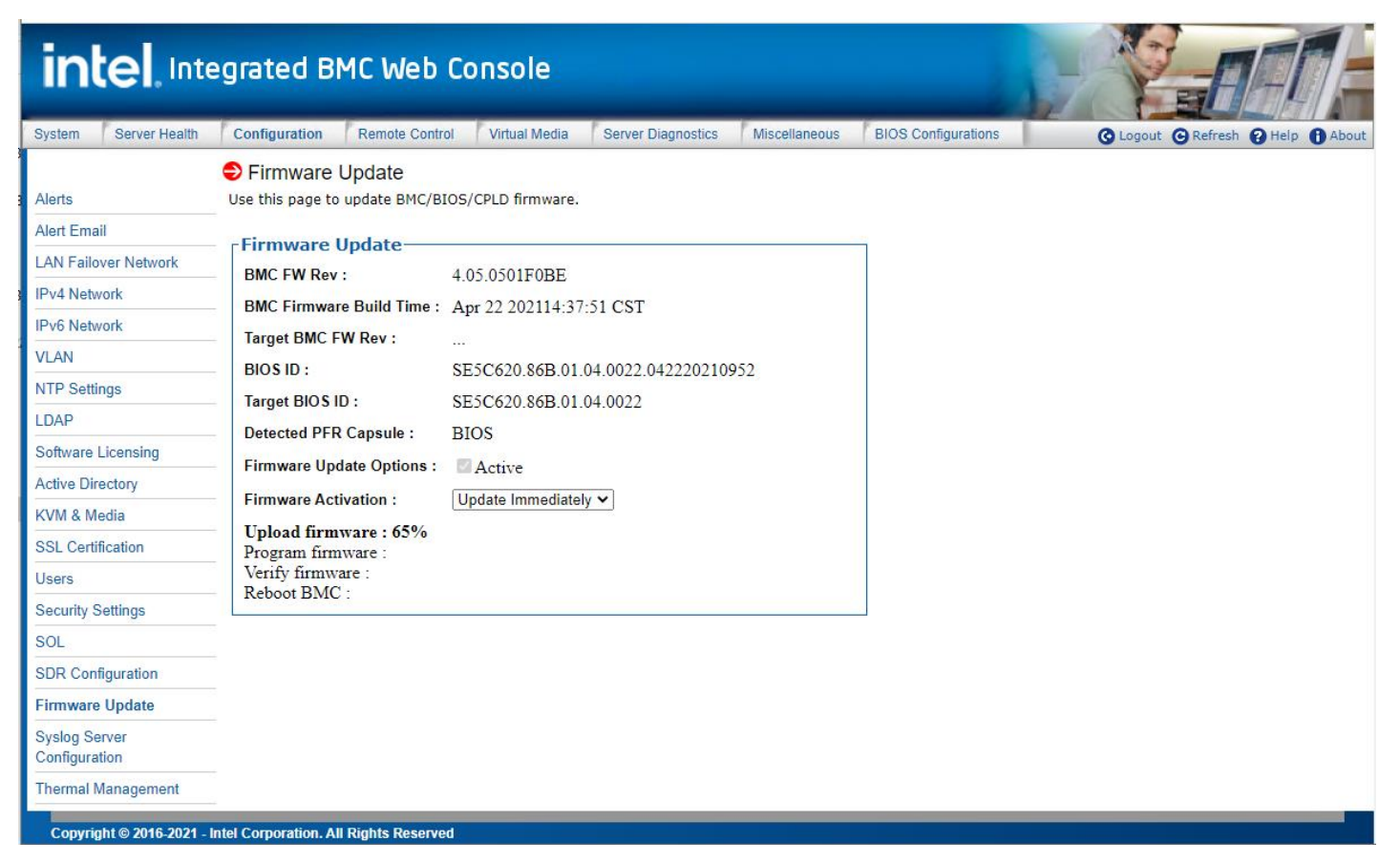

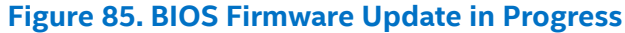

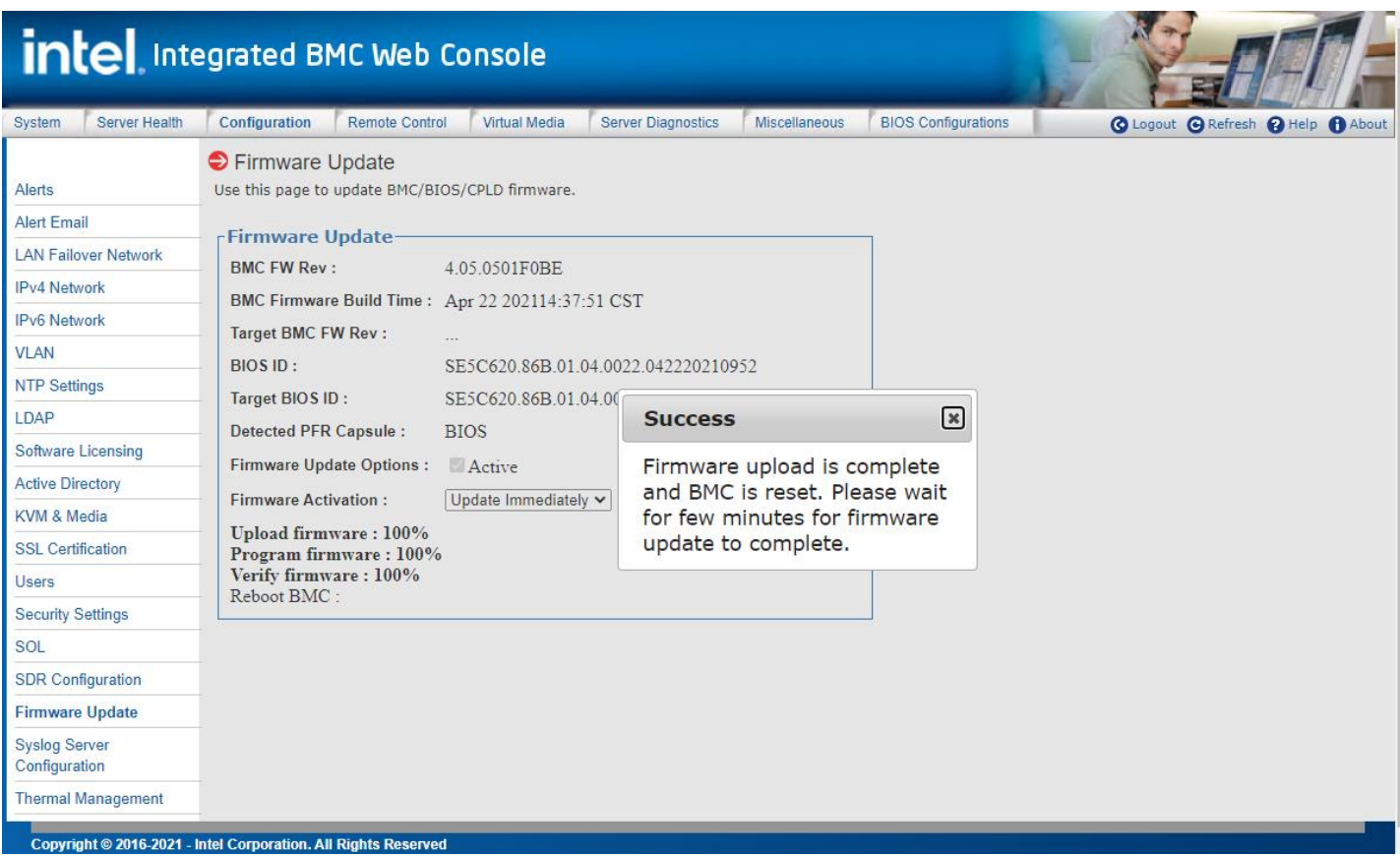

<span id="page-78-1"></span>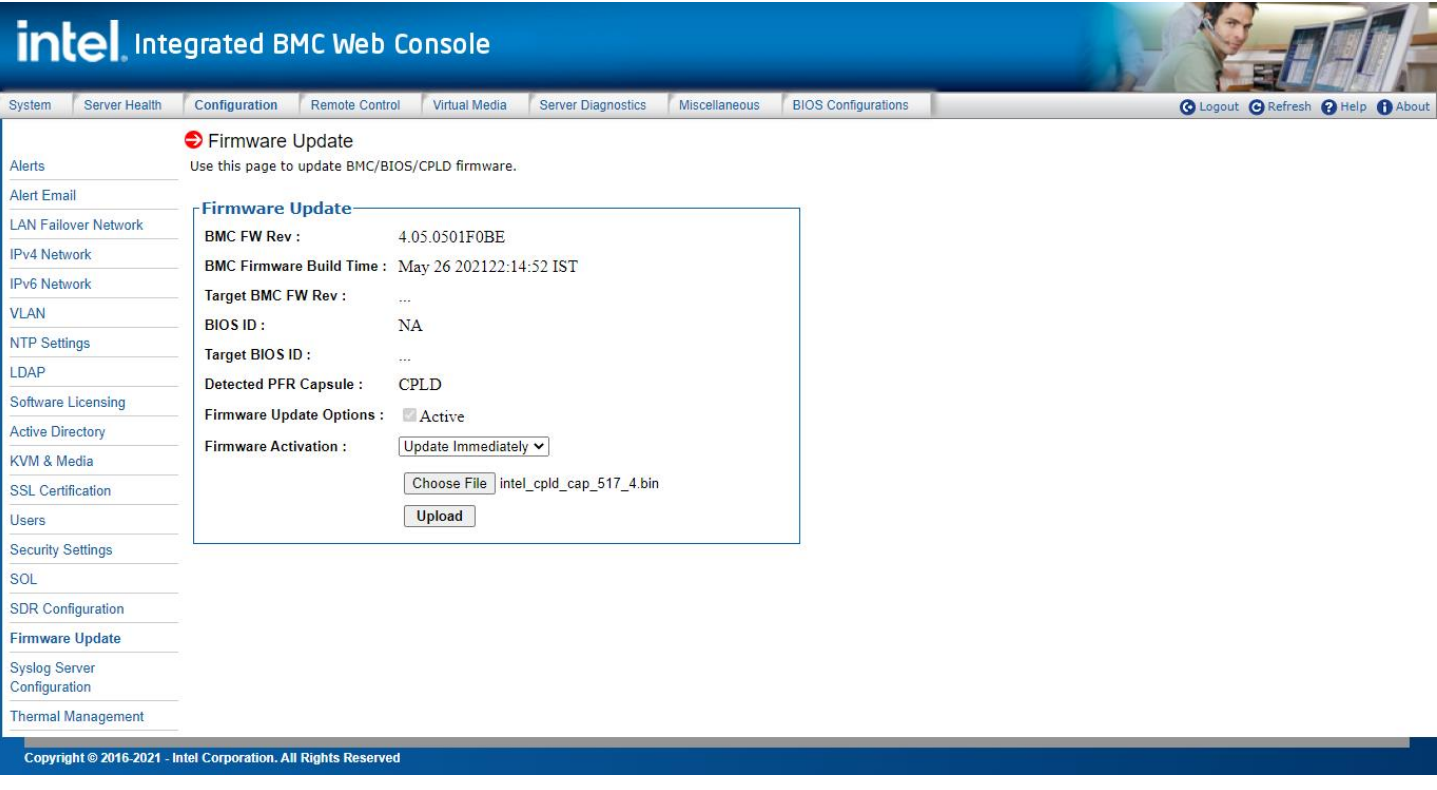

### **Figure 87.CPLD Firmware Update Page**

### **Table 22. BMC Firmware Update Options**

<span id="page-78-0"></span>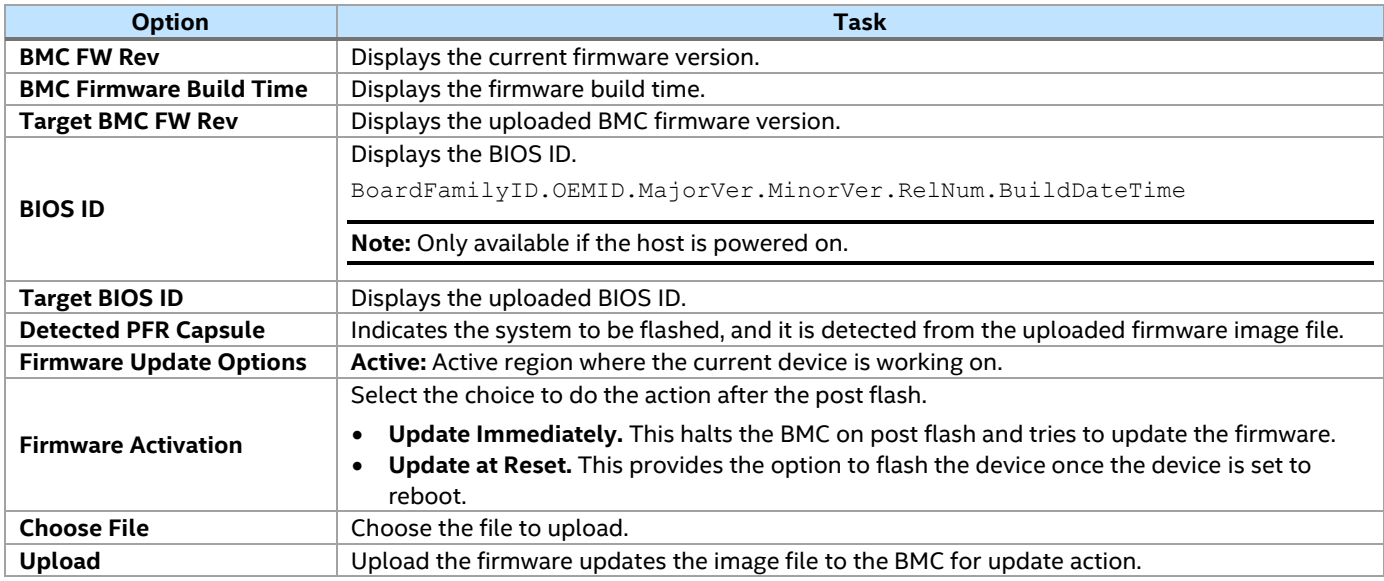

### **7.3.18 Syslog Server Configuration**

Use the Syslog Server Configuration page to enable the Remote Syslog service or to configure the Syslog Server IP. This page allows the logging of any login to the BMC, or any configurations to be logged to the Syslog Server. See [Table 23](#page-79-0) for all options available on this page.

Before using the syslog service in the server, it must be configured with the following steps:

- 1. Open the configuration file by vim /etc/rsyslog.conf
- 2. Open by Modload imudp/UDPServeRun 514/ModLoad imtcp/InputTCPServerRun 514
- 3. Service syslog restart.
- 4. Set Syslog Server from **Intel® Integrated BMC Web Console** > **Configuration** > **Syslog Server Configuration**
- 5. To see the log: cat/var/log/messages

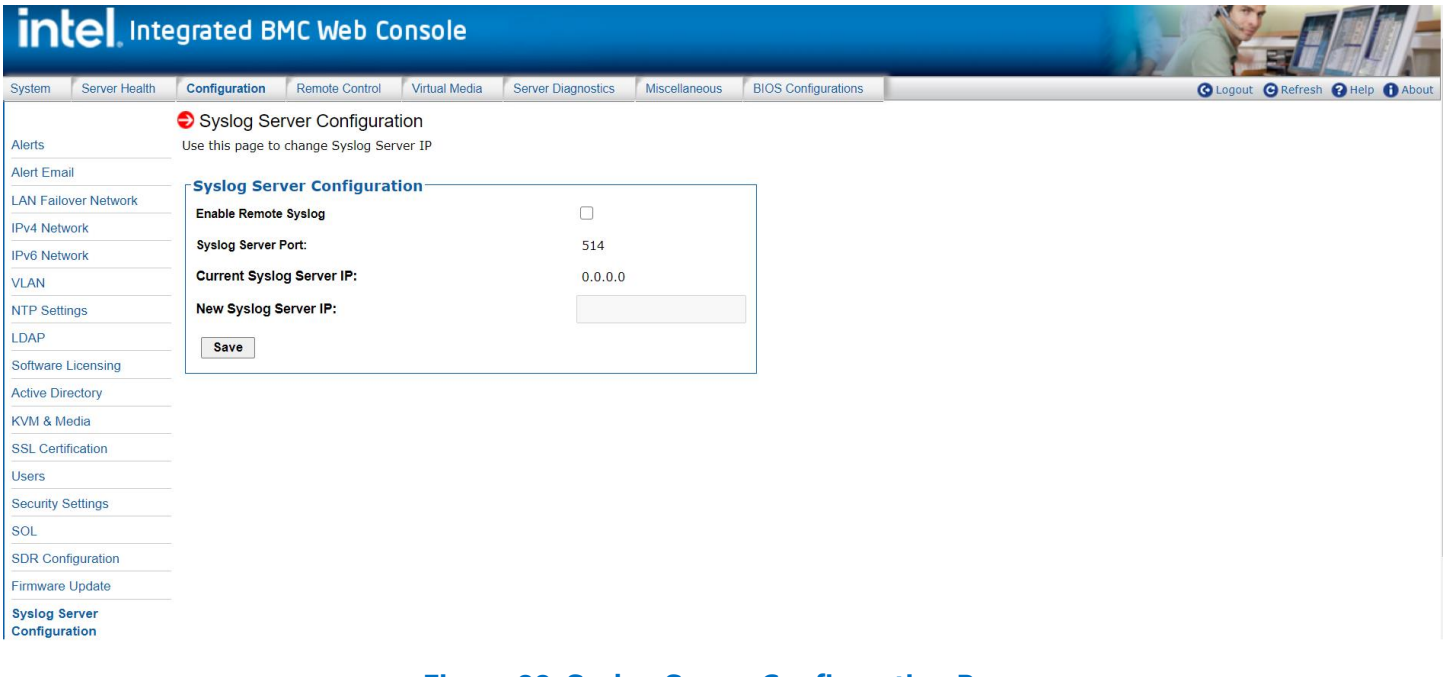

### **Figure 88. Syslog Server Configuration Page**

### **Table 23. Syslog Server Configuration Options**

<span id="page-79-0"></span>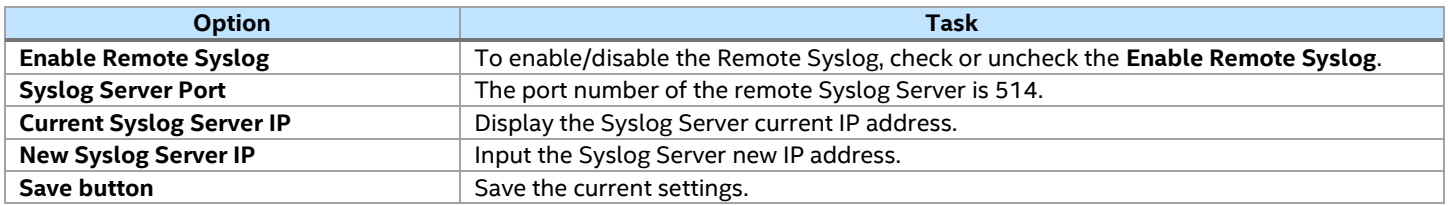

### **7.3.19 Thermal Management**

Use this page to upload thermal configurations of Zone, Fan and FSC. See [Figure 78](#page-72-0) and [Table 21](#page-72-1) for details.

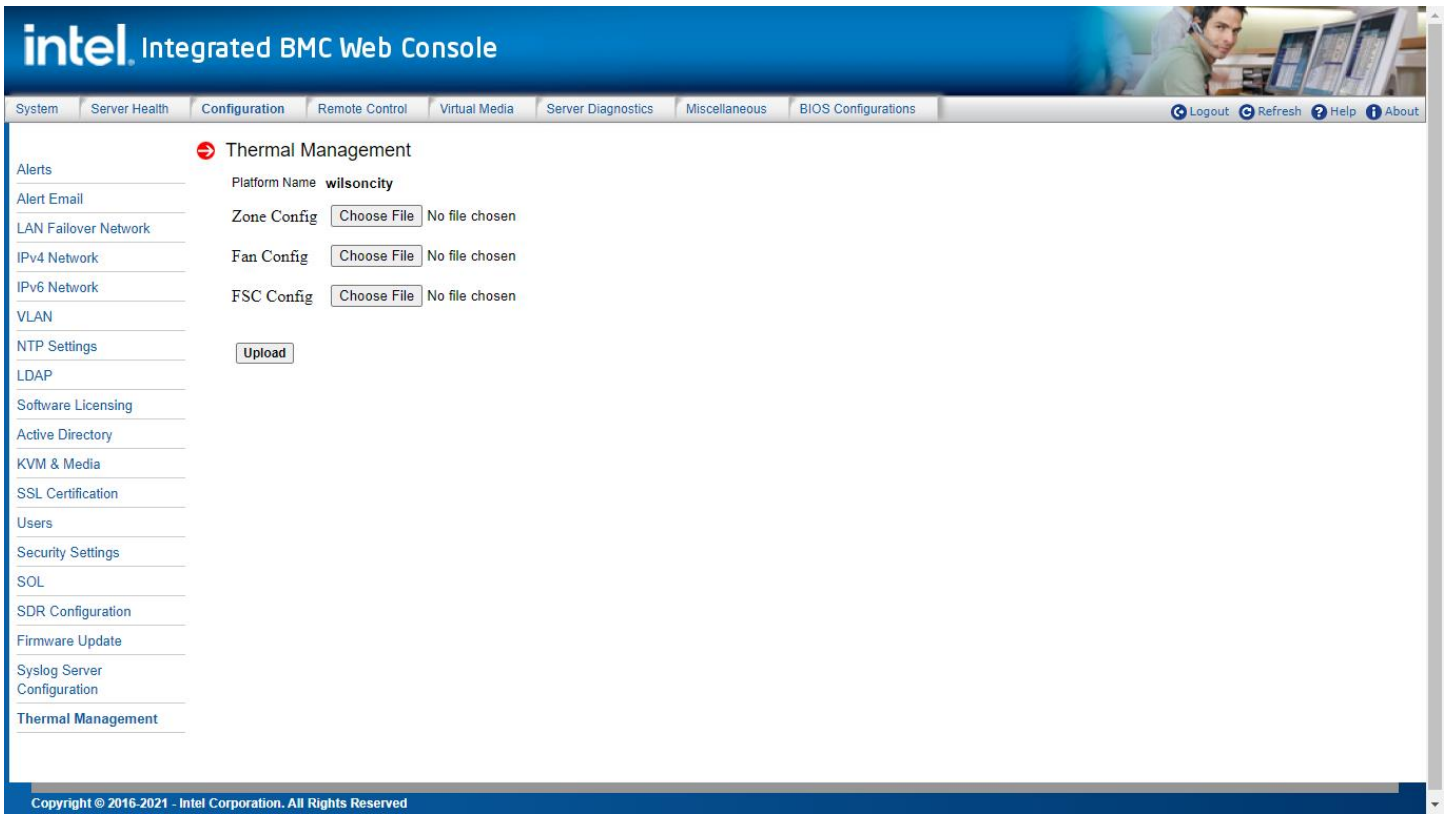

### **Figure 89. Thermal Configuration Options Page**

### **Table 24. Thermal Configuration Options**

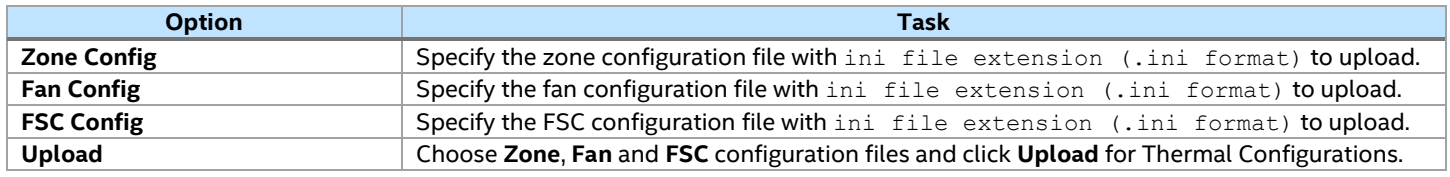

### **7.4 Remote Control Tab**

The **Remote Control** tab makes it possible to launch the remote console KVM redirection window, initialize power control, launch SOL, and access the virtual front panel.

### **7.4.1 KVM/Console Redirection**

Use this page to launch the remote console KVM redirection window. This requires an Intel® Remote Management Module (Intel® RMM) add-in card to be installed in the remote system; otherwise, the launch button is grayed-out. Clicking **Launch Console** prompts to download a jviewer.jnlp file. When the file is downloaded and launched, the Java\* redirection window is displayed. [Figure 90](#page-81-0) shows the details.

**Note:** Java Runtime Environment\* (JRE\* Version 6 Update 10 or higher) must be installed on client before launching the JNLP file.

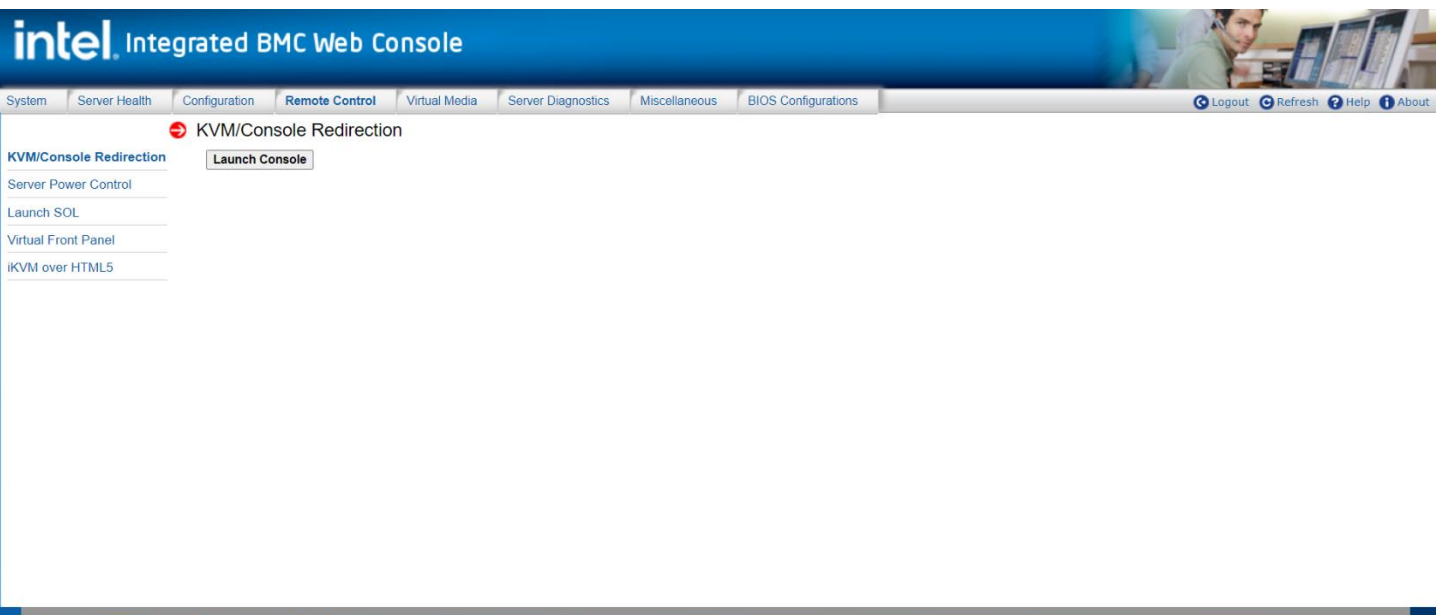

#### <span id="page-81-0"></span>Copyright © 2016-2021 - Intel Corporation. All Rights Reserved

### **Figure 90. Remote Control KVM Page**

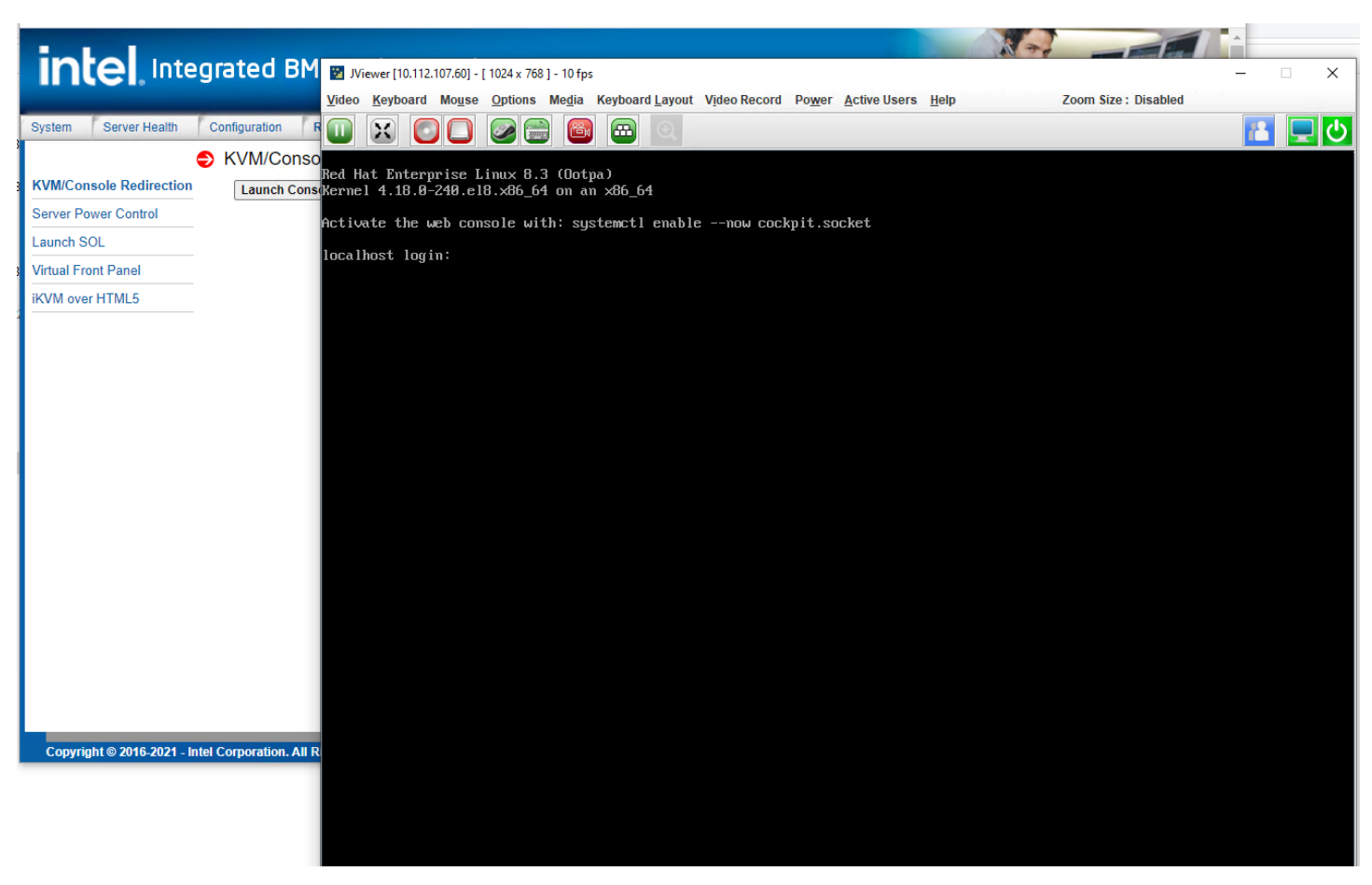

**Figure 91. KVM Console Window**

### **7.4.2 Server Power Control**

The Server Power Control page shows the power status and makes it possible to control the server power/reset, as shown on [Figure 92.](#page-82-0) [Table 25](#page-82-1) lists the power control operations that can be performed.

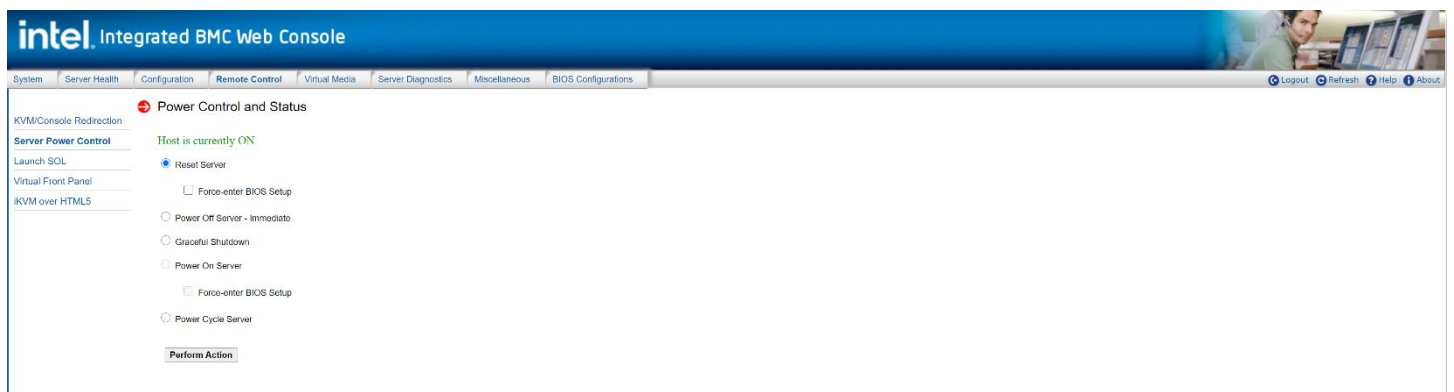

### **Figure 92. Remote Control Server Power Control Page**

### **Table 25. Remote Control Power Control Options**

<span id="page-82-1"></span><span id="page-82-0"></span>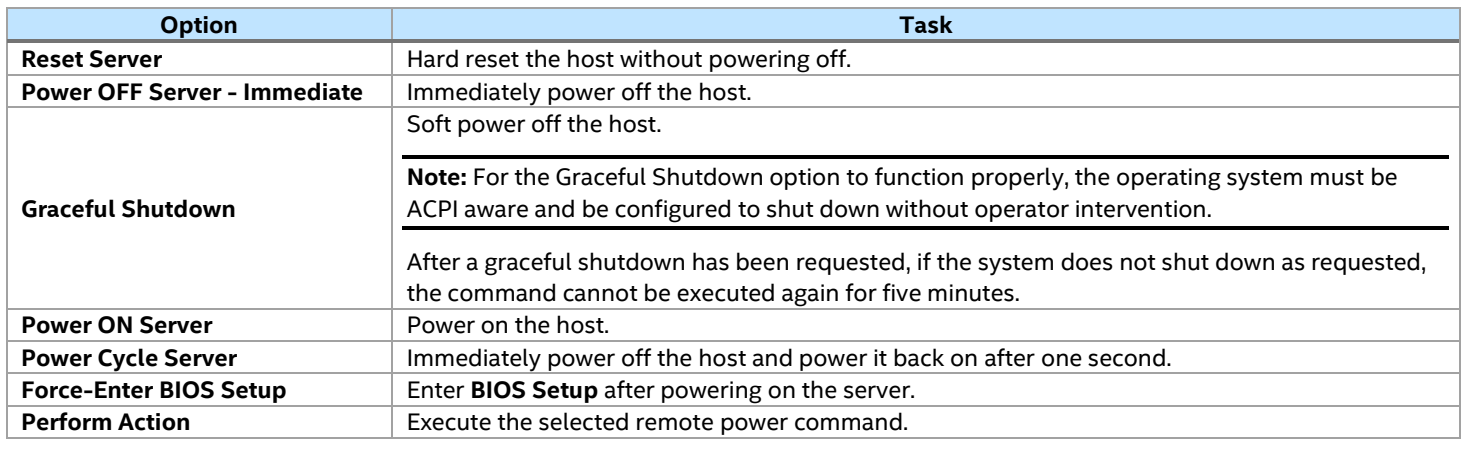

**Note:** All power control actions are done through the BMC and are immediate actions. Gracefully shut down the operating system using the KVM interface or other interface before starting power actions.

### **7.4.3 Launch SOL**

The Launch SOL page allows launching the SOL console to manage the server remotely. Click **Launch SOL** to open SOL window. See [Figure 93](#page-82-2) for details.

<span id="page-82-2"></span>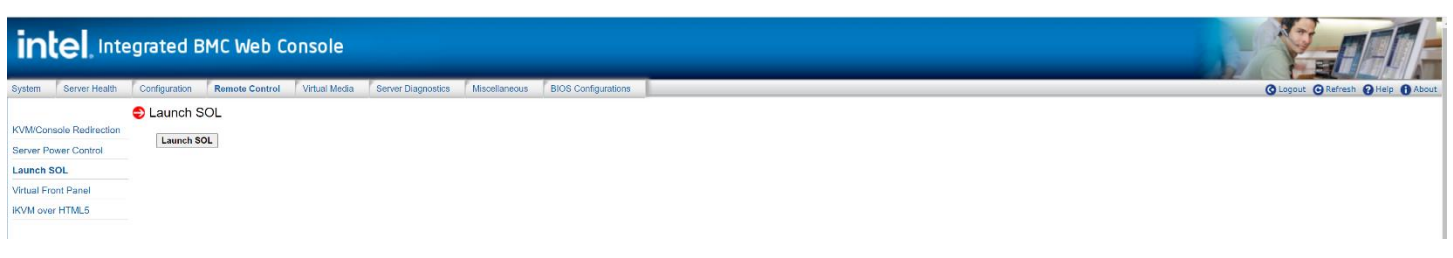

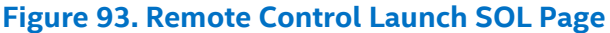

Starting the SOL console opens an additional window, as shown in [Figure 94.](#page-83-0) It displays the remote server's screen content. The SOL console behaves as if the user were connected to a serial terminal on the remote server. The responsiveness may be slightly delayed depending on the network's bandwidth and latency between the Intel® Integrated BMC Web Console and the remote console.

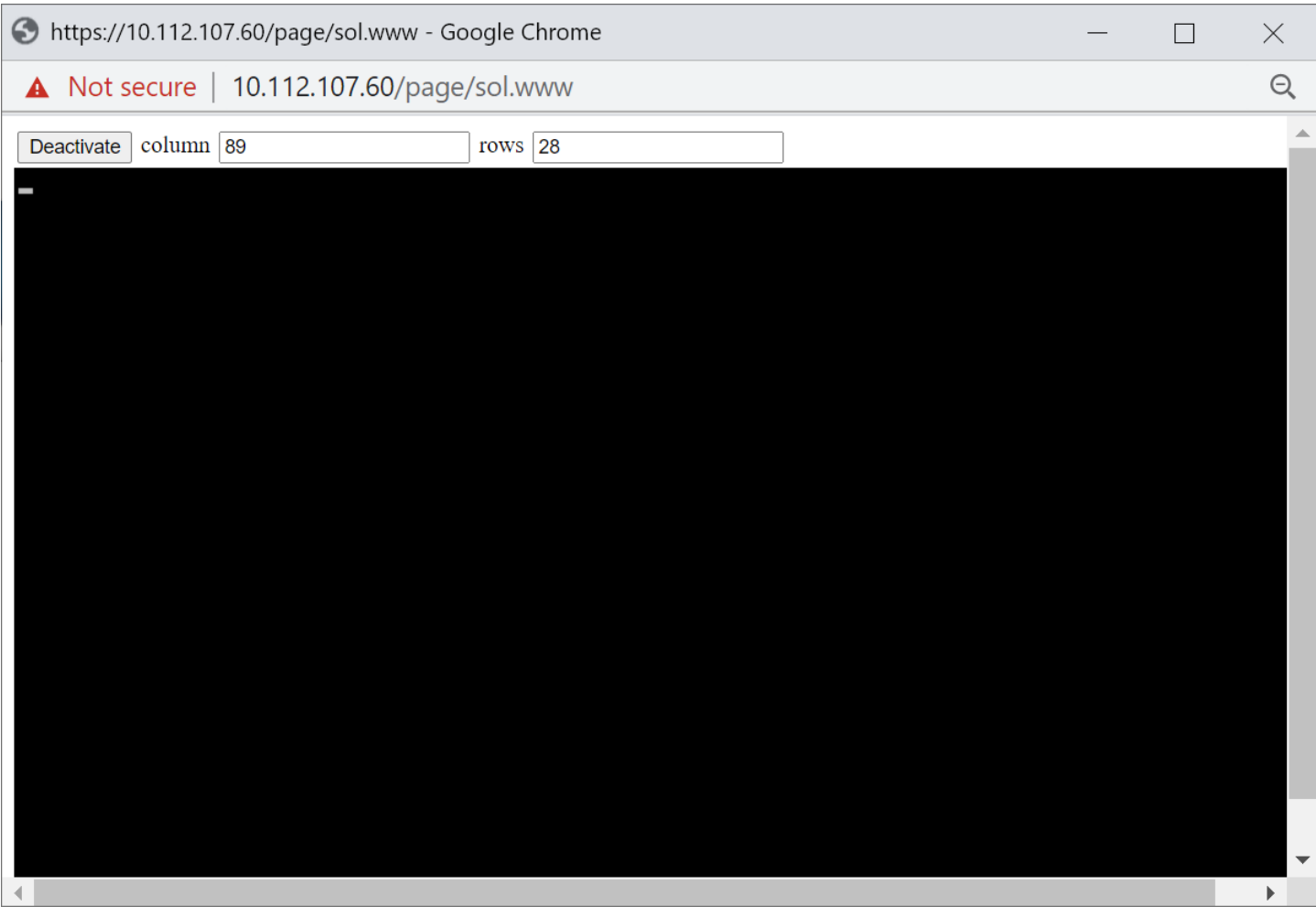

**Figure 94: Remote Control Launch SOL Screen Page**

<span id="page-83-0"></span>**Note:** Make sure to enable SOL for the baseboard management control from **Configuration > SOL** before launching SOL.

### **7.4.4 Virtual Front Panel**

The Virtual Front Panel page provides virtual access to the front panel function. See [Figure](#page-83-1) 95 and [Table 26](#page-84-0) for details.

<span id="page-83-1"></span>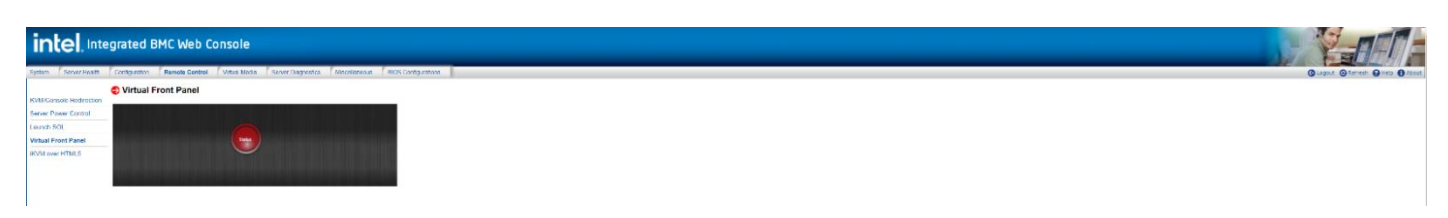

**Figure 95: Remote Control Virtual Front Panel Page**

### **Table 26. Remote Control Virtual Front Panel Options**

<span id="page-84-0"></span>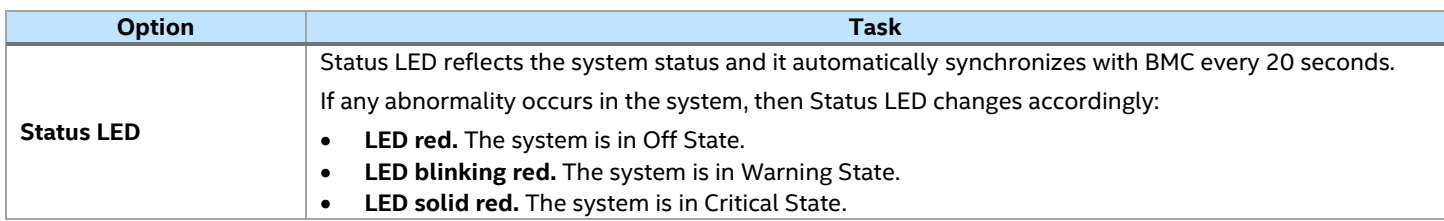

### **7.4.5 iKVM over HTML5**

This page has the redirection window from which the user can launch the remote iKVM over HLTM5. See [Figure](#page-84-1) 96 and [Figure 97](#page-85-0) for details.

<span id="page-84-1"></span>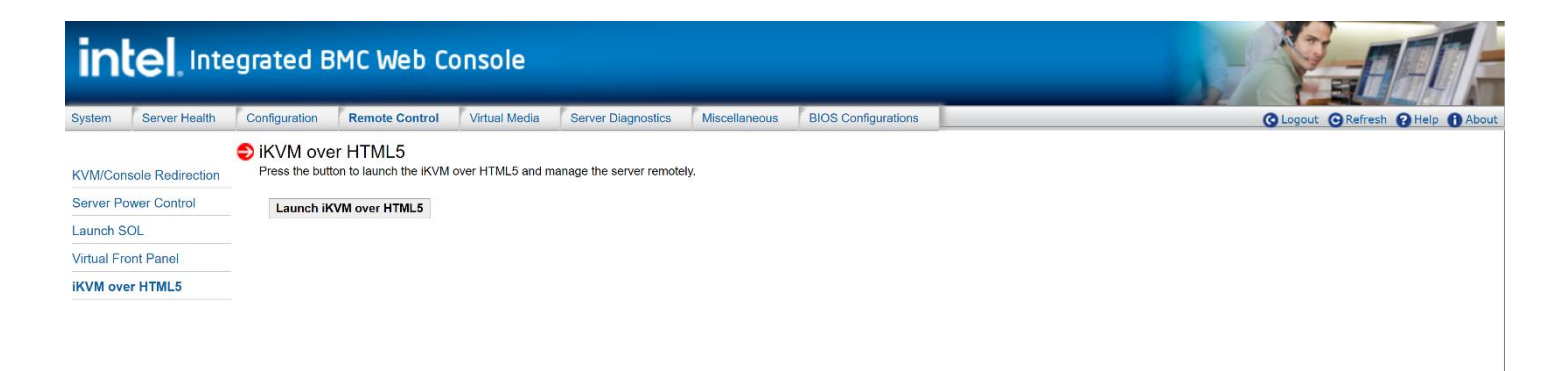

**Figure 96. iKVM Over HTML5 Page**

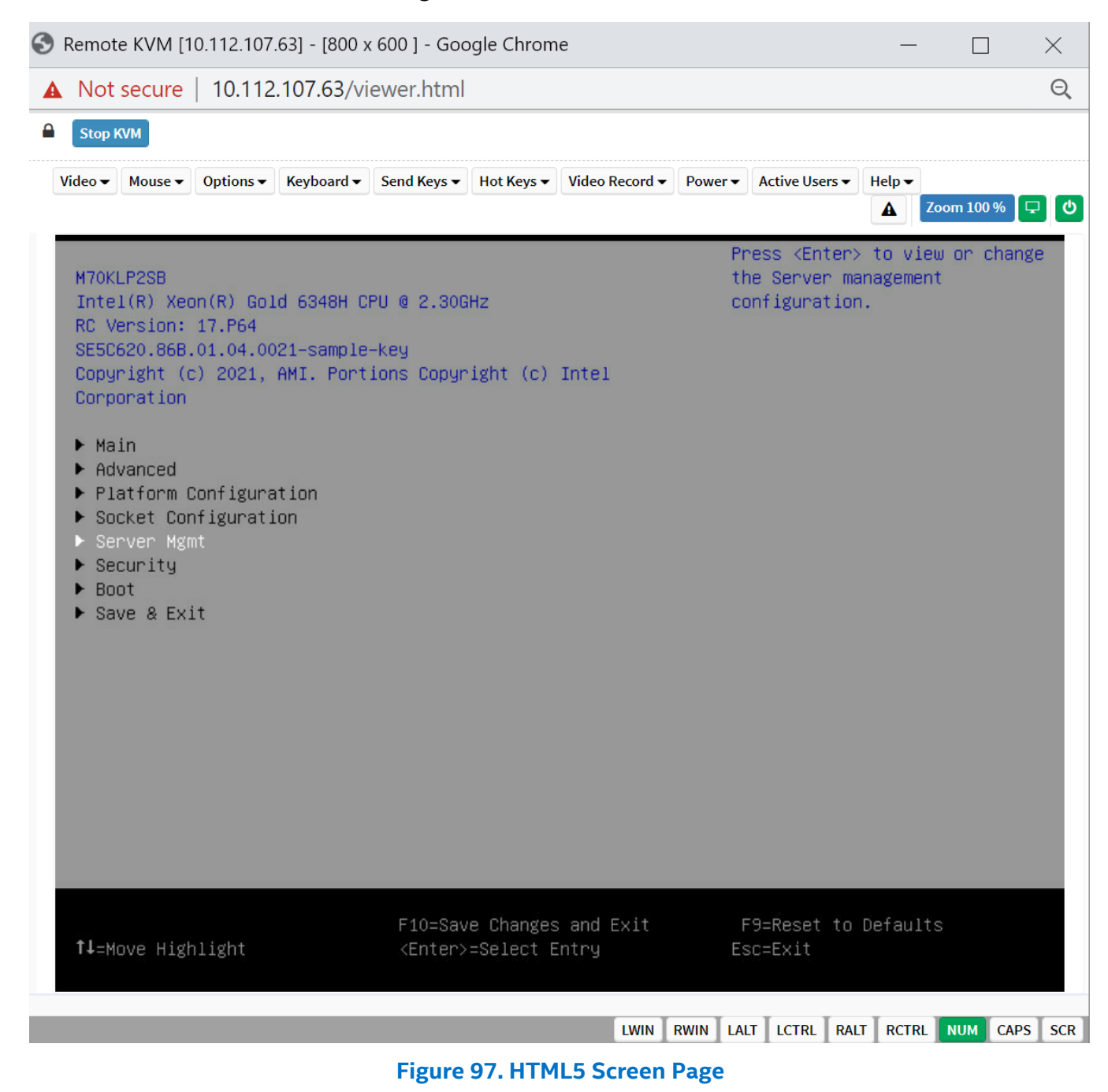

# <span id="page-85-0"></span>**7.5 Remote KVM Control Bar**

## The remote KVM window top contains a control bar to view the remote KVM status and to configure remote KVM settings. The following subsections describe each control task.

| " Stop KVM |  |  |                                                                                                    |  |  |                  |  |
|------------|--|--|----------------------------------------------------------------------------------------------------|--|--|------------------|--|
|            |  |  | Video v    Mouse v    Options v    Keyboard v    Send Keys v    Hot Keys v    Video Record v    Power v    Active Users v    Help v |  |  | ▲ Zoom 100 % 모 め |  |

**Figure 98. Remote KVM Control Bar**

### **7.5.1 Video Menu**

Click **Video** in the remote KVM control bar to open the virtual storage and virtual keyboard menu, as shown in [Figure 99.](#page-86-0)

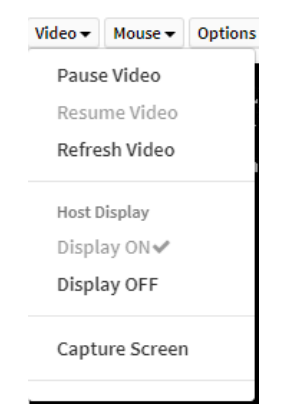

**Figure 99. Video Menu**

<span id="page-86-0"></span>Use the options in this menu to do the following:

- Pause Video
- Resume Video
- Refresh Video
- Host Display
- Display ON
- Display OFF
- Capture Screen

### **7.5.2 Mouse Menu**

Click **Mouse** in the remote KVM control bar to open the Mouse menu, as shown in [Figure 100.](#page-86-1)

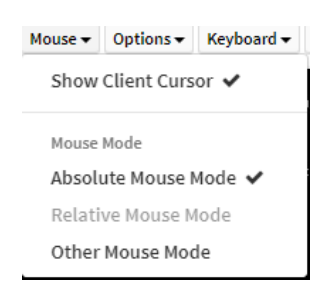

**Figure 100. Mouse Menu**

- <span id="page-86-1"></span>• Show Client Cursor
- Mouse Mode
- Absolute Mouse Mode
- Relative Mouse Mode
- Other Mouse Mode

### **7.5.3 Options Menu**

Click **Options** in the remote KVM control bar to open the Options menu, as shown in [Figure 101.](#page-87-0)

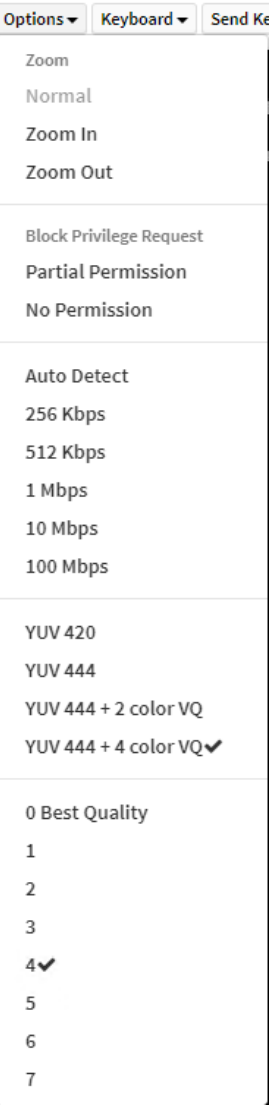

#### **Figure 101. Options Menu**

- <span id="page-87-0"></span>• Zoom
- Normal
- Zoom In
- Zoom Out
- Black Privilege Request
- Partial Permission
- No Permission
- Auto Detect
- 256 Kbps
- 512 Kbps
- 1 Mbps
- 10 Mbps
- 100 Mbps
- YUV 420
- YUV 444
- YUV 444+2 color VQ
- YUV 444+4 color VQ
- $0~7$

### **7.5.4 Keyboard Menu**

Click **Keyboard** in the remote KVM control bar to open the Keyboard menu, as shown in [Figure 102.](#page-88-0)

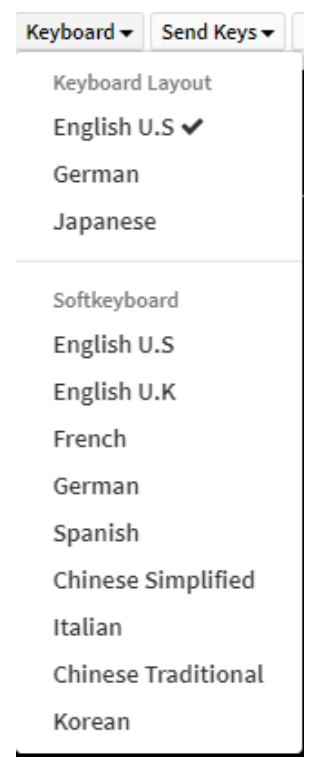

**Figure 102. Keyboard Menu**

- <span id="page-88-0"></span>• Keyboard Layout
	- o English U.S
	- o German
	- o Japanese
- Softkeyboard
	- o English U.S
	- o English U.K
	- o French
	- o German
	- o Spanish
	- o Chinese Simplified
	- o Italian
	- o Chinese Traditional
	- o Korean

### **7.5.5 Send Keys Menu**

Click **Send Keys** in the remote KVM control bar to open the Send Keys menu, as shown i[n Figure 103.](#page-89-0)

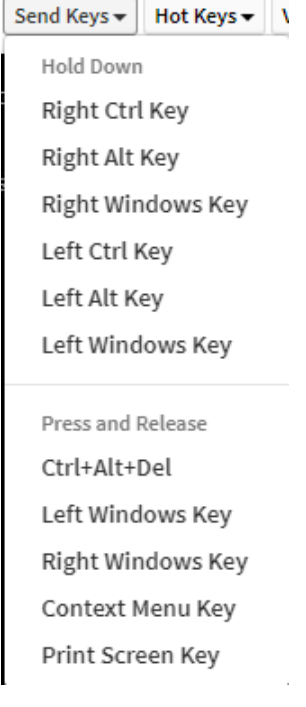

**Figure 103. Send Keys Menu**

- <span id="page-89-0"></span>• Hold Down
- Right Ctrl Key
- Right Alt Key
- Right Windows Key
- Left Ctrl Key
- Left Alt Key
- Left Windows Key
- Press and Release
- Ctrl+Alt+Del
- Left Windows Key
- Right Windows Key
- Context Menu Key
- Print Screen Key

### **7.5.6 Hot Keys Menu**

Click **Hot Keys** in the remote KVM control bar to open the Hot Keys menu, as shown in [Figure 104.](#page-90-0)

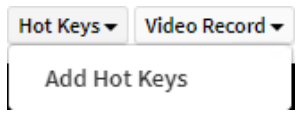

**Figure 104. Hot Keys Menu**

<span id="page-90-0"></span>Use the options in this menu to do the following:

• Add Hot Keys

### **7.5.7 Video Record Menu**

Click **Video Record** in the remote KVM control bar to open the Video Record menu, as shown in [Figure 105.](#page-90-1)

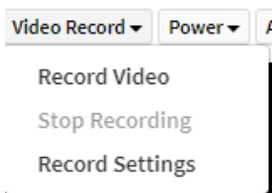

**Figure 105. Video Record Menu**

<span id="page-90-1"></span>Use the options in this menu to do the following:

- Record Video
- Stop Recording
- Record Settings

### **7.5.8 Power Menu**

<span id="page-90-2"></span>Click **Power** in the remote KVM control bar to open the Power menu, as shown in [Figure 106.](#page-90-2)

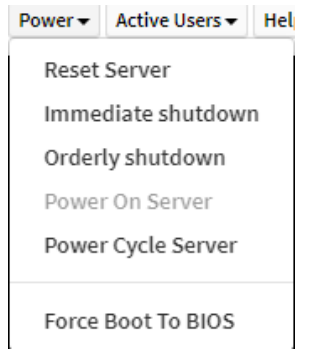

**Figure 106. Power Menu**

Use the options in this menu to do the following:

- Reset Server
- Immediate shutdown
- Orderly shutdown
- Power On Server
- Power Cycle Server
- Force Boot To BIOS

### **7.5.9 Active Users Menu**

Click **Active Users** in the remote KVM control bar to open the Active Users menu, as shown in [Figure 107.](#page-91-0)

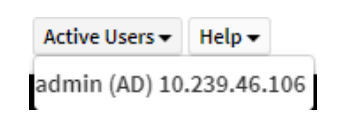

### **Figure 107. Active Users Menu**

<span id="page-91-0"></span>Use the options in this menu to do the following:

• Active User Name(ID)

### **7.5.10 Help Menu**

Click **Help** in the remote KVM control bar to open the Help menu, as shown in [Figure 108.](#page-91-1)

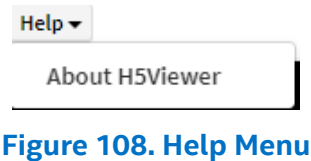

<span id="page-91-1"></span>Use the options in this menu to do the following:

• About H5Viewer

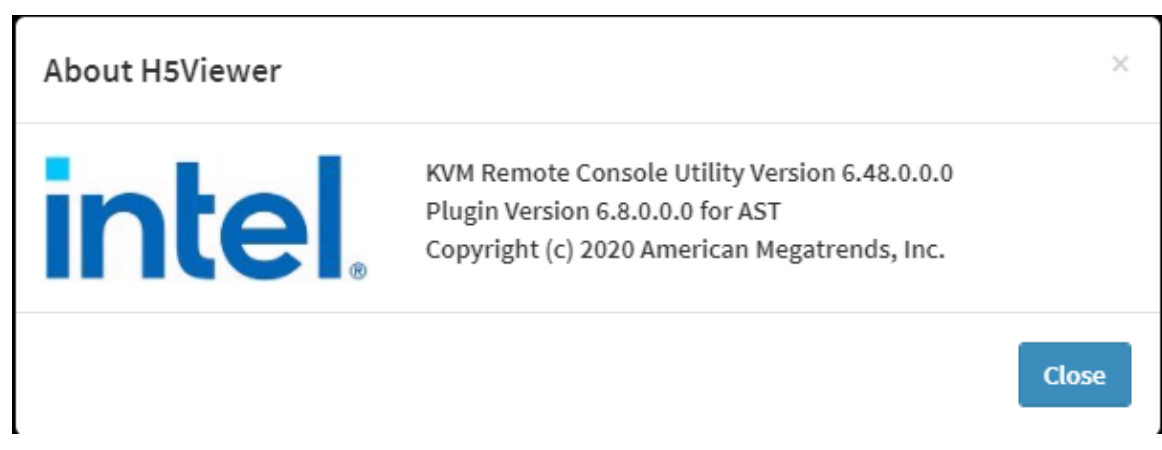

**Figure 109. H5Viewer Help**

### **7.6 Virtual Media Tab**

The Virtual Media tab allows the user to share an ISO image using the SMB or NFS protocol. It allows the user to share the image via Windows Share\* or Linux Samba\*. This image is emulated to the host as a USB device. See [Figure 110](#page-92-0) for more details.

**Note:** License Key is required in the remote system. Otherwise, the Web ISO Page is grayed out.

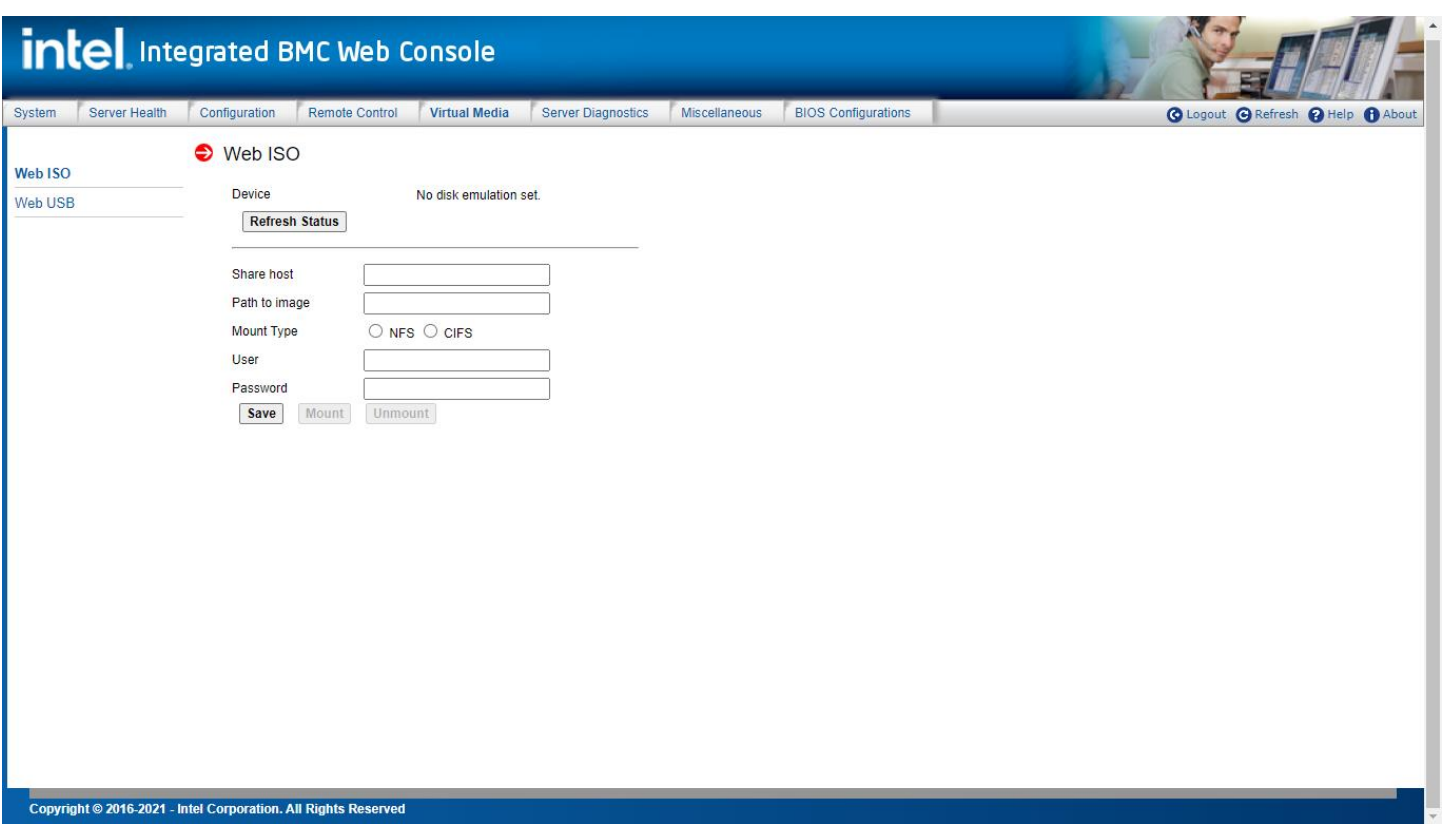

**Figure 110. Virtual Media Web ISO Page**

### **Table 27. Web ISO Option**

<span id="page-92-0"></span>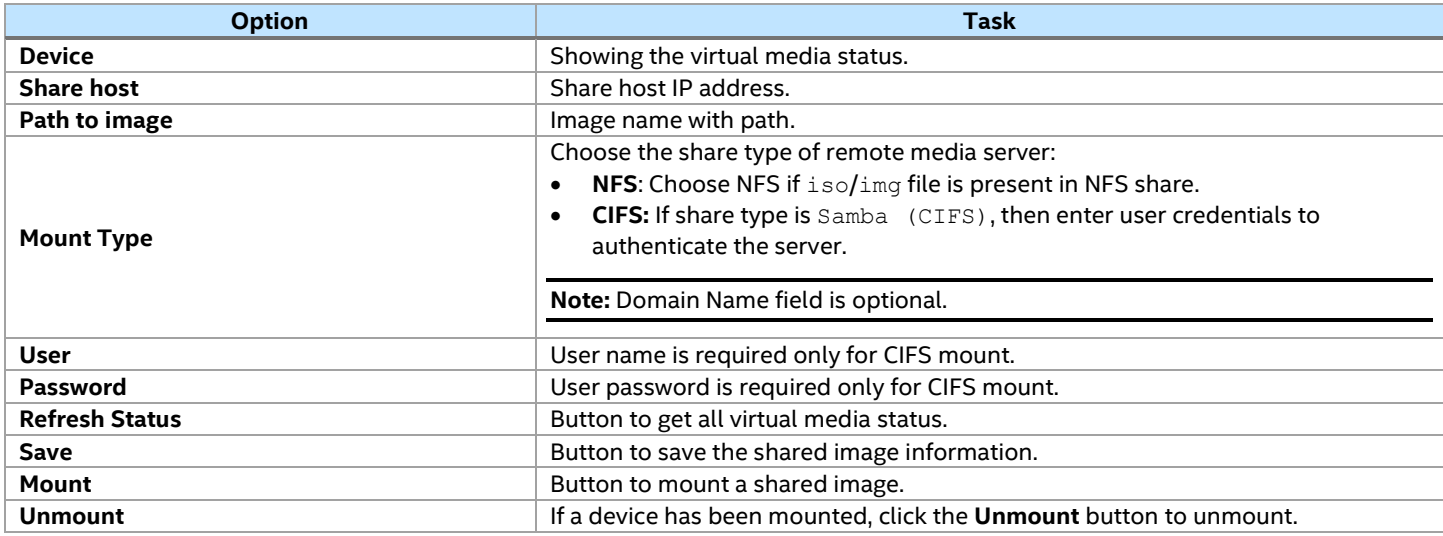

### **7.7 Server Diagnostics Tab**

The Server Diagnostics tab contains general system diagnostics information, as explained in the following subsections.

### **7.7.1 System Diagnostics**

The System Diagnostics page allows administrators to collect system debugging information. This feature allows a user to export data into a file that is retrievable. Such file can be sent to your Intel support representative for enhanced debugging capability. The files are compressed, encrypted, and password protected. The files are not meant to be viewable by the end user but provide additional debugging capability to the system manufacturer or your Intel support representative. Se[e Figure 111](#page-93-0) for details.

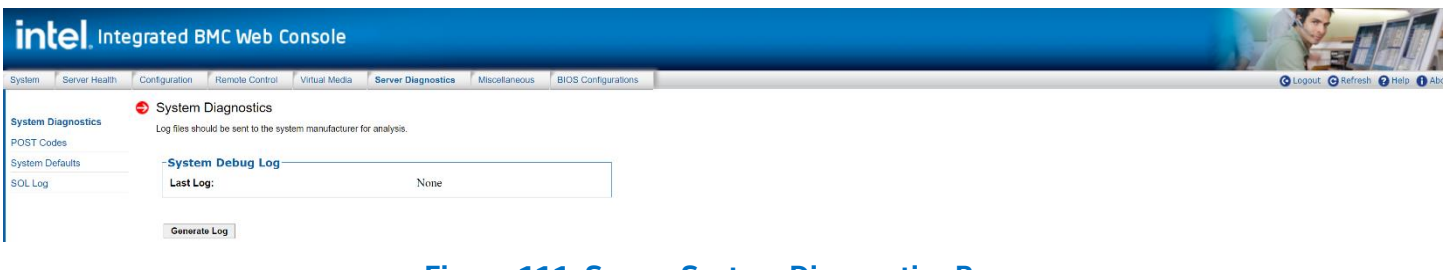

**Figure 111. Server System Diagnostics Page**

<span id="page-93-0"></span>Click the **Generate Log** button. It may take some time for the debugging information to be collected. After the debug log dump is finished, click the debug log filename to save the results as a .  $z$ ip<sup>\*</sup> file on the client system. The file can then be sent to the system manufacturer or your Intel support representative for analysis.

The data that can be captured using this feature includes but is not limited to:

• **Platform sensor readings.** This includes all "readable" sensors that can be accessed by the BMC firmware and have associated SDRs populated in the SDR repository. This does not include any "event-only" sensors.

**Note:** All BIOS sensors and some BMC and Intel® ME sensors are "event-only". Such sensors are not readable using an IPMI Get Sensor Reading command but rather are used just for event logging purposes.

- **SEL.** The current SEL contents are saved in both hexadecimal and text format.
- **CPU/memory register data.** Useful for diagnosing the cause of the following system errors: CATERR, ERR2, SMI timeout, PERR, and SERR. The debug data is saved and time stamped for the last three occurrences of the error conditions.
	- o PCI error registers.
	- o MSR registers.
	- $\circ$  Integrated memory controller (IMC) and integrated I/O (IIO) module registers.
- BMC configuration data.
- **BMC firmware debug log** (syslog)**.** Captures firmware debug messages.

### **7.7.2 POST Codes**

The POST Codes page displays recent power-on self-test (POST) results. See [Figure 112](#page-94-0) for details. The time base can be viewed as the time from POST start, or the time since the previous POST code was logged. Select this by clicking the **Show time** drop-down box.

All time formats are in minutes: seconds.milliseconds. Previous and current boot POST codes are shown. The current boot codes become previous codes when the system is reset or shut down.

Holding the cursor over a time, POST code, or description highlights all other occurrences of that same POST code. Clicking on a time, POST code, or description causes the highlighting to persist until another code is clicked.

|                           | intel Integrated BMC Web Console                                                                                                |                                                                                                    |
|---------------------------|----------------------------------------------------------------------------------------------------|----------------------------------------------------------------------------------------------------|
| Server Health<br>System   | Remote Control<br>Virtual Media<br><b>Server Diagnostics</b><br>Miscellaneous<br><b>BIOS Configurations</b><br>Configuration    | <b>Q</b> Logout <b>Q</b> Refresh <b>Q</b> Hel                                                                                                   |
| <b>System Diagnostics</b> | System POST Codes                                                                                                    |                                                                                                    |
| <b>POST Codes</b>         | <b>Previous Boot</b>                                                                                                    | <b>Current Boot</b>                                                                                                    |
|                           | Code<br>PEI Core<br>0x10                                                                                                    | Code<br>PEI Core<br>0x10                                                                                                    |
| <b>System Defaults</b>    | First POST code after CPU reset<br>0x01<br>Microcode load begin<br>0x02                                                         | First POST code after CPU reset<br>0x01<br>Microcode load begin                                                                                 |
| SOL Log                   | 0x03<br>CRAM initialization begin<br>0x02<br>Microcode load begin                                                               | 0x02<br>0x03<br>CRAM initialization begin<br>0x02<br>Microcode load hegin                                                                       |
|                           | 0x02<br>Microcode load begin<br>0x02<br>Microcode load begin                                                                    | 0x02<br>Microcode load begin<br>0x02<br>Microcode load begin                                                                                    |
|                           | CRAM initialization begin<br>0x03<br>CRAM initialization begin<br>0x03                                                          | 0x03<br>CRAM initialization begin<br>0x03<br>CRAM initialization begin                                                                          |
|                           | CRAM initialization begin<br>0x03                                                                                               | CRAM initialization begin<br>0x03                                                                                                    |
|                           | PEI Cache When Disabled<br>0x04<br>SEC Core At Power On Begin<br>0x05                                                           | PEI Cache When Disabled<br>0x04<br>0x05<br>SEC Core At Power On Begin                                                                           |
|                           | Early CPU initialization during SEC Phase.<br>0x06                                                                              | 0x06<br>Early CPU initialization during SEC Phase                                                                                               |
|                           | PEI Cache When Disabled<br>0x04<br>0x05<br>SEC Core At Power On Regin                                                           | 0x04<br>PEI Cache When Disabled<br>SEC Core At Power On Begin<br>0x05                                                                           |
|                           | PEI Cache When Disabled<br>0x04                                                                                                 | 0x04<br>PEI Cache When Disabled                                                                                                    |
|                           | 0x04<br>PEI Cache When Disabled<br>0x05<br>SEC Core At Power On Begin                                                           | 0x04<br>PEI Cache When Disabled<br>0x05<br>SEC Core At Power On Begin                                                                           |
|                           | 0x05<br>SEC Core At Power On Begin                                                                                              | SEC Core At Power On Begin<br>0x05                                                                                                    |
|                           | Platform PEIM Init<br>0x19<br><b>CPU PEIM</b><br>0x11                                                                           | Platform PEIM Init<br>0x19<br>CPU PEIM<br>0x11                                                                                                  |
|                           | CPU PEIM (CPU Inii)<br>0x32<br>Memory installed<br>0x31                                                                         | CPU PEIM (CPU Init)<br>0x32<br>Memory installed                                                                                                 |
|                           | Collect infor such as SBSP, boot mode, reset type, etc.<br>0xA1                                                                 | 0x31<br>Collect infor such as SBSP, boot mode, reset type, etc.<br>0xA1                                                                         |
|                           | Setup minimum path between SBSP and other sockets.<br>$0x\Lambda3$<br>Setup minimum path between SBSP and other sockets<br>0xA3 | 0xA3<br>Setup minimum path between SBSP and other sockets<br>Setup minimum path between SBSP and other sockets<br>0xA3                          |
|                           | Setup minimum path between SBSP and other sockets<br>$0x\Lambda3$                                                               | 0xA3<br>Setup minimum path between SBSP and other sockets                                                                                       |
|                           | Setup minimum path between SBSP and other sockets<br>0xA3<br>Setup minimum path between SBSP and other sockets<br>0xA3          | Setup minimum path between SBSP and other sockets<br>0xA3<br>0xA3<br>Setup minimum path between SBSP and other sockets                          |
|                           | Setup minimum path between SBSP and other sockets<br>0xA3                                                                       | Setup minimum path between SBSP and other sockets<br>0xA3                                                                                       |
|                           | Setup minimum path between SBSP and other sockets<br>0xA3<br>Setup minimum path between SBSP and other sockets<br>0xA3          | Setup minimum path between SBSP and other sockets<br>0 <sub>3</sub> A <sub>3</sub><br>Setup minimum path between SBSP and other sockets<br>0xA3 |
|                           | Setup minimum path between SBSP and other sockets<br>0xA3                                                                       | Setup minimum path between SBSP and other sockets<br>0xA3                                                                                       |
|                           | Setup minimum path between SBSP and other sockets<br>0xA3<br>Setup minimum path between SBSP and other soekets<br>$0x\Lambda3$  | Setup minimum path between SBSP and other sockets<br>0xA3<br>Topology discovery and route calculation<br>0xA7                                   |
|                           | Setup minimum path between SBSP and other sockets<br>0xA3                                                                       | 0xA9<br>Program final IO SAD setting                                                                                                    |
|                           | Topology discovery and route calculation<br>$0x\Lambda7$<br>Program final IO SAD setting<br>0xA9                                | Topology discovery and route calculation<br>0xA7<br>Topology discovery and route calculation<br>0xA7                                            |
|                           | Topology discovery and route calculation<br>0xA7<br>Topology discovery and route calculation<br>0xA7                            | Topology discovery and route calculation<br>0xA7<br>0xA7<br>Topology discovery and route calculation                                            |
|                           | 0xA7<br>Topology discovery and route calculation                                                                                | Program final IO SAD setting<br>0xA9                                                                                                    |
|                           | Topology discovery and route calculation<br>0xA7<br>Topology discovery and route calculation<br>0xA7                            | Program final IO SAD setting<br>0xA9<br>Program final IO SAD setting<br>0xA9                                                                    |
|                           | Program final IO SAD setting<br>0xA9                                                                                            | 0xA9<br>Program final IO SAD setting                                                                                                    |
|                           | Program final IO SAD setting<br>0xA9<br>Program final IO SAD setting<br>$0x\Lambda9$                                            | Program final IO SAD setting<br>0x.19<br>Program final route<br>0xA8                                                                            |
|                           | 0xA9<br>Program final IO SAD setting                                                                                            | Protocol layer and other uncore settings<br>0xAA                                                                                                |
|                           | Program final IO SAD setting<br>0xA9<br>0xA8<br>Program final route                                                             | Coherency settings<br>0xAE<br>0xAF<br>KTI initialization done                                                                                   |
|                           | Protocol layer and other uncore settings<br>0xAA                                                                                | 0xB0<br>Detect DIMM population                                                                                                    |
|                           | 0xAE<br>Coherency settings<br>0xAF<br>KTI initialization done                                                                   | 0 <sub>X</sub> B0<br>Detect DIMM population<br>0xB0<br>Detect DIMM population                                                                   |
|                           | 0xB0<br>Detect DIMM population                                                                                                  | 0xB0<br>Detect DIMM population                                                                                                    |
|                           | Detect DIMM population<br>0xB0<br>Detect DIMM population<br>0xB0                                                                | DXF Removable Media Detected<br>0x7E<br>0xCF<br>undefined                                                                                       |
|                           |                                                                                                    |                                                                                                    |

**Figure 112. Server Diagnostics POST Codes Page**

### <span id="page-94-0"></span>**7.7.3 System Defaults**

The System Defaults page allows resetting all BMC settings to factory defaults. See [Figure 113](#page-95-0) for details. Click the **Restore** button to reset all BMC settings to factory defaults. Once completed, all remote management, including the web server, is not accessible until users and network settings are restored locally. Settings lost include, but are not limited to:

- All network addresses and settings.
- Power restore policies.
- Platform event filters.
- Alert destinations.

This does not affect the BMC's system event log, sensor data repository, or any Intel® Node Manager (Intel® NM) settings and policies.

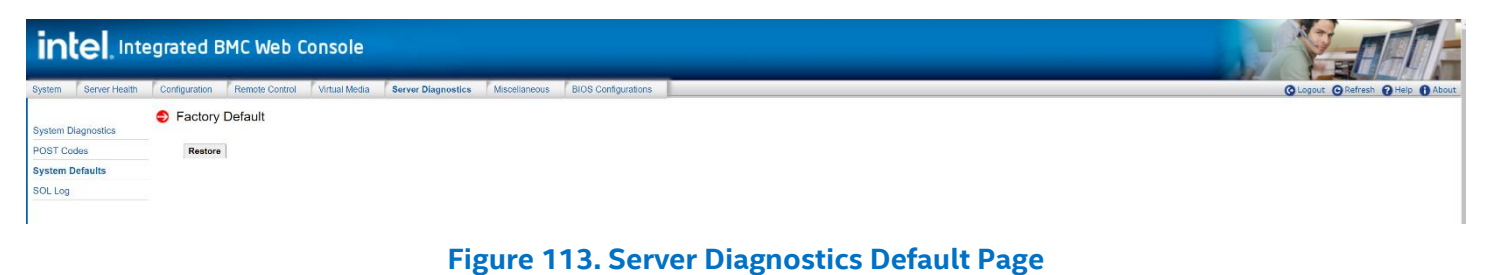

<span id="page-95-0"></span>**Warning:** This action resets all the BMC settings to factory defaults and cannot be undone.

### **7.7.4 SOL Log**

The SOL Log page allows to enable or disable SOL logging and to download the log (se[e Figure 114\)](#page-95-1). [Table](#page-95-2)  [28](#page-95-2) lists the SOL log operations that can be performed.

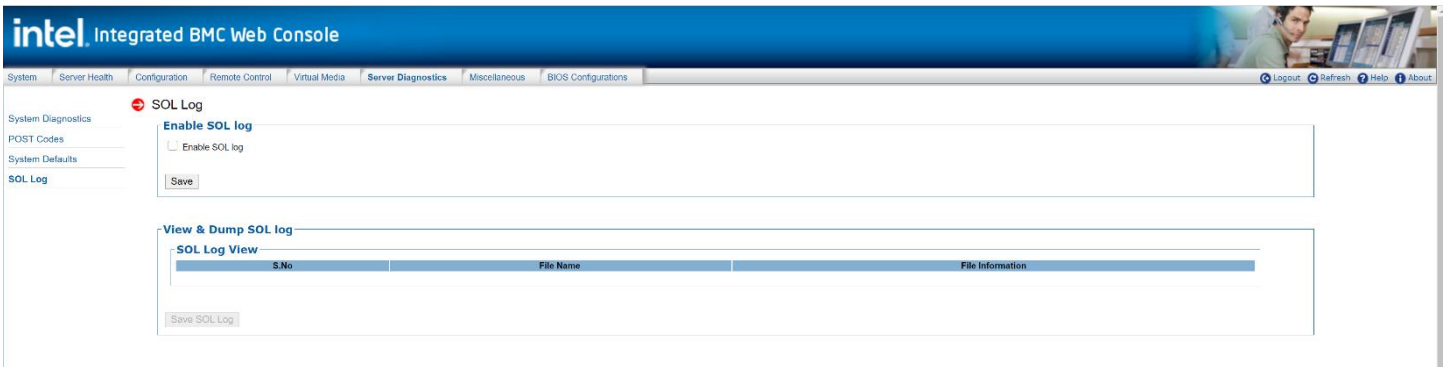

### **Figure 114. Server Diagnostics SOL Log Page**

### **Table 28. Server Diagnostics SOL Log Options**

<span id="page-95-2"></span><span id="page-95-1"></span>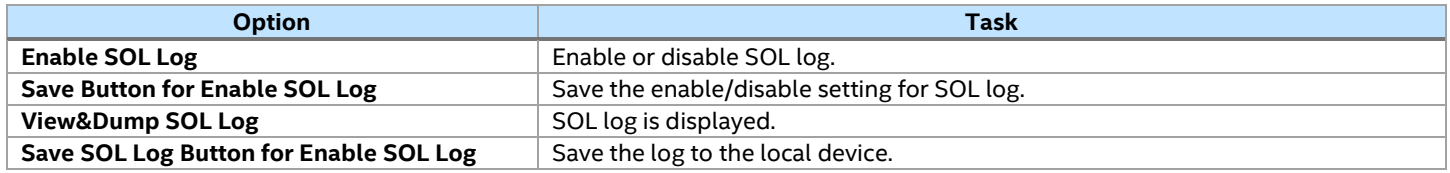

### **7.8 Miscellaneous Tab**

The **Miscellaneous** tab contains the Intel® NM configuration, power statistics and power telemetry information, as explained in the following subsections.

### **7.8.1 Configuration of Intel® Node Manager**

Intel® NM configuration lets the user view, add, and configure the Intel® NM policies. See [Figure 115](#page-96-0) for details. [Table 29](#page-96-1) lists the options to view, add, and edit the Intel® NM power policies.

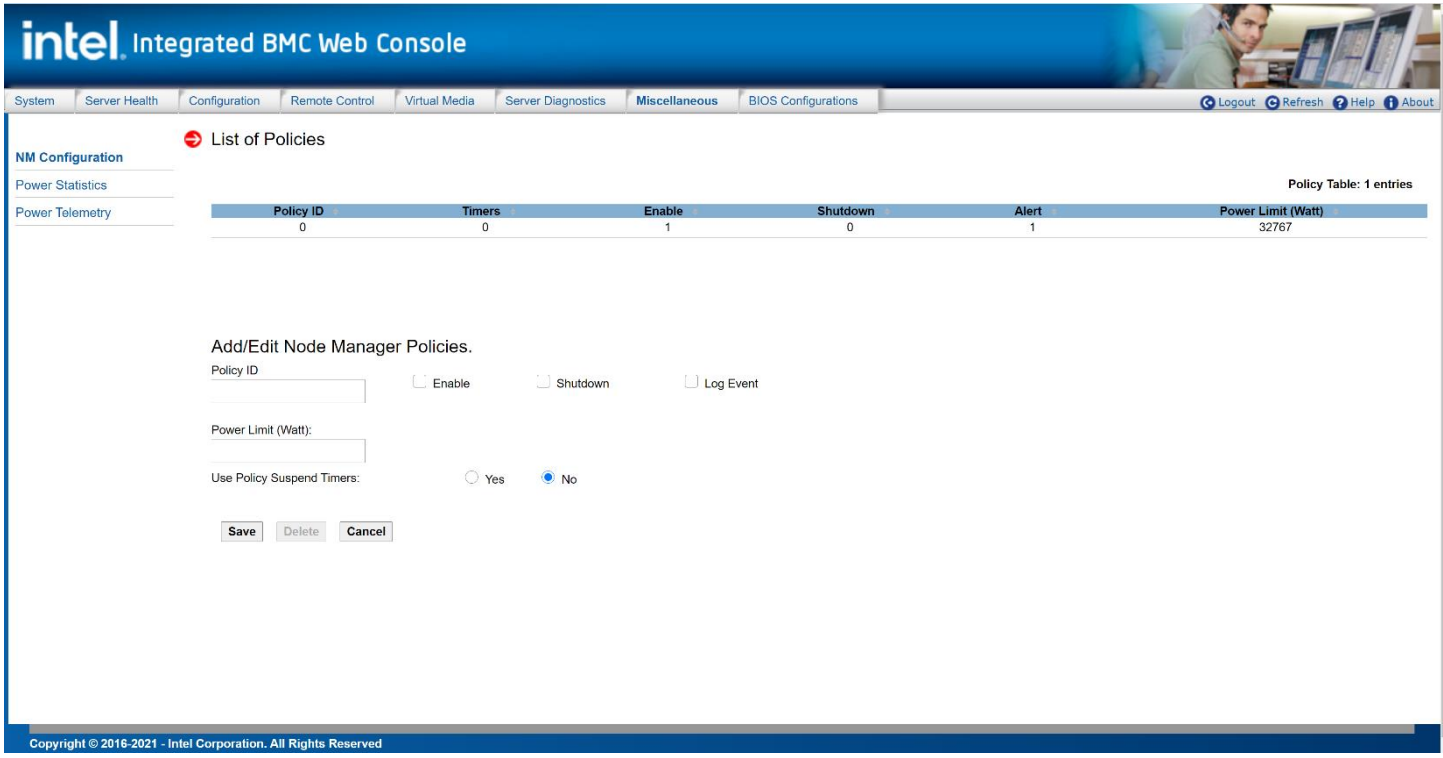

**Figure 115. Intel® Node Manager Configuration Page**

### **Table 29. Intel® Node Manager Configuration Options**

<span id="page-96-1"></span><span id="page-96-0"></span>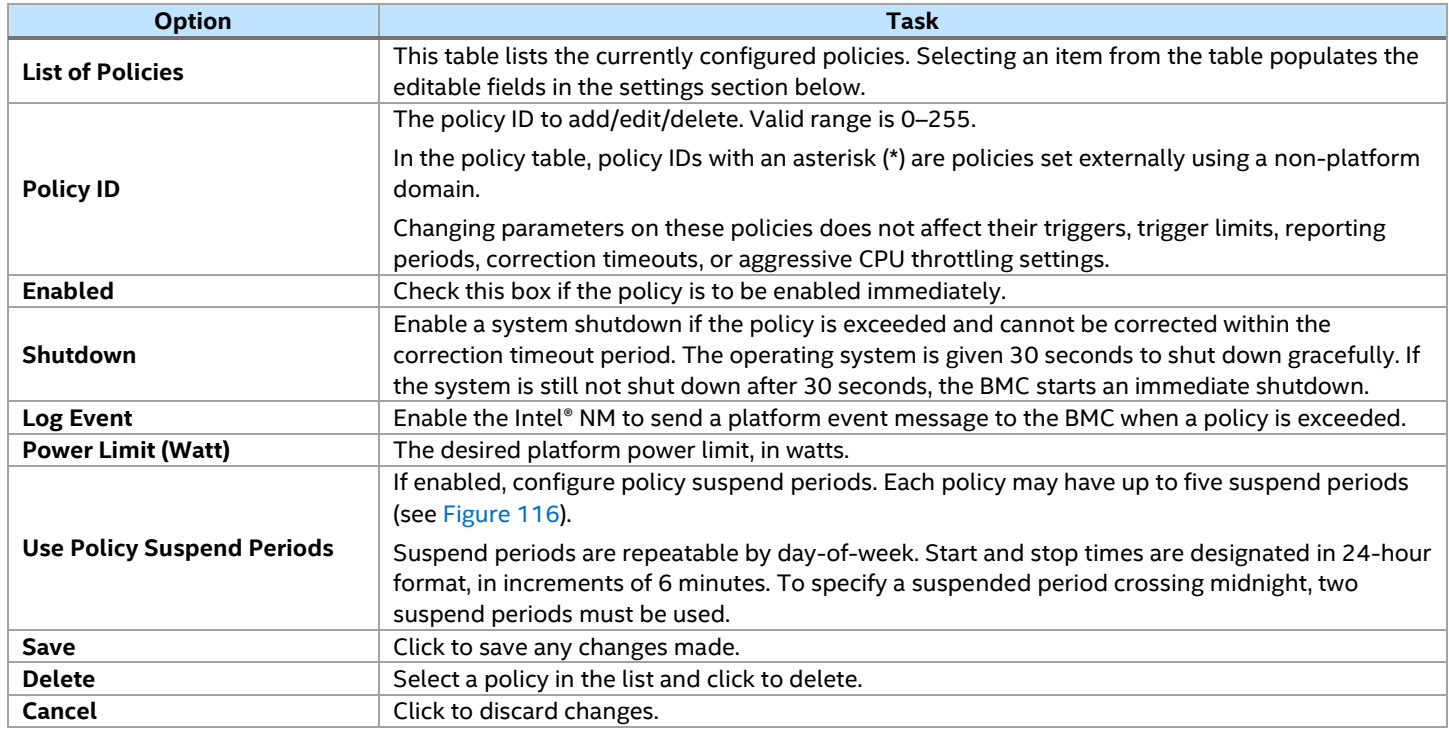

For all policies set through this page, the following default values are applied:

- **Domain:** Platform. Power for the entire platform.
- **Trigger:** None. Always monitor after the end of POST.
- **Aggressive CPU Power Correction:** AUTO. Use of T-states and memory throttling controlled by policy exception actions.
- **Trigger Limit:** None.
- **Reporting Period:** 10 seconds. This is a rolling average for reporting only. It does not affect the average power monitored by the Intel® NM.
- **Correction Timeout:** 22.555 seconds. Maximum time for the Intel® NM to correct power before taking an exception action (that is, shutdown or alert).

|                         | intel Integrated BMC Web Console           |                        |                                                      |                        |                        |         |                |                                   |
|-------------------------|--------------------------------------------|------------------------|------------------------------------------------------|------------------------|------------------------|---------|----------------|-----------------------------------|
| System Server Health    | Configuration Remote Control Virtual Media |                        | Server Diagnostics Miscellaneous BIOS Configurations |                        |                        |         |                | C Logout C Refresh @ Help @ About |
| <b>NM Configuration</b> | List of Policies                           |                        |                                                      |                        |                        |         |                |                                   |
| <b>Power Statistics</b> |                                            |                        |                                                      |                        |                        |         |                | Policy Table: 1 entries           |
| Power Telemetry         | Policy ID<br>$\circ$                       |                        | $\circ$                                              | Enable                 |                        | $\circ$ | $\overline{1}$ | Power Limit (Watt)<br>32767       |
|                         |                                            |                        |                                                      |                        |                        |         |                |                                   |
|                         | Add/Edit Node Manager Policies.            |                        |                                                      |                        |                        |         |                |                                   |
|                         | Policy ID                                  | Enable                 | $\Box$ Shuldown                                      | Log Event              |                        |         |                |                                   |
|                         |                                            |                        |                                                      |                        |                        |         |                |                                   |
|                         | Power Limit (Watt):                        |                        |                                                      |                        |                        |         |                |                                   |
|                         | Use Policy Suspend Timers:                 | ● Yes                  | $\bigcirc$ No                                        |                        |                        |         |                |                                   |
|                         | $\Box$ Timer 1                             | $\Box$ Timer 2         | $\Box$ Timer 3                                       | $n$ Timer 4            | $T$ Timer 5            |         |                |                                   |
|                         | Monday                                     | Monday                 | Monday                                               | Monday                 | Monday                 |         |                |                                   |
|                         | Tuesday                                    | Tuesday                | Tuesday                                              | Tuesday                | Tuesday                |         |                |                                   |
|                         | Wednesday                                  | Wednesday              | Wednesday                                            | Wednesday              | Wednesday              |         |                |                                   |
|                         | Thursday                                   | Thursday               | Thursday                                             | Thursday               | Thursday               |         |                |                                   |
|                         | Friday                                     | Friday                 | Friday                                               | Friday                 | Friday                 |         |                |                                   |
|                         | Saturday                                   | Saturday               | Saturday                                             | Saturday               | Saturday               |         |                |                                   |
|                         | Sunday<br>Start Time                       | Sunday<br>Start Time   | Sunday<br>Start Time                                 | Sunday<br>Start Time   | Sunday<br>Start Time   |         |                |                                   |
|                         | $00 - 00 -$                                | $00 \times 100 \times$ | $00 \vee 00 \vee$                                    | $00 \times 100 \times$ | $00 \times 100 \times$ |         |                |                                   |
|                         | End Time                                   | End Time               | End Time                                             | <b>End Time</b>        | End Time               |         |                |                                   |
|                         | $00 - 00 -$                                | $00 - 00 -$            | $00 - 00 -$                                          | $00 - 00 -$            | $00 - 00 -$            |         |                |                                   |
|                         | Save Delete Cancel                         |                        |                                                      |                        |                        |         |                |                                   |

**Figure 116. Intel® Node Manager Configuration Suspend Page**

### <span id="page-97-0"></span>**7.8.2 Power Statistics**

The Power Statistics page displays the entire platform, CPU, and memory power statistics. The page shows statistics for current, average, maximum, minimum, timestamp, and period. See [Figure 117](#page-97-1) for an example.

<span id="page-97-1"></span>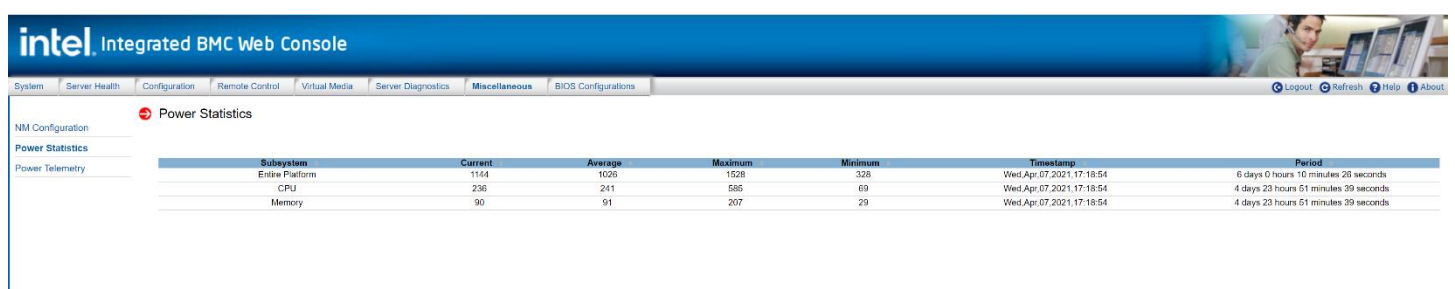

#### **Figure 117. Power Statistics Page**

### **7.8.3 Power Telemetry**

The Power Telemetry page provides a method to get onboard component power, including PSU, CPU, memory, PCH, BMC, and other components. See [Figure 118](#page-98-0) for details. To select a device category, use the **Select a device category** drop-down box (see [Figure 119\)](#page-98-1).

<span id="page-98-0"></span>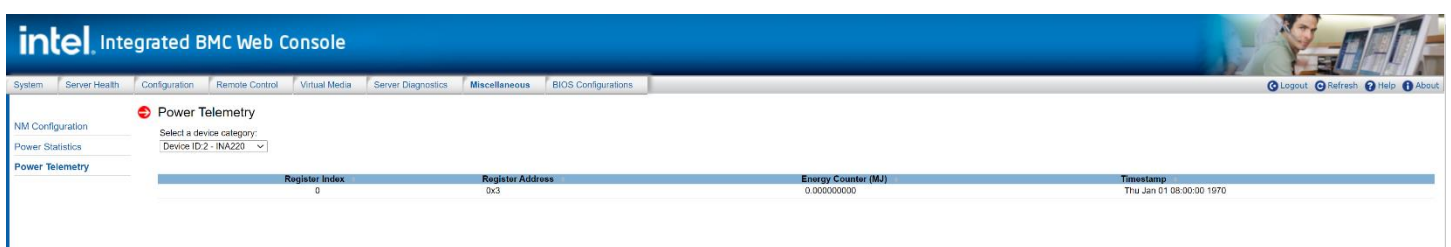

### **Figure 118. Power Telemetry Page**

| Device ID:2 - INA220  |
|-----------------------|
| Device ID:2 - INA220  |
| Device ID:10 - CPU VR |
| Device ID:11 - CPU VR |
| Device ID:12 - CPU VR |
| Device ID:13 - CPU VR |
| Device ID:14 - CPU VR |
| Device ID:15 - CPU VR |

**Figure 119. Power Telemetry Device Categories**

### <span id="page-98-1"></span>**7.9 BIOS Configurations Tab**

The **BIOS Configurations** tab provides a method to configure any BIOS Setup variables through the Intel® Integrated BMC Web Console, including the advanced, socket configuration, platform configuration, security and advanced boot options.

To select a BIOS variable, click the **Select a BIOS Variable** drop-down menu. Once a BIOS variable is selected, the corresponding current values are displayed in the BIOS Variable Value drop-down box.

To see other available options for the corresponding BIOS Variable, click the **BIOS Variable Value** dropdown box. If the value needs to be changed for the above variable, other available values can be selected from this drop-down box. Once the BIOS Variable Value has been chosen, click the **Save** button and the changed value is then reflected in the grid table.

### **7.9.1 Advanced**

This page allows the user to change BIOS settings like Above 4G Decoding/Serial Port/CPU C6 report. See [Figure 120](#page-99-0) for details.

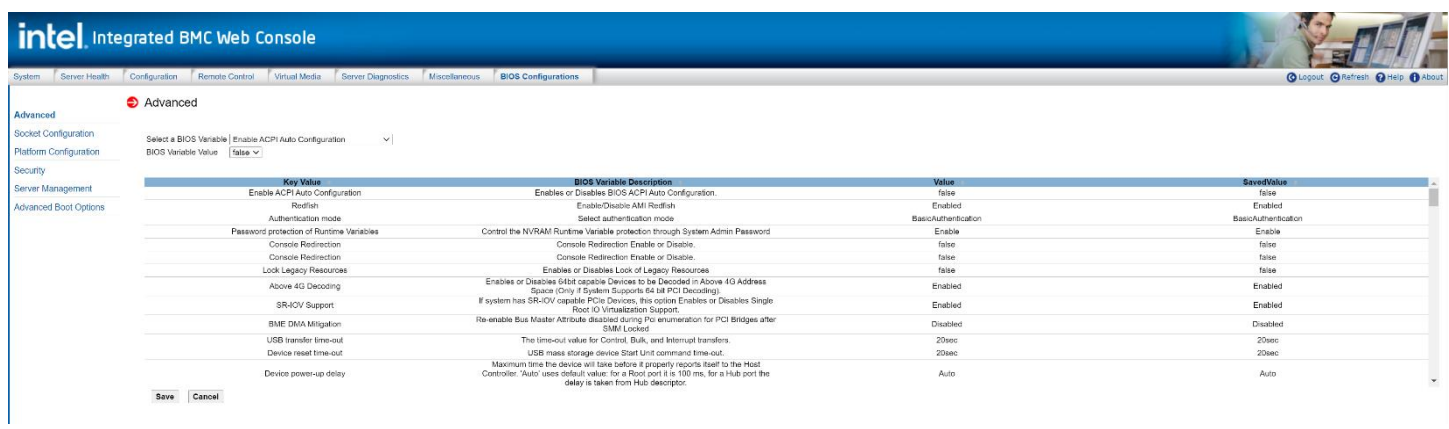

### **Figure 120. BIOS Advanced Page**

#### **Table 30. BIOS Advanced Variables**

<span id="page-99-0"></span>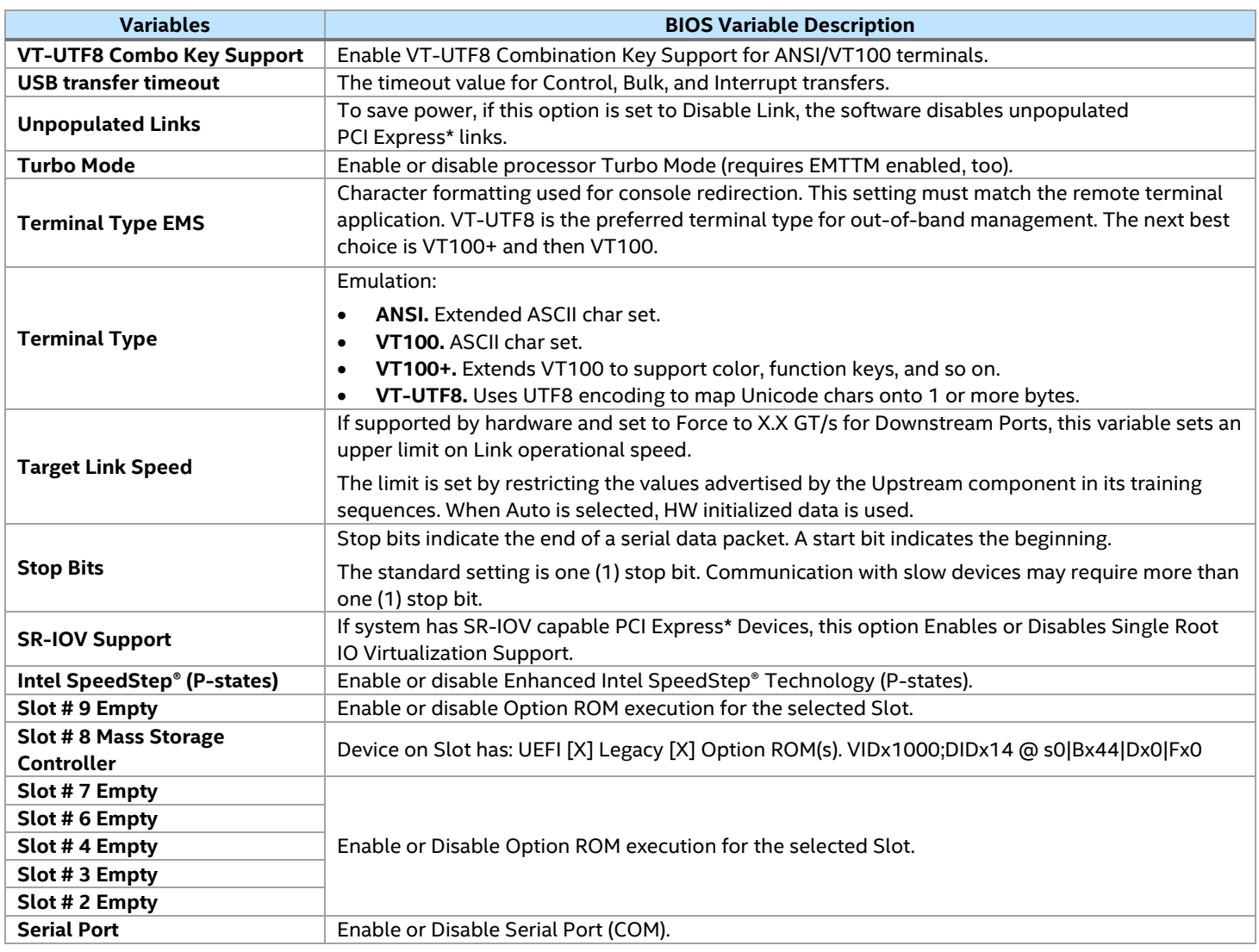

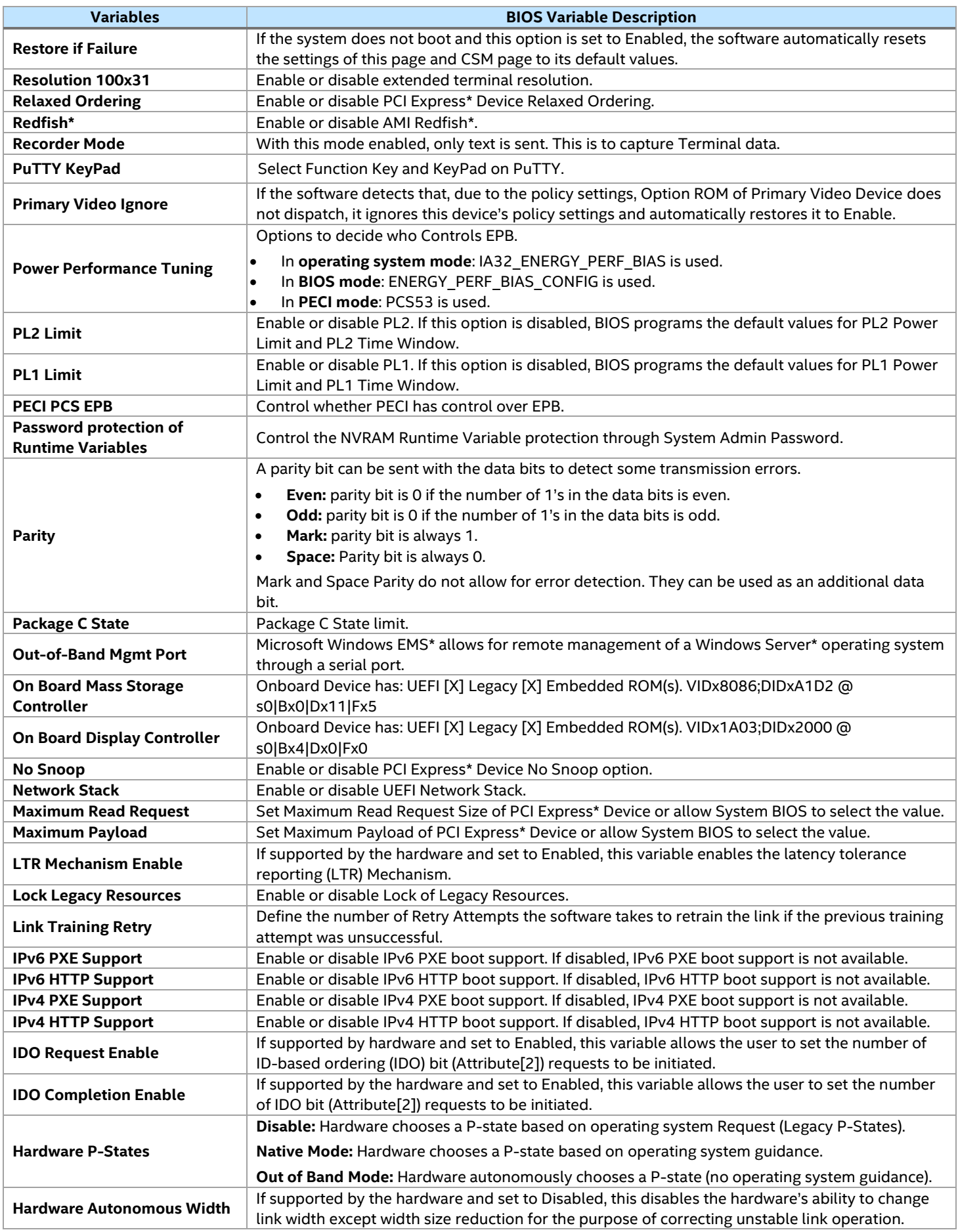

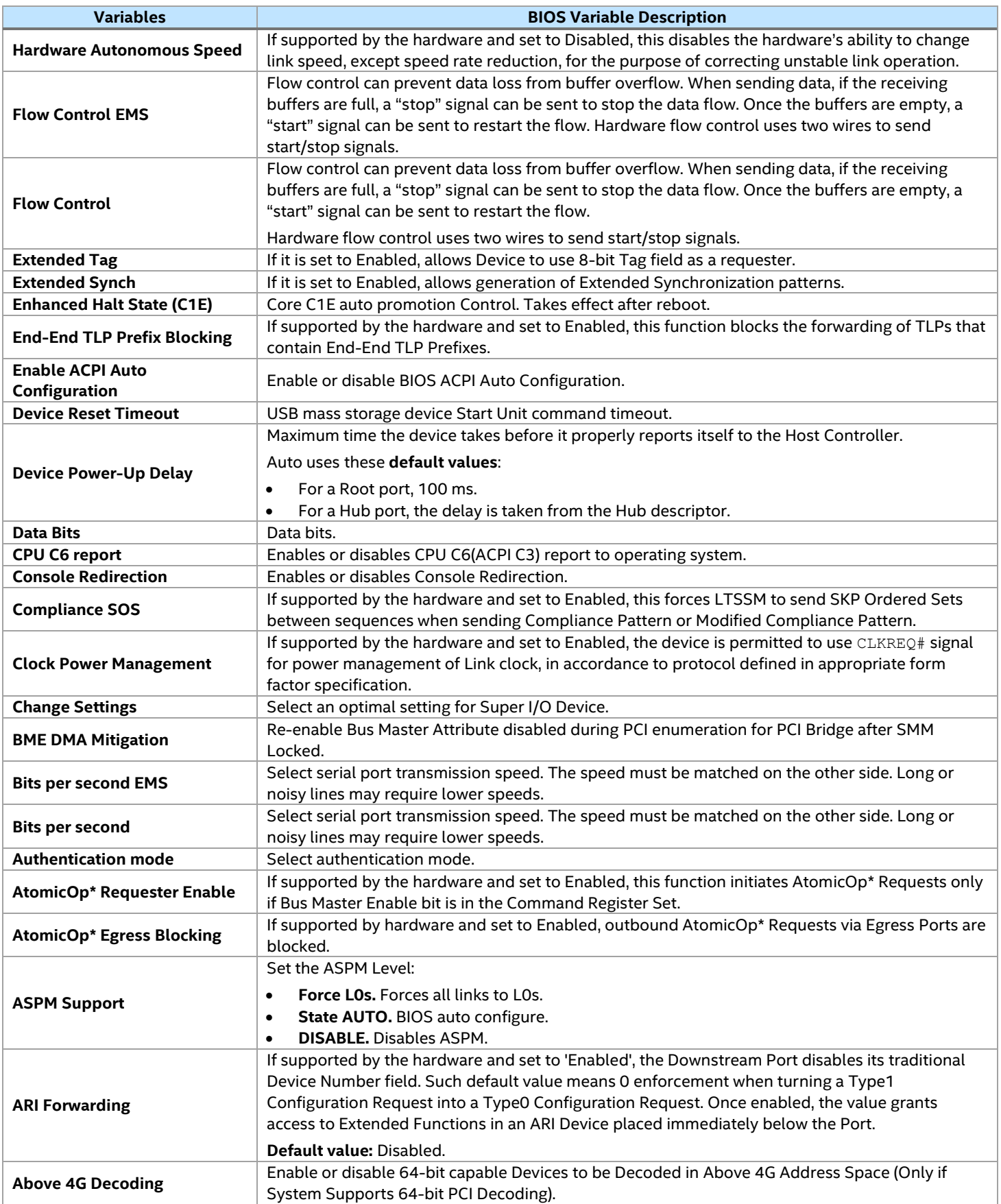

### **7.9.2 Socket Configuration**

This page allows the user to enable or disable: legacy USB support, port 60 and port 64 emulation, make USB device non-bootable, configure device reset timeout for USB device. See [Figure 121](#page-102-0) for details. [Table 31](#page-102-1) lists all USB configuration variables that can be viewed and edited.

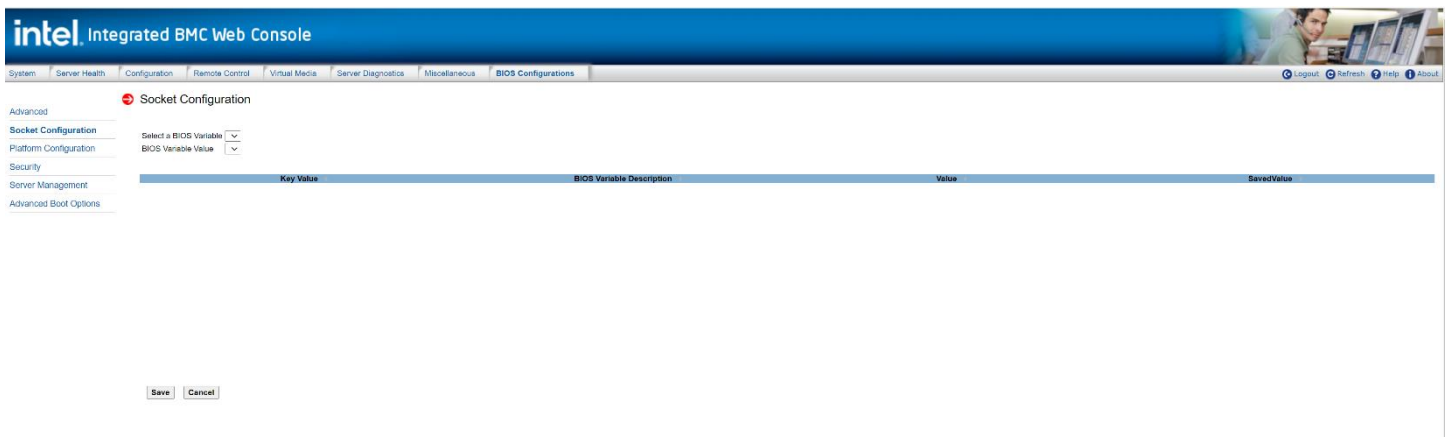

### **Figure 121. BIOS Socket Configuration Page**

### **Table 31. BIOS Socket Configuration Variables**

<span id="page-102-1"></span><span id="page-102-0"></span>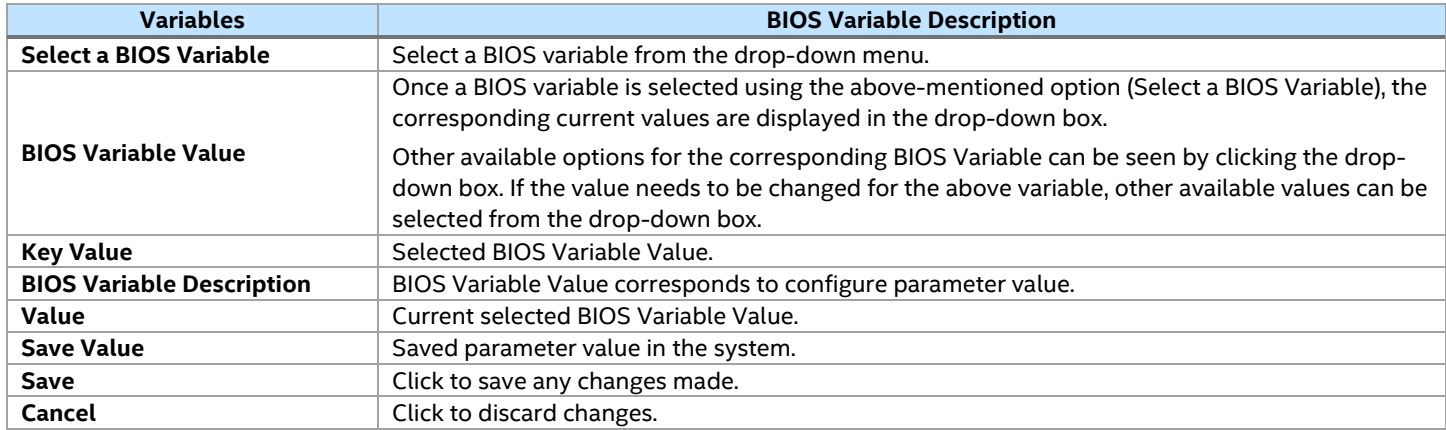

### **7.9.3 Platform Configuration**

This page allows the user to change the configuration for PCH, PFR, Intel® ME. See [Figure 122](#page-103-0) for details. [Table 31](#page-102-1) and [Table 32](#page-103-1) list all the USB configuration variables that can be viewed and edited.

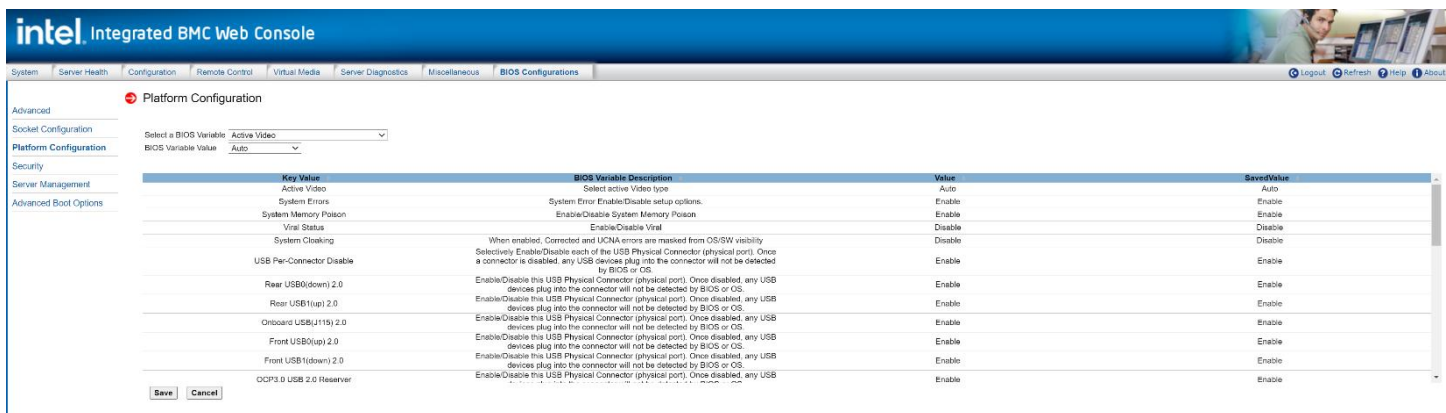

### **Figure 122. BIOS Platform Configuration Page**

<span id="page-103-1"></span><span id="page-103-0"></span>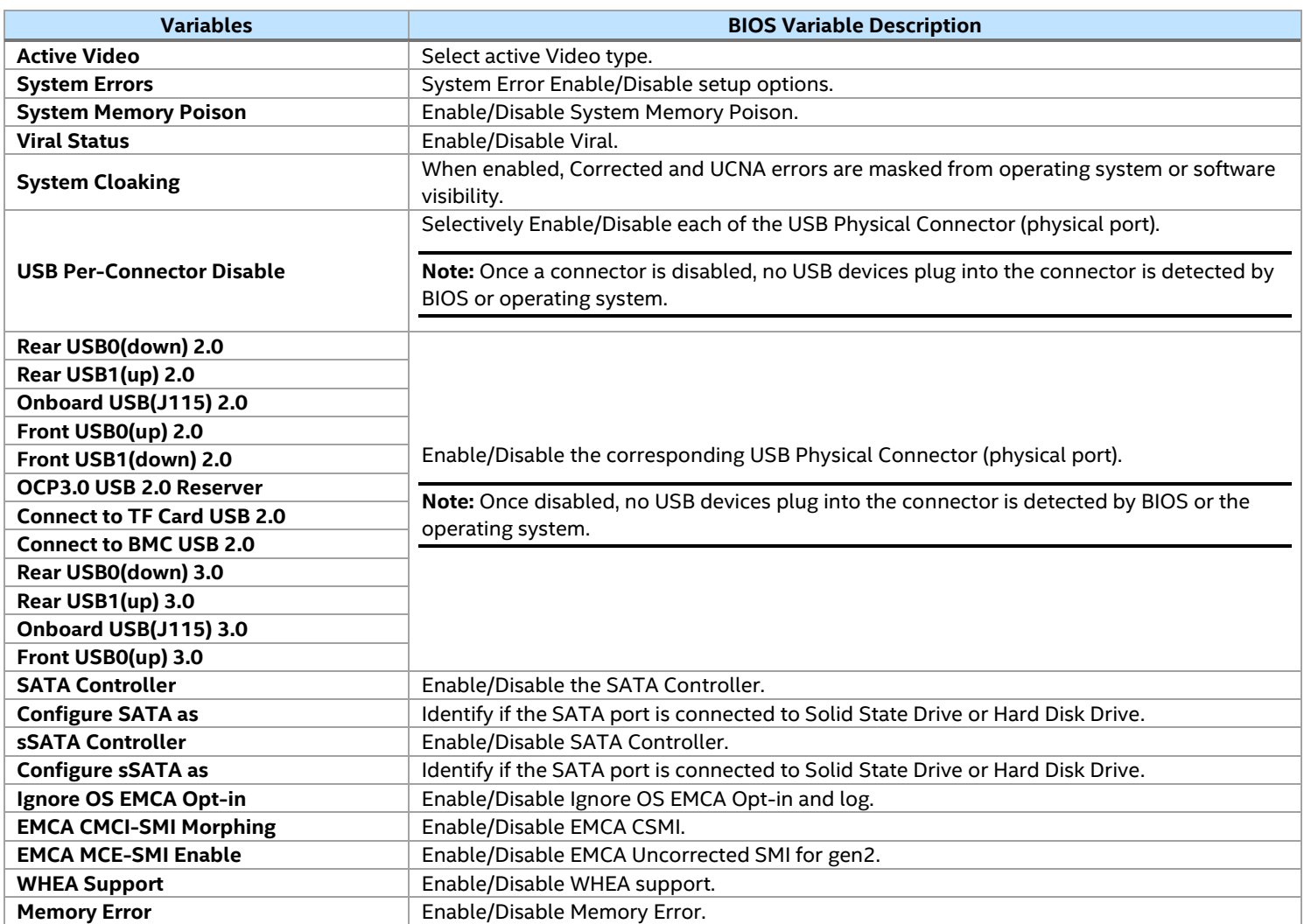

### **Table 32. BIOS Platform Configuration Variables**

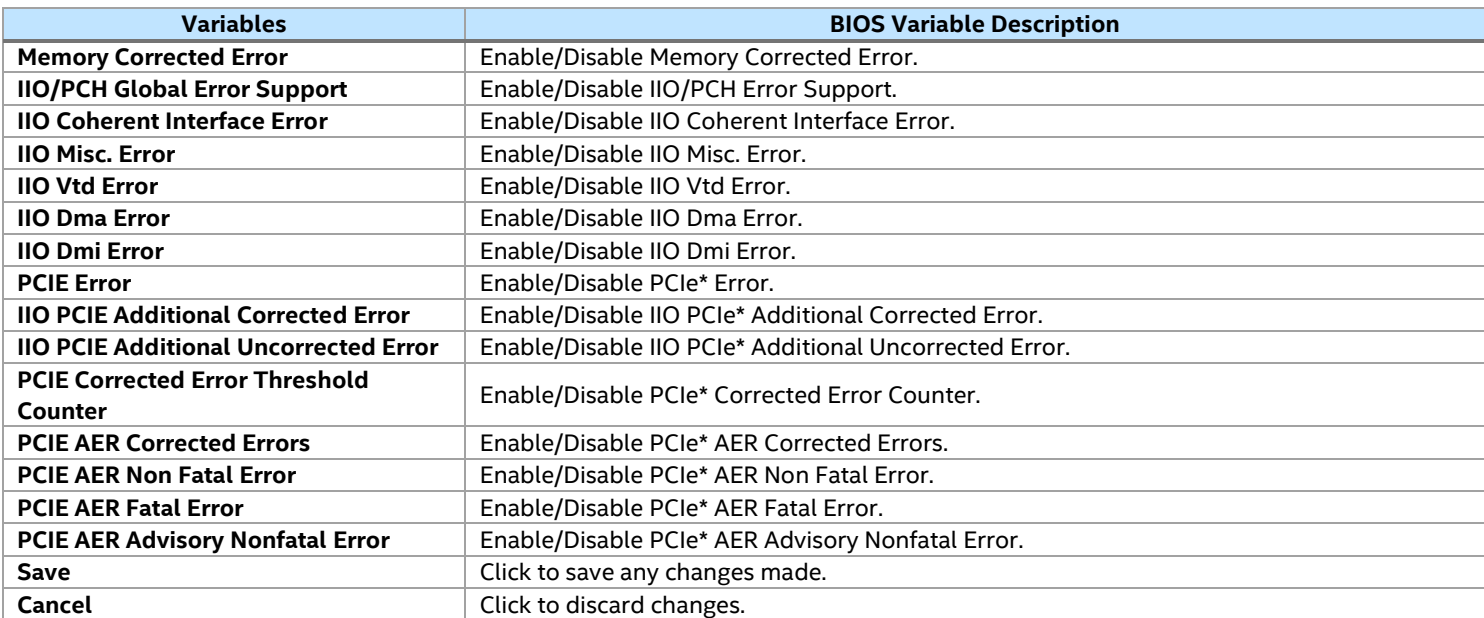

### **7.9.4 Security**

The Security page allows the user to configure BIOS security variables, such as power-on password, TPM, and others. See [Figure 123](#page-104-0) for details[. Table 33](#page-104-1) lists all security variables that can be viewed and edited.

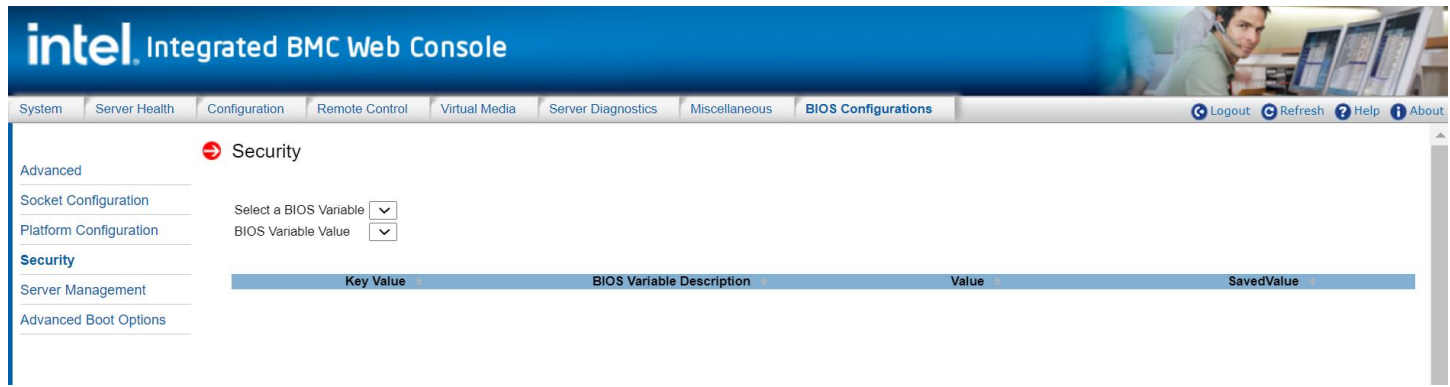

### **Figure 123. BIOS Security Page**

### **Table 33. BIOS Security Variables**

<span id="page-104-1"></span><span id="page-104-0"></span>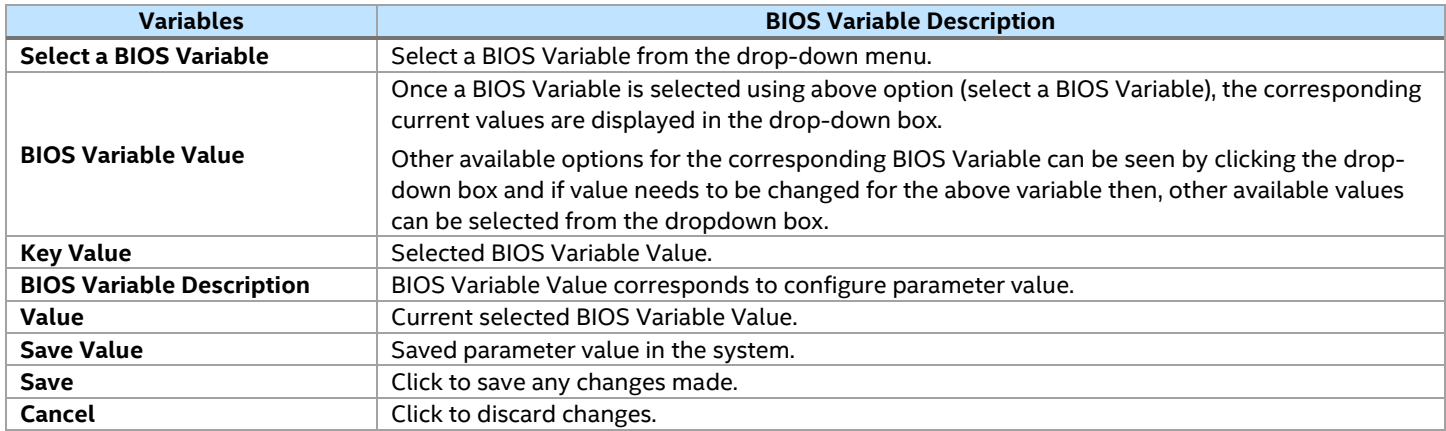

### **7.9.5 Server Management**

The page allows the user to configure server management features. See [Figure 124](#page-105-0) for details. [Table 34](#page-105-1) lists all the options that can be viewed and edited.

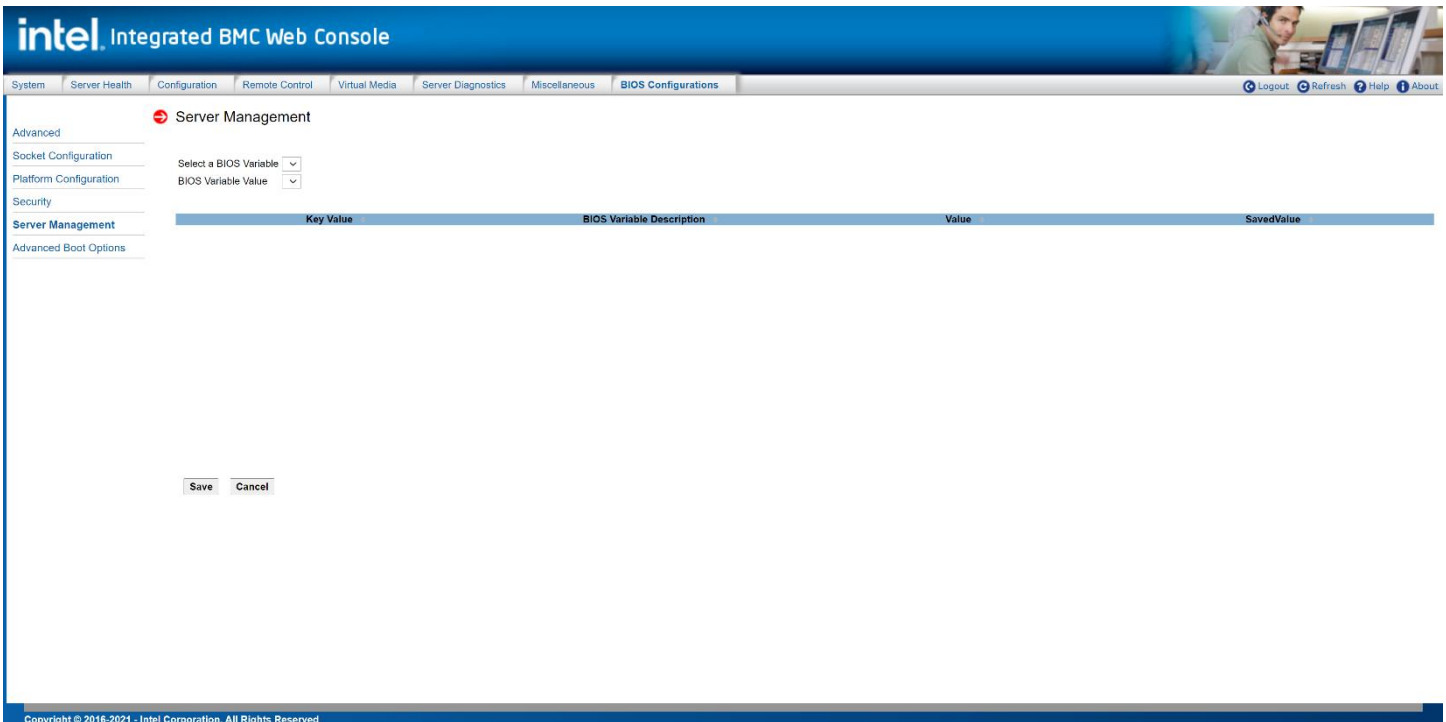

### **Figure 124. BIOS Server Management Page**

### **Table 34. Server Management**

<span id="page-105-1"></span><span id="page-105-0"></span>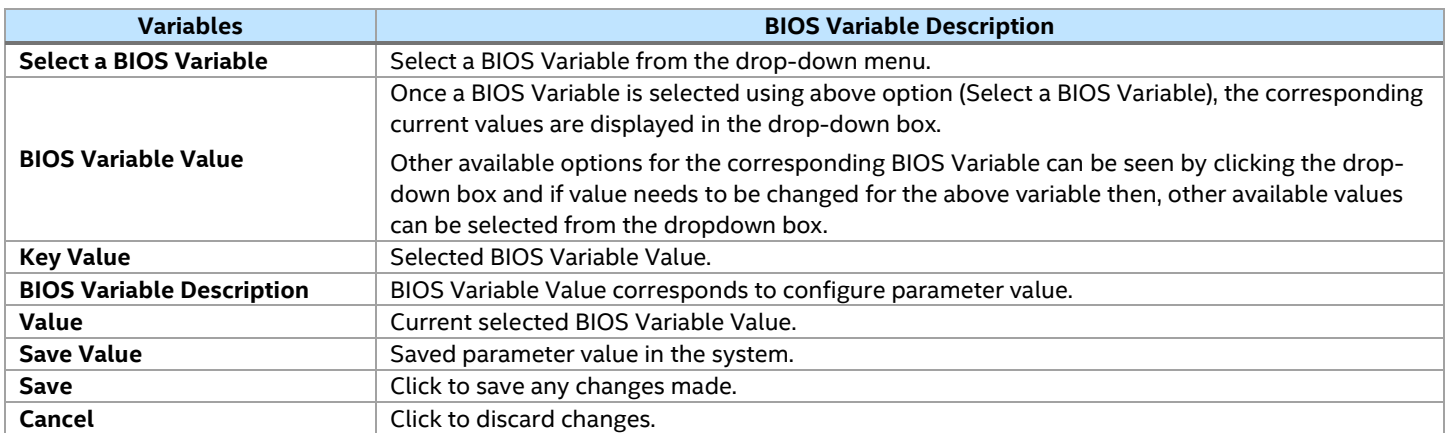

### **7.9.6 Advanced Boot Options**

The Advanced Boot Options page lets the user configure advanced boot options. See [Figure 125](#page-106-0) for details. [Table 35](#page-106-1) lists all the Advanced Boot Options that can be viewed and edited.

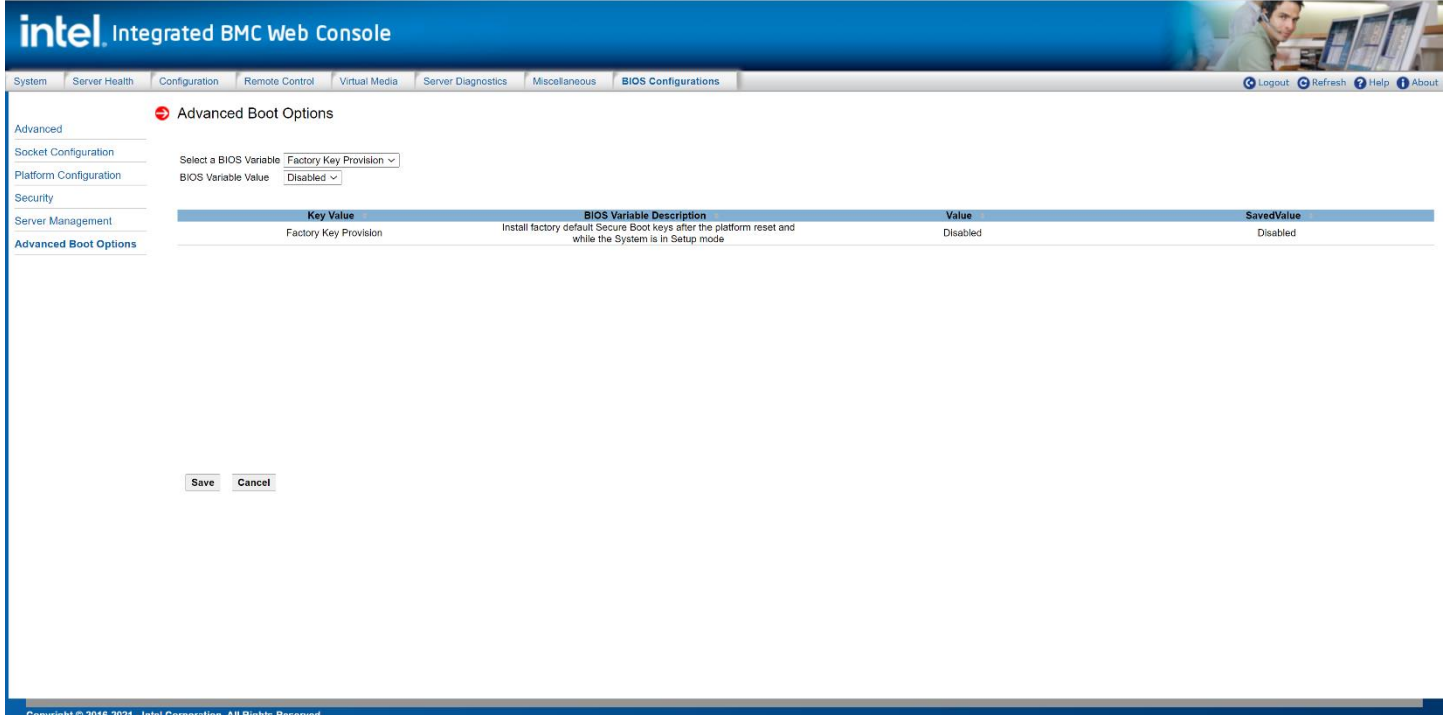

### **Figure 125. BIOS Advanced Boot Options Page**

### **Table 35. BIOS Advanced Boot**

<span id="page-106-1"></span><span id="page-106-0"></span>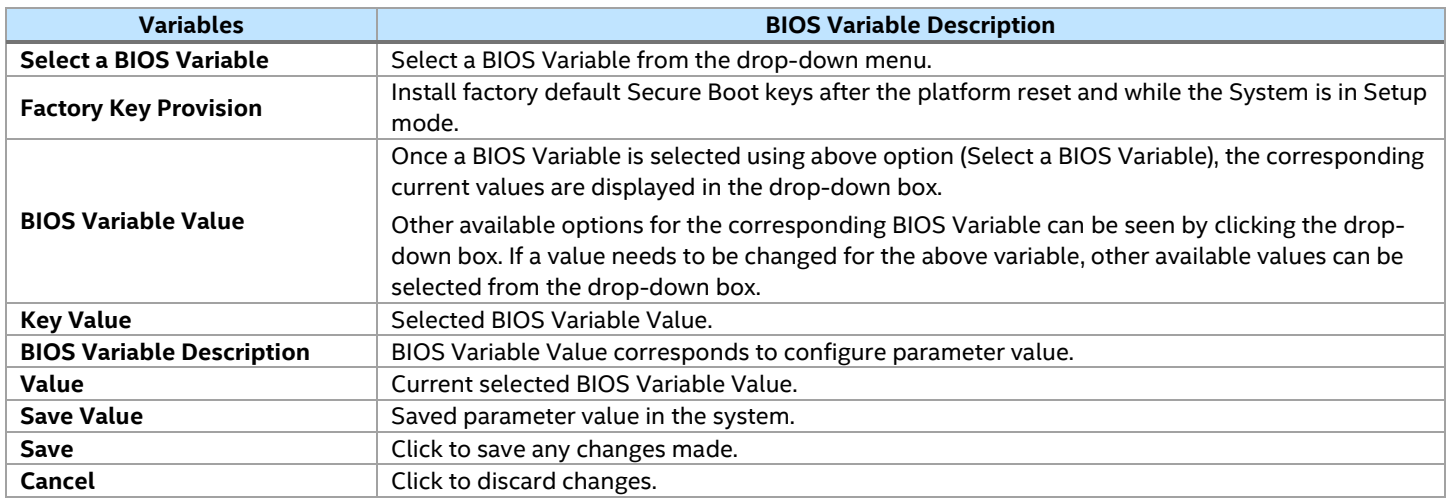

## *Appendix A. Glossary*

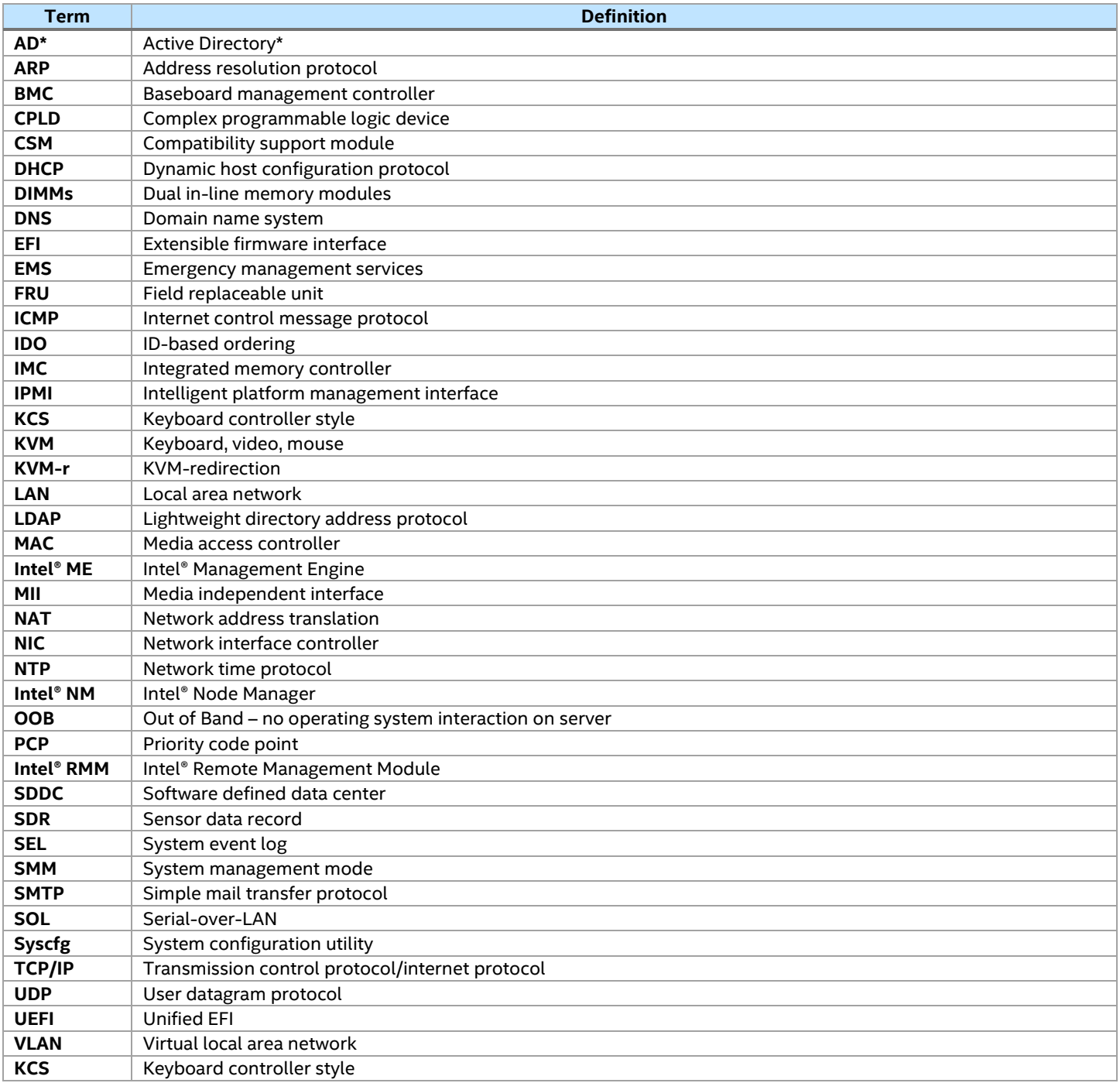